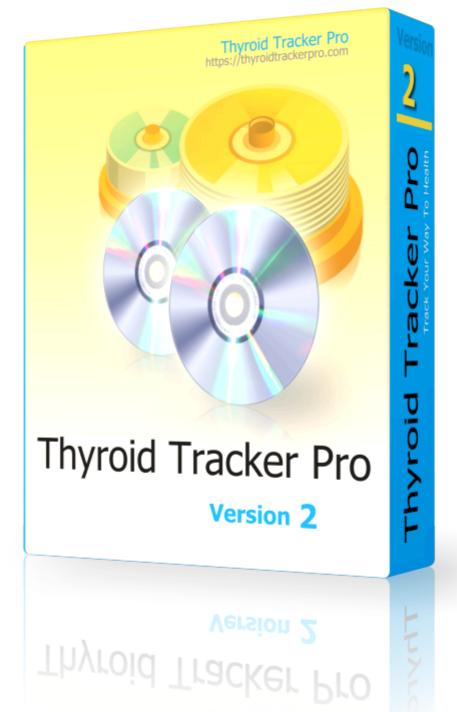

# **Thyroid Tracker Pro**

User guide 2023

## **Table of contents**

| nelp                                | /  |
|-------------------------------------|----|
| <sup>'</sup> About                  |    |
| Activities                          | 12 |
| AdrenalSaliva                       | 14 |
| Affliction                          |    |
| Affliction Log                      |    |
| Alcoholic Beverages                 |    |
| All Thyroid Lab Tests               |    |
| Appointments                        |    |
| Articles                            |    |
| Authors                             |    |
| Beverages                           |    |
| Billing Categories                  |    |
| Blood Pressure                      |    |
| Blood Tests                         |    |
| BodyAreas                           |    |
| Books                               |    |
| Bowel Movements                     |    |
| Blood Test Scheduling               |    |
| Categories                          |    |
| Companies                           |    |
| Conditions                          |    |
|                                     |    |
| Cortisol Kit Purchases  Description |    |
| ·                                   |    |
| Directions                          |    |
| Nutrient Codes                      |    |
| Dosage Forms                        |    |
| Dosing Schedule                     |    |
| Email Support                       |    |
| Exercises                           |    |
| FAQUserView                         |    |
| Frequency                           |    |
| Getting Started                     |    |
| Adjust Medication Time              |    |
| Graph B12 VitD Ferritin Folate      |    |
| Graph Blood Pressure                |    |
| Graph Symptom Log                   |    |
| Graph Symptoms Log MultiSet         |    |
| Immunizations                       |    |
| Indications                         |    |
| Instructions                        |    |
| Iron Lab Results                    |    |
| Item Descriptions                   |    |
| Items                               |    |
| Journal                             |    |
| LabOrders                           |    |
| LabResults                          |    |
| Labs                                |    |
| Magnesium                           | 99 |

| Manufacturers             | 101 |
|---------------------------|-----|
| Measurement Log           | 103 |
| Med Cost Planner          | 106 |
| Medical Afflictions       | 109 |
| Medical Categories        | 111 |
| Medical Records           | 112 |
| Medication Costs          | 116 |
| Medications               | 118 |
| Medications RX            | 120 |
| Med Identity              | 121 |
| Med Log                   | 123 |
| MedLogBTDuration          | 126 |
| MedLog Tablet Image       | 128 |
| Med Log Vitals            | 129 |
| Medication Planning       | 131 |
| Med Table Image           | 133 |
| Metabolic Scorecard       | 134 |
| Moods                     | 136 |
| Muscles                   | 137 |
| Nutrient Codes            | 139 |
| Overstimulation           | 140 |
| Pharmacies                | 142 |
| Preferences               | 144 |
| PrescriptionCosts         | 149 |
| Prescriptions             | 151 |
| Print Affliction Log      | 153 |
| Print Blood Pressure      | 154 |
| Print Med Costs           | 155 |
| PrintMedicationCosts      | 157 |
| PrintRxCosts              | 158 |
| PrintSymptoms             | 159 |
| Providers                 | 160 |
| Publications              | 162 |
| Purchases                 | 163 |
| Questionnaire Blood Tests | 165 |
| QMenu                     | 169 |
| Questionnaire             | 171 |
| ReminderControl           | 173 |
| Researchers               | 174 |
| SkinfoldChart             | 175 |
| Sources                   | 177 |
| Specialties               |     |
| StartHere                 | 179 |
| States                    | 180 |
| Subjects                  | 181 |
| Supplements               | 182 |
| Surgeries                 | 184 |
| Symptom Log               | 185 |
| Symptoms                  |     |
| Temperature               | 188 |

| Test Reminders               | 190 |
|------------------------------|-----|
| Test Type                    | 191 |
| Test Units                   | 192 |
| Thyroid Antagonists          | 193 |
| ThyroidCalc                  |     |
| Thyroid Calc 2               | 196 |
| ThyroidCalculations          | 198 |
| ThyroidMedsTSHTest           |     |
| TMedsBTWt                    | 200 |
| Topics                       | 201 |
| Trigger Point Categories     |     |
| Trigger Point Locations      |     |
| TP Therapy                   |     |
| Treatment Log                |     |
| TSHFt4Ft3                    |     |
| TSHOnly                      |     |
| TxCategories                 |     |
| Units                        |     |
| UpdateActivity               |     |
| Update Adrenal Saliva        |     |
| UpdateAffliction             |     |
| UpdateAfflictionDetl         |     |
| Update Affliction Log        |     |
| Update Affliction Log Detail |     |
| Update Alcohol Beverage      |     |
| Update Alcohol Bev Detail    |     |
| Update Allergy               |     |
| Update Appointment           |     |
| Update Articles              |     |
| Update Authors               |     |
| Update Beverages             |     |
| Update Beverage Detail       | 228 |
| UpdateBilling                |     |
| UpdateBloodPressure          |     |
| Update Blood Tests           |     |
| UpdateBodyArea               |     |
| UpdateBooks                  |     |
| Update Bowel Movements       |     |
| UpdateBPVitals               |     |
| Update Categories            |     |
| UpdateClinicalNotes          |     |
| Update Companies             |     |
| Update Directions            |     |
| UpdateExercise               |     |
| Update Family Member         |     |
| UpdateFrequency              |     |
| Update Immunization          |     |
| Update Instructions          |     |
| Update Journal               |     |
| Update Journal Detail        | 258 |
|                              |     |

| Update Lab Order                 | 259 |
|----------------------------------|-----|
| Update Lab Order Details         | 260 |
| Update Labs                      | 261 |
| Update Magnesium Salts           | 263 |
| Update Manufacturer              | 264 |
| UpdateMeasurements               | 265 |
| Update Med Costs                 | 266 |
| UpdateMedIdentity                | 267 |
| UpdateMedicalAfflictions         | 269 |
| UpdateMedicalRecords             | 272 |
| Update Medications               | 279 |
| UpdateMedHistory                 | 280 |
| UpdateMedLog                     | 281 |
| UpdateMedLogVitals               | 283 |
| Update Metabolic Scorecard       | 285 |
| UpdateMoods                      | 287 |
| Update Muscle                    | 288 |
| Update Muscle Therapy            | 289 |
| Update Overstimulation           | 290 |
| UpdatePharmacy                   | 292 |
| Update Pharmacy Hours            | 293 |
| Update Prescription              | 294 |
| Update Provider Hours            | 296 |
| Update Providers                 | 297 |
| Update Publication               | 298 |
| Update Purchase Details          | 299 |
| UpdatePurchases                  | 300 |
| Update Questionnaire Blood Tests | 303 |
| Update Questionnaire             | 304 |
| Update Researcher                | 305 |
| Update RxDetail                  |     |
| Update Saliva Test Purchases     | 308 |
| UpdateSalivaTests                | 310 |
| Update Sources                   | 312 |
| Update Specialty                 | 313 |
| UpdateSubjects                   | 314 |
| Update Supplements               | 315 |
| Update Surgery                   | 317 |
| Update Surgical Detail           | 318 |
| UpdateSymptoms                   | 319 |
| UpdateTemperature                | 321 |
| Update Test Type                 | 323 |
| Update Test Units                | 324 |
| Update Thyroid Antagonist        | 325 |
| Update Topic                     | 327 |
| Update Trigger Point Therapy     | 328 |
| UpdateTxAdjustments              | 330 |
| Update Tx Categories             | 332 |
| UpdateTxDetail                   | 334 |
| Update Tx Plan                   | 335 |

| Update Tx Symptom         | 337 |
|---------------------------|-----|
| UpdateUnits               | 339 |
| Update Verb               | 340 |
| Update WebPage Categories |     |
| Update Webpage            |     |
| Update Website            | 343 |
| UpdateWeightTraining      |     |
| UpdateWorkout             | 347 |
| ·<br>Verbs                | 350 |
| ViewApptByMD              | 351 |
| View By Drug              | 352 |
| View Dosing Schedule      | 354 |
| WebPageCategories         | 356 |
| Websites                  | 357 |
| Workouts                  |     |
|                           |     |

## General information about this software program

There are three **primary** screens you'll be opening:

- 1) Browses
- 2) Update Forms
- 3) Graphs

#### **Browses**

The **Browse** screen looks like this: This screen always contains something called a **listbox**, which is like a spreadsheet, but much more powerful. Some browse screens will have multiple listboxes. You'll also notice that surrounding this listbox are **Tabs**, which enable you to move from one predefined set of records to another, without having to issue some sort of command in code. Some of the list boxes that have dates may also have a selectable range you can use. In this example, you have controls just below the listbox named **Start** and **End**. The other buttons are labeled to be self-evident and have various functions to assist you in gathering more *information* from your valuable data.

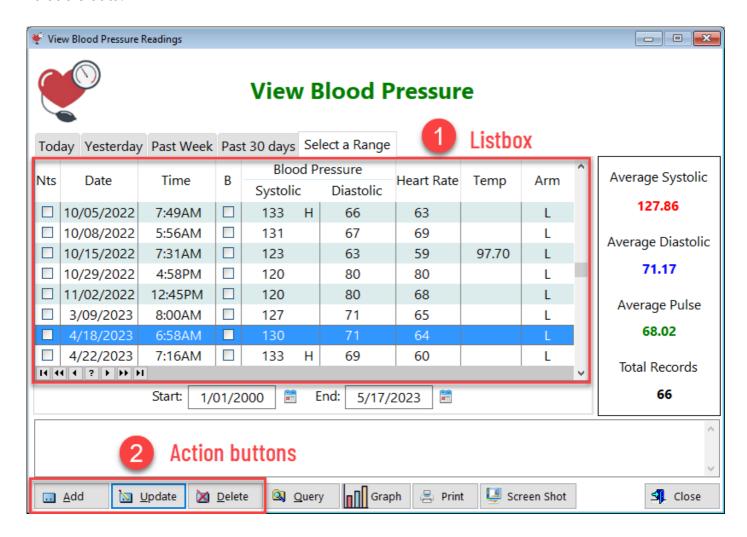

1) This is the *listbox*. It contains **records** (rows, running horizontally) and **fields** (columns, running vertically). This is how databases store 'data'. For you as the user, you're only going to be interested in how you can derive *information* from your data. If you look to the right of the listbox, you'll see a box with averages. That's still just data, unless you want your average blood pressure

to be lower. Now that's the information you can take action on: How can I get my blood pressure lower than what I'm seeing here?

2) These are the **buttons** you press to make a variety of changes. Each one is self-explanatory. In this software program, you'll *rarely*, if ever, want to **delete** your data, for obvious reasons.

**Query** - A query is a search on data based on certain criteria in one or more of the fields. When you click on the query button, you'll see which criteria you can choose from.

**Print** - Some Browse screens will allow you to print one or more records. Sometimes you must tag a record to do this.

**Screen Shot** - When you click on this button, a screenshot is taken of the particular screen you're looking at. This is primarily for support issues, feature requests.

#### **Update Forms**

The **Update** Form looks like this: It's used to enter or make changes to existing data. Each field is labeled as to what you should enter. Some update forms with date and time fields are setup to insert data for you, like if you're about to measure your blood pressure and you click **Add** to enter a new record, today's date and today's time will already be displayed.

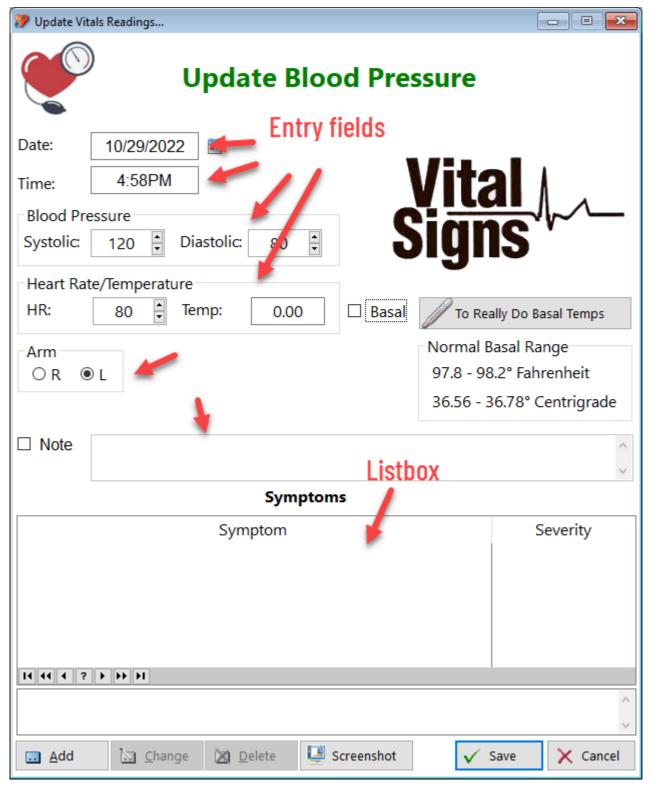

#### Types of fields

**Entry fields** - These require you to enter unassisted data. For example, if your systolic blood pressure is 120, you type that in.

**Option** - This type of field gives you a predetermined number of choices, of which you can only select one. The Arm option control requires you to select which arm you're using to measure your blood pressure. (You should stick with the same arm consistently).

**Checkbox** - Usually, checking this box means to acknowledge or affirm something. In the example above, if you check the Basal checkbox, you're affirming that this temperature reading was done right after you woke up, rather then sometime later.

Spin - This type of field control will have pre-determined choices as well

This update form also contains a listbox, with its own set of action buttons. In this example, you're able to enter any symptoms you're experiencing while you take your blood pressure. For example, if you're feeling a strong negative emotion at the time (anger, fear, anxiety, etc.) you'll want to document this because those emotions most likely will negatively affect your reading. Perhaps your heart is pounding (elevated cortisol, dehydration). You'll definitely want to note this as well.

#### **Graphs**

Graphs are valuable in displaying data, more so than a listbox. In the example below, you can see that thyroid medication is being taken, blood test results are visible and a graph of symptoms is displayed over time. Ideally, the closer we get towards our ideal dose, the lower the the symptoms will be, or they'll just resolve. The blood test results are a confirmation of what we feel via symptoms and shouldn't necessarily be used to determine dosing, especially the TSH level. You can see here in this example that both the Free T4 and Free T3 are within the normal range, yet the TSH is suppressed. How is that possible? If a doctor went solely on the basis of the TSH result (and most do this), he or she would conclude that you're over-medicated and immediately reduce your dose. Having documentation is very important to have, and to give to your provider if he is balking at increasing your dose, despite having only an aberrant TSH level to go by.

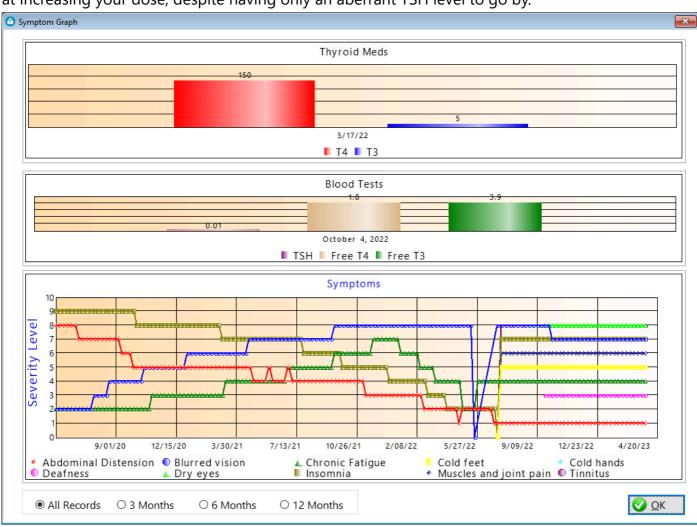

## **About**

Once you've purchased and activated the program, you'll see your name and license number entered on the screen below:

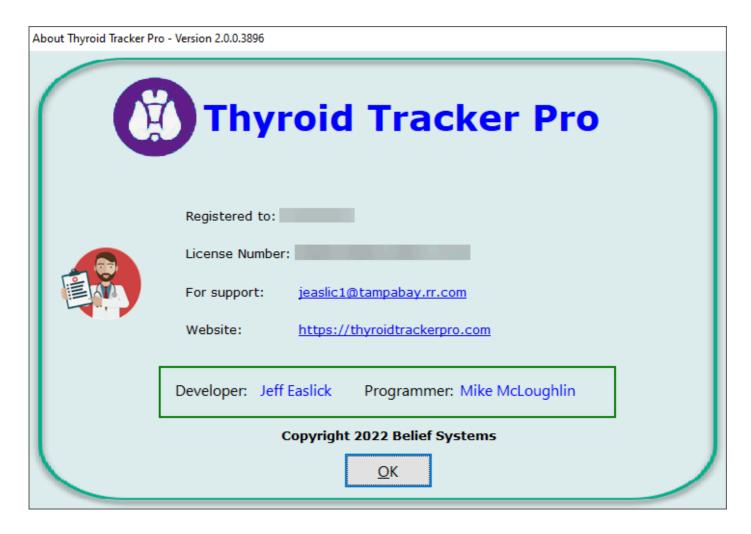

You can reach the programmer Mike McLoughlin at <a href="https://sterlingdata.com">https://sterlingdata.com</a>

HelpID: About

#### **Activities**

The Activities window displays virtually every type of exercise you could want to do. It's derived from the 2011 Compendium of Physical Activities.

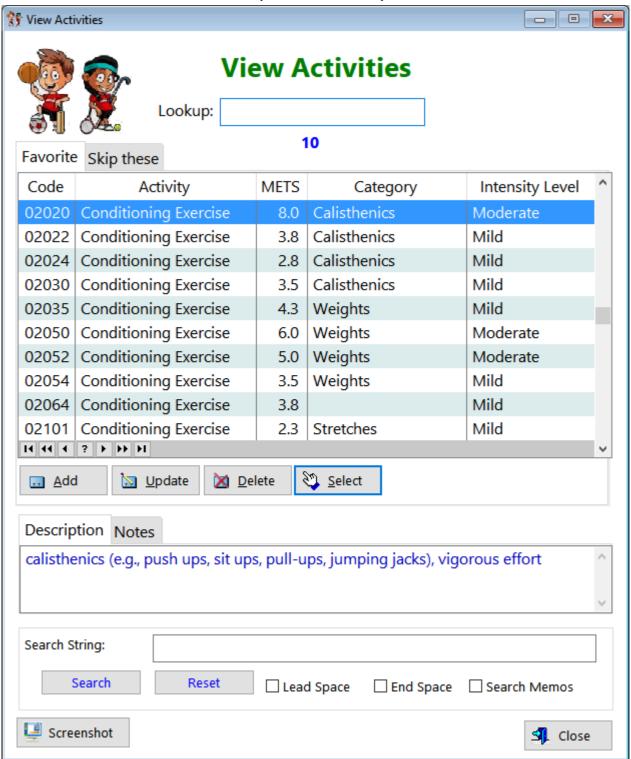

**Code** - Displays the code used in the Compendium **Activity** - Displays the name of the activity

**METS** - Displays the numerical value of the exercise

**Category** - Displays the particular group of the exercise **Intensity Level** - Displays the quantity of energy consumed in the exercise

See also...

• <u>UpdateActivity</u>

HelpID: Activities

### Adrenal Saliva

You can find the Saliva Test module under the Lab Testing tab

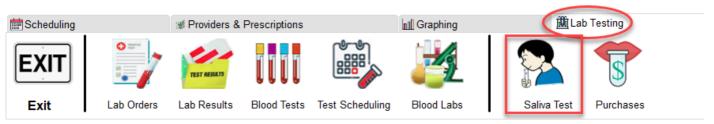

The Adrenal Saliva window enables you to track your free cortisol records.

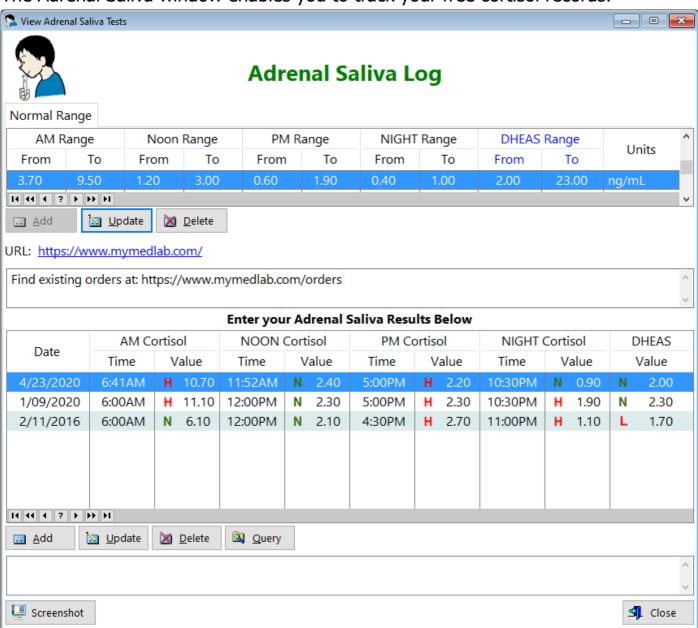

**Normal Range** - You can choose to enter the ranges as described by the lab or place what you consider optimal ranges in the fields.

The upper part of the screen contains tabs for the normal and optimal range values. You can set these values based on the data you receive from the lab that performs the testing.

**AM Range -** Displays the range for your morning salivary cortisol level

**Noon Range -** Displays the range for your noon salivary cortisol level

PM Range - Displays the range for your afternoon salivary cortisol level

Night Range - Displays the range for your evening/bedtime salivary cortisol level

**DHEAS Range -** Displays the range for your DHEAS level

**Test Units -** Displays the concentration

Notes - Displays any notes you may have added

**URL** - This displays a clickable link to the website you order your cortisol saliva kits from.

#### **Enter Your Adrenal Saliva Results Below**

Each time you acquire a cortisol saliva kit (4 vials) you can enter the data in this table.

The *most recent date* will be displayed at the TOP.

Date - Displays the date you captured your saliva into that small vial

**AM Cortisol** - Displays the morning time you placed on the vial and the value from the lab

**NOON Cortisol** - Displays the noon time you placed on the vial and the value from the lab

**PM Cortisol** - Displays the afternoon time you placed on the vial and the value from the lab

**NIGHT Cortisol** - Displays the evening/bedtime time you placed on the vial and the value from the lab

**DHEAS -** Shows your value for the record selected

Query - Click this button when you want to evaluate 2 or more records' data

#### See also...

- <u>UpdateAdrenalSaliva</u>
- UpdateSalivaTests

HelpID: AdrenalSaliva

## **Affliction Log**

The Afflictions screen enables you to enter any illness or injury that you've experienced.

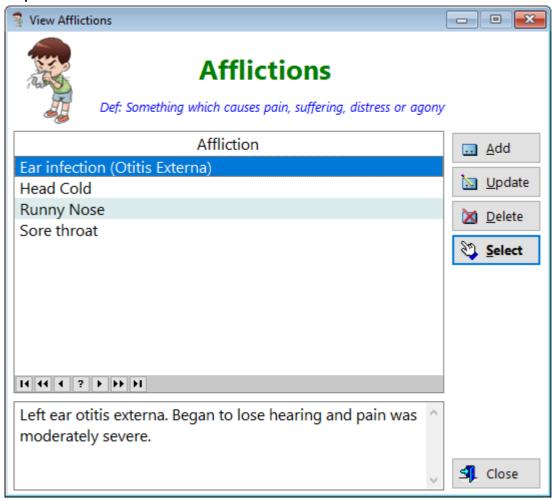

Affliction - Name of the condition you're experiencing

**Add -** Click this button to enter a new record

Update - Click this button to make changes to an existing record

**Delete -** Click this button to remove an existing record

**Select -** This button shows up when the information is being used as a pick table

By definition, an affliction is something which causes pain, suffering, distress or agony.

Therefore, an illness, like a cold, is an affliction, but it can be other things as well. The *Afflictions* table is a pick table, which is where you can enter what causes your suffering.

See also...

UpdateAffliction

**HelpID: Affliction** 

## **Affliction Log**

You can find the Affliction Log under the Symptoms tab

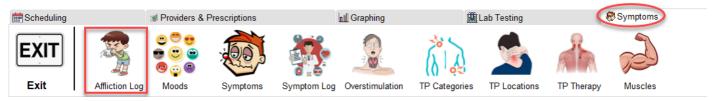

The Affliction Log enables you to track any illness or injury that you've experienced and track it from beginning to end.

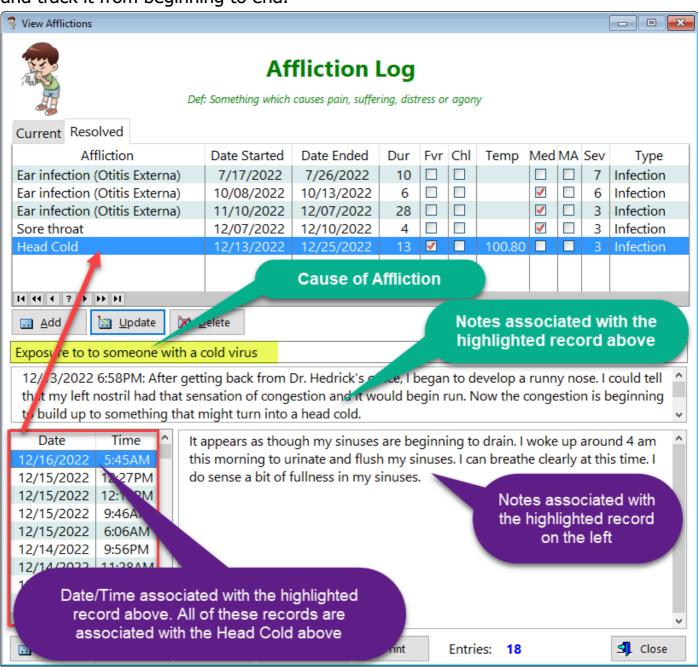

Affliction - displays the condition you're experiencing

**Date Started** - Displays the date where you first began to notice a problem **Date Ended** - Displays the date where you concluded the affliction was resolved

**Dur** - Displays the duration you experienced the affliction

Fvr - Displays a checked box if you determined you had a fever

Chl - Displays a checked box if you determined you had chills

**Temp** - Displays the temperature you recorded

Med - Displays a checked box if you used medications to treat the affliction

MA - Displays a checkbox if you went to seek medical care for this affliction

Sev - Displays the severity of the affliction based on your own perception

**Type** - Displays the type of affliction.

**Cause of Affliction** - Field directly below listbox. In the example above, the response was 'Unknown'

**Notes** - Field directly below Cause of Affliction

**Date/Time** - Displays records associated with the highlighted record on the listbox. **Notes** - Displays comments made regarding the specific highlighted record on the left side

**Print** - You can highlight a record and print it out as a report

See also...

- PrintAfflictionLog
- UpdateAfflictionLog
- UpdateAffLogDetail

HelpID: AfflictionLog

## Alcoholic Beverages

The Alcoholic Beverages screen is a pick table where you can enter various kinds of distilled liquors, beers, wines, etc.

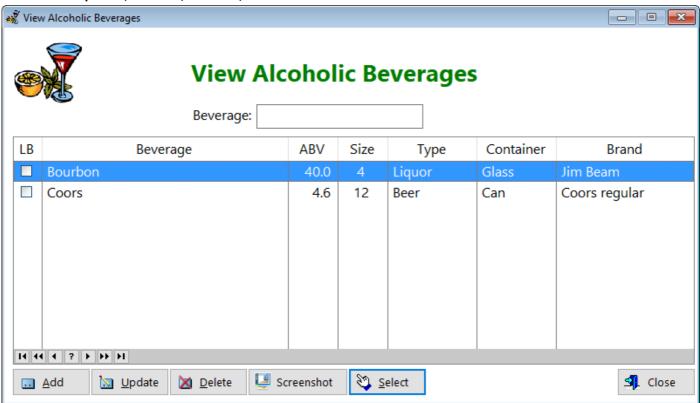

You can access the Alcoholic Beverages table by clicking on the Alcoholoic Beverage button:

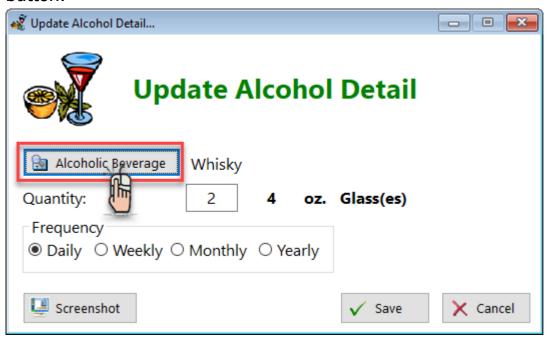

**LB** - Light Beer

**Beverage** - The name of the alcoholic drink

**ABV** - The percent of alcohol-by-volume

Size - The amount in the container or drink poured

**Type** - Beer, Wine, Liquor

**Container** - How the drink is stored when purchased

**Brand** - The specific type of drink. In the example, bourbon is the beverage and the specific brand is Jim Beam. It's a whiskey.

See also...

• <u>UpdateAlcoholBeverage</u>

HelpID: AlcoholBeverages

## All Thyroid LabTests

The graph below plots out 6 possible thyroid blood tests, three of which are the most common and

necessary for making a determination of thyroid function *from a blood test perspective.* 

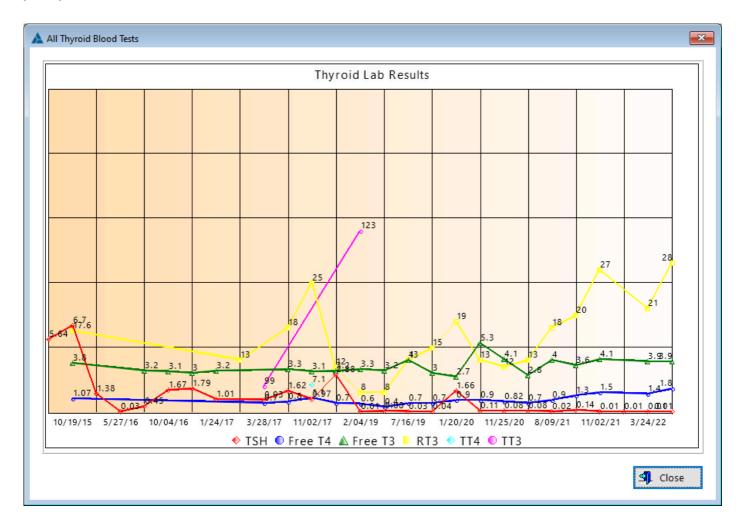

If you were to actually get all of the possible thyroid blood tests shown in this graph,

it would be quite busy. It is expected that you'll most likely only get the TSH, FT4 and FT3 tests.

HelpID: AllThyroidLabTests

### **Appointments**

You can find the Appointments module under the Scheduling tab

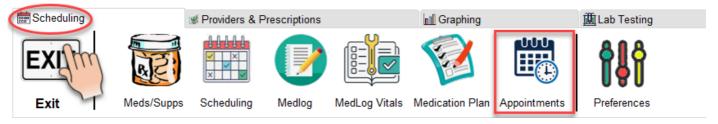

You'll be able to enter all of your doctor's appointments below:

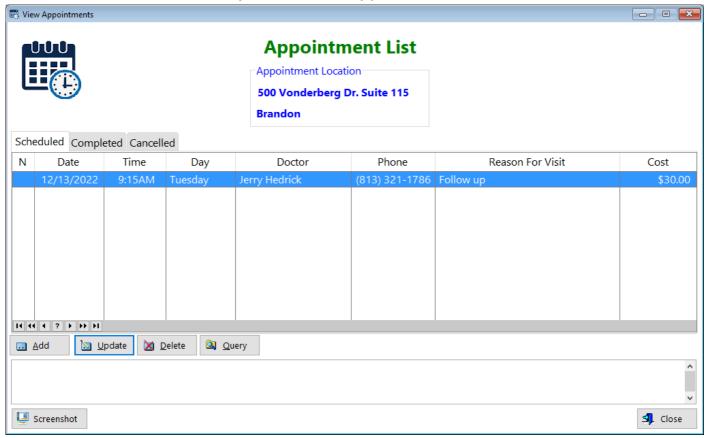

N - Displays that you've entered notes for this record

**Date** - Displays the date of your appointment

Time - Displays the time of your appointment

**Doctor** - Displays your provider

Phone - Displays the phone number of your provider

Reason For Visit - Displays a short comment about the visit

**Cost** - Displays the cost of the appointment

Query window

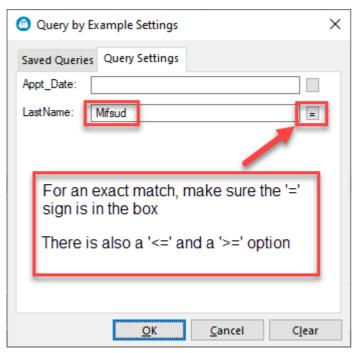

**Appt\_Date** - Enter in (exactly) the appointment date, press the **TAB** key **LastName** - Enter in the last name of the provider, press the **TAB** key

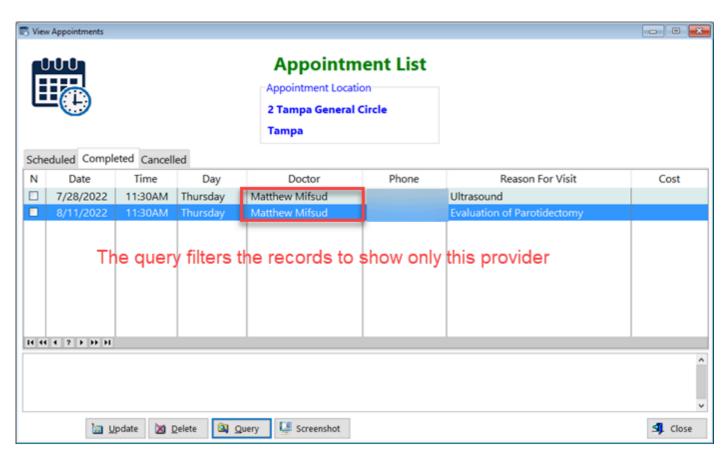

See also...

UpdateAppointment

**HelpID: Appointments** 

#### **Articles**

The Articles module is located under Resources:

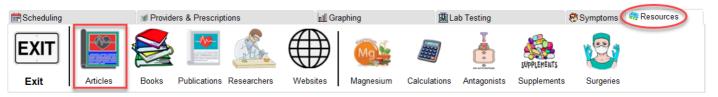

The Article List contains over 700 articles (and growing) on a number of thyroid-related topics.

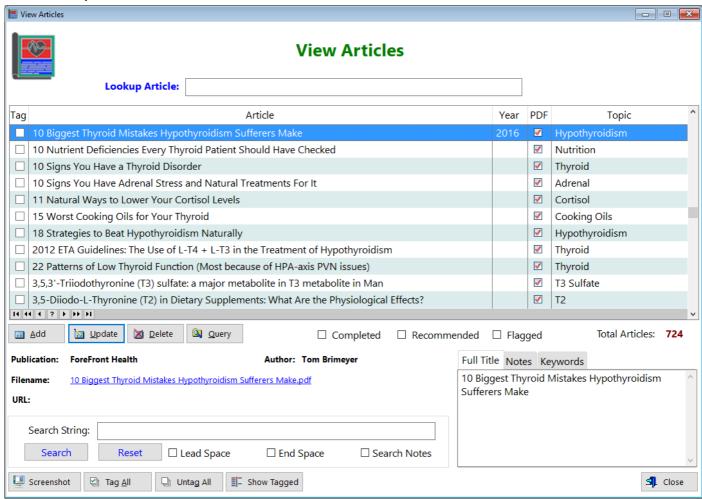

**Tag** - This column enables you to tag records

**Article** - Displays the name of the article

**Year** - Displays the year the article was published

**PDF** - Indicates that the article is in pdf form

Topic - Displays the category of the article

**Publication** - Displays where the article was published **Filename** - Displays what the file is called in the Articles folder. This is a clickable link. **URL** - Displays the web location of the article, in case you want to read it online. This is a clickable link.

**Completed** - Click this checkbox to see which articles you've finished reading **Recommended** - Click this checkbox to see a filter of the articles recommended for reading

**Flagged** - Click this checkbox to see a filter of articles that are under review for accuracy, validity, etc.

**Screenshot** - Click this button to make a screenshot of the current window (for support purposes)

**Tag All** - Click this button to tag every record

**Untag All** - Click this button to untag every record

**Show Tagged** - Click this button to toggle showing which records are tagged, then which aren't tagged

**Full Title** - This tab shows the full title of the article (some are very long and don't fit neatly into an entry field)

**Notes** - This tab shows notes made regarding the article

**Keywords** - This tab shows keywords related to the article

**Search String** - This box enable you to search an entire record for a particular keyword

Although all of the articles are in PDF form in a folder (Articles), you can choose to read the article online if the URL field shows a link.

See also...

• **UpdateArticles** 

**HelpID: Articles** 

## **Authors**

The Authors table is a pick table for the Articles module located in the update form

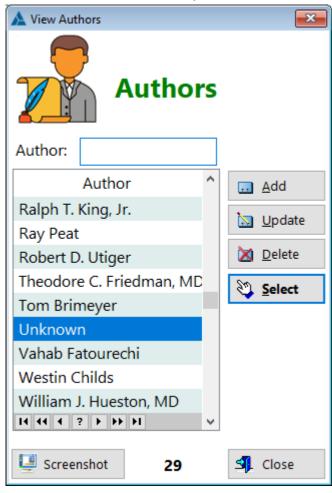

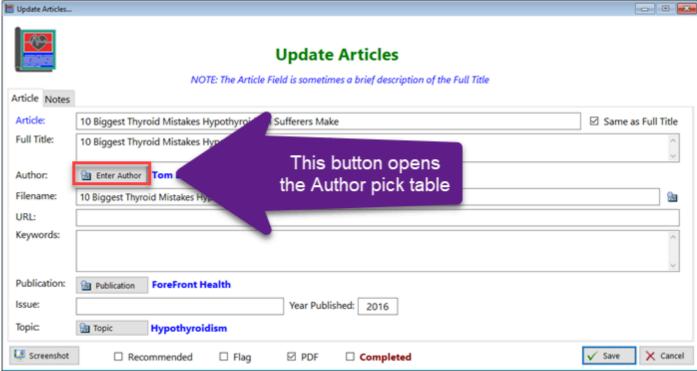

### Author - Contains one field which is the author's name

See also...

• <u>UpdateAuthors</u>

HelpID: Authors

#### <u>Beverages</u>

The Beverages module is a pick table that shows a list of soft drinks. It's located in the Medical

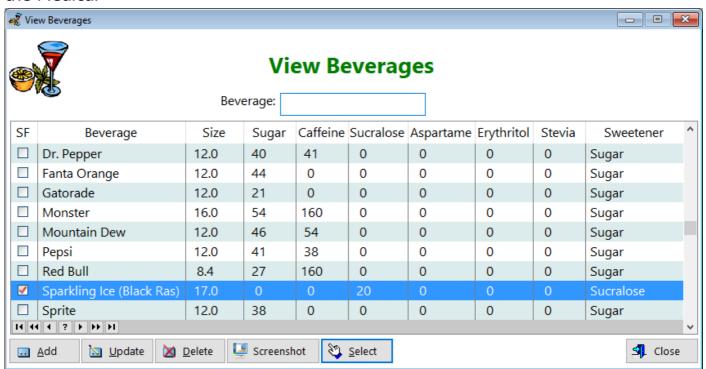

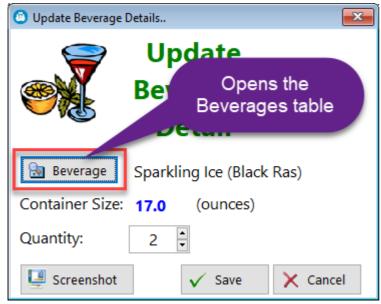

SF - Sugar Free

**Beverage** - The name of the soft drink

**Size** - The amount in one container

**Sugar** - Indicates the amount of sugar, in grams, contained in one 12 ounce container

**Caffeine** - Indicates the amount of caffeine, in milligrams, in one container **Sucralose** - Indicates the amount of sucralose, in milligrams, in one container **Aspartame** - Indicates the amount of aspartame, in milligrams, in one container **Erythritol** - Indicates the amount of erythritol, in milligrams, in one container

**Stevia** - Indicates the amount of stevia extract, in milligrams, in one container **Sweetener** - Indicates the primary type of sweetener found in this soft drink

See also...

• <u>UpdateBeverages</u>

HelpID: Beverages

## **Billing Categories**

The Billing Categories module is a pick table for use with the appointments module

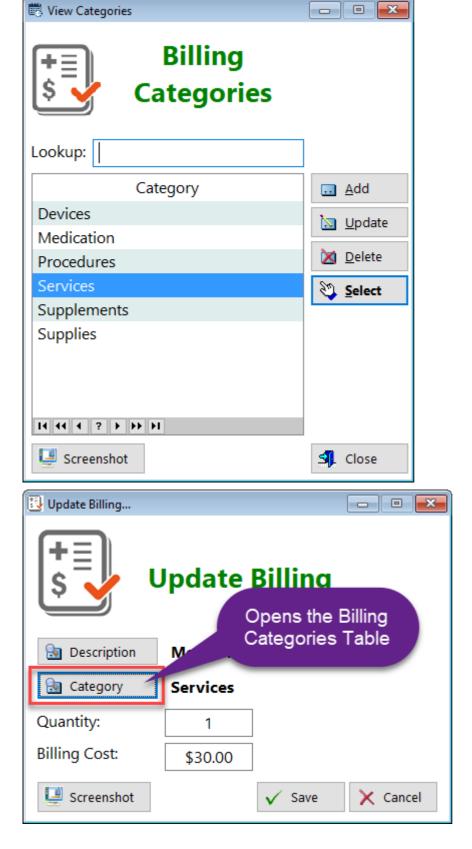

**Category** - Displays the name of the category

In this screen you can see some examples of categories associated with an appointment

HelpID: BillingCategories

#### **Blood Pressure**

You can find the Blood Pressure module under the Tracking tab

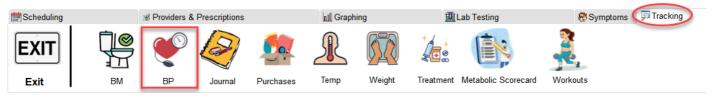

This module enables you to track your blood pressure. It will even calculate your average systolic, diastolic and heart rate.

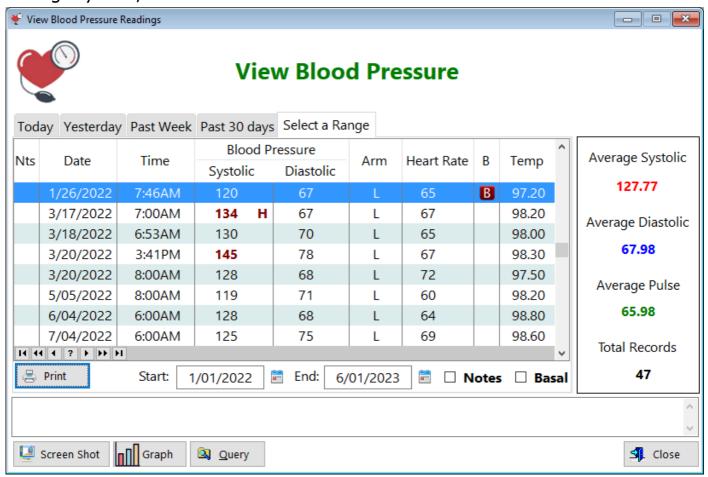

Nts - Displays when you've entered notes in a record

**Date** - Displays the date when you recorded your blood pressure

**Time** - Displays the time you recorded your blood pressure

**B** - Basal Temperature if an icon is displayed

**Temp** - Body temperature

**Select a Range** - This **tab** enables you to select a range of dates. You must fill in both Start and End to see the records you've selected.

Start - Enter in a starting date

End - Enter in an end date

**Notes(checkbox)** - Check this box to filter all the records you entered notes into

**Basal(checkbox)** - Check this box to filter all the records that had basal temperature readings

**Average Systolic** - Calculation of your average systolic pressure, based on the number of records selected

**Average Diastolic** - Calculation of your average diastolic pressure, based on the number of records selected

**Average Pulse** - Calculation of your average heart rate, based on the number of records selected

**Total Records** - Totals how many times you've checked your blood pressure, depending on the date range you've selected.

**Graph(button)** - Displays a graph of ALL your records **Query(button)** - Click this button if you want to filter records based on systolic, diastolic and heart rate

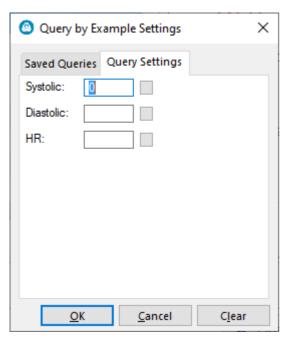

**Systolic** - Type in the number you want to see. For example, if you want to see all records where your systolic pressure was above 130, enter 130 into the box, then press the TAB key. You'll see an '=' sign in the little box. Press OK to see the results. You can also query >= and <= by clicking directly on the little box to the right of the entry field.

**Diastolic** - Type in the number you want to see for diastolic. Same goes as systolic **HR** - Type in the number you want to see. Same goes as the above two.

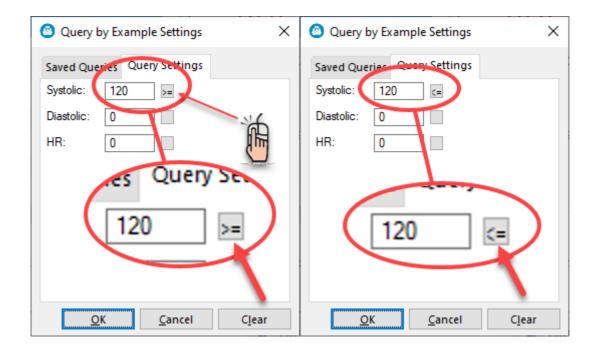

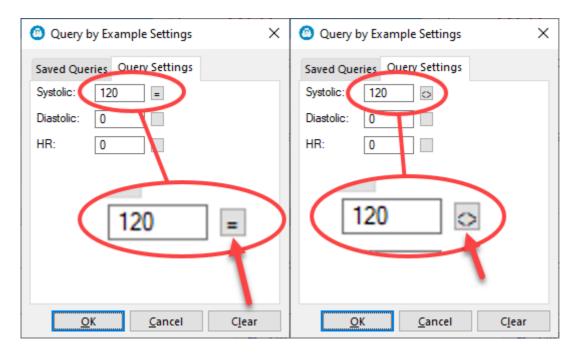

Most of the time, you'll want to use >= or <=

#### See also...

- GraphBloodPressure
- PrintBloodPressure
- <u>UpdateBloodPressure</u>

HelpID: BloodPressure

#### **Blood Tests**

You can locate the Blood Tests module under the Lab Testing tab

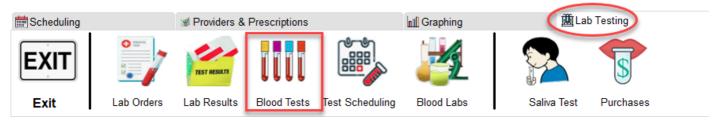

The Blood Tests Screen holds all of the blood tests that you will eventually have performed. You can set schedules for each one for different intervals. You place your blood test names in this listbox. You only have to do it once as it's a pick table

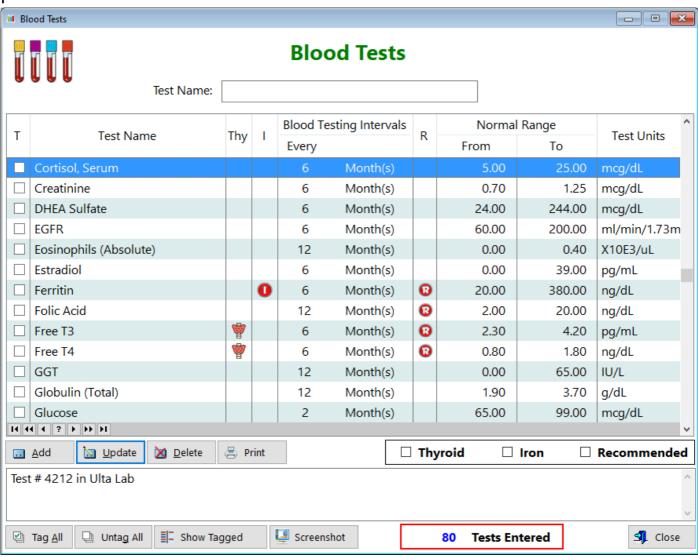

**T** - This column enables you to tag individual records **Test Name** - Displays the name of the blood test **Thy** - Displays whether this record is a thyroid test

**I** - Displays if this test is part of the iron panel (consisting of Serum Iron, Ferritin, Total iron binding capacity, Percent saturation)

**Blood Testing Intervals** - Displays how often you intend to repeat this blood test **R** - Displays a checked box if you've selected it to be one of your recommended blood tests.

**Normal Range** - Displays both the Low and High ranges of the blood test (if applicable)

**Test Units** - Displays the concentration of the blood test. Different countries use different concentrations

**Print -** Click this button to print *CHECKED* records

**Thyroid -** This checkbox will display all thyroid-related tests **Iron -** This checkbox will display all iron-related tests **Recommended -** This checkbox will display all records that you consider recommended

Untag All - Clicking on this button will untag all records

**Tag All -** Clicking on this button will tag all records

**Show Tagged -** This button will toggle between all records tagged, all records untagged

**ScreenShot -** Use this button to document something on the window (support)

See also...

UpdateBloodTests

HelpID: BloodTests

# **Body Areas**

The Body Areas module enables you to store the different areas of your body in a table for weight training.

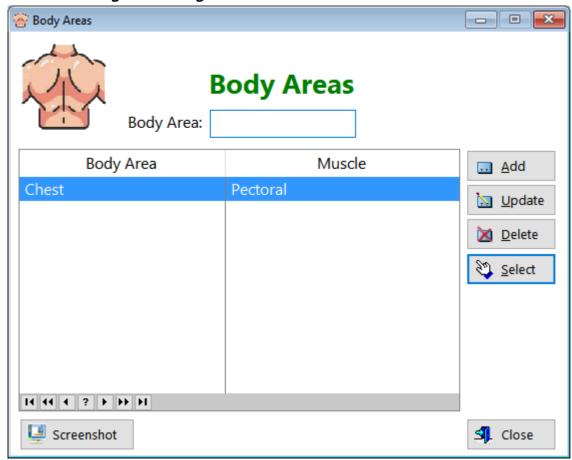

**Body Area** - Displays the area of the body **Muscle** - Displays the muscle affected

See also...

• <u>UpdateBodyArea</u>

HelpID: BodyAreas

## **Books**

You can locate the Books module under the Resources tab

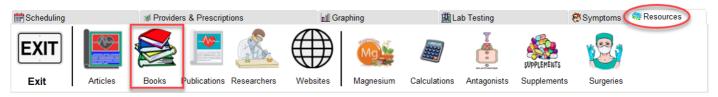

The Books module enables you to keep track of all your health-related and thyroid books. You can also enter books you haven't yet read but intend to.

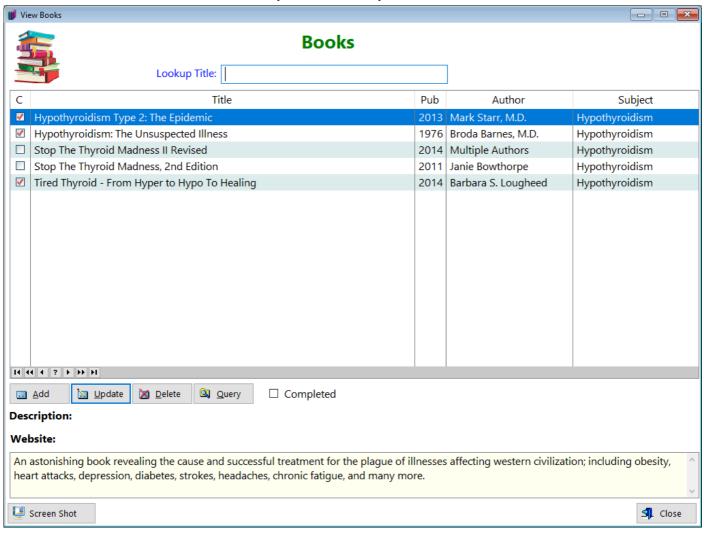

C - Indicates that you've read the book

**Title** - Displays the name of the book

Pub - Displays the year the book was published

Author - Displays the name of the author

**Subject** - Displays the subject of the book

**Completed** - Clicking this shows only the books you've read. Unchecking it shows all the books

**Description** - Displays a commentary about the book

**Website** - Displays the author's website, if they have one. **Notes** - Displays any comments you want to make regarding the book

Query - When you click on the query button, you'll see this form. It enables you to enter one or more criteria for the purpose of filtering the records. For example, if you want to see all the books written by a particular author, just enter the author's name (it has to be exact), press TAB (which will display en equal '=' sign inside the little box to the right) and click OK. Same goes for the **Subject** and the **Published** field.

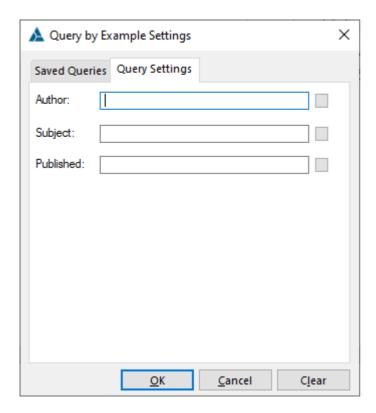

See also...

• <u>UpdateBooks</u>

HelpID: Books

# **Bowel Movements**

You can locate the Bowel Movements module under the Tracking tab

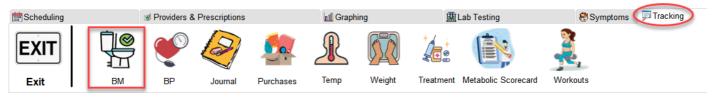

The Bowel Movements table enables you to track an important aspect of thyroid function. Many people with underactive thyroids have an issue with constipation. This is not a pleasant situation but when battling with a doctor who looks you straight in the eye and tells you, "You don't have thyroid problems", you can mention this particular symptom, which you'll have neatly documented and printed out for him.

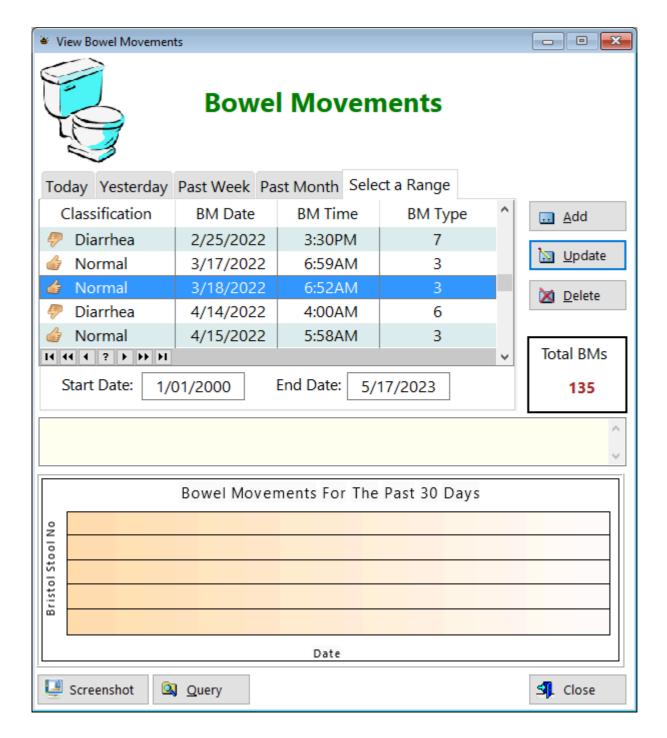

**Classification** - Displays 1 of 3 outcomes: Constipated, Normal or Diarrhea

BM Date - Displays the date you had a bowel movement

**BM Time** - Displays the time you had a bowel movement

BM Type - Displays 1 of 7 criteria based on the Bristol Stool Chart

**Select a Range(Tab)** - You have the ability to sort your data based on a range of dates

**Start Date** - Enter the date you want to begin collecting data

**End Date** - Enter the date you want to finish collecting data

Total BMs - Displays a calculation of how many bowel movements you've recorded

**Query -** Click this button to analyze your records. You can evaluate the Classification (constipated, ect.) and Bristol Stool Type

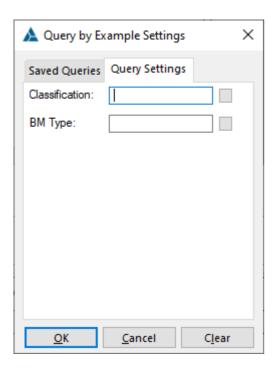

See also...

• <u>UpdateBowelMovements</u>

**HelpID: BowelMovements** 

## **Blood Test Scheduling**

You can locate the Blood Test Scheduling module under the Lab Testing tab

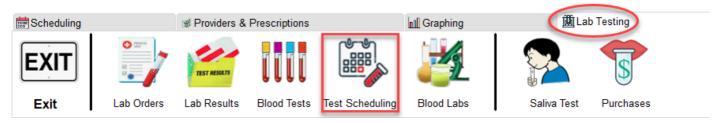

The Test Scheduling screen was designed to enable you to see which blood tests are coming due. The information here is based on you setting up scheduling within the Blood Test module.

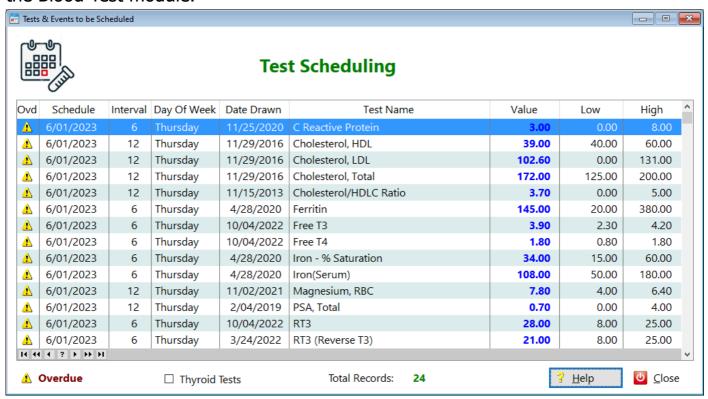

**Ovd** - Displays an icon indicating that you're overdue to have this test performed. (You get to decide this within the Update Blood Tests screen)

Schedule - The date these tests were originally schedule to be performed

Interval - Displays the monthly interval of each blood test

**Day of Week** - Displays which day the test is to be performed (3/1/2023 is a Wednesday)

**Date Drawn** - Displays the last date you had the blood test performed

**Test Name** - Displays the name of the blood test

Value - Displays the previous blood test result

**Low** - Displays the normal starting range of the blood test

**High** - Displays the normal ending of the blood test

**Thyroid Tests -** Clicking on this checkbox shows you which tests are thyroid-related

**Total Records** - Displays how many blood tests you have queued up to be performed

**HelpID: BrowseTestReminders** 

## **Categories**

You can locate the Categories module under the Maintenance tab

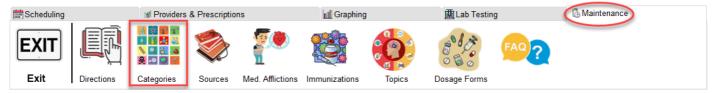

The Categories table enables you to use the records as a pick table in the Update Symptoms form

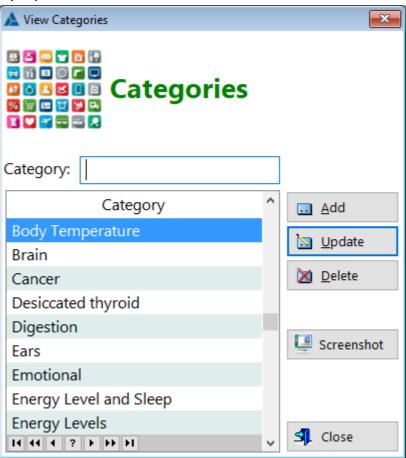

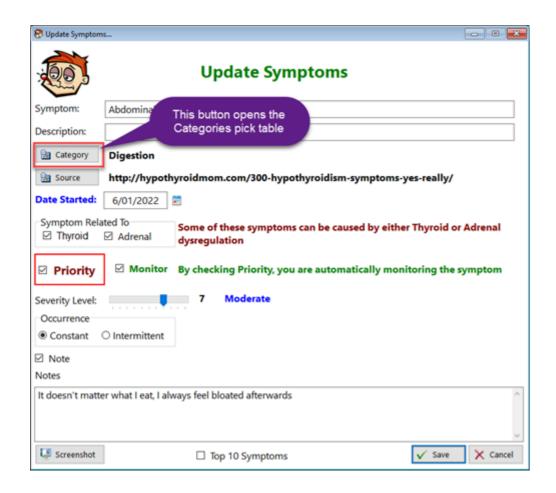

## Category - Displays the name of the category

See also...

• <u>UpdateCategories</u>

**HelpID: Categories** 

# **Companies**

The Companies module is a pick list for the Purchasing table update form

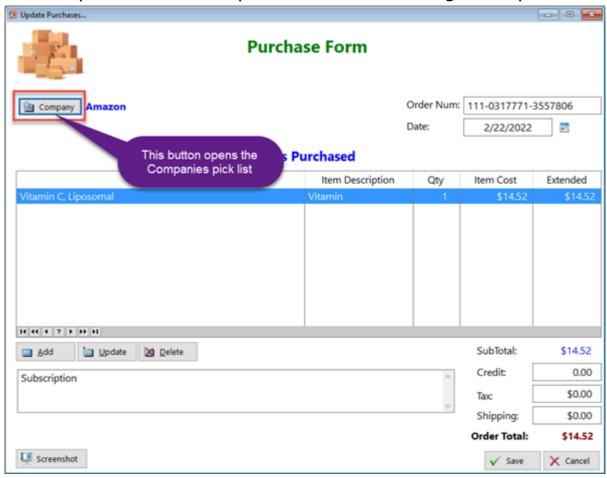

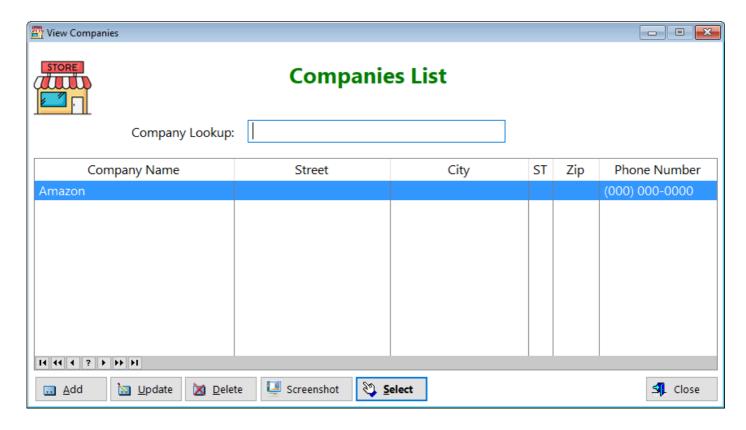

Company Name - Displays the company you made the purchase from

**Street** - Displays the street the company resides on

City - Displays the city the company resides in

**ST** - Displays the state the company resides in

**Zip**- Displays the zip code of the company

Phone Number - Displays the company's business phone number

See also...

UpdateCompanies

**HelpID: Companies** 

## **Conditions**

The Conditions table is a pick list that inserts information in both the Prescriptions and the Appointments table

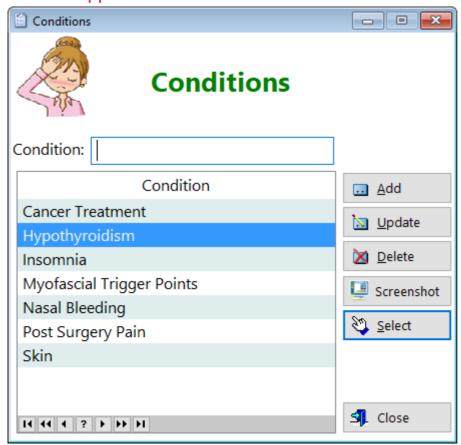

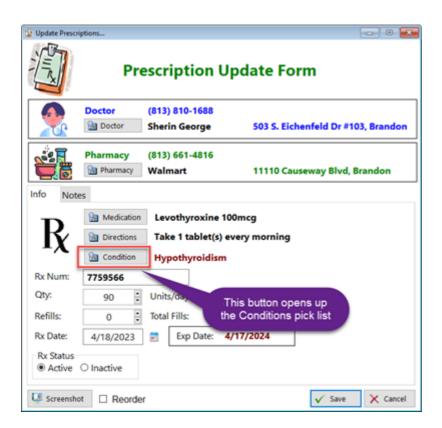

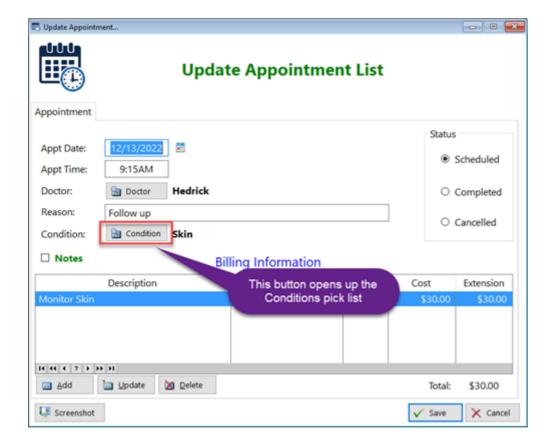

**Condition -** Displays the condition field

**HelpID: Conditions** 

## **Cortisol Kit Purchases**

You can find the Cortisol Saliva Purchases under the Lab Testing tab

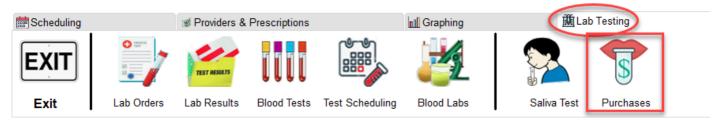

The Cortisol Kit Purchases module enables you to look at how much you've spent on this form of testing

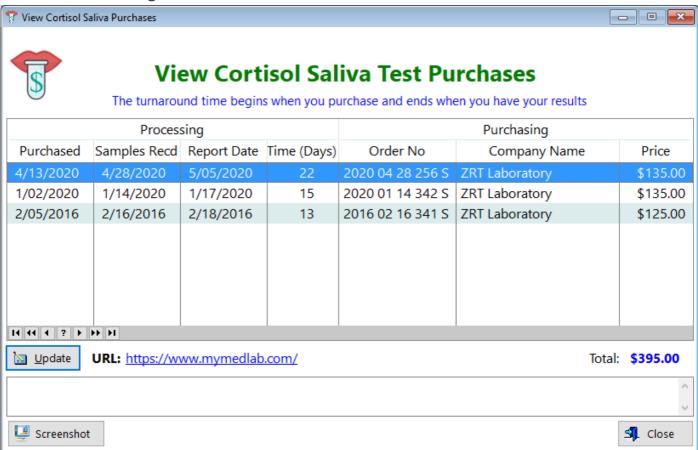

Purchased - Displays the date you purchased a cortisol saliva kit

**Samples Recd** - Displays when the lab began to process your samples

**Report Date** - Displays the date when you received your test results

**Time (Days)** - Displays the amount of time from ordering the test kit until you had your results

Order No - Displays the invoice number of your purchase

**Company Name** - Displays the name of the lab company that sells and processes your saliva samples

Price - Displays the amount you paid for the cortisol saliva test kit

**URL** - Displays the website location where you ordered your test kit. This will usually be the same unless you switch lab companies

**Notes** - This box displays any comments you've written about this order.

Total Spent - Displays the total amount you've invested in cortisol saliva kits

See also...

• <u>UpdateSalivaTestPurchases</u>

HelpID: CortisolKitPurchases

# Description, Appointment Detail

The Appointment Detail Description Table enables you to enter what the appointment is about

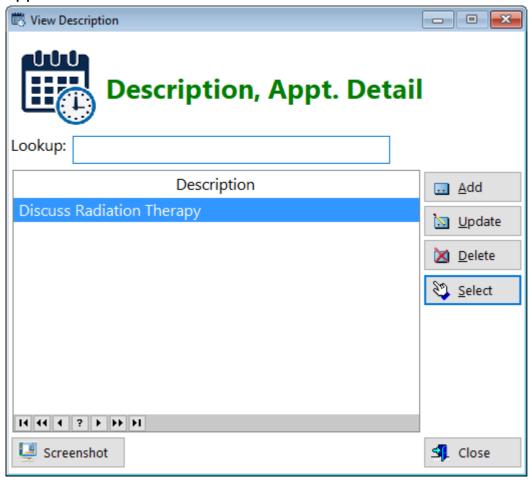

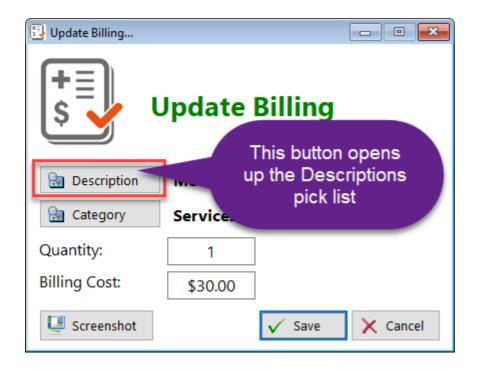

# **Description** - Displays the description field

HelpID: Description

# **Directions**

You can find the Directions module under the Maintenance tab

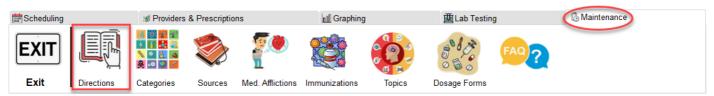

The Directions table will enable you to describe how you'll be taking your medication or supplement

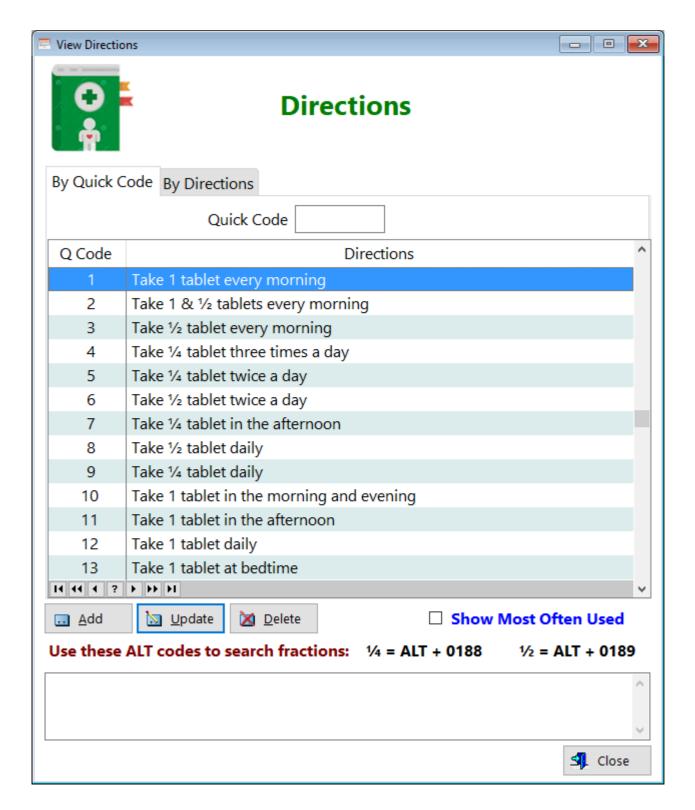

**QCode** - This is a number that is assigned by the program for each record. You can memorize the ones you use most often and enter them at the top of the list. Your record will be highlighted.

**Directions** - This 'sig' is displayed as one sentence.

**Show Most Often Used(checkbox)** - If you have many directions records, you can narrow down the number by clicking this checkbox. This assumes you selected the checkbox within the update form.

# NOTE: When searching using the 'By Directions' tab, you must use the ALT codes to find directions with 1/4 or 1/2 in them

#### **TABS**

**By Quick Code -** This tab is the default tab for those of you who memorize your most-used directions. Just type the code in the window.

**By Directions -** Use this tab to alphabetize the directions in case you haven't memorized your most-used directions

See also...

UpdateDirections

**HelpID: Directions** 

## **Nutrient Codes**

The Nutrient Codes table enables you to select an item that you want totalled. For example, if you're taking a selenium tablet, you would want to select Selenium. There are a total of 10 codes you can use. Every medication and supplement is assigned a code.

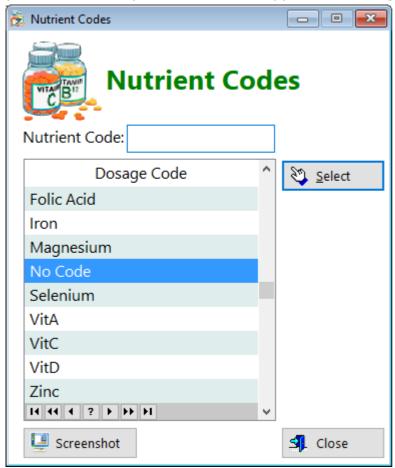

**Dosage Code** - This table is used to categorize your supplements and enable calculations to take place in the MedLog module. It's very important that you select the correct code when adding supplements in the Medications table.

This list box is setup for you. You can't add, update or delete the records

#### **List of Codes**

- 1. B12
- 2. Biotin
- 3. Folic Acid
- 4. Iron
- 5. Magnesium
- 6. Selenium
- 7. VitA
- 8. VitC
- 9. VitD
- 10. Zinc

**No Code** - Any item not in the list above should be assigned **No Code**For example, **ALL** thyroid medications should have a **No Code** designation
If you find that a particular vitamin doesn't add up correctly, check to make sure that you assigned the appropriate code.

HelpID: DosageCodes

## **Dosage Forms**

You can find the Dosage Forms module under the Maintenance tab

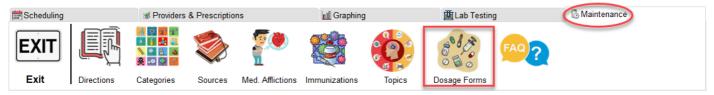

The Dosage Form module is a pick table that enables you to select the proper type of pill or application form within the medications table.

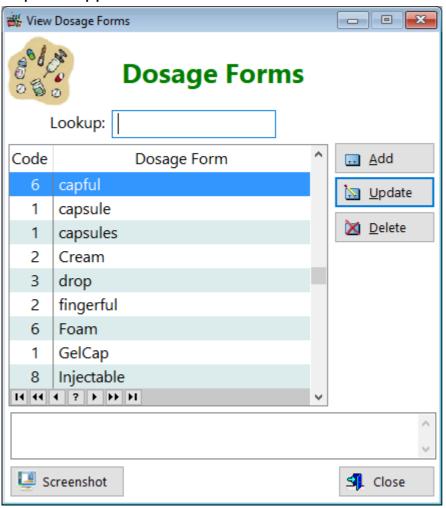

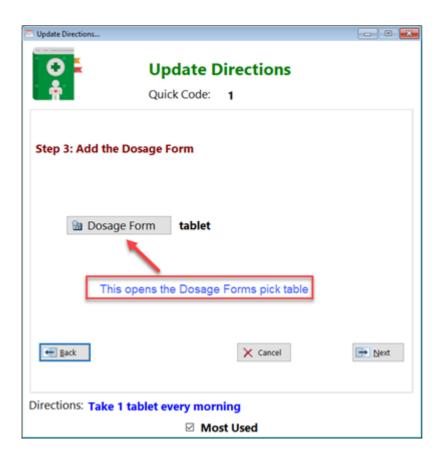

**Code** - Displays the unique code assigned to each dosage form. There are a total of 9 possible categories of dosage forms.

**Dosage Form** - Displays the name of the dosage form. Most often you'll be using Code 1, which is tablets and capsules.

Notice that there is a column labelled 'Code'. This refers to the administration method. The following list are those methods:

- 1. Solid dosage forms like capsules, tablets
- 2. Semi-solid dosage forms like creams, ointments, pastes
- 3. Opthalmic (eye) and Otic (ear) solutions
- 4. Oral liquids
- 5. Insulin products with U100, U300 or U500
- 6. Foam products like minoxidil foam
- 7. Spray products like estradiol transdermal spray
- 8. Injectables other than insulin, like Dulaglutide
- 9. Patches, like estradiol transdermal patches

NOTE: Rather than entering both capsule and capsules, you can just concatenate the form such as capsule(s). Same with tablet (tablet(s)

HelpID: DosageForms

# **Dosing Schedule**

The Dosing Schedule enables you to schedule a week's worth of medications and supplements. It's based on the Medications table. Anything that is active will be scheduled.

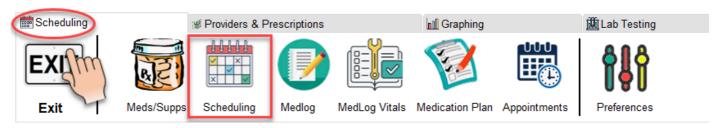

In the screen below, you can see a number of medications and supplements populated for scheduling.

Days of the Week - You can select which days you want to take certain medications as well as the time you intend to take them.

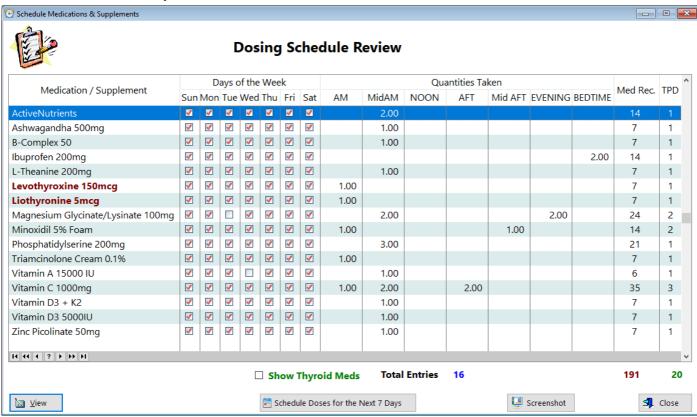

**Medication/Supplement** - Displays the name of the medication or supplement **Days of the Week** - Displays which days you intend to take the medication or supplement

**Quantities Taken** - Displays which time slot(s) you intend to take the medication or supplement

**Med Rec.** - Displays the calculation of how many dosage units this particlar medication or supplement will be taken

**TPD** - Displays how many times-per-day you're taking this medication or supplement

Click on the 'Schedule Doses for the Next 7 Days' button to begin the process.

**Show Thyroid Meds(Checkbox)** - Click this checkbox to filter the list to show only the thyroid medications you're taking. For those of you taking liothyronine multiple times a day, this gives a bird's eye view of the frequency that you dose yourself.

**Total Entries** - Displays the total number of items you'll be taking and will be scheduled for you

**Schedule Doses for the Next 7 Days(Button)** - Click on this when you're ready to schedule your medications and supplements for the next week.

**View -** If you click on the 'View' button, you'll see this window:

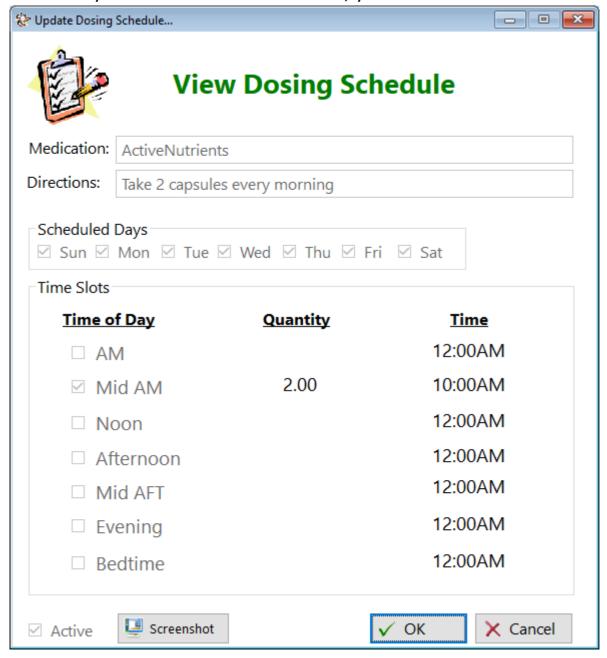

### See also...

• <u>UpdateDosingSchedule</u>

HelpID: DosingSchedule

# **Email Support**

The Email Support window enables you to contact support regarding questions about anything relating to using the software.

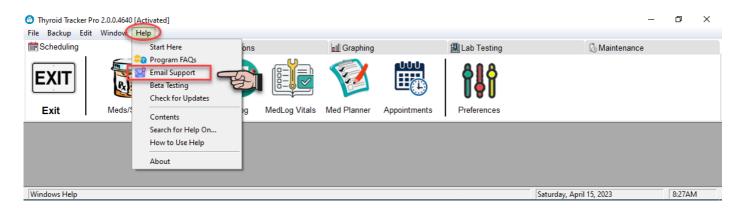

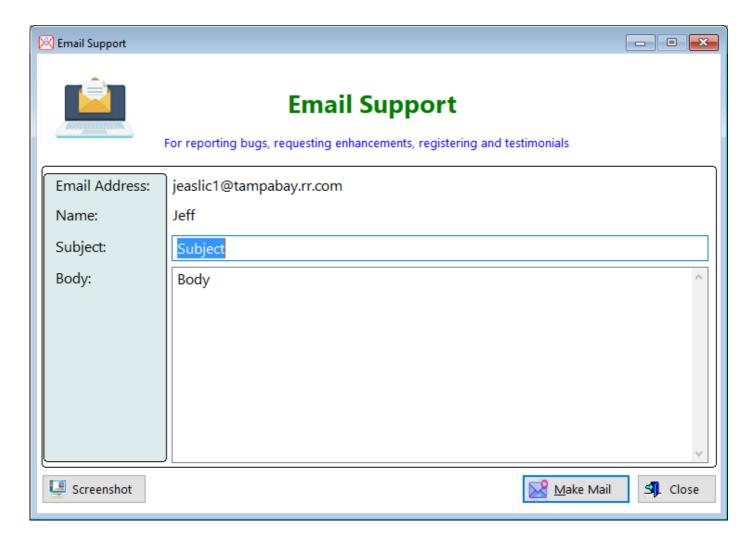

Click on the 'Make Mail' button and your email program will open up.

**HelpID: EmailSupport** 

# **Exercises**

The Exercises module enables you to enter the types of weight-lifting movements you'll be performing to build your body up.

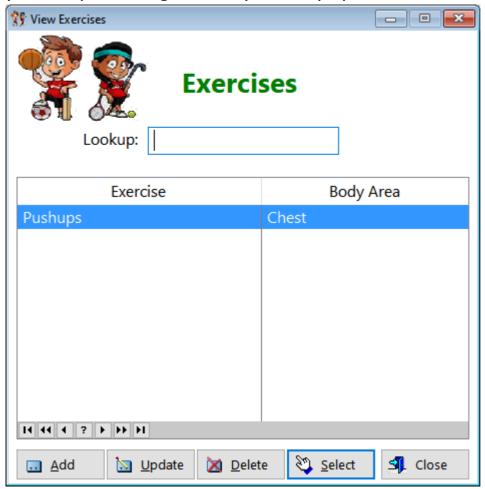

**Exercise** - Displays the name of the exercise **Body Area** - Displays the name of the body area

See also...

UpdateExercise

**HelpID: Exercises** 

# **FAQ User View**

The FAQ User View window will hopefully give you answers to questions you might have that are not explained in this help file.

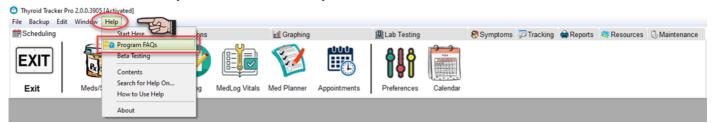

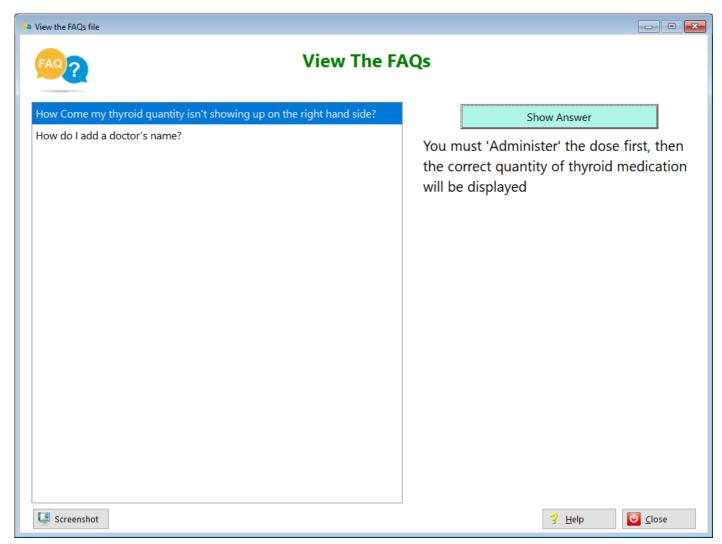

Select a record with the appropriate question, then click the 'Show Answer' button.

HelpID: FAQUserView

## **Frequency**

The Frequency table is a pick list table that enables you to select the number of times you take a medication or supplement. It's used when you're creating additional directions for a medication or supplement.

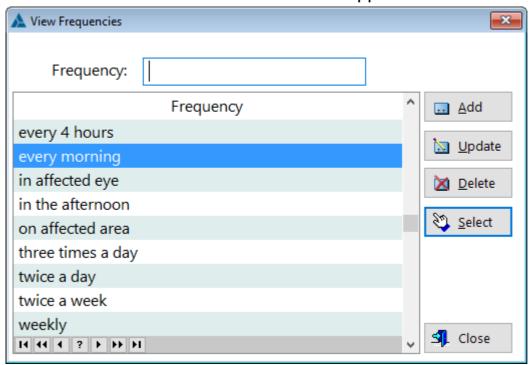

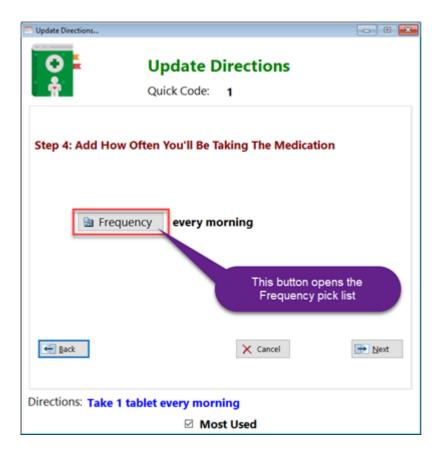

**Frequency** - Displays the field frequency

See also...

• <u>UpdateFrequency</u>

HelpID: Frequency

## Startup Screen

When you first start the program, you'll see a screen with some options. You can click on the checkbox to not show the window during startup.

If you do check the box, you can always return to the screen by going to the Help menu item, click on Start Here, and access the screen again.

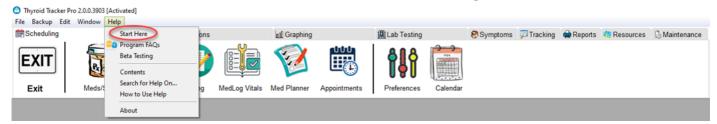

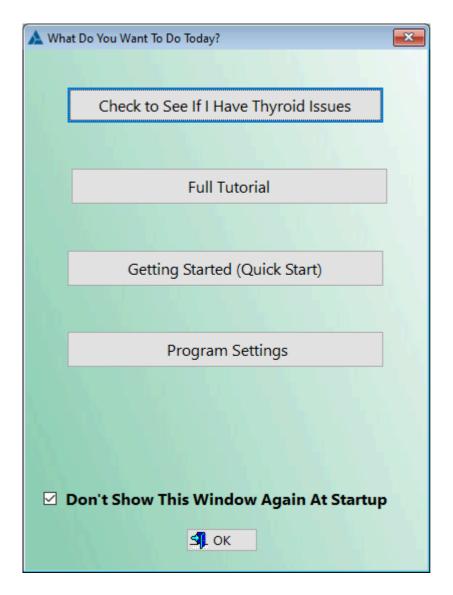

Check to See If I Have Thyroid Issues - This will open up another screen:

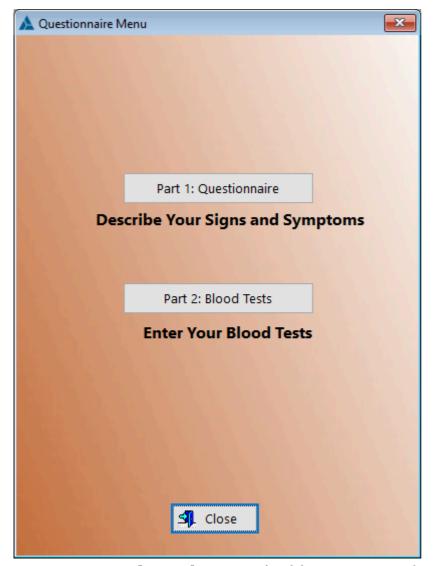

**Part 1: Questionnaire** -It is highly recommended that you take Part 1. You'll have a better understanding prior to any blood testing if you have an underactive thyroid gland

Part 2: Blood Tests - Once you've finished with Part 1, you'll want to click on the Part 2 button and select the date (if there is more than one date) corresponding with Part 1.

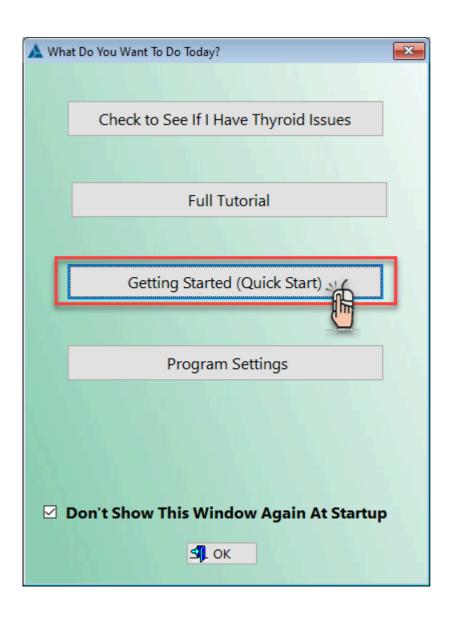

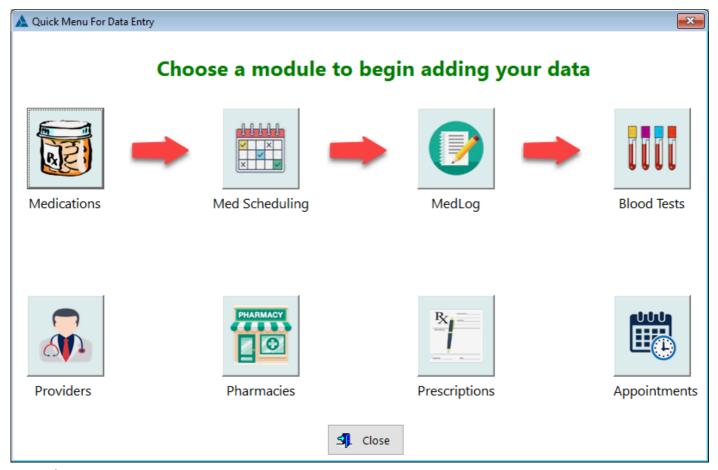

#### See also...

- Appointments
- BloodTests
- DosingSchedule
- Medications
- MedLog
- Pharmacies
- Prescriptions
- <u>Providers</u>

HelpID: AddData

# **Adjust Medication Time**

#### This Adjust Medication Time module enables you to change

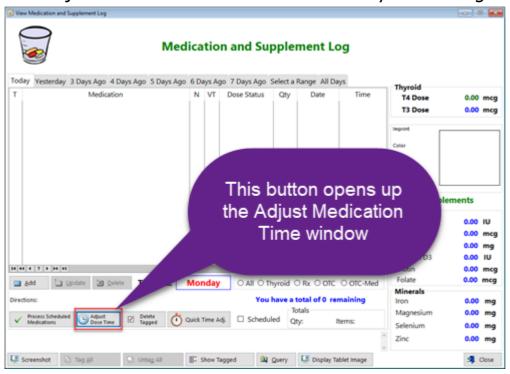

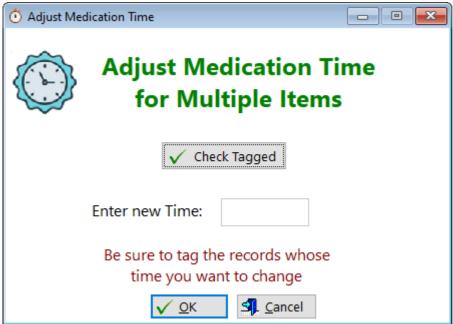

- 1. Ensure that you've tagged the records whose medication times you want to change
- 2. **Check Tagged(Button)** Click this button to enable entering a new time schedule
- 3. **Enter new Time** Type in the time you want to batch re-schedule your medication/supplements.

See also...

HelpID: GetNewTime

# Ferritin-Folate-Vitamin B12-Vitamin D

This graph has 4 tabs corresponding with nutrients or carrier proteins that are critical to monitor and optimize prior to beginning thyroid hormone replacement therapy. You can observe your levels over time. This data is pulled from the Lab Orders module.

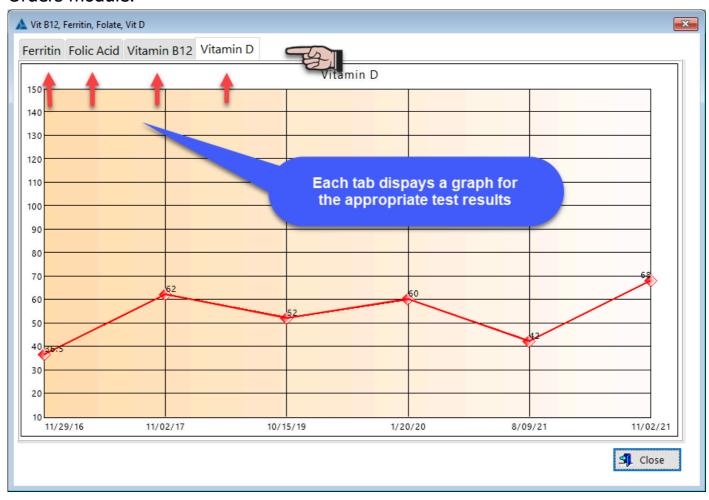

#### **TABS**

Ferritin - Displays a graph of your ferritin blood test results

Folic Acid - Displays a graph of your folic acid blood test results

Vitamin B12 - Displays a graph of your Vitamin B12 blood test results

Vitamin D - Displays a graph of your Vitamin D blood test results

HelpID: GraphB12VitDFerFolate

# Blood Pressure - Heart Rate Graph

The Blood Pressure graph will enable you to track your blood pressure over time, giving you a visual display. Your heart rate is graphed directly below. This data is pulled from the **Blood Pressure** module

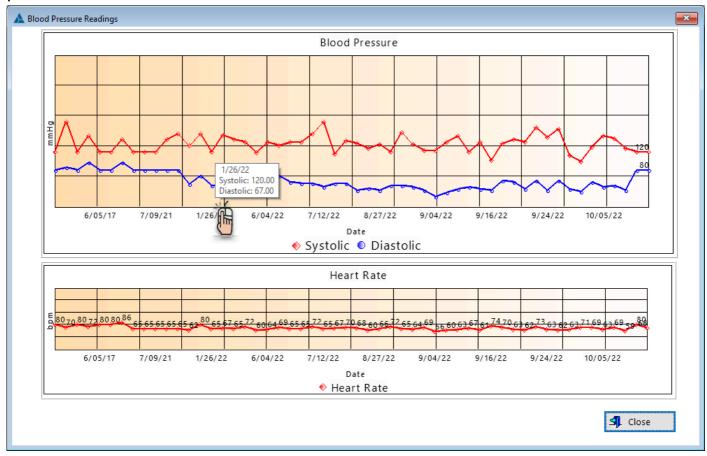

**Blood Pressure** - The top graph displays your systolic and diastolic blood pressure readings

**Heart Rate** - The bottom graph displays your heart rate readings.

This graph is designed to interpret one (1) reading per day. If you take your blood pressure *more than once per day*, there is a possiblity that the graph won't display the data properly.

If you Right-Click on the face of the graph, you have more options, such as printing the graph.

If you hover over a particular node, the systolic and diastolic readings will display, along with the date.

HelpID: GraphBloodPressure

# Single Symptom Log Graphs

The graph below is an example of a single symptom display of a symptom (abdominal distension) over time. It provides a visual representation of how well you're coming along regarding that particular symptom.

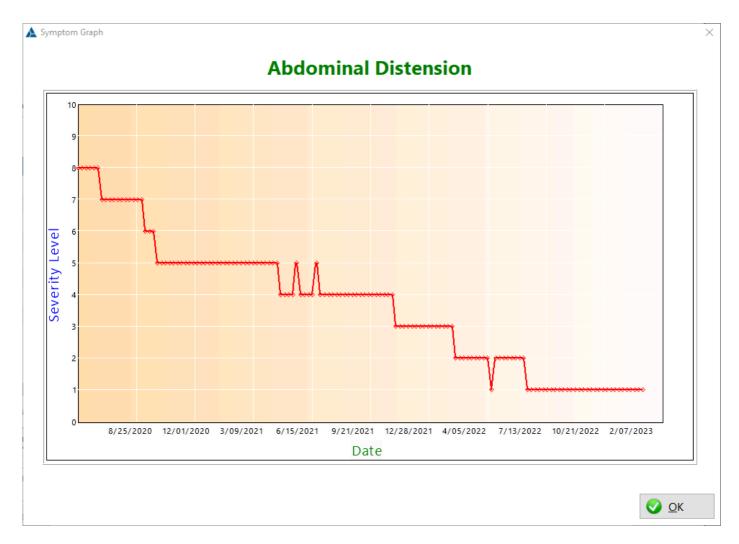

You can find this graph within the **Symptoms Log** module:

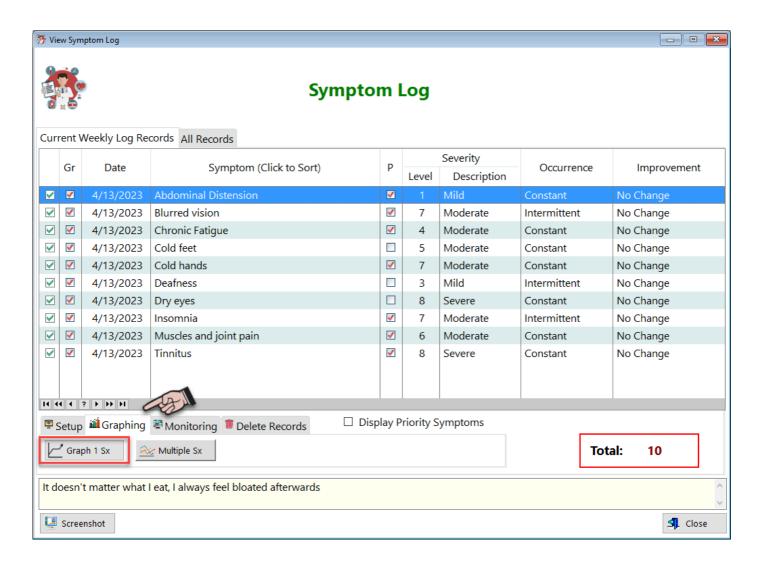

HelpID: GraphSymptomLog

# **Graph Symptom Log MultiSet**

The Multiset graph takes your top 10 symptoms and correlates them with the thyroid meds you take and the blood tests you complete to give you a picture on how well your thyroid hormone therapy is working for you.

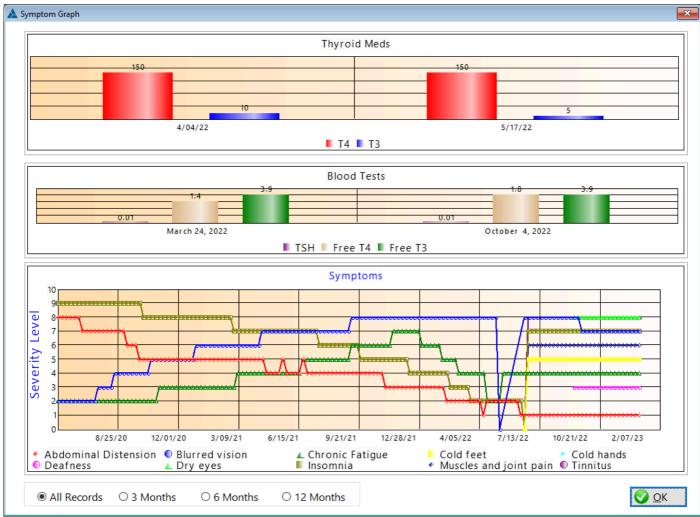

You don't have to monitor all 10 of your top symptoms (The maximum is 10) as the graph can become very busy.

HelpID: GraphSymptomLogMultiSet

# **Immunizations**

You can find the Immunizations module under the Maintenance tab

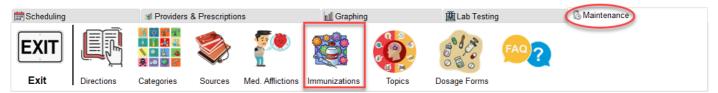

The Immunizations table is a pick table for use when filling out your medical records

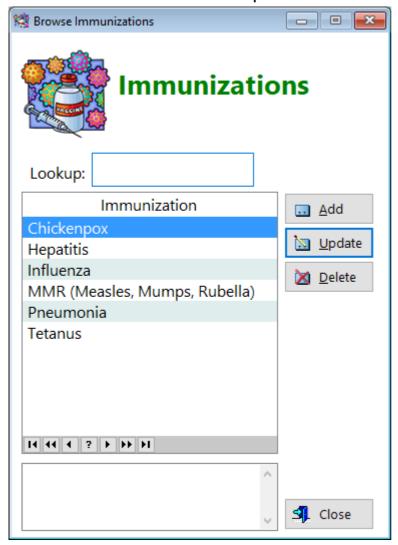

**Immunization** - Displays the field immunization

**HelpID: Immunizations** 

# **Indications**

The Indications List is a pick list that you'll use when filling out the Medications table on the update form

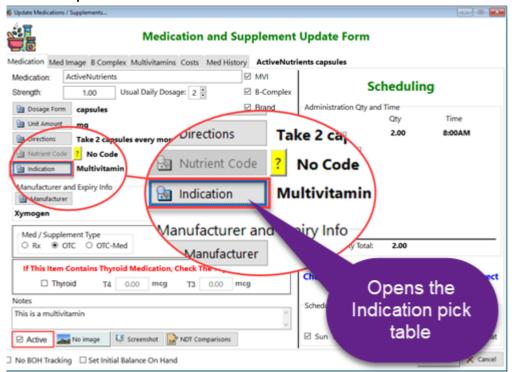

You can add anything that reflects why you're taking this medication or supplement.

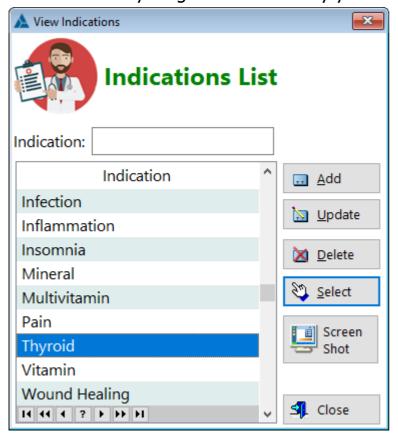

 ${\bf Indication}$  - Displays the field indication that will be inserted into the Medications update form and table

**HelpID: Indications** 

# **Instructions**

The Instructions module is a pick list that you'll use when using the wizard to create a sig (directions)

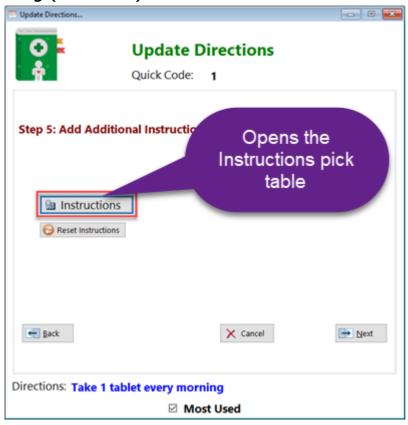

You can enter anything that assists you in describing in greater detail how you're taking this medication or supplement

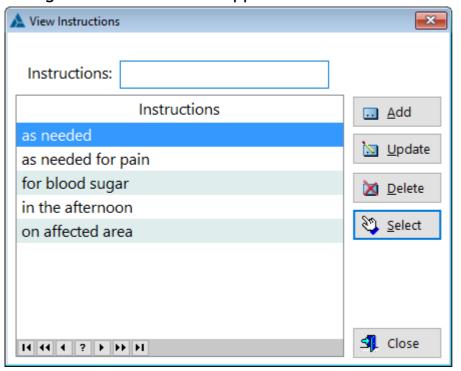

**Instructions** - Displays the field instructions that will be inserted into the Directions update form and table

See also...

• <u>UpdateInstructions</u>

HelpID: Instructions

# **Iron Lab Results**

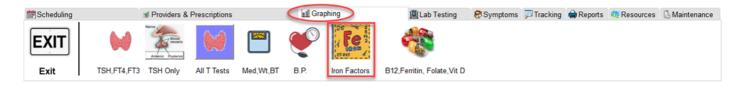

# The Iron Lab Results Graph gives you a visual display of your total iron panel

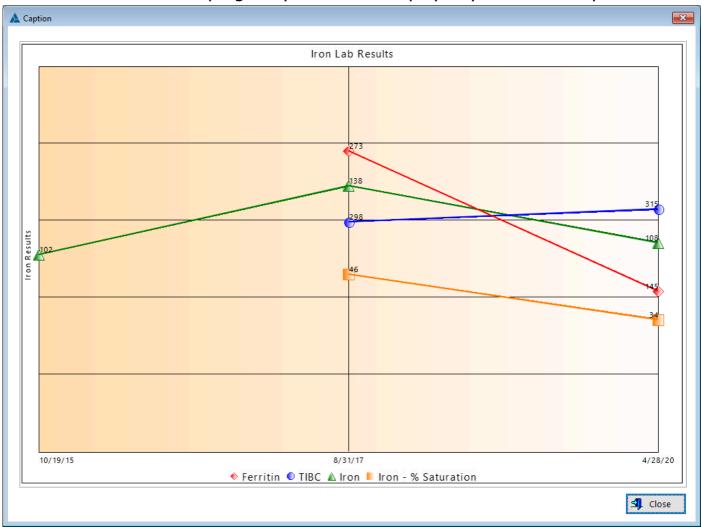

HelpID: IronLabResults

# **Item Descriptions**

The Item Descriptions window is used as a pick list in the Purchases Module

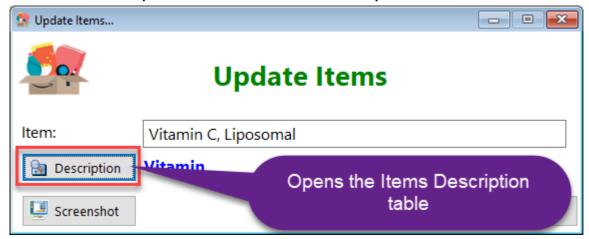

You can store any description that helps explain what the item is for.

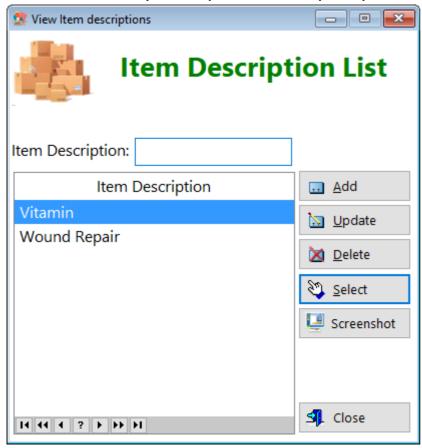

**Item Description** - Displays the item description field

HelpID: ItemDescriptions

## **Items List**

The Items List is a pick list used in the Purchases Module. It stores both an item name and its description.

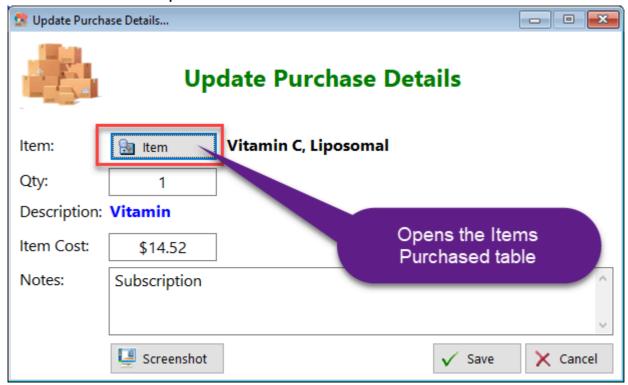

You can add the name of the item that you purchased into this table

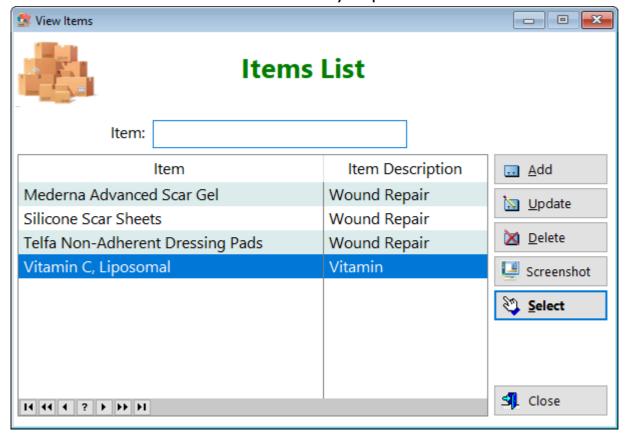

# **Item** - Displays the name of the item **Item Description** - Displays the description of the item

See also...

• <u>ItemDescriptions</u>

HelpID: Items

# **Journal**

You can find the Journal module under the **Tracking** Tab

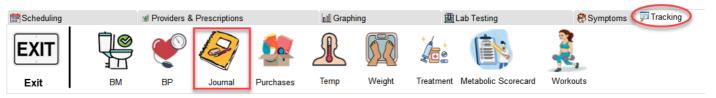

The Journal enables you to track your thoughts throughout the day. It's a general purpose digital diary.

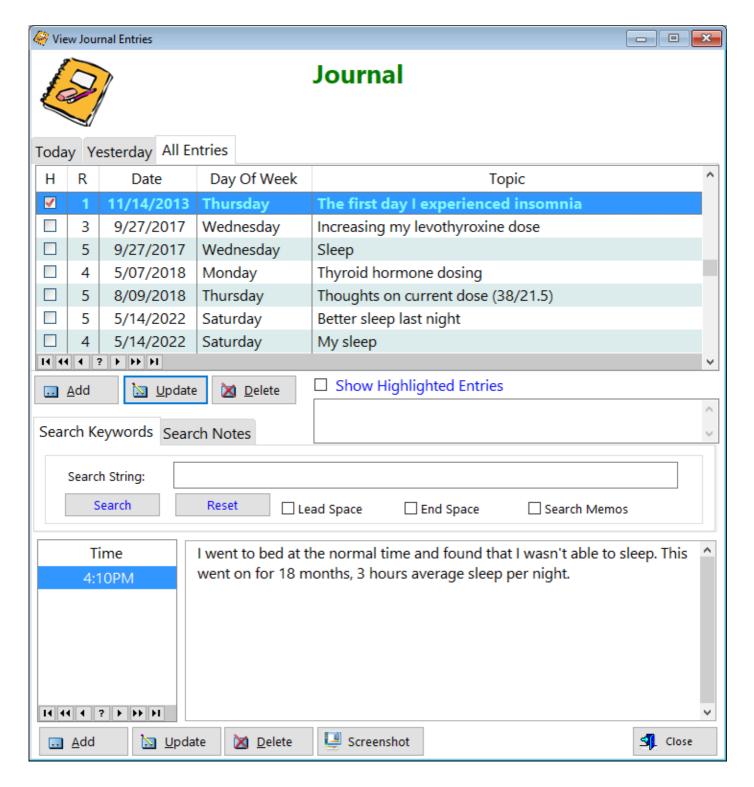

- H Displays records you want to highlight
- R Displays a rating of your day

Date - Displays the date you wrote in your journal

Day Of Week - Displays the day

Topic - Displays a name for your journal entry

Show Highlighted Entries - Click this checkbox to filter all the highlighted records **Search Keywords Tab** 

**Search String** - Enter a keyword here to find all journal entries with those keywords

**Search Notes Tab** 

Search Notes - Enter a keyword here to find all records with the same keyword

**Time** - Displays the time of day you entered notes

#### See also...

- <u>UpdateJournal</u>
- <u>UpdateJournalDetail</u>

HelpID: Journal

## **Lab Orders**

You can find the Lab Orders module under the Lab Testing Tab

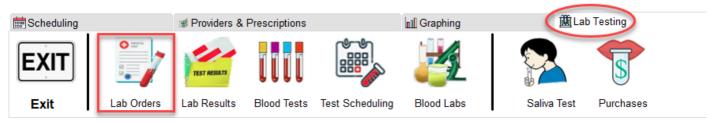

The Lab Orders module enables you to track all of your blood test orders, for the purpose of evaluating thyroid medication efficacy.

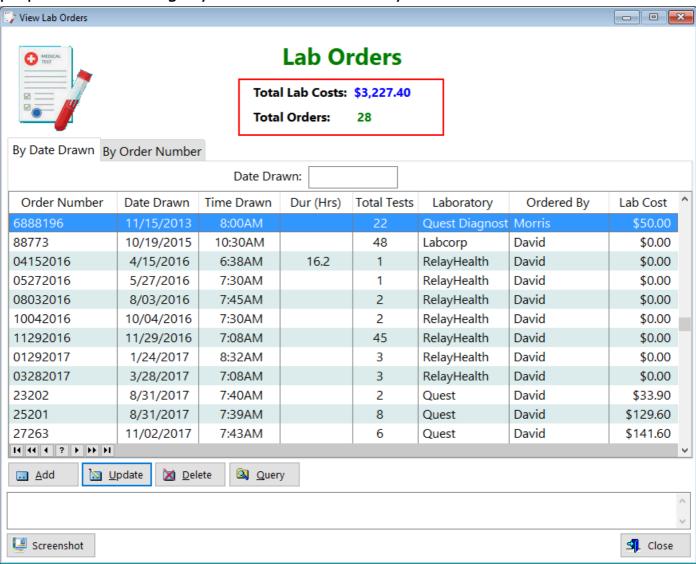

Order Number - Displays the order number on the lab order

Date Drawn - Displays the date your blood was drawn

Time Drawn - Displays the time your blood was drawn

**Dur (Hrs)** - Displays the time elapsed between the last thyroid dose you took and the time your blood was drawn.

**Total Tests** - Displays the total number of blood tests that were ordered **Laboratory** - Displays the name of the lab where you went to have your blood drawn

**Ordered By** - Displays the name of the physician who wrote the lab order **Lab Cost** - Displays the total you paid for the blood tests

Query(button) - Enables you to filter records based on certain criteria

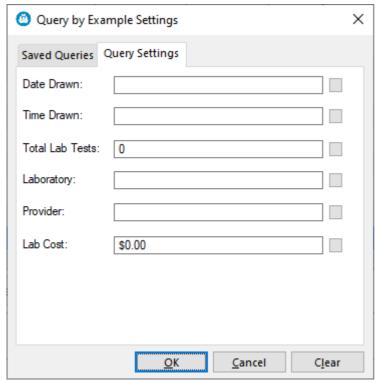

**Date Drawn** - Enter the date you went to the blood lab and click on the little box to the right. You'll have 4 choices:

- 1. =
- 2. <=
- 3. >=
- 4. <>

Each of the fields in this query box work in the same way...enter information in the appropriate field, click the box to select the filtering criteria, then click OK.

See also...

UpdateLabOrder

**HelpID: LabOrders** 

## Lab Results

You can find the Lab Results module under the Lab Testing

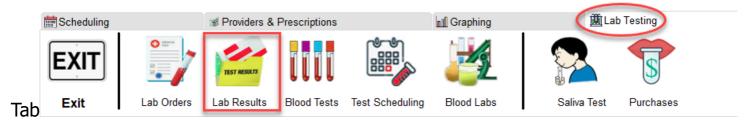

The Blood Tests module enables you to enter blood tests necessary for tracking your health.

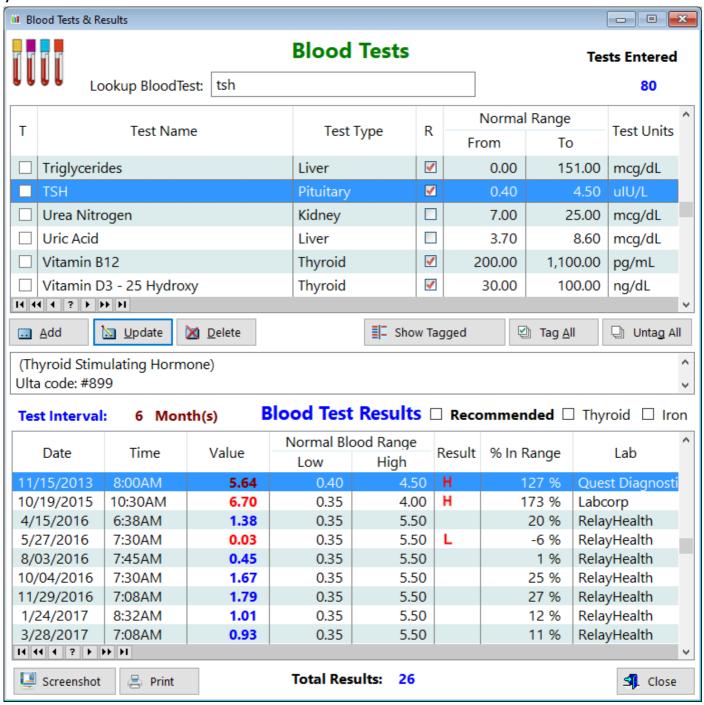

**T** - Tag - Enables you to selectively tag various records

**Test Name** - Displays the name of the test

**Test Type** - Displays the category of test

**R** - Displays checked if you decided this test is recommended for you

#### **Normal Range**

**From** - Displays the starting range for this blood test

**To** - Displays the ending range for this blood test

Test Units - Displays the concentration of the blood test results

**Blood Test Results** - This listbox displays all of the records for the highlighted blood test above (TSH)

**Date** - Displays the Date of the blood test

**Time** - Displays the time of the blood test

Value - Displays the blood test result

#### **Normal Blood Range**

Low -

High -

**Result** - Displays 'H' for any result that is high, 'L' for any result that is low, and nothing if the result is normal

**% In Range** - Displays how much as a percentage the blood test result is **Lab** - Displays the name of the lab you had your blood drawn from

**Total Results** - Displays a sum of the number of times you had this particular blood test performed

See also...

<u>UpdateBloodTests</u>

**HelpID: LabResults** 

# **Labs**

You can find the Blood Labs module under the Lab Testing tab

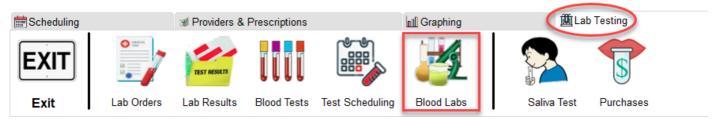

The Labs module contains the blood drawing facilities that you go to for blood testing.

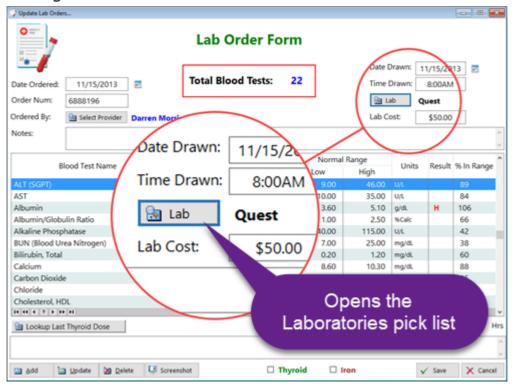

You'll enter the name of the laboratory you use and this table becomes a pick list for the Lab Order Form (above).

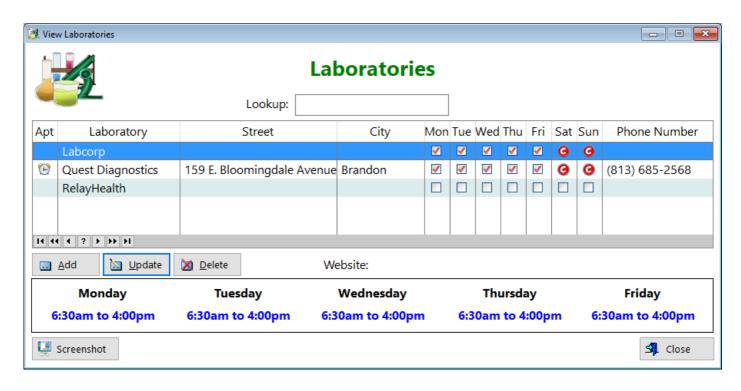

**Apt** - Displays an icon if an appointment is required.

**Laboratory** - Displays the laboratory field in a table

**Street** - Location of the laboratory you use for the blood draw

City - Location of the city where the lab resides

Mon - Displays Monday and if checked, means the lab is open

Tue - Displays Tuesday and if checked, means the lab is open

Wed - Displays Wednesday and if checked, means the lab is open

Thu - Displays Thursday and if checked, means the lab is open

**Fri** - Displays Friday and if checked, means the lab is open

**Sat** - Displays Saturday. Usually, labs are not open this day. You'll see the icon 'C' meaning closed

**Sun** - Displays Sunday. Usually, labs are not open this day. You'll see the icon 'C' meaning closed

**Phone Number** - Displays the telephone number of the lab **Website** - Displays the online location of the lab

#### See also...

UpdateLabs

HelpID: Labs

# **Magnesium**

You can find the Magnesium module under the Resources Tab

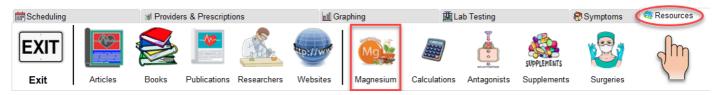

The Magnesium Salts module contains the names of various magnesium compounds. Some are more bioavailable than others.

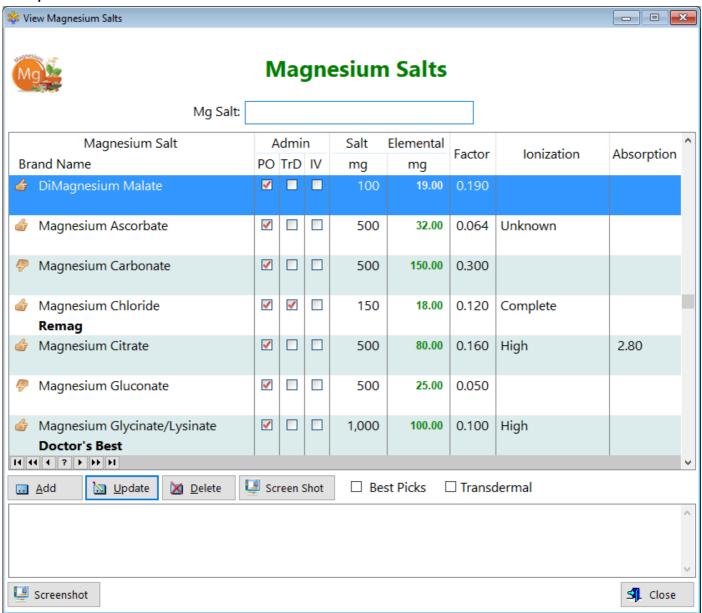

Magnesium can be taken in a variety of dosage forms, such as orally, transdermally, or IV. It's available orally as a solid (tablet) and liquid.

**Magnesium Salt** - Displays the salt form of magnesium

**Brand Name** - Displays the brand associated with this salt form **Admin** - Refers to the type of administration.

**PO** - Orally

**TrD** - Transdermally

IV - Intravenously

**Salt** - Every form of magnesium for therapeutic use is produced in salt form, that is, it's combined with a number of negatively charged ions to make it more stable, more soluble, etc.

**mg** - Refers to the strength of the dosage form. 500mg is the amount on the label. For example, Magnesium Oxide 500mg.

#### **Elemental**

**mg** - Refers to the actual amount of elemental magnesium contained in the dose. For example, Magnesium Oxide contains 300mg of elemental Mg.

**Factor** - Displays the decimal amount of elemental magnesium in the dosage form. **Ionization** - Displays the degree to which this salt can dissolve in liquid **Absorption** - Displays the degree to which this salt can be absorbed through the small intestine.

See also...

UpdateMagSalts

HelpID: Magnesium

# **Manufacturers**

The Manufacturers table is a pick list for the Medications update form

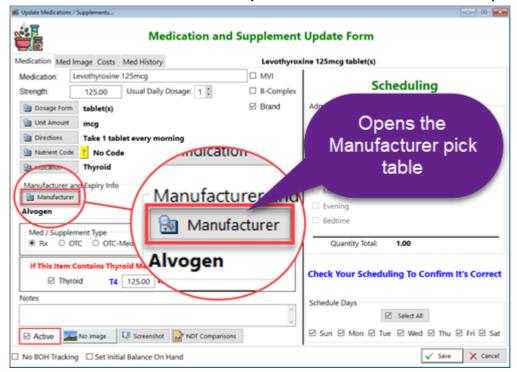

This table contains all of the manufacturer's names and the one you select is inserted into the Medications table when you create a new record.

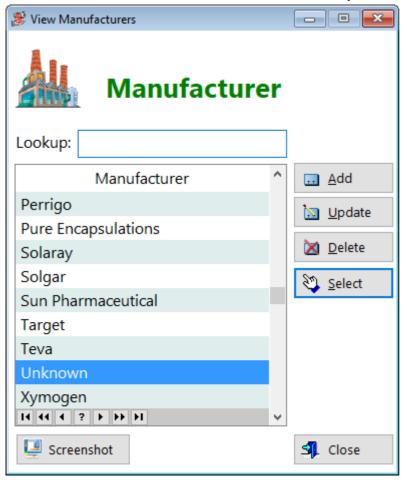

# **Manufacturer** - Displays the manufacturer field

<u>UpdateManufacturer</u>

HelpID: Manufacturers

# **Measurement Log**

You can find the Measurement Log under the Tracking Tab

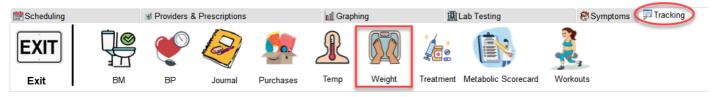

The Weight Measurement Log module enables you to track your weight in any way you feel comfortable, daily, weekly or however. You can set your goal in the Preferences module, and based on that setting, you're given indications of how close you are to your weight goal. You may also have a 'waist' goal, which is the true goal...to reduce your bodyfat percentage to a normal level. The program calculates your BMI (body mass index) and gives you a classification. If you don't have a digital scale to measure bodyfat %, you could also use calipers and check certain skinfold areas. This type of measurement often underestimates actual bodyfat percentage, but it still provides feedback. If you lose fat, your records will naturally show a decrease in caliper measurements.

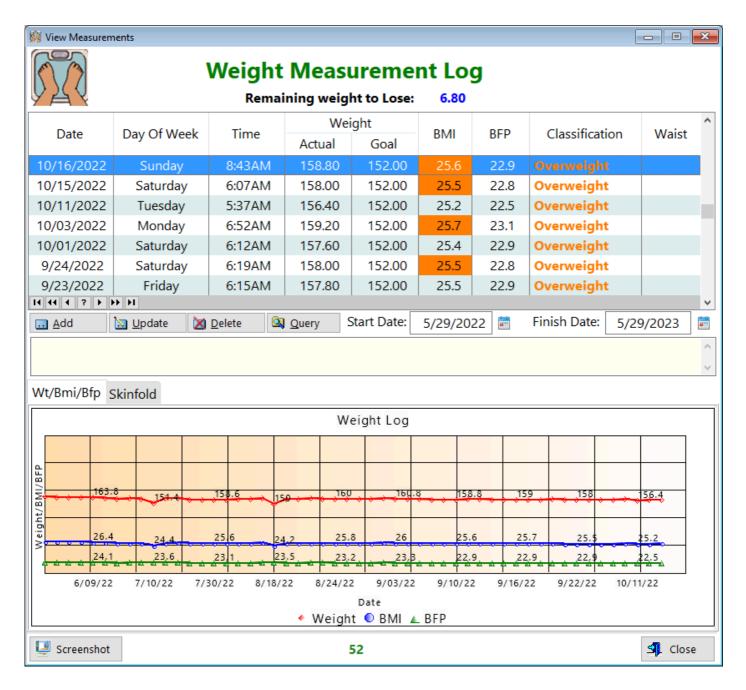

Date - Displays the date you measured your weight

Day - Displays the day of the week you measured your weight

Time - Displays the time you measured your weight

Weight - Shows a comparison between what you weigh now and what your goal is

**-Actual** - Displays your actual weight

**-Goal** - Displays your goal weight

BMI - Displays your body mass index (height divided by weight)

**BFP** - Displays your body fat percentage

**Classification** - Displays an evaluation based on the relationship between your actual weight and your desired weight

Waist - Displays the size of your waist

#### **GRAPH TABS**

**Wt/Bmi/Bfp** - Displays your weight, height and body fat percentage **Skinfold** - Displays any skinfold measurements (abdominal and suprailiac only) you've performed

While some experts will recommend only weighing yourself once weekly, I would suggest that you weigh yourself *daily*. The reason is simple: If you're not eating correctly you'll want to know this as soon as possible. Waiting an entire week to discover that you've been overeating is more disappointing, in my opinion. With daily weigh-ins you'll see that if you've eaten a lot of salty foods, your weight may increase by as much as 2 pounds in one day! But that increase will very quickly go down, as it's only the salt retaining water. Overall, you'll want to see (If you're attempting to lose weight) a steady net decline of 1 to 2 pounds every week.

There's a formula for determining how much weight you can lose per week before you begin losing muscle:

Stan desires to lose body fat. Here are his numbers:

He weighs 200 lbs and has a bodyfat percentage of 20 percent

- **1**) Stan will <u>multiply</u> his body weight (200) X his bodyfat <u>percentage</u> (20), then divide by 100
- $200 \times 20/100 = 40 \text{ lbs}$ . This is how much body fat Stan has.
- 2) Then he'll multiply his body fat (40) X 31 cal/gram
- 40 X 31 = 1240. This is how many calories Stan can eat <u>daily</u> to burn fat <u>without</u> losing muscle
- **3**) Stan takes that number (1240) and multiplies it by **7** to get the total calories he can eat in a week
- 1240 X 7 = 8680 K calories (total for the week)
- **4**) Stans divides this number (8680) by 3500 Kcal/lb 8680 / 3500 = 2.48 lbs.

This is how many pounds Stan can safely lose per week (at that weight & bodyfat percentage) without sacrificing muscle

As Stan loses weight, the amount per week he can lose without penality of *losing* muscle <u>decreases</u>.

See also...

<u>UpdateMeasurements</u>

HelpID: MeasurementLog

### Med Cost Planner

You can find the Med Cost Planner module under the Providers & Prescriptions Tab

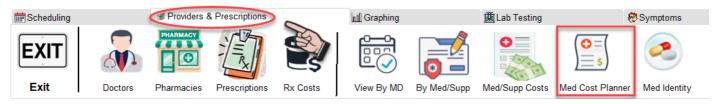

The Medication and Supplement Cost Planner module enables you to add or subtract items without interfering with your active medications that you've listed in the Medications module. It's a 'what if' scenario for you. What if you decreased a certain supplement? How much would it save you over 6 months?

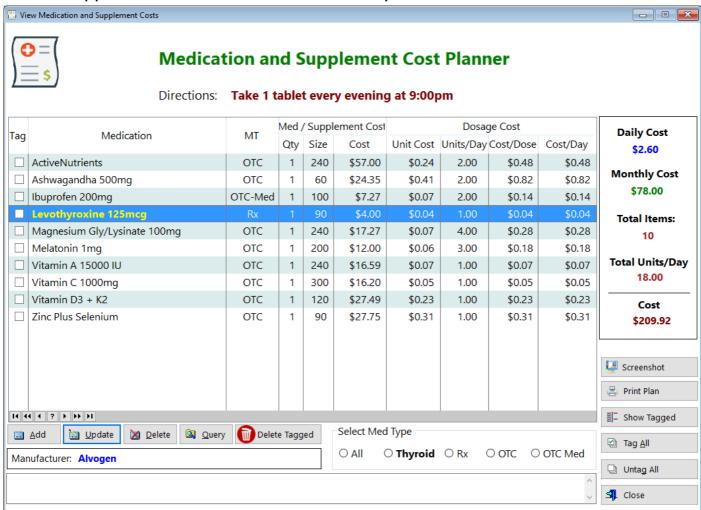

**Tag** - This column enables you to tag individual records **Medication** - Displays the name of the Medication **MT** Displays the Medication Time (OTC OTC Med Dv)

**MT** - Displays the Medication Type (OTC, OTC-Med, Rx) **Med/Supplement Cost** 

- **-Qty** Displays the typical quantity (1 bottle for example)
- -Size Displays the amount of tablets or dosage units in the bottle

**-Cost** - Displays the cost paid for this bottle

**Unit Cost** - Displays the cost per unit. For example, ActiveNutrients contains 240 capsules and costs \$57. So  $57 \div 240 = 0.2345$ . Rounded off ,that's 24 cents.

**Units/Day** - Displays how many dosage units are being taken per day. In this case I'm taking 2 capsules per day

**Cost/Dose** - Displays how much I'm paying per dose (1 dose = 2 capsules in this example)

**Cost/Day** - Displays how much I'm paying per day. If 1 dose costs 48 cents, then I'm paying 48 cents per day

#### **CALCULATIONS**

**Daily Cost** - Displays the calculation over all items in the listbox. So I'm paying \$3.01 per day for my treatment plan

**Monthly Cost** - Displays the calculation over all items in the listbox. So I'm paying \$90.30 each month for my treatment plan

Total Items - Displays the total number of medications/supplements I'm taking. In my case that's eleven (11)

**Total Units / Day** - Displays the total number of <u>dosage units</u> per day.

**Cost** - If I were to go out and buy all of the products on this treatment plan, I'd have to spend \$245.92. Some would last for a few months, others not as long.

You begin by adding active medications and supplements and evaluate what it's costing you. For many people, the costs are in the supplements taken. We begin 1 supplement, then add on more (we don't want to stop taking the previous one, because maybe it's helping...just a little anyway...). If you're not careful, you'll wind up like some people who are spending \$400 to \$500 dollars per month without seeing the real benefit. This module will show you exactly what you're paying for each item, and what it's costing you per month.

Although items like vitamin C are fairly inexpensive, it all adds up. Do you really need to take 5 grams per day? Can you actually feel a difference in your level of energy, level of pain, etc.?

Keep in mind that the Placebo effect is possible.

**Daily Cost** - This is exactly what you might think, how much you're spending each day on this particular regimen

**Monthly Cost** - Same here, this is what you'll spend every month on this regimen **Total Items** - This displays how many unique medications and/or supplements you're taking in this regimen

**Total Units/Day** - This number represents how many tablets, capsules, drops, etc. you're taking. Obviously, the more you take, the more challenging your therapy will be.

**Cost** - This is the amount you'd pay if you went to the store and purchased everything in your regimen. Some items will last more than 1 month, which is why your monthly cost will usually be less.

See also...

- PrintMedCosts
- <u>UpdateMedCosts</u>

HelpID: MedCostPlanner

# **Medical Afflictions Log**

You can find the Medical Afflictions module under the Symptoms Tab

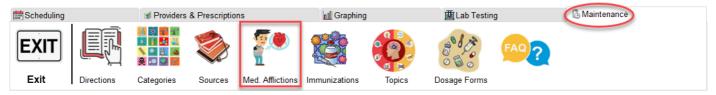

The Medical Afflictions module is a lookup table for the Medical records module

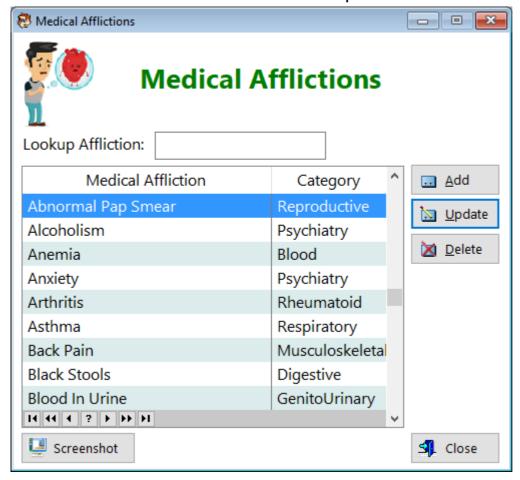

There are two (2) sections to this module. The top one is where you enter the affliction you're experiencing, a start date and other things.

The bottom area is synched to the top highlighted record and as you progress through the affliction, you can document it including the date and time you entered data.

**Affliction** - Name of the affliction you're experiencing

**Date Started** - The date you first noticed the affliction

**Date Ended** - The date you first noticed the end of the affliction

**Dur** - How long the affliction lasted (this is calculated for you)

Fvr - A checked box means you experienced an elevated body temperature

Chl - A checked box means you experienced chills

**Temp** - You can fill in your body temperature here

**Med** - Check this box if you're using medications to treat this affliction (you have a head cold so you're taking a cough syrup)

**MA** - Check this box if you required medical assistance (You went to an urgent care facility to receive antibiotics)

**Sev** - Determine the level of severity of this affliction

**Type** - Give the affliction a category (infection is probably the most common)

See also...

• <u>UpdateMedicalAfflictions</u>

HelpID: MedicalAfflictions

# **Medical Categories**

The Medical Categories module is a pick list for the Medical Records table

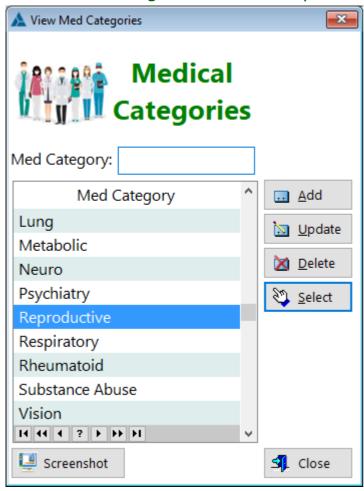

**Med Category** - Displays the med category field

**HelpID: MedicalCategories** 

# **Medical Records**

You can find the Medical Records module under the File menu

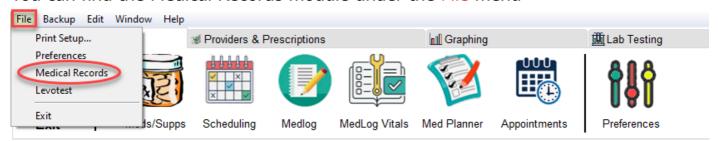

The Medical Records screen enables you to document all of your health records

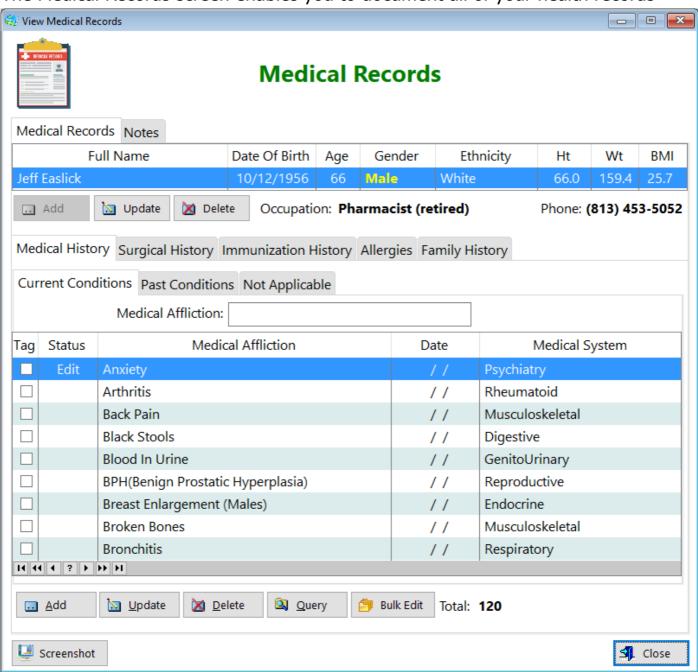

Full Name - Your full name

Date of Birth - Day you were born

Age - Your current age

Gender - Your sex...male or female

Ethnicity - Pick something that suits you

Ht - Height

Wt - Weight

BMI - Body mass index

**Occupation** - Displays the occupation you placed on the form

#### **TABS**

- Medical History
  - 1. Current Conditions Displays conditions for you to evaluate
  - 2. **Past Conditions** Displays conditions that you've had previously
  - 3. Not Applicable Displays conditions that don't apply to you
- Surgical History Displays all the surguries you've undergone
- Immunization History Displays all the shots you've received
- Allergies Displays the allergies you have
- Family History Displays your family as it pertains to their medical conditions

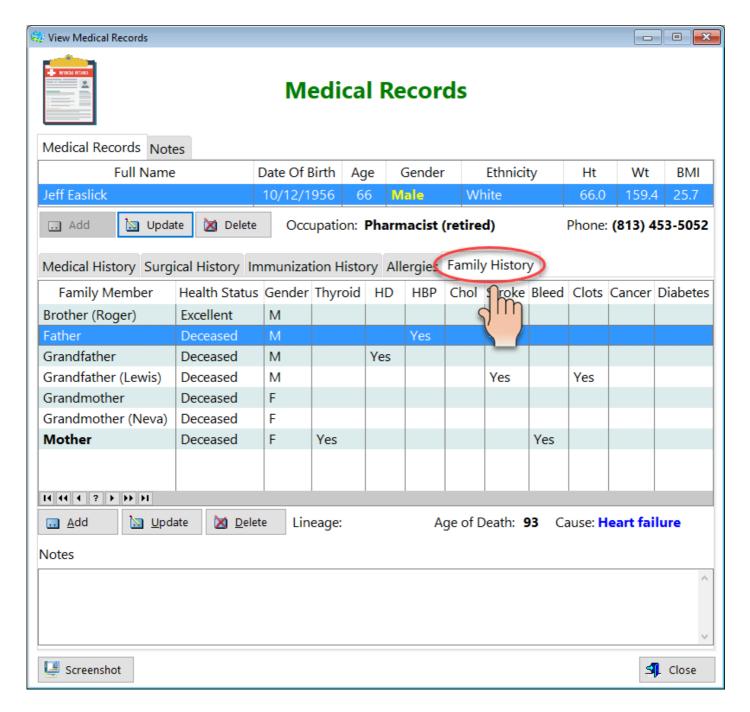

**Family Member** - Displays your brother(s), sister(s), mother, father, grandparents, etc.

**Health Status** - Displays each family member's current health status **Gender** - Displays their gender (sex)

**Thyroid** - Displays a 'Yes' if that family member had thyroid disease diagnosed **HD** - Displays a 'Yes' if that family member was diagnosed with **heart disease HBP** - Displays a 'Yes' if that family member was diagnosed with **high blood pressure** 

**Chol** - Displays a 'Yes' if that family member was diagnosed with elevated cholesterol

Stroke - Displays a 'Yes' if that family member was diagnosed as having a stroke

**Bleed** - Displays a 'Yes' if that family member was diagnosed with a bleeding disorder

**Clots** - Displays a 'Yes' if that family member was diagnosed with having a clotting disorder

**Cancer** - Displays a 'Yes' if that family member was diagnosed as having a cancer **Diabetes** - Displays a 'Yes' if that family member was diagnosed as having diabetes

**Lineage** - Displays 'Maternal' or 'Paternal' if the family member is a grandparent of yours

**Age of Death** - Displays a date if the family member has passed away

Cause - Displays the reason your family member passed away.

**Notes** - Displays any comments you might want to make regarding the health or death of a family member

#### See also...

- UpdateAfflictionDetl
- UpdateFamilyHistory
- UpdateImmunization
- UpdateMedicalRecords
- <u>UpdateSurgicalDetail</u>

**HelpID: MedicalRecords** 

## **Medication Costs**

You can find the Medication Costs module under the Providers & Prescriptions tab

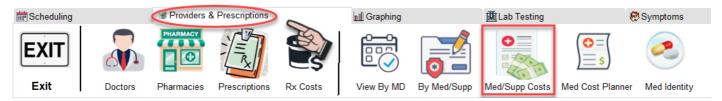

The Medication Costs module shows you the actual costs in the medications and supplements you've set up in the Medications table. You'll probably notice that this is almost identical to the Med Cost Planner with one important difference. This screen is displaying your *actual medication and supplement intake*, not one that is planned or proposed.

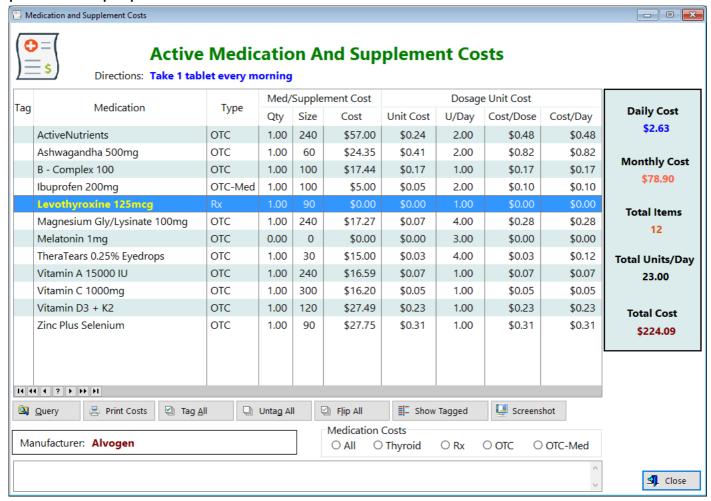

**Tag** - This field enables you to tag individual records and filter them to get a better aspect of how you can possibly save money.

**Medication** - Displays the name of the medications and supplements **Type** - Displays which category the item falls under. OTC (over the counter), Rx (prescription only) OTC-Med (a prescription medication converted to over-the-counter)

#### **Med/Supplement Cost**

**Qty** - Displays the number of containers you've purchased. This number is usually 1 **Size** - Displays the number of dosage units in the container.

**Cost** - Displays how much one container (bottle, vial) would cost. Example, 1 vial of 90 tablets of liothyronine would cost \$22.52.

#### **Dosage Unit Cost**

**Unit Cost** - Displays how many units you're taking of that particular medication/ supplement each day

**U/Day** - Displays how many dosage units you're taking of that particular item **Cost/Dose** - Displays how much each unit costs

Cost/Day - Displays how much it costs on a daily basis. Example

See also...

PrintMedicationCosts

**HelpID: MedicationCosts** 

## **Medications**

You can find the Medications Module under the Scheduling Tab

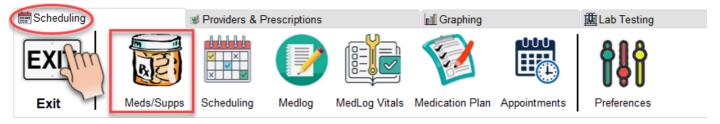

The Medication and Supplement List screen enables to to enter all of your medications and supplements for the purposes of documenting your personal health plan.

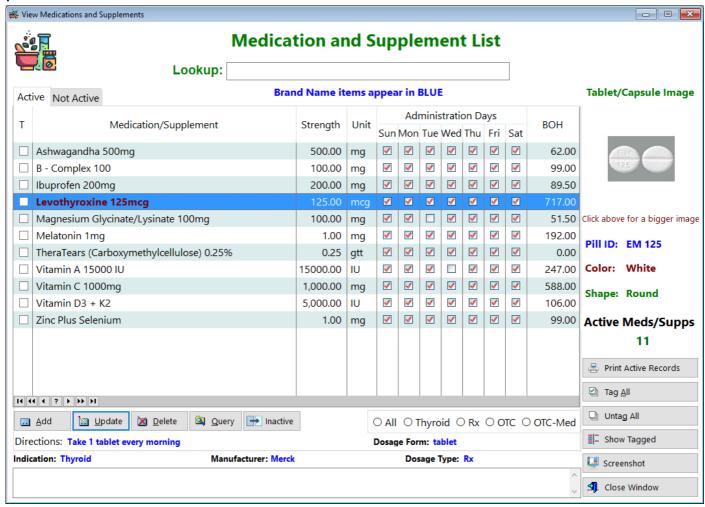

T - Tag column enables you to tag individual records

**Medication/Supplement** - Displays the name of the medication or supplement. **Strength** - Displays the potency of the medication or supplement.

Unit - Displays the unit strength

**Administration Days** - Displays which days you intend to take the medication or supplement

**BOH** - Displays the balance on hand of the medication or supplement

**Tablet/Capsule Image** - Displays a picture of the medication (most supplements have no images posted online)

**Pill ID** - Displays the numbers and/or letters on the surface of the dose (tablet or capsule, mostly)

**Color** - Displays the color of the medication or supplement

**Shape** - Displays the shape of the medication or supplement

Active Meds/Supps - Displays the total items you're currently taking

**Directions** - Displays the current instructions for taking the medication or supplement

**Dosage Form** - Displays the type of dosage unit

**Indication** - Displays why you're taking this particular medication or supplement

Manufacturer - Displays who makes this medication or supplement

**Dosage Type** - Displays whether this item is sold over-the-counter or by prescription

**Notes** - Displays any comments you chose to make regarding this medication or supplement

#### See also...

- MedTableImage
- <u>UpdateMedications</u>

**HelpID: Medications** 

# **Medications RX**

The Medications Rx table is strictly a pick list for when you're entering a prescription.

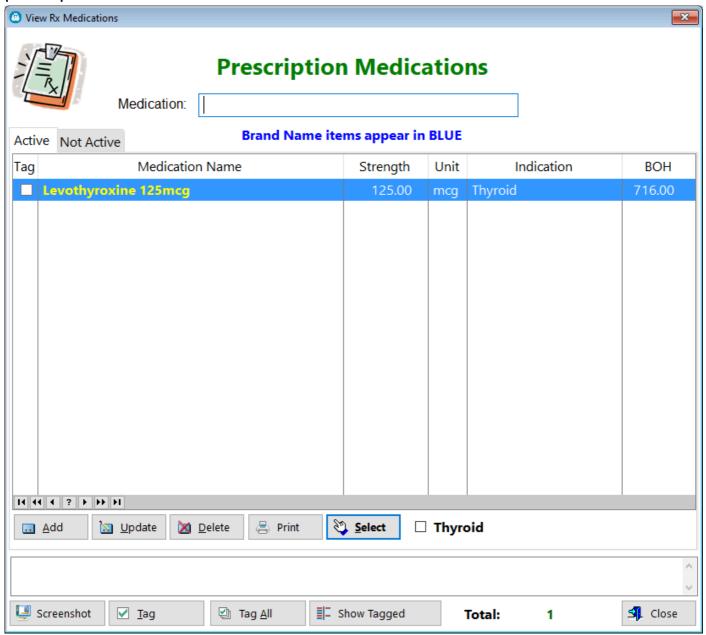

Tag - This column enables you to mark individual records
 Medication Name - Displays the name of the prescription medication
 Strength - Displays the strength of the medication
 Unit - Displays the unit of measurement
 Indication - Displays the reason for taking the medication
 BOH - Displays the current balance on hand of the medication

See also...

UpdateMedications

HelpID: MedicationsRX

# **Medication Identity**

You can find the Medication Identity module under the **Providers & Prescriptions**Tab

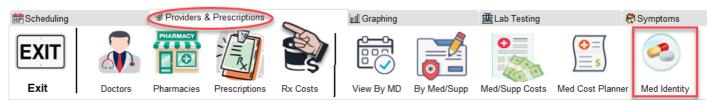

The Medication Identity screen contains virtually all the thyroid hormones available for prescription. You should always verify that the medication you've received (from whatever source) is authentic. This list can assist you with that task.

Type in the identifying letters and numbers on the medication and press TAB. If the medication is listed, you'll see it highlighted and if there's an image available, it will be shown to the right. Click on the button below to see a larger image.

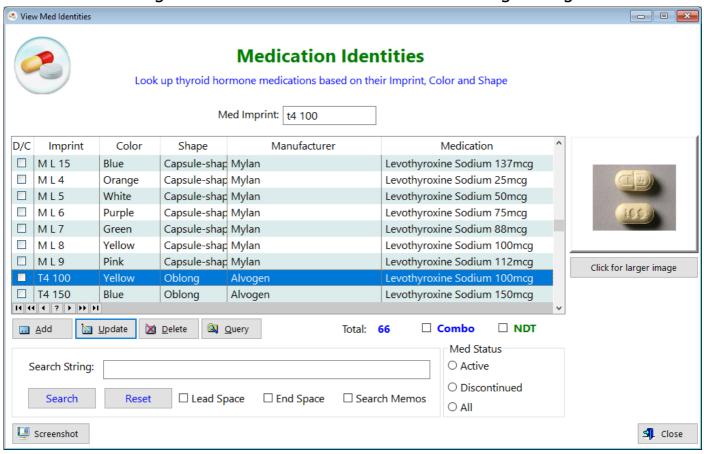

D/C - Displays whether or not the drug was discontinued by the manufacturer

Imprint - Displays the letters and/or numbers on the tablet

**Color** - Displays the color of the medication

**Shape** - Displays the shape of the medication

Manufacturer - Displays the company producing the medication

**Medication** - Displays the name of the medication

**Total** - Displays how many medications are listed in this table

**Combo** - Clicking on this checkbox will filter out medications that contain both T4 and T3

**NDT** - Clicking non this checkbox will filter only medications produced by using desiccated USP products

**Search String** - Enter a keyword so that you can filter records containing that keyword

#### **Med Status Option Control**

**Active** - When selected, this shows all medications currently in production **Discontinued** - When selected, this shows all medication that have been discontinued

All - When selected, this shows all medications in the table

See also...

- MedIdentityImage
- <u>UpdateMedIdentity</u>

**HelpID: MedIdentity** 

# Med Log

You can find the Med Log module under the Scheduling tab

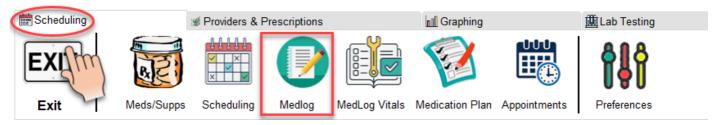

The Med Log screen is one of the most important parts of the thyroid tracker program. It enables you to track your medications and supplements daily, with precise knowledge on what you took and when you took it.

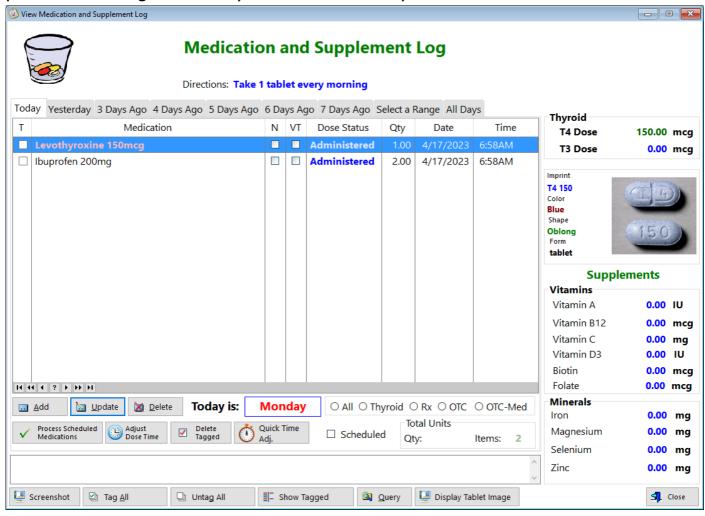

- **T** This is a tag field. It enables you to tag individual records **Medication** Displays both the medications and supplements listed for your treatment plan
- **N** Displays whether or not you've commented on this particular dose
- **VT** Displays whether or not you've taken your blood pressure and heart rate (vitals taken) for this particular dose

**Dose Status** - Displays whether you've scheduled, administered, skipped or missed this dose

**Qty** - Displays the number of dosage units you intend to take for this medication/ supplement

**Date** - Displays the date you've taken (or plan to take) this medication/supplement **Time** - Displays the time you've taken (or plan to take) this medication/supplement **Thyroid group (upper right)** - Calculates the total amount of T4 and/or T3 you've taken this day

#### **Supplements**

**Vitamins** - Displays the amounts of various vitamins you've taken this day **Minerals** - Displays the amount of certain minerals you've taken this day **All-Thyroid-Rx-OTC-Med** - This option control is used for filtering out various types of records

**Scheduled** - Checking this box filters the listbox to show only the records that display medications or supplements you've not yet taken this day

#### **Total Units Group Control**

**Qty** - Displays the number of dosage units you'll be taking (when status is 'Scheduled')

**Items** - Displays the number of medications or supplements listed in the listbox **Process Scheduled Medications Button** - Clicking this button changes the Dose Status from 'Scheduled' to 'Administered' and subtracts inventory, shows totals of T4 and T3.

**Adjust Dose Time Button** - Will allow you to adjust records that are tagged and still 'Scheduled' to a time you select.

**Delete Tagged Button** - When you click on this button, any tagged records will be deleted.

**Quick Time Adj. Button** - Will automatically reset the time on tagged records to the current time.

**Query Button** - When clicked, you'll see the screen below. You can enter certain criteria, press tab and the little box will display an '=' sign. This will filter for any record having the criteria you've set.

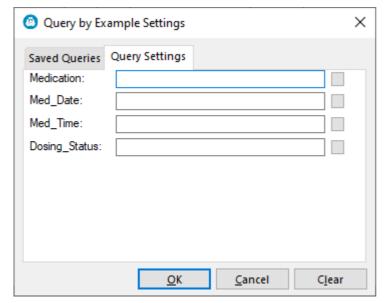

#### See also...

- GetNewTime
- <u>MedLogTabletImage</u>
- <u>UpdateMedLog</u>

HelpID: MedLog

# **Most Recent Thyroid Dose**

This screen enables you to select the most recent thyroid dose you've taken prior to having your blood drawn:

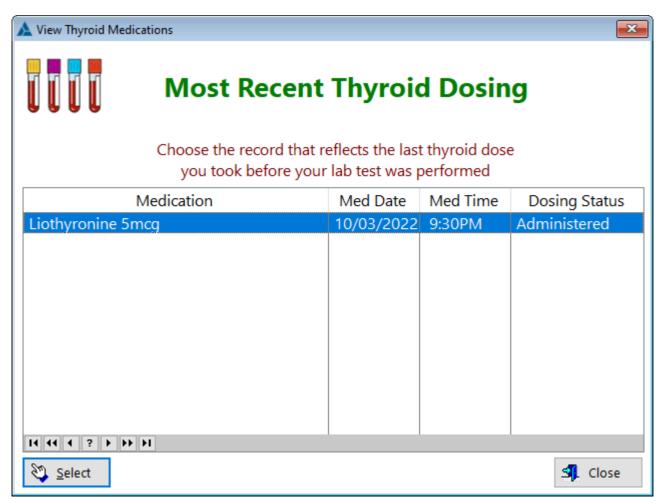

**Peak Level -** Point at which a drug has reached its highest level in the bloodstream **Trough Level -** Point at which a drug has reached its lowest level in the bloodstream

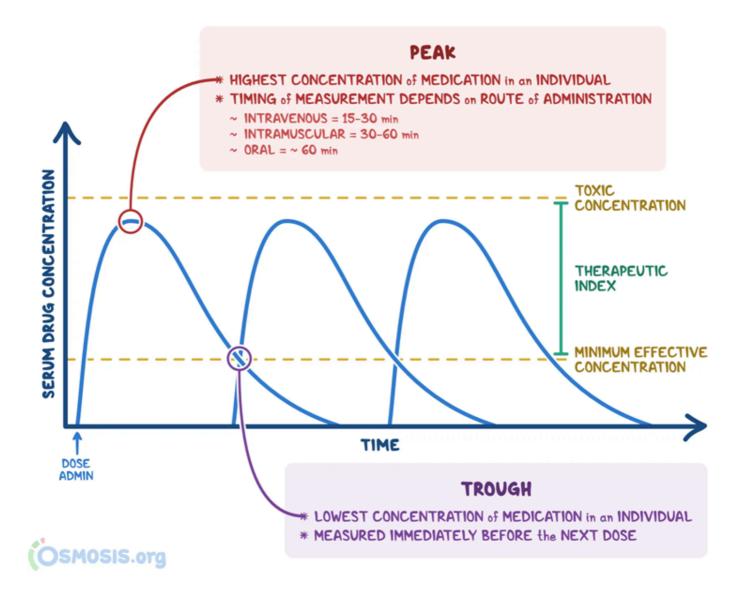

HelpID: MedLogBTDuration

# MedLog Tablet Image

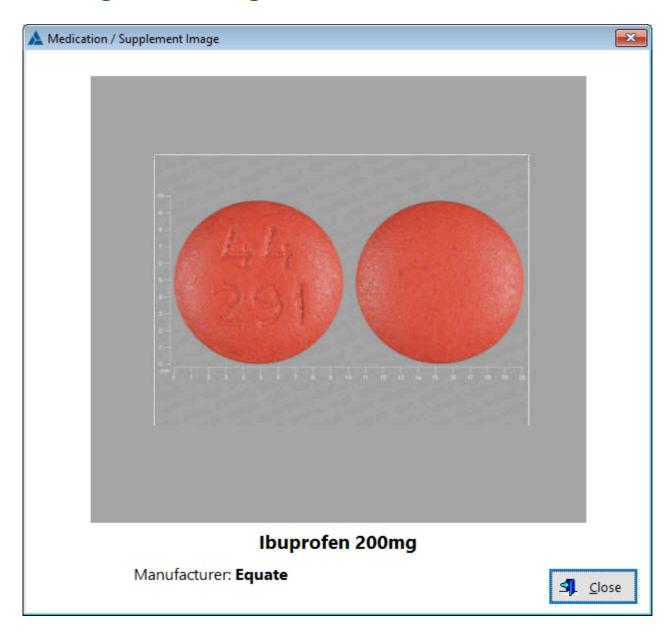

HelpID: MedLogTabletImage

# **Med Log Vitals**

You can find the Med Log Vitals module in the Scheduling Tab

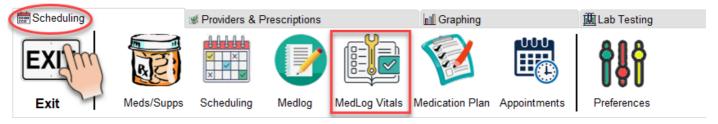

The MedLog Vitals table enables you to review any notes you created regarding overstimulation of thyroid medications or side effects from other prescription drug therapies.

You don't enter records directly here but rather, from the MedLog module.

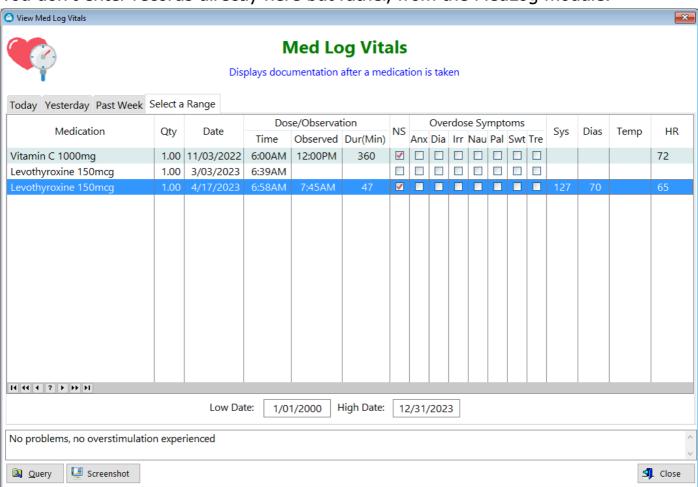

While this module was intended to enable you to document any symptoms associated with your thyroid dosing, you can also use it to show that you did NOT have any symptoms. From the time you take a dose of levothyroxine, it takes between 2 to 4 hours before peak levels of T4 are achieved and another 2 to 4 hours before your Free T3 levels begin to rise. Any sort of negative symptom immediately following ingestion would only be a reaction to inert components in the tablet, not the medication.

**IDNo** - Unique id number for that record

**Medication** - Displays the name of the medication (can also be a supplement)

**Qty** - Displays the number of dosage units taken

**Date** - Displays the date the medication was taken

#### **Dose/Observation**

**Time** - Displays the time that the medication was taken

**Observed** - Displays the time that the symptom was experienced

NS - When checked, this means no symptoms are being reported

**Anx** - Anxiety

Dia - Diarrhea

Irr - Irritability

Nau - Nausea

Pal - Palpitations

Swt - Sweating

Tre - Tremor

Sys - Systolic

**Dia** - Diastolic

**Temp** - Temperature

HR - Heart Rate

See also...

<u>UpdateMedLog</u>

HelpID: MedLogVitals

# **Medication Planning**

You can find the Medication Plan module under the Scheduling tab

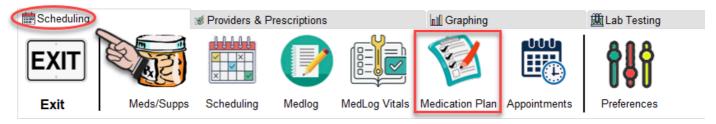

The Medication Plan module enables you to get a bird's eye view of each day's medication and supplements. You can see how your supplements are placed around thyroid medication. Keep in mind that this is the plan; you'll be logging medications and supplements as you take them.

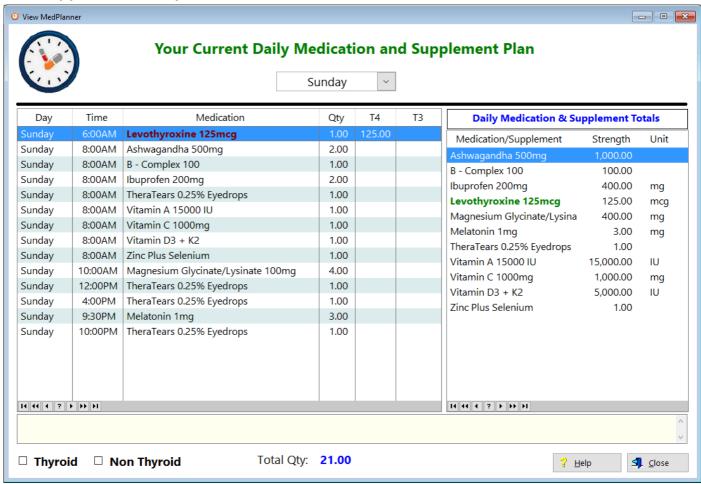

Day - Displays the day of the week

**Time** - Displays the time you intend to take the medication or supplement **Medication** - Displays the medication(s) and supplements you intend to take

Qty - Displays the number of dosage units you intend to take

T4 - Displays the amount of thyroid hormone T4 in that particular drug

T3 - Displays the amount of thyroid hormone T3 in that particular drug

**Daily Medication & Supplement Totals**Calculates the totals for select vitamins and minerals, as well as the amount of T4 or T3 you're taking.

HelpID: MedScheduling

# Med Table Image

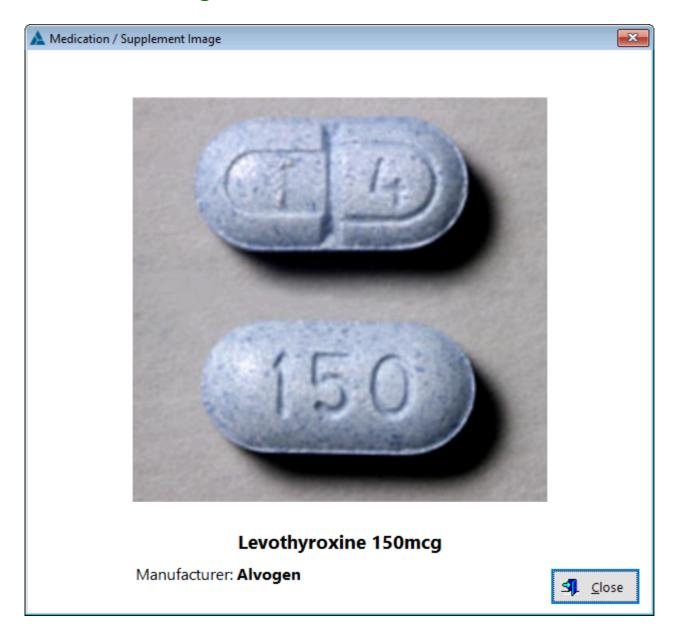

HelpID: MedTableImage

### **Metabolic Scorecard**

You can find the Metabolic Scorecard module under the Tracking tab

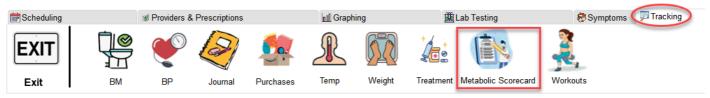

The Metabolic Scorecard module enables you to evaluate which system, the HPT or the HPA axis is in a dysregulated state.

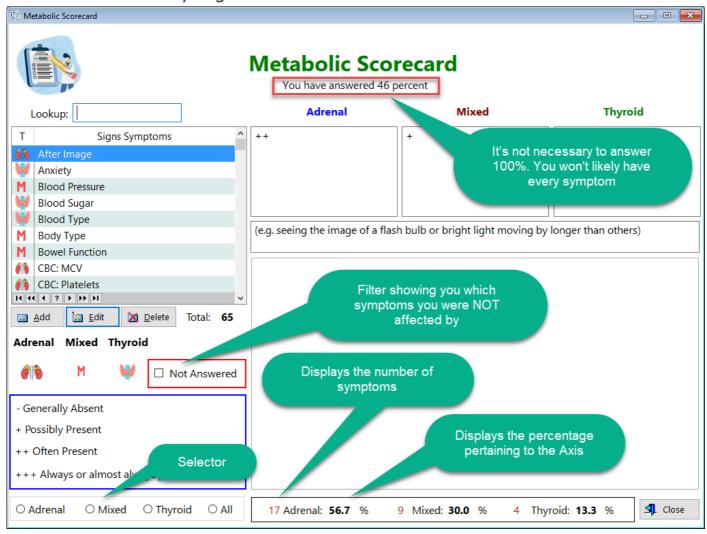

**Lookup** - type in this box to search for a particular sign or symptom

**T** - Displays one of three icons to illustrate whether you're manifesting a thyroid, an adrenal or a mixed symptom

Signs Symptoms - Displays the name of the sign or symptom affected

Adrenal - Displays the likelihood that this is an adrenal issue

Mixed - Displays the likelihood that this is a mixed issue

Thyroid - Displays the likelihood that this is a thyroid issue

**Adrenal-Mixed-Thyroid-All**: This is a selector that you use to filter between Adrenal, Mixed and Thyroid symptoms

See also...

• <u>UpdateMetabolicScorecard</u>

HelpID: MetabolicScorecard

# **Moods**

You can find the Moods module under the Symptoms tab

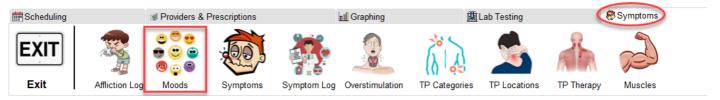

The Moods module is pick list for the clinical update form in the Treatment Log

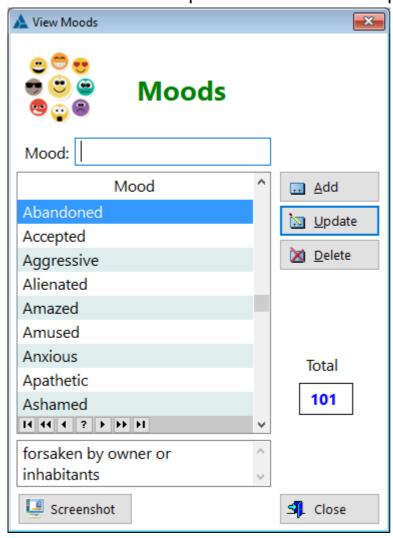

**Mood** - Displays the mood field

See also...

UpdateMoods

HelpID: Moods

# **Muscles**

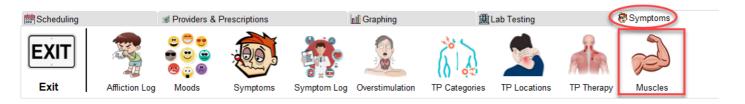

#### The Muscles module can be found under the Symptoms tab

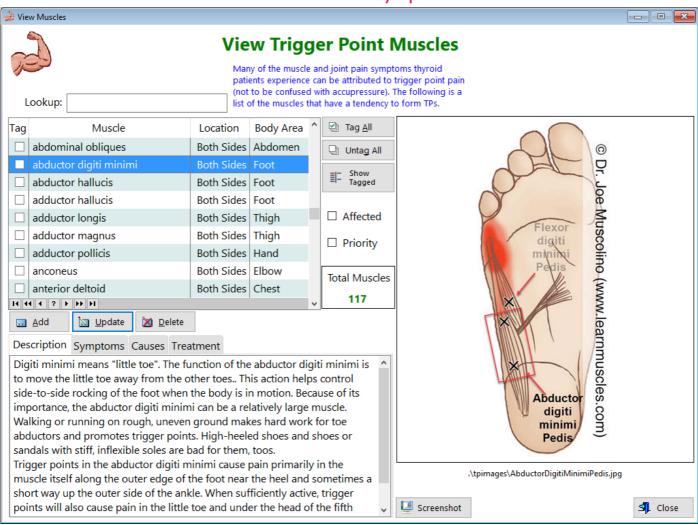

Tag - You can use this field to tag individual records

Muscle - Displays the name of the muscle

**Location** - Displays which side the muscle resides

**Body Area** - Displays the location of the muscle

**Affected** - Click this checkbox to filter the muscles that have trigger points **Priority** - Click this checkbox to filter the muscles that are a priority for trigger point therapy

#### **TABS**

**Description** - Displays information about the function of the muscle.

Symptoms - Displays information about what happens when a trigger point forms

**Causes** - Displays the usual reason why a trigger point formed here **Treatment** - Displays the treatment associated with this trigger point

See also...

• <u>UpdateMuscle</u>

HelpID: Muscles

# **Nutrient Codes**

The Nutrient Codes module is used as a pick table in the **Update Medications** screen

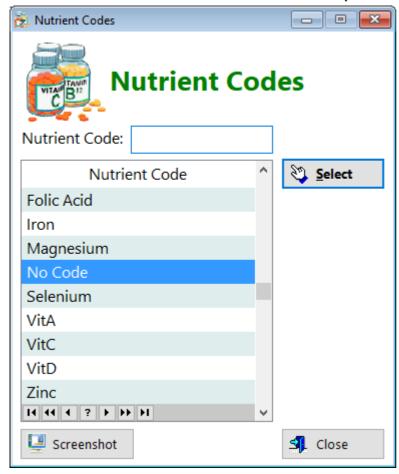

**Nutrient Code** - Displays the name of the code used to calculate quantities of the following:

B12

**Biotin** 

Folic Acid

Iron

Magnesium

Selenium

Vit A

Vit C

Vit D

Zinc

**HelpID: NutrientCodes** 

# Overstimulation

You can find the Overstimulation module under the Symptoms tab

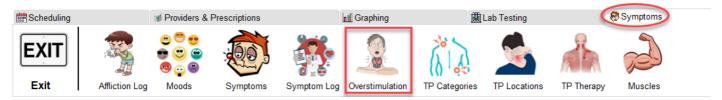

The Overstimulation module enables you to document any time you believe you've been taking an excess amount of thyroid hormone medication. This information can be printed out and given to your provider. It can also be used to show that despite what your doctor claims (that you're overtreated), you can present this as a document for them to place in your file, indicating that you showed no symptoms of overstimulation. This may persuade your doctor to re-evaluate his position.

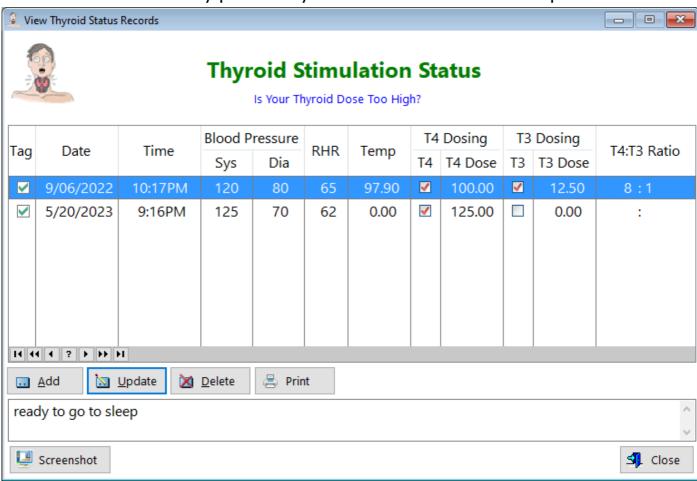

Tag - Use this column to tag individual records you want in your report

**Date** - Displays the date you created this record

Time - Displays the time you created this record

#### **Blood Pressure**

Sys - Displays your systolic blood pressure

Dia - Displays your diastolic blood pressure

**RHR** - Displays the resting heart rate

**Temp** - Displays your body temperature at the time of creating this record

#### **T4 Dosing**

**T4** - Checkbox indicates you're taking levothyroxine

T4 Dose - Displays the amount of levothyroxine you're taking

#### **T3 Dosing**

T3 - Checkbox indicates you're taking liothyronine

T3 Dose - Displays the amount of levothyroxine you're taking

T4:T3 Ratio - Displays how much levothyroxine to liothyronine you're taking

Notes - Displays any comments you made about the record

**Print Button** - You must first tag at least one record for it to show up on a report. You can tag multiple records and they'll all show up in the report

See also...

• <u>UpdateOverstimulation</u>

**HelpID: Overstimulation** 

# **Pharmacies**

You can find the Pharmacies module under the Providers & Prescriptions tab

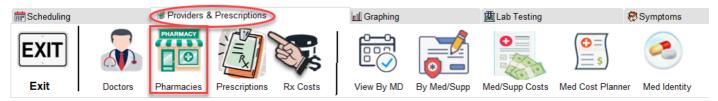

The Pharmacies module enables you to keep track of where you fill your prescriptions. You can also record the business hours.

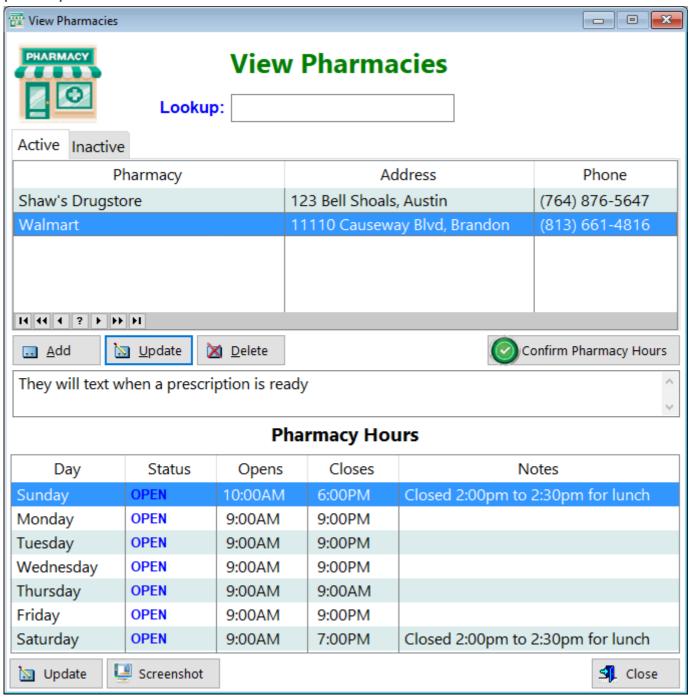

#### **TABS**

**Active** - You'll see all of the pharmacies that currently fill your prescriptions here **Inactive** - You'll be able to maintain pharmacy information for the pharmacies you no longer have prescriptions for here.

**Pharmacy** - Displays the name of the pharmacy

**Address** - Displays the location of the pharmacy

**Phone** - Displays the number to call at your pharmacy

#### **PHARMACY HOURS**

Day - Displays each day of the week

Status - Displays whether the store is open or not each day

**Opens** - Displays the hours of operation for each day

**Closes** - Displays the end of operations for each day

Notes - Displays any comments you've made regarding each day. For example, you might want to place the time the pharmacist goes to lunch here.

#### See also...

- <u>UpdatePharmacy</u>
- <u>UpdatePharmacyHours</u>

**HelpID: Pharmacies** 

# **Preferences**

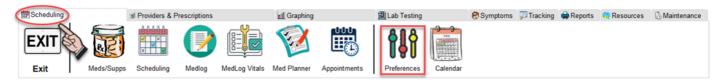

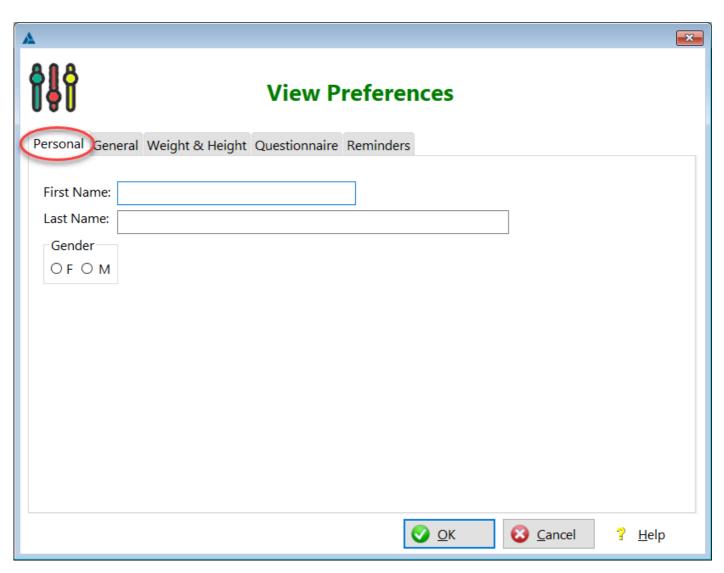

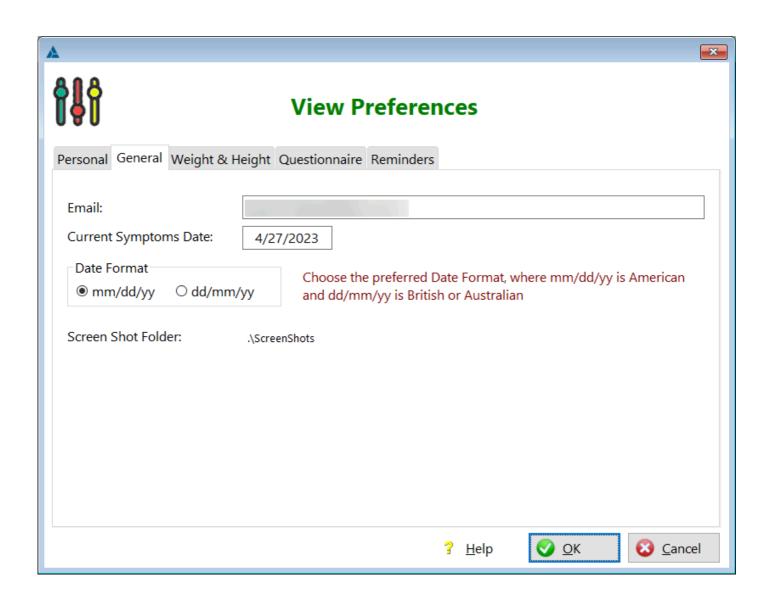

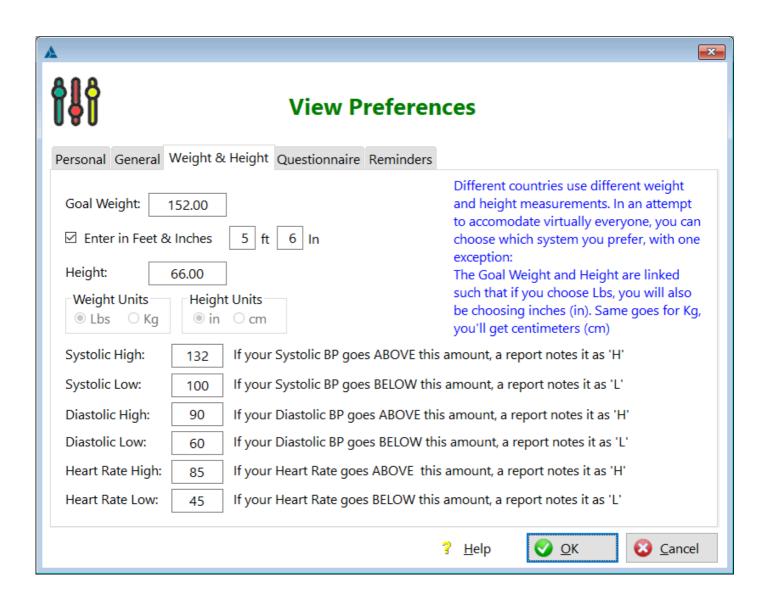

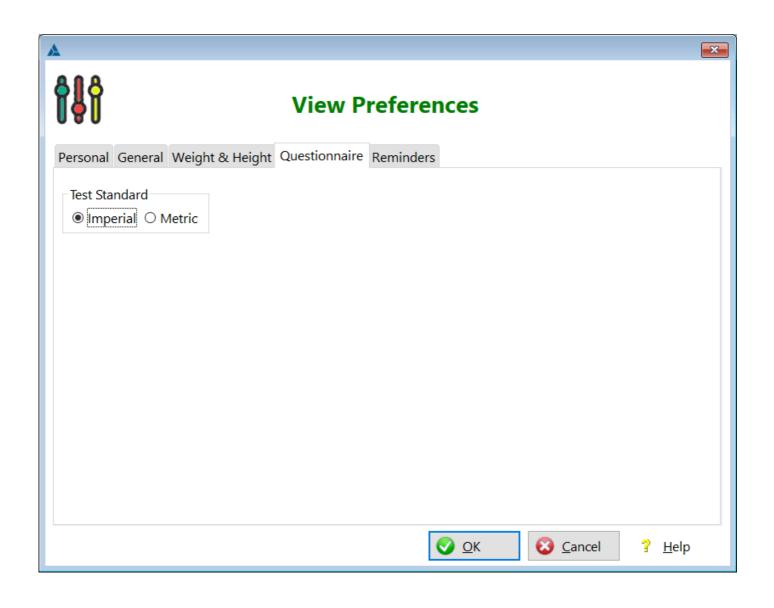

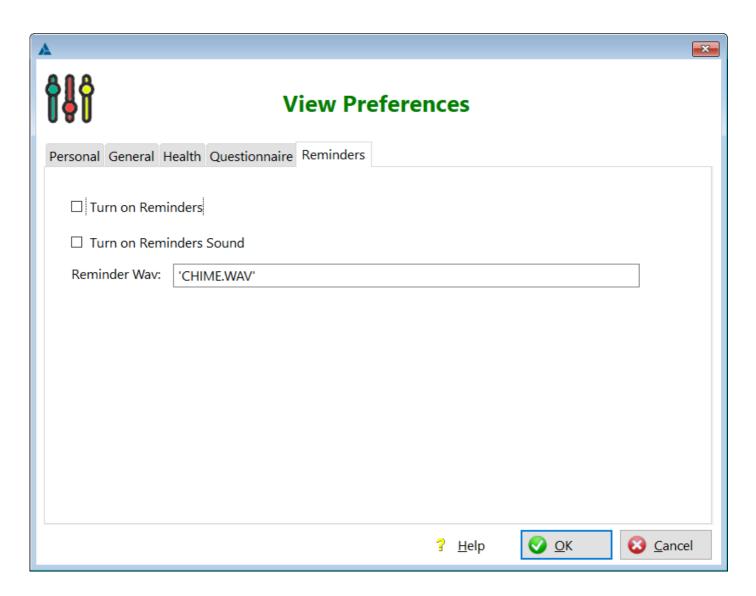

**HelpID: Preferences** 

## **Prescription Costs**

You can find the Rx Costs module under the Providers & Prescriptions Tab

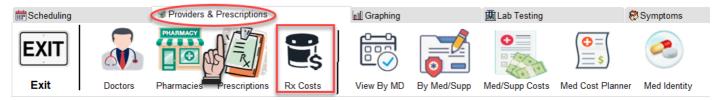

The Prescription Costs module contains prescriptions that you've entered into the program and are consolidated to help you see what you've spent on prescription medications.

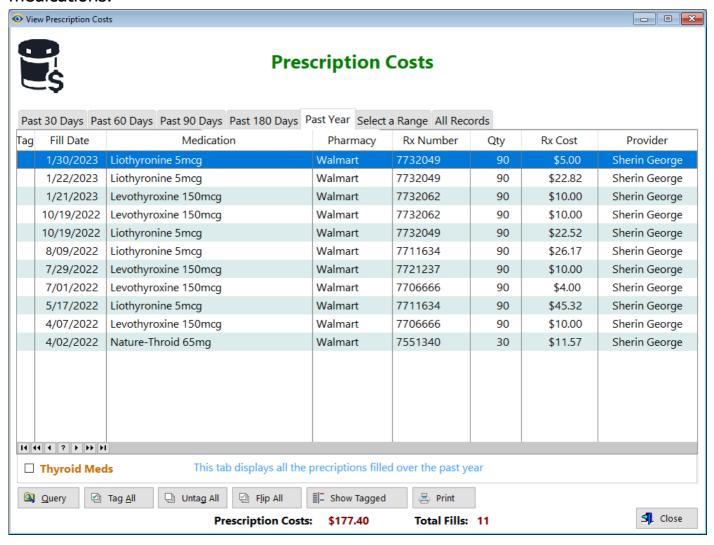

#### **TABS**

**Past 30 Days** - Displays all the prescriptions you've entered back 30 days prior **Past 60 Days** - Displays all the prescriptions you've entered back 60 days prior **Past 90 Days** - Displays all the prescriptions you've entered back 90 days prior **Past 180 Days** - Displays all the prescriptions you've entered back 6 months from the current day

**Past Year** - Displays all the prescriptions for the prior 365 days from the current day

**Select a Range** - This tab enables you to pick two dates and filter the prescriptions you've recorded during that time range

All Records - Displays all of the prescriptions you've entered into the program

**Tag** - This field enables you to tag individual records of your choice for evaluation of your costs

Fill Date - Displays the date your prescription was filled at the pharmacy

**Medication** - Displays the name of the medication

Pharmacy - Displays the name of the pharmacy where the prescription was filled

**Rx Number** - Displays the prescription number

**Qty** - Displays the amount you were dispensed

**Rx Cost** - Displays how much you paid for that particular fill

**Provider** - Displays the name of the doctor who wrote the prescription

**Thyroid Meds(Checkbox)** - Check this checkbox to filter only thyroid medications. Uncheck it to display all the records again.

See also...

PrintRxCosts

**HelpID: PrescriptionCosts** 

## **Prescriptions**

You can find the Prescriptions module under the Providers & Prescriptions Tab

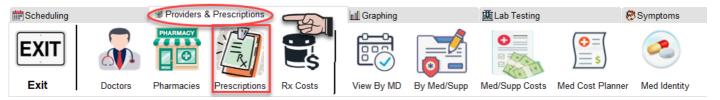

The Prescription List was created to enable you to record all of your prescription medications.

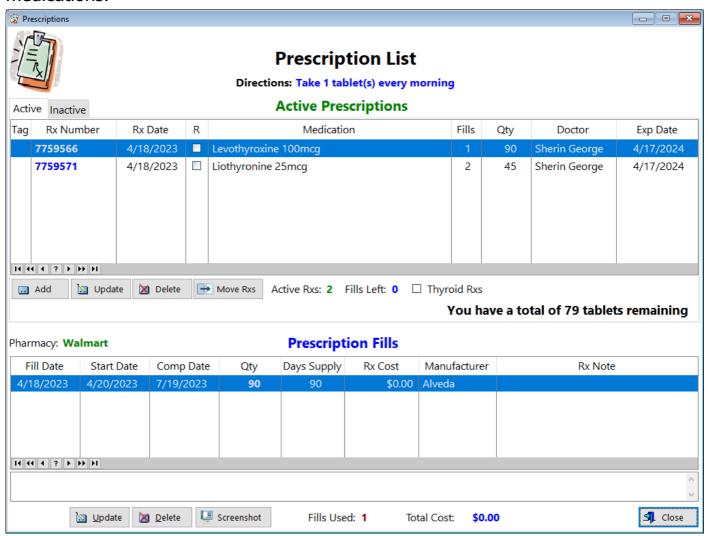

#### **TABS**

**Active** - Any prescription that has not expired and has fills remaining AND that you're still currently taking

**Inactive** - Any prescription that either has no fills remaining or has expired, even though fills remain.

So does that mean you should move any prescription to the Inactive tab?

I recommend that you leave your Current prescriptions in the Active Tab. This makes it easy to see.

What this means is that a *current* prescription is the one in which you're currently taking the medicine.

### **Active Prescriptions Listbox**

**Tag** - This field enables you to tag individual records for the purpose of changing information in bulk

**Rx Number** - Displays the prescription number located on your prescription vial **Rx Date** - Displays the date the prescription was written

**R** - Displays an icon where you've flagged the record as being time for a reorder (refill). You do this manually within the update form.

**Medication** - Displays the name of the prescription medication

Fills - Displays how many total fills are in this prescription order.

Qty - Displays how many tablets, capsules, etc. have been dispensed

**Doctor** - Displays the name of the provider who wrote the prescription

**Exp Date** - Displays the date (usually one year from the date written) when the prescription can no longer be filled

### **Prescription Fills Listbox**

Fill Date - Date your pharmacy filled the prescription

Start Date - Date you began taking this particular fill

**Comp Date** - Date you finished taking all of the medication in the bottle or vial **Qty** - Amount that the pharmacy dispensed. Sometimes a pharmacy will run out of medication and short you. Having this field here enables to document that short. For example, say the levothyroxine prescription was for 90 tablets but you only received 45. You'd enter 45 instead of the 90.

**Rx Cost** - Displays the amount you paid for that *fill* 

**Manufacturer** - Displays the manufacturer of that fill. Sometimes the pharmacy will fill your prescription the first time with one manufacturer, then the next time you get another manufacturer. You'll be able to document this here.

Rx Note - Displays any comments you've made regarding that particular fill.

#### See also...

- <u>UpdatePrescription</u>
- UpdateRxDetail

**HelpID: Prescriptions** 

## **Print Affliction Log**

Run: 3/03/23 10:01PM

Date

#### **Affliction Report**

Page: 1 of 3

12/13/2022 Head Cold

12/13/2022 6:58PM: After getting back from Dr. Hedrick's office, I began to develop a runny nose. I could tell that my left nostril had that sensation of congestion and it would

begin run. Now the congestion is beginning to build up to something that might turn into a head cold.

I've been spraying XLear into my nose and blowing my nose. I also am using Betadine solution.

Date Time Notes

Notes

12/13/2022 9:30PM

Affliction

My runny nose and congestion in the left nostril has stopped (for now )

12/14/2022 2:45AM

I got up because I was wide awake and I was dealing with the congestion. I'll probably return to bed at 5am.

12/14/2022 11:28AM

I'm having a moment of more clear breathing, less congestion, but I do feel the congestion (fullness) in my nasal sinus cavities.

12/14/2022 9:56PM

I'm holding territory but I can feel the congestion deep in my sinuses, especially on the left side. The right side isn't affected really.

No sore throat.

12/15/2022 6:06AM

Although I slept through the night (still woke up a little early), I can see that this illness appears to be going into a more serious phase, which is in my chest. I feel lethargic and I have to breathe lightly not to provoke a cough

Temperature 99.9 F @ 6:10am

12/15/2022 9:46AM

No cough has developed yet, I still have a nagging congestion feeling deep inside my left sinus primarily.

The urge to sneeze is present

HelpID: PrintAfflictionLog

## **Print Blood Pressure**

From the Blood Pressure window you have a button that will enable you to print your records.

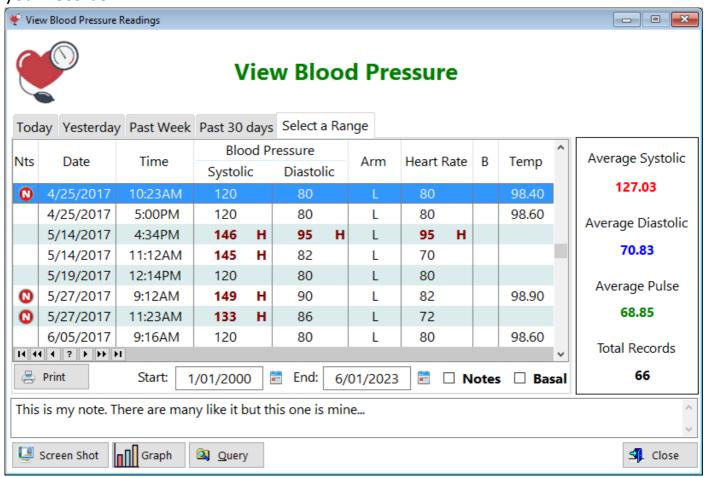

HelpID: PrintBloodPressure

### **Print Med Costs**

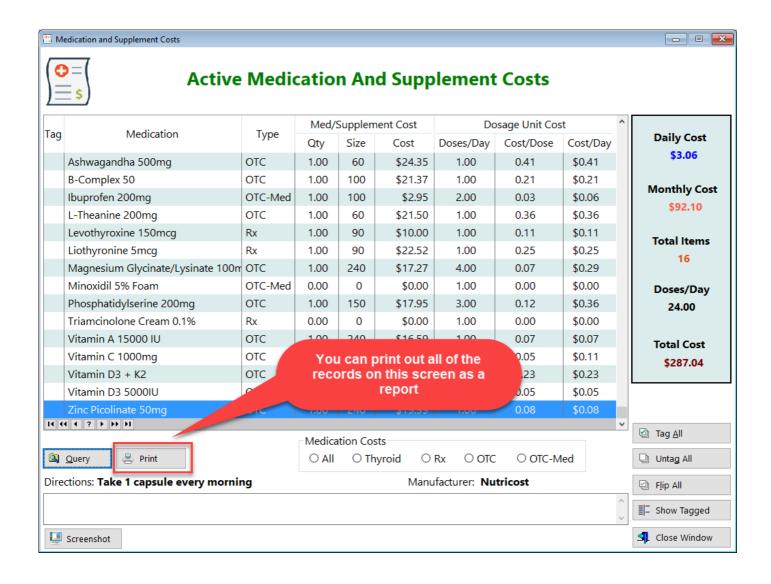

# Medication and Supplement Costs Report Jeff Easilick

| Med/Supplement                   | Manufacturer        | Qty  | Size | Cost    |
|----------------------------------|---------------------|------|------|---------|
| ActiveNutrients                  | Xymogen             | 1.00 | 240  | \$57.00 |
| Ashwagandha 500mg                | Pure Encapsulations | 1.00 | 60   | \$24.35 |
| B - Complex 100                  | Solgar              | 1.00 | 100  | \$17.44 |
| lbuprofen 200mg                  | Equate              | 1.00 | 100  | \$5.00  |
| Levothyroxine 150mcg             | Alvogen             | 1.00 | 90   | \$10.00 |
| Liothyronine 5mcg                | Sun Pharmaceutical  | 1.00 | 90   | \$22.52 |
| Magnesium Glycinate/Lysinate 10  | Doctor's Best       | 1.00 | 240  | \$17.27 |
| Melatonin 1mg                    | Natrol              | 0.00 | 0    | \$0.00  |
| TheraTears (Carboxymethylcelluls | Meditech            | 1.00 | 30   | \$15.00 |
| Vitamin A 15000 IU               | Carlson             | 1.00 | 240  | \$16.59 |
| Vitamin C 1000mg                 | Amazon.Com          | 1.00 | 300  | \$16.20 |
| Vitamin D3 + K2                  | Solaray             | 1.00 | 120  | \$27.49 |
| Vitamin D3 5000IU                | Now                 | 1.00 | 240  | \$11.86 |
| Zinc Plus Selenium               | Dr. Mercola         | 1.00 | 90   | \$27.75 |
|                                  |                     |      |      |         |

Total Costs: \$268.47 Monthly Cost \$99.60 Report Date: 4/18/2023

HelpID: PrintMedCosts

### **Print Medication Costs**

The Medication Costs window depicts all of the medications and supplements you're currently taking.

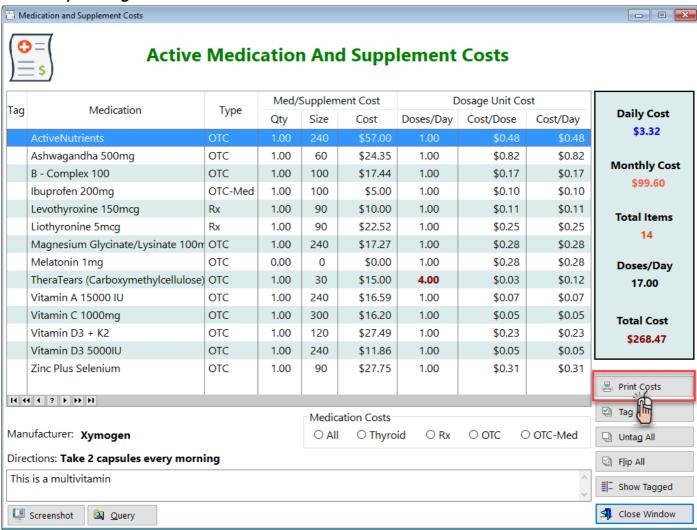

Click on the 'Print Costs' button to create a report

HelpID: PrintMedicationCosts

### **Print Rx Costs**

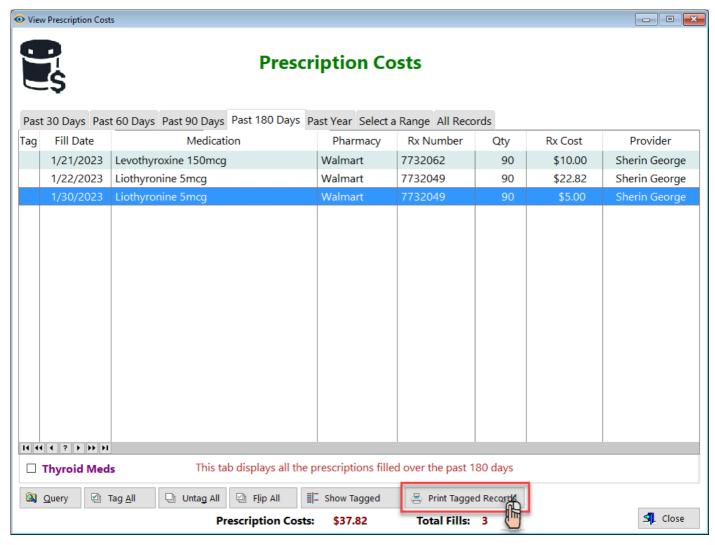

HelpID: PrintRxCosts

# **Print Symptoms**

The Symptoms module displays the symptoms you've experienced

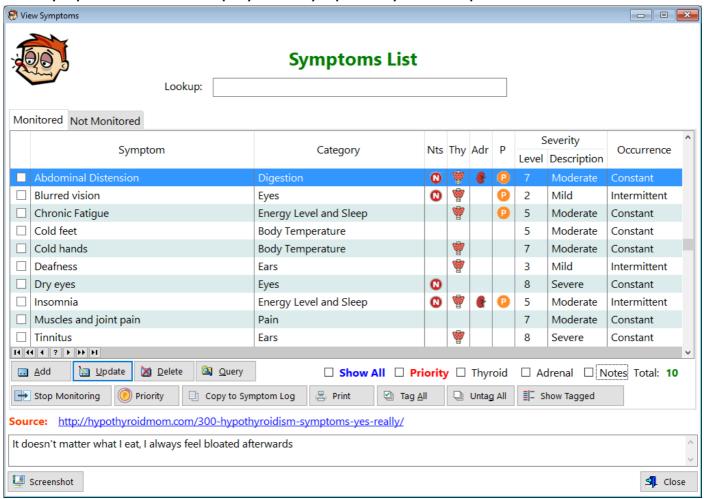

Click on the 'Print' button to create a report

HelpID: PrintSymptoms

### **Providers**

You can find the Providers (Doctors) screen under the **Providers & Prescriptions**Tab

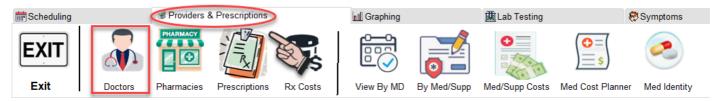

The Providers window enables you to enter in all of the health care professionals that you see.

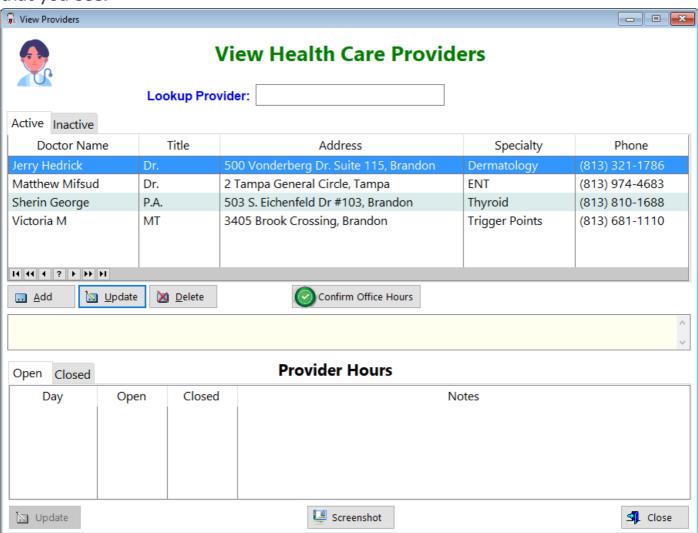

You can also include the provider's working hours. The lower portion of the screen will automatically be populated with all 7 weekdays, including some standard times. It's up to you to change those times to correspond with the provider's actual open and closed times.

Add - Click this button to enter a new recordUpdate - Click this button to make changes to an existing record

**Delete -** Click this button to remove an existing record **Confirm Office Hours -** Click this button after you've entered the correct times for your provider

#### See also...

- <u>UpdateProviderHours</u>
- <u>UpdateProviders</u>

**HelpID: Providers** 

### **Publications**

You can find the Publications window by selecting the Resources Tab

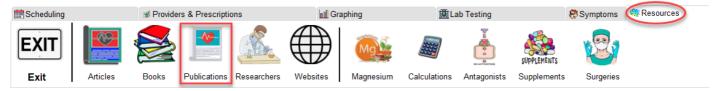

The Publications windows enables you to enter any publication associated with an article.

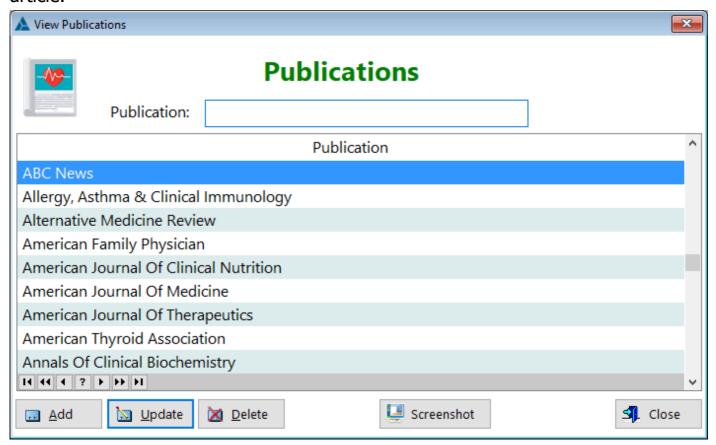

Publication - Displays the name of the publication

**UpdatePublication** 

**HelpID: Publications** 

### **Purchases**

You can find the Purchases button by selecting the **Tracking** Tab

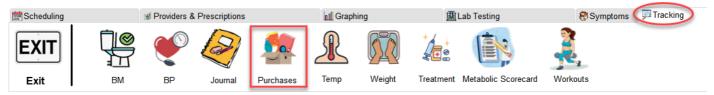

The Purchases window enables to to track your purchases for items related to your healthcare, including medications obtained online.

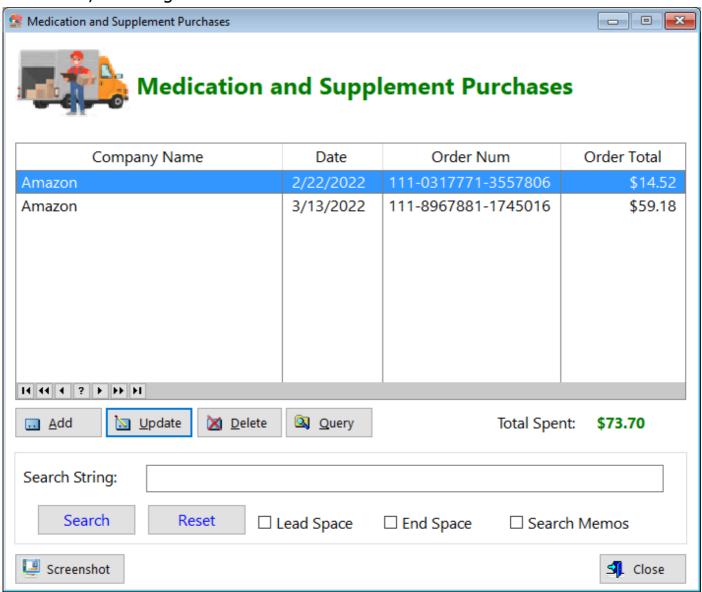

Add - Click on this button to enter a new record

**Update** - Click on this button to make changes to an existing record

**Delete -** Click on this button to remove an existing record

Query - Click on this button to filter similar records by Company Name

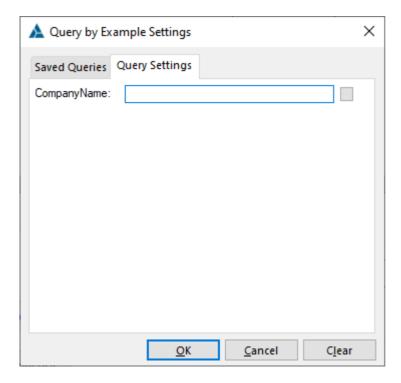

#### **Search Feature**

**Search String -** Enter a keyword and press the Search button.

**Search -** Click this button to begin the search

Reset - Click this button to start over

**Lead Space -**

**End Space -**

**Search Memos -**

**ScreenShot -** Click this button to create an image of the screen for support purposes

See also...

• <u>UpdatePurchases</u>

HelpID: Purchases

# **Questionnaire Blood Tests**

You can access the Questionnaire Blood Test window by selecting **Start Here** from the Help menu

### Step 1:

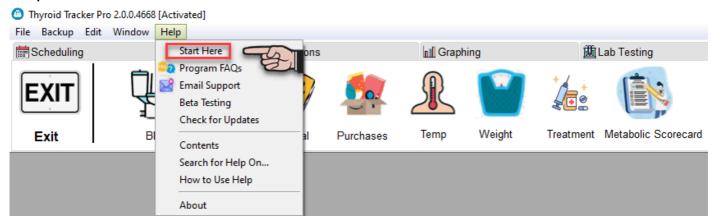

### Step 2:

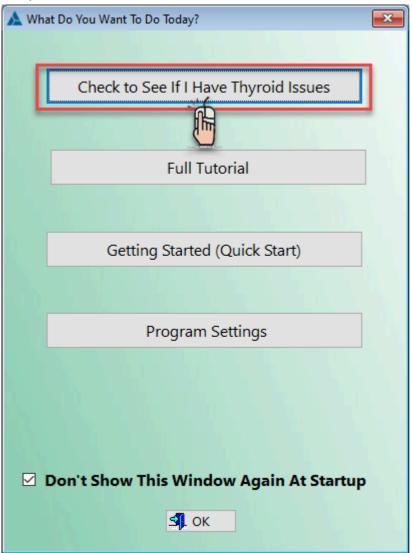

### Step 3:

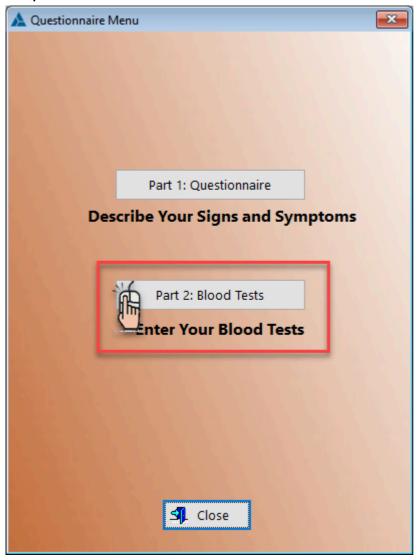

The Questionnaire Blood Tests screen enables you to enter certain blood tests related to thyroid function. You fill this out in conjunction with Part 1, which is an evaluation of signs and symptoms of thyroid dysregulation.

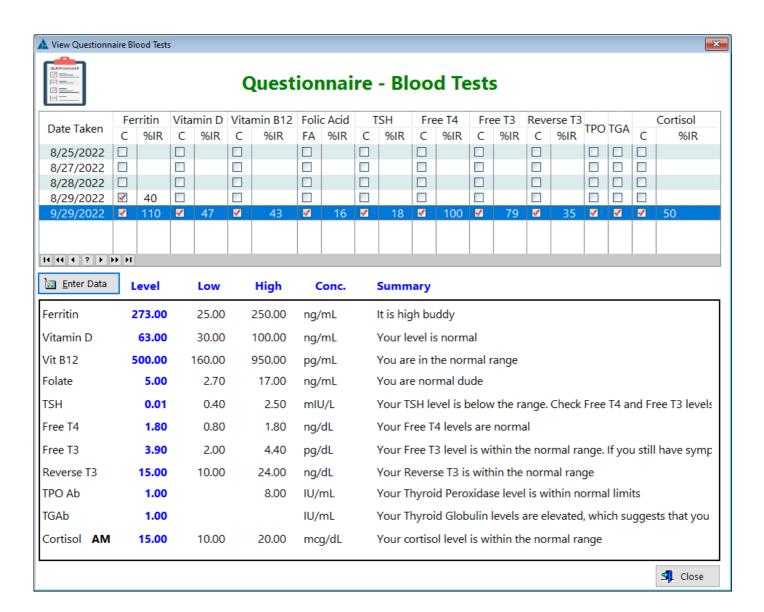

#### **Nutrients**

Vitamin B12 -

Vitamin D -

Folate -

### **Protein Carriers**

Ferritin -

### **Thyroid Related**

TSH -

Free T4 -

Free T3 -

Reverse T3 -

TPOAb -

TGAb -

#### Corticosteroid

Serum Cortisol -

Provided you've filled out all the relevant blood tests, you'll receive a full report on your thyroid status and suggestions on what to do next.

See also...

• <u>UpdateQBloodTests</u>

HelpID: QBloodTests

# Questionnaire Menu

You can access the Questionnaire Menu from the Help menu

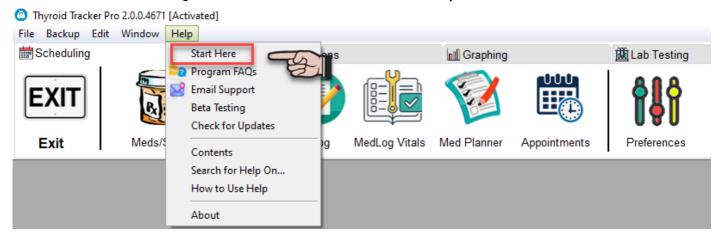

The Questionnaire Menu enables you to access either Part 1 or Part 2 of the thyroid questionnaire

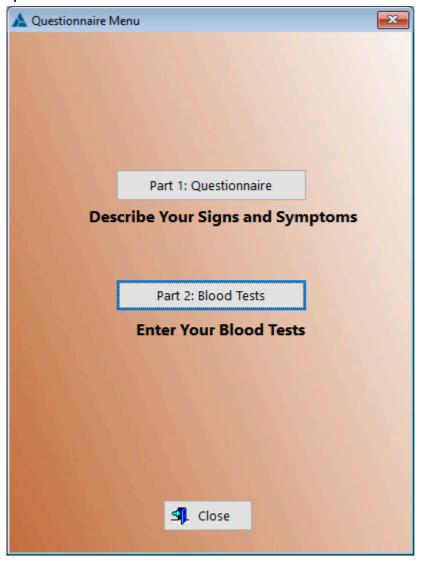

**Part 1: Questionnaire -** Click this button to take the signs & symptoms portion of the questionnaire

**Part 2: Blood Tests -** Click this button to fill out the blood tests port of the questionnaire

See also...

- QBloodTests
- Questionnaire

HelpID: QMenu

## **Questionnaire - View Scores**

The Questionnaires window enables you to complete and print out a report based on signs and symptoms of thyroid disease.

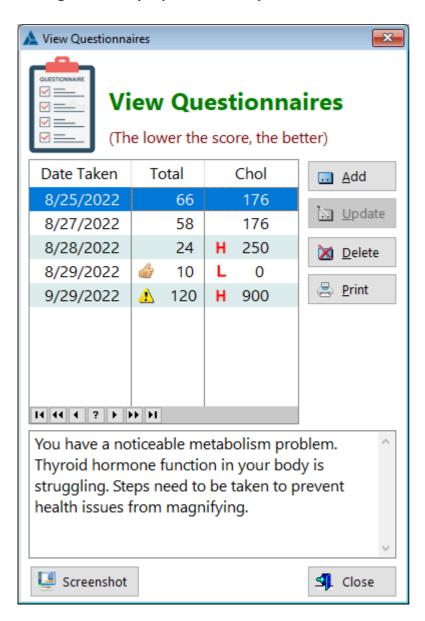

The questionnaire consists of 25 questions regarding thyroid signs and symptoms. Once you've filled out the questionnaire completely and saved it, you can return to edit it for up to 7 days afterwards. After that, you won't be able to change any of your answers. The reason for this is that relying on memory of past events or moments in time can be inaccurate.

You can take the questionnaire as many times as you want. However, this is just part 1; you'll want to review part 2 and complete those blood tests in order to get a comprehensive report.

Doctors tend to rely heavily on the TSH or their experiences with hypothyroid patients. This is a problem if you "don't look like you have hypothyroidism". In this

case, the doctor probably won't even order the TSH test (which is a pituitary test, not a thyroid test).

If you show up with useful documentation that includes signs & symptoms, family history, medical history, accident or illness reports and especially blood test results (including both the FT4 and FT3 tests, true thyroid tests), you have a much better chance of receiving more thorough consideration of proper treatment. This type of thorough testing process can also exclude the possibility that you have thyroid disease, in which you'll now be able to investigate what's really causing those symptoms. It's sad, but going to a doctor hoping for a solution, only to be told, "Well, it's not your thyroid" is a sad situation. You didn't go there to be told what it isn't...he should be able to give you some direction. So off you go, completely on your own, except that the doctor's thinking and writing down, "She has a mental illness of unknown origin..." since he already decided "it isn't your thyroid" based solely on just looking at you.

See also...

UpdateQuestionnaire

**HelpID: Questionnaire** 

## ReminderControl

The Reminder Control enables you to be made aware that a dose has been scheduled and is now due.

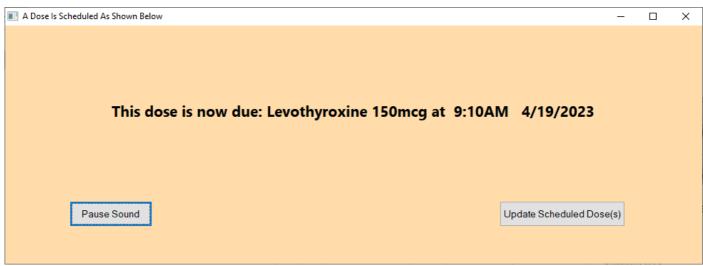

Click on 'Pause Sound' to stop the dinging Click on 'Update Scheduled Dose(s) to be taken to the MedLog screen

**HelpID: ReminderControl** 

## Researchers

You can access the Researchers window by selecting the **Resources** Tab

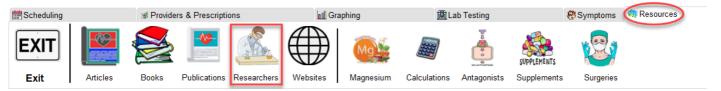

The Researchers screen enables you to keep track of those who've written articles

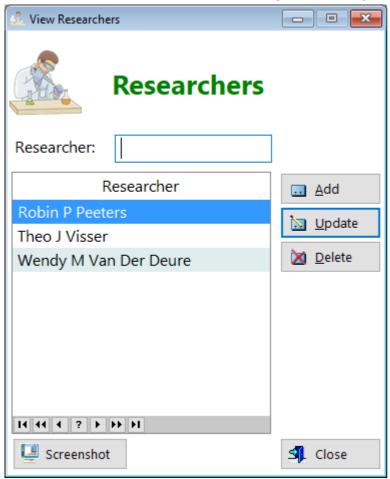

**Researcher** - Displays the name of the researcher

HelpID: Researchers

# **Skinfold Chart**

Use this chart to identify the areas to measure for calculating body fat percentage

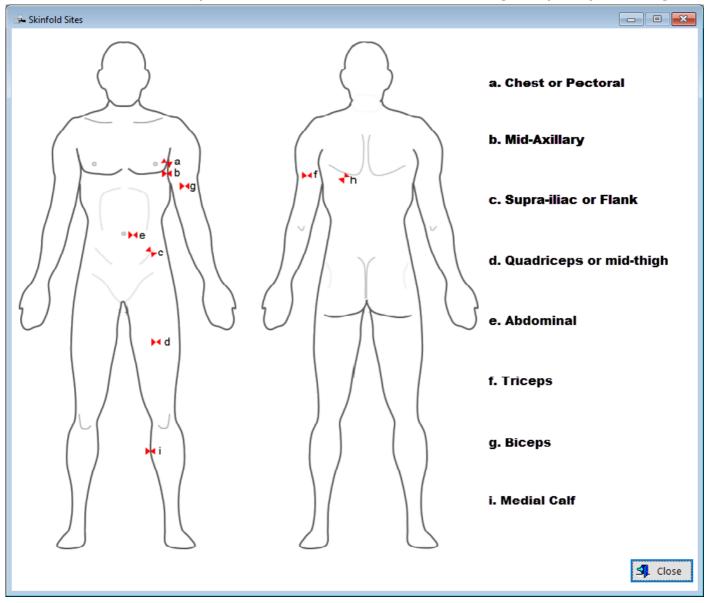

You can access this chart via the **Update Measurements** window

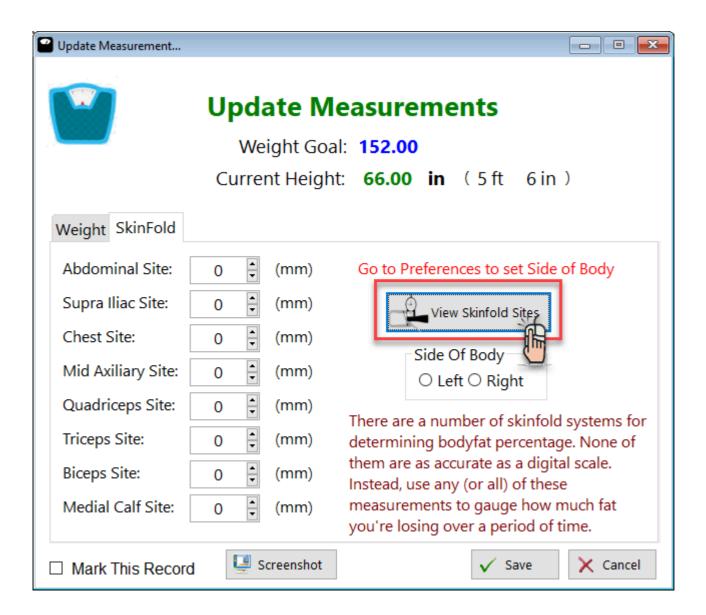

HelpID: SkinfoldChart

### Sources

You can find the Sources module under the Maintenance tab

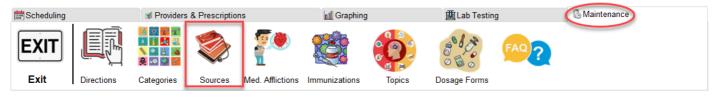

The Sources module is a listbox that contains records that will be inserted into the Symptoms table

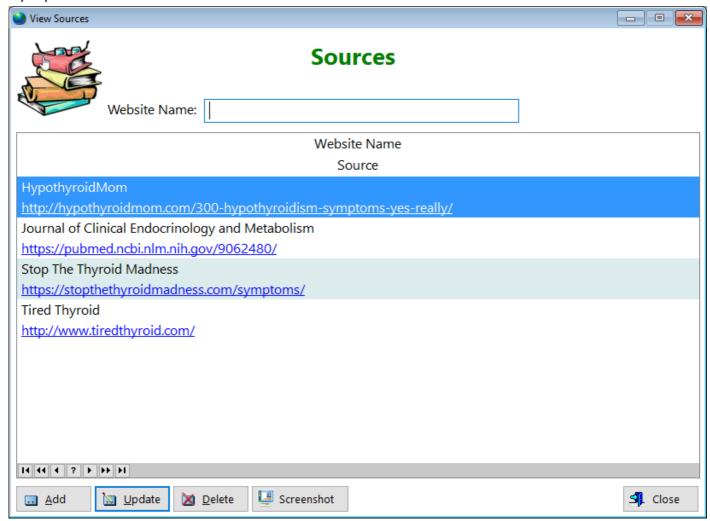

**Website Name** - Displays where the source originated from **Source** - Displays the website as a link

See also...

UpdateSources

**HelpID: Sources** 

# **Specialties**

The Specialties table enables you to store the specialty of each health care provider

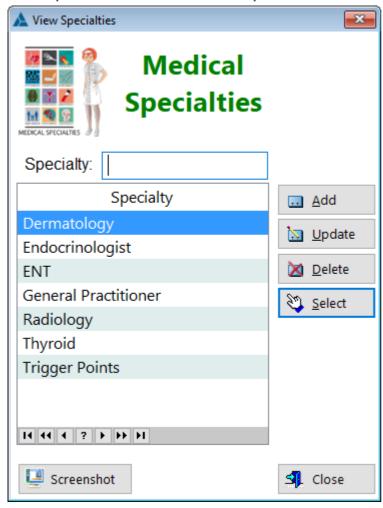

**Specialty** - Displays the unique area of health care service

**UpdateSpecialty** 

**HelpID: Specialties** 

# **Start Here**

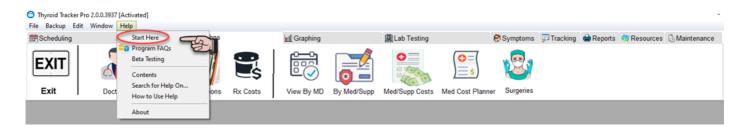

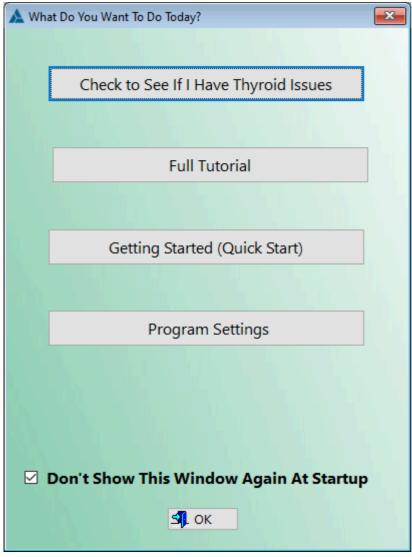

#### See also...

- AddData
- Preferences
- QMenu

HelpID: StartHere

# **States**

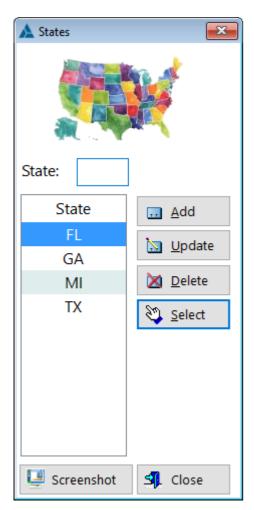

HelpID: States

# **Subjects**

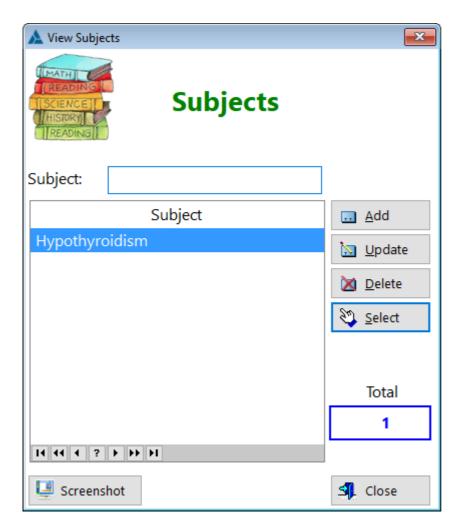

See also...

• <u>UpdateSubjects</u>

HelpID: Subjects

## **Supplements**

You can find the Supplements module under the Resources tab

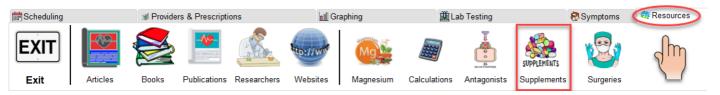

The Supplements module enables you to get an idea which supplements compliment each when taken together and which are not.

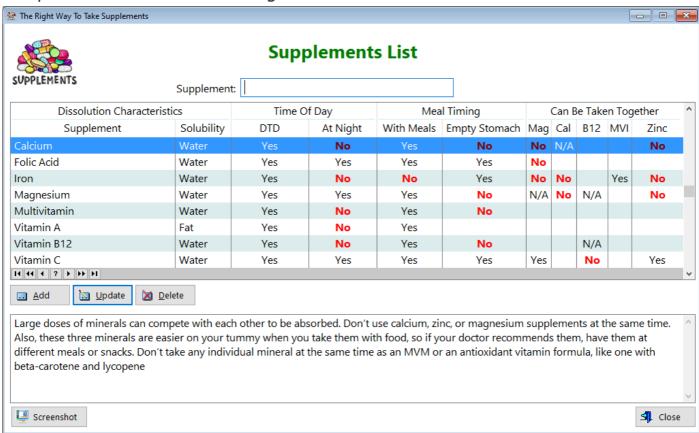

#### **Dissolution Characteristics**

Supplement - Displays the name of the supplement

Solubility - Displays whether it's soluble in water or fat

### **Time Of Day**

**DTD** - Displays which supplements can be taken **during the day** 

At Night - Displays which supplements should be taken at night time

### **Meal Timing**

**With Meals** - Displays whether the supplement should be taken on a full stomach **Empty Stomach** - Displays whether the supplement should be taken without food

### **Can Be Taken Together**

Mag - Displays magnesium

Cal - Displays calcium

**B12** - Displays B12

**MVI** - Displays multivitamins

**Zinc** - Displays zinc

See also...

• <u>UPdateSupplements</u>

HelpID: Supplements

## **Surgeries**

You can access the Surgeries window by selecting the Resources Tab

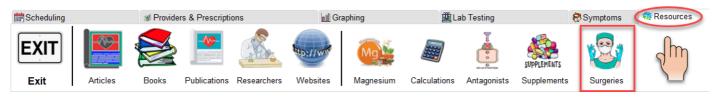

The Surgeries table is a pick table where you can enter any number of surgeries that you've had. You'll access it through the Medical Records section.

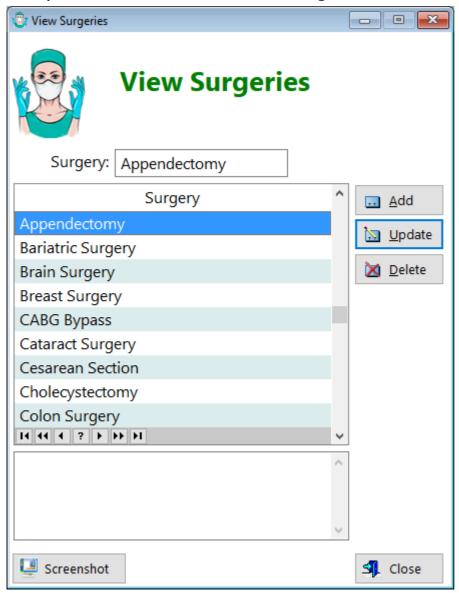

**Surgery** - Displays the name of the surgery

**UpdateSurgery** 

HelpID: Surgeries

## **Symptom Log**

You can find the Symptom Log when you select the **Symptoms** Tab

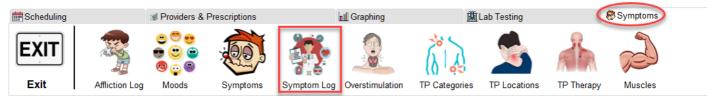

The Symptom Log enables you to keep track of your primary symptoms, or those that cause you the most suffering. Each week a set of symptoms you've chosen to track is generated. We recommend that you regularly monitor the symptoms you've selected, and update them when appropriate to reflect the current levels of severity.

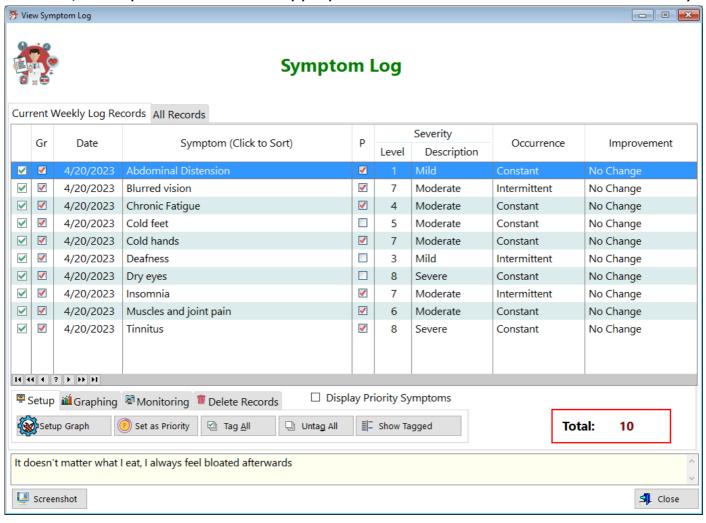

#### See also...

- GraphSymptomLog
- GraphSymptomLogMultiSet

HelpID: SymptomLog

## **Symptoms**

You can find the Symptoms module under the Symptoms Tab

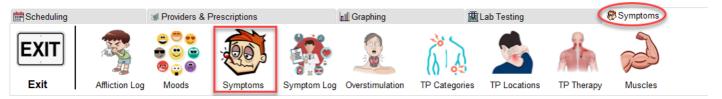

The Symptoms Screen enables you to select which symptoms you suffer from and to rate them as to how much they affect your quality of life. There are a total of 300 possible symptoms. The list was compiled at the hypothyroid mom website. You can see the link in the example below. In my opinion, some of the symptoms seem to be similar, if not the same. You many find that, like me, you ended up with 100 symptoms, only to whittle that number down when you removed the ones that seemed similar.

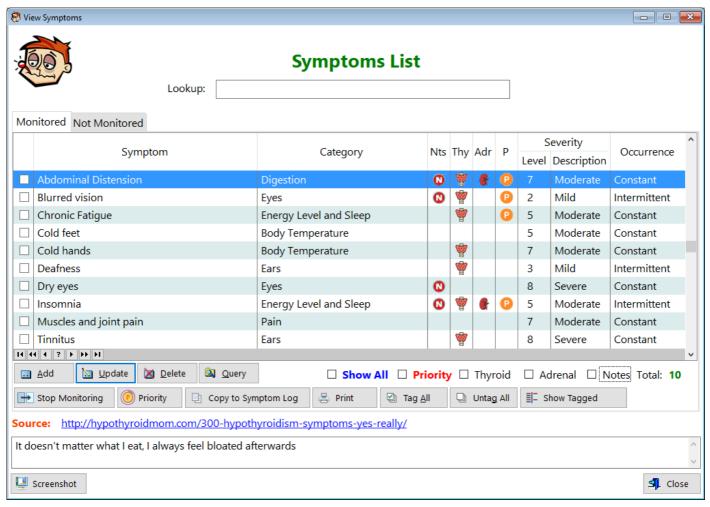

#### **TABS**

**Monitored** - This tab displays the top 10 symptoms you're monitoring. **Not Monitored** - This tab displays symptoms you're not monitoring **Tag** - The left most column is a field that enables you to tag individual records

**Symptom** - Displays the name of the symptom

**Category** - Displays the name of the category that the symptom is in

Nts - Displays an icon if you've checked the notes box

**Thy** - Displays an icon if this symptom is related to thyroid disease

Adr - Displays an icon if this symptom is related to adrenal dysregulation

**P** - Displays an icon if this symptom is one of your priorities

#### **Severity**

Level - Displays a numeric for how severe this symptom is

**Description** - Displays a word to describe the level of severity this symptom has for you

**Occurrence** - Displays the regularity of the symptom

**Show All(Checkbox)** - Clicking on this checkbox will display another tab that contains all of the symptoms in the listbox.

**Priority(Checkbox)** - Click on this checkbox to filter all of the symptoms that are a priority for you to resolve

**Thyroid(Checkbox)** - Click on this checkbox to filter all the symptoms related to thyroid disease

**Adrenal(Checkbox)** - Click on this checkbox to filter all the symptoms related to adrenal dysregulation

**Notes(Checkbox)** - Click on this checkbox to filter all the records where you added comments

**Desc** - Displays a description of how you perceive the symptom

**Source** - All of the records in this listbox were derived from the Hypothyroid Mom's website. You can click on that link to review the webpage.

Notes - Displays any notes you may have entered regarding the highlighted record

You can add any symptoms to this list that you want. It's quite comprehensive so check to see if the symptom is here first.

Note: It's best in my opinion that you attempt to limit your list of trackable symptoms to 10. While you can select as many in this table as you've found you have, you will be limited to just 10 when it comes to logging in the Symptom Log table.

#### See also...

- PrintSymptoms
- UpdateSymptoms

**HelpID: Symptoms** 

### **Temperature**

You can find the Temperature module under the **Tracking** Tab

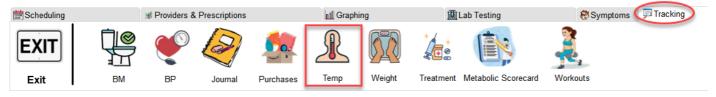

The Temperature Window enables you to track your body temperature readings, specifically the basal body readings, which can be a useful indicator of sufficient thyroid hormone therapy treatment. Your readings are averaged based on the number of records you've created. This module can also be useful for determining whether your temperature is being influenced predominantly by thyroid function or adrenal function.

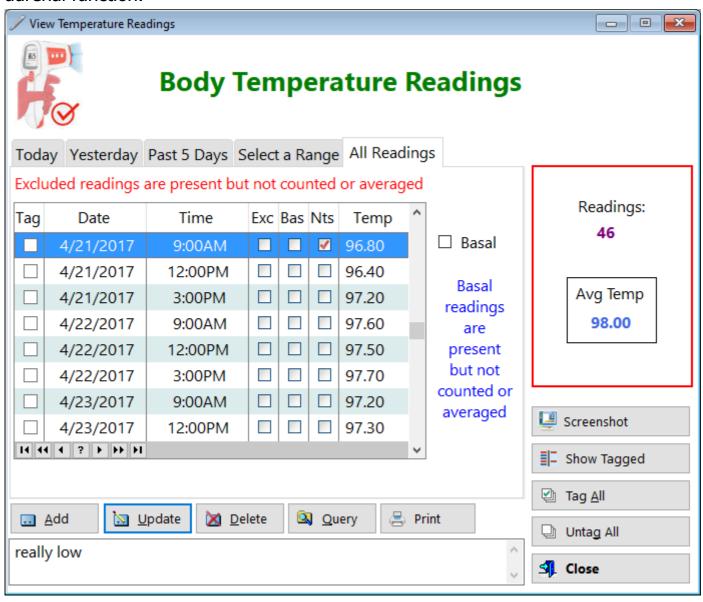

See also...

• <u>UpdateTemperature</u>

HelpID: Temperature

### **Test Reminders**

The Test Scheduling module will show you when your next blood test(s) are due. This information is based on you setting up each test in the <u>Blood Tests</u> table.

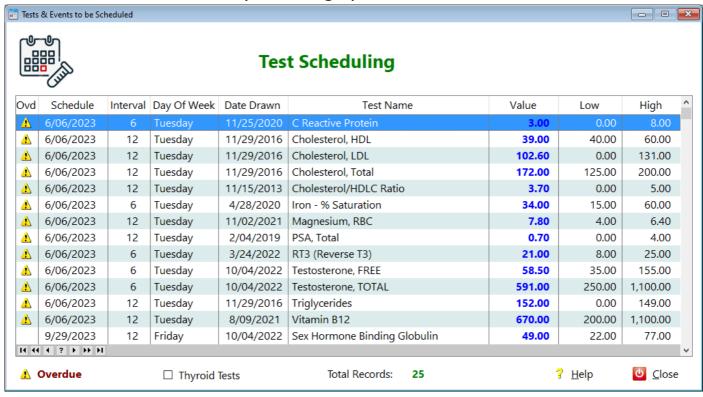

Ovd - Displays an icon if the blood test is overdue (based on how you set it up) Schedule - Displays the date you intended to have the test done

Interval - Displays how often, in months, you intend to have that test performed Day of Week - Displays the weekday (most labs are closed on weekends) of the date displayed

Date Drawn - Displays the last time you had that test performed

Test Name - Displays the name of the blood test

Value - Displays what the test results were

Low - Displays the lower normal range of this test

High - Displays the upper normal range of this test

Thyroid Tests(checkbox) - Checking this box will display only thyroid-related blood tests

Total Records - Displays how many tests you intend to have performed

**HelpID: BrowseTestReminders** 

## Test Type

The Test Type module is a pick table that stores the type of blood tests are in the Blood Test module.

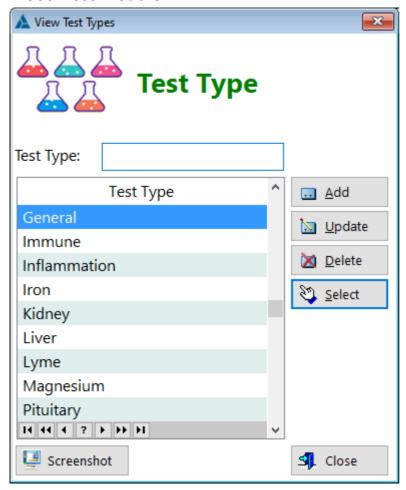

See also...

• <u>UpdateTestType</u>

HelpID: TestType

## **Test Units**

The Test Units screen is another pick table used in the Blood Tests module. It contains the different concentrations found in each blood test.

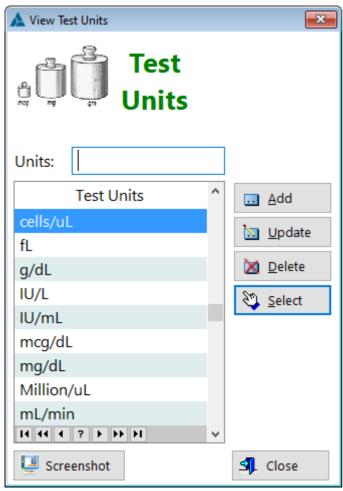

See also...

• <u>UpdateTestUnits</u>

HelpID: TestUnits

## **Thyroid Antagonists**

You can find the Thyroid Antagonists module under the Resources Tab

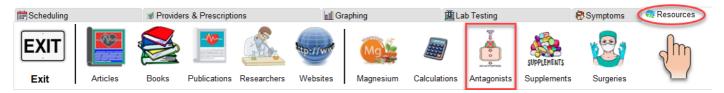

The Thyroid Antagonists module enables you to evaluate the different substances responsible for interfering with thyroid function.

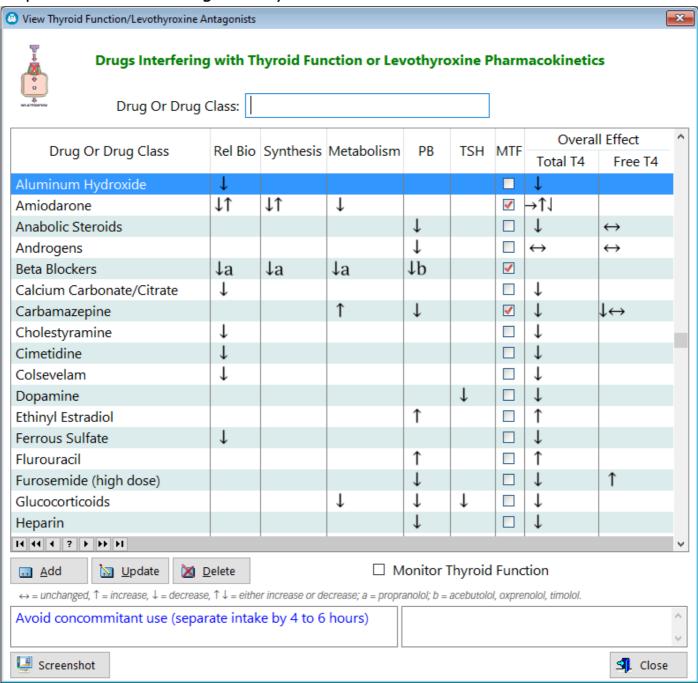

You won't likely be adding any additional substances but you have that option if you so choose.

See also...

• <u>UpdateThyroidAntagonist</u>

HelpID: ThyroidAntagonists

## **Thyroid Calc**

This thyroid calculator simply determines the percentage when increasing or decreasing a thyroid hormone dosage.

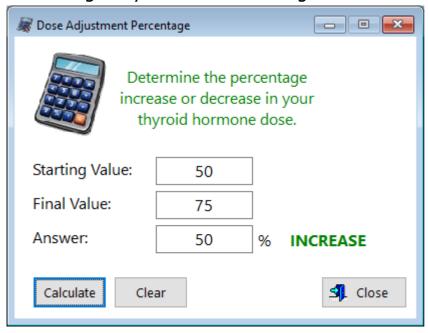

#### Percent Dose Increase or Decrease

#### To use this calculator:

- 1. Enter the dose you're currently on.
- 2. Add the amount you want to be taking.
- 3. Click on the Calculate button

HelpID: ThyroidCalc

## **Thyroid Calculator**

This calculator enables you to quickly determine how optimum you are in your blood range of Free T4 and Free T3. Since everyone in the world wants to know what the TSH is, we've included it here. Keep in mind that the lower the TSH, the less impact it has on thyroid function, unless you're suffering from Graves hyperthyroidism. In that case, a suppressed TSH will usually correspond with above-normal levels of both FT4 and FT3.

It is possible to have a suppressed TSH and normal levels of both FT4 and FT3 without symptoms of overstimulation. This is why it's important to always measure the three together.

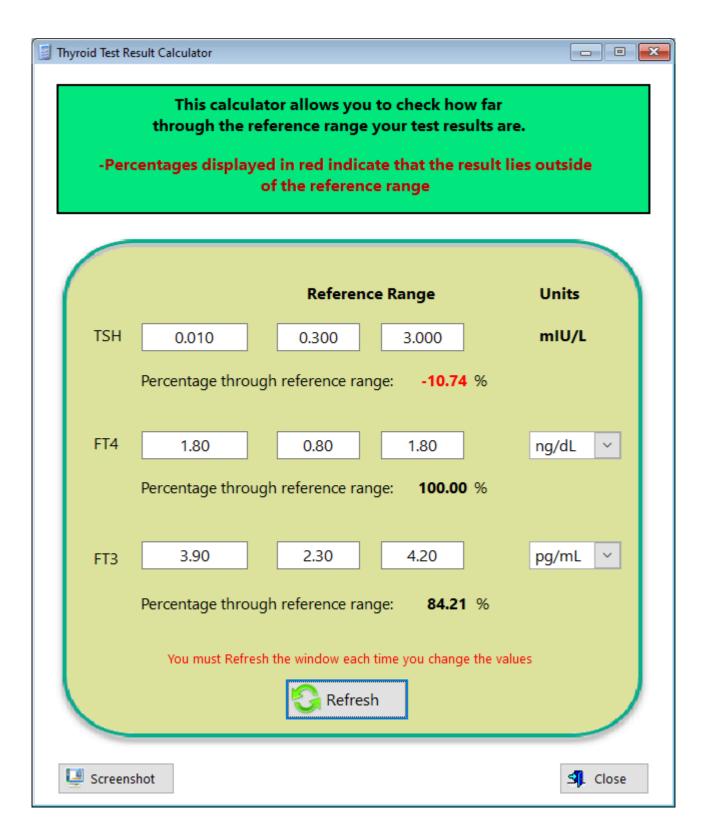

HelpID: ThyroidCalc2

# **Thyroid Calculations**

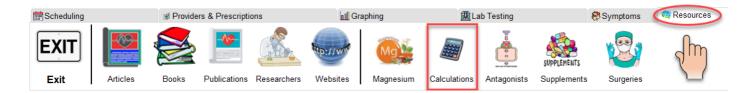

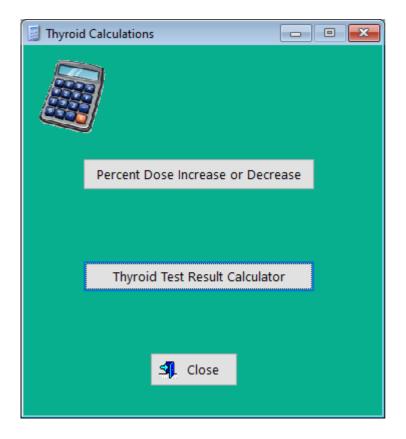

#### See also...

- ThyroidCalc
- ThyroidCalc2

HelpID: ThyroidCalculations

# Thyroid Meds TSH Test

HelpID: ThyroidMedsTSHTest

# Thyroid Meds BT Wt

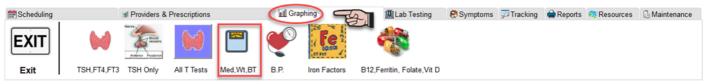

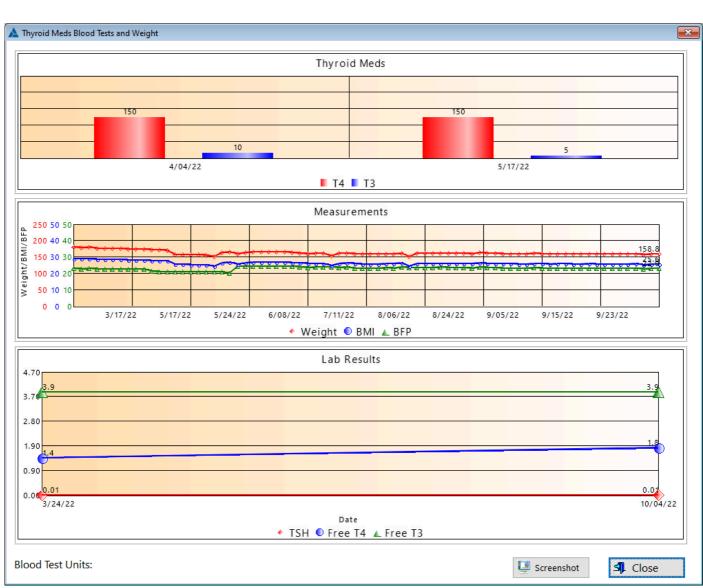

HelpID: TMedsBTWt

## **Topics**

You can find the Topics module under the Maintenance tab

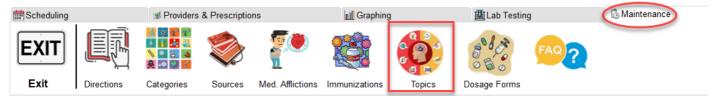

The Topics module is a pick list for the Articles table in the Update Articles window

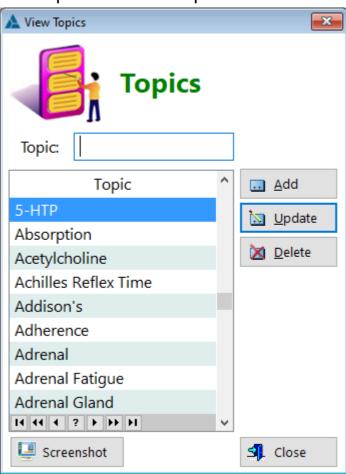

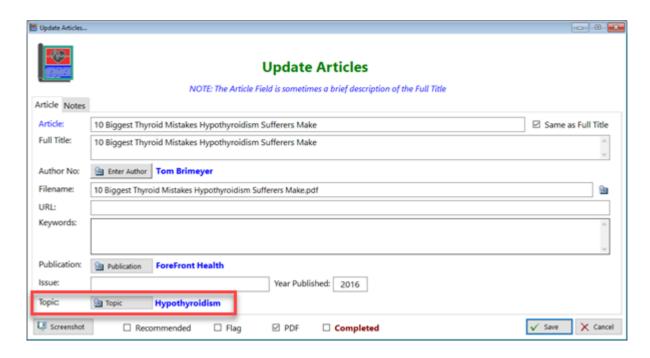

**Topic** - Displays the name of the topic

#### **UpdateTopic**

**HelpID: Topics** 

## **Trigger Point Categories**

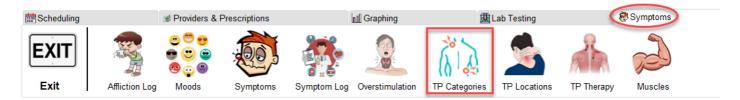

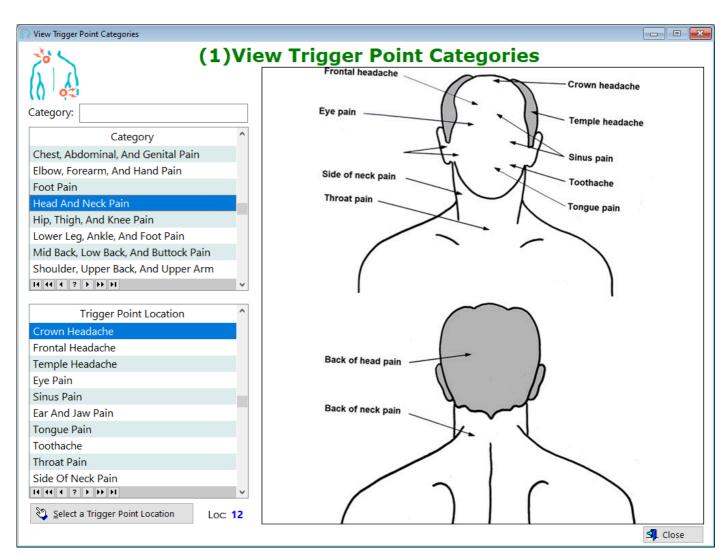

1

**HelpID: TPCategories** 

## **Trigger Point Locations**

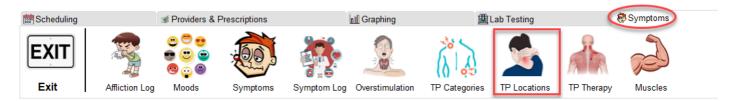

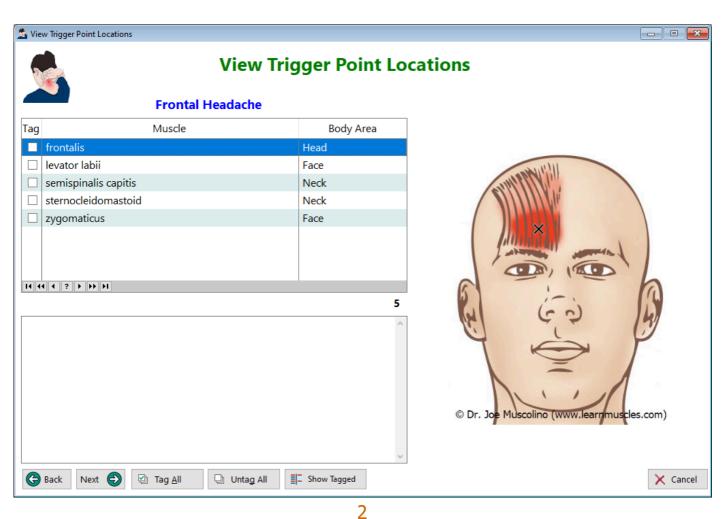

HelpID: TPLoc

### **TPTherapy**

You can find the TP Therapy module under the **Symptoms** Tab

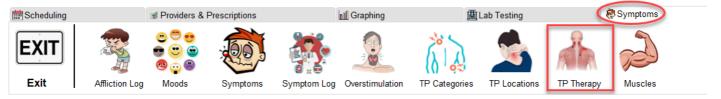

The TP Therapy module enables you to create a list of the trigger points that you want to monitor and treat

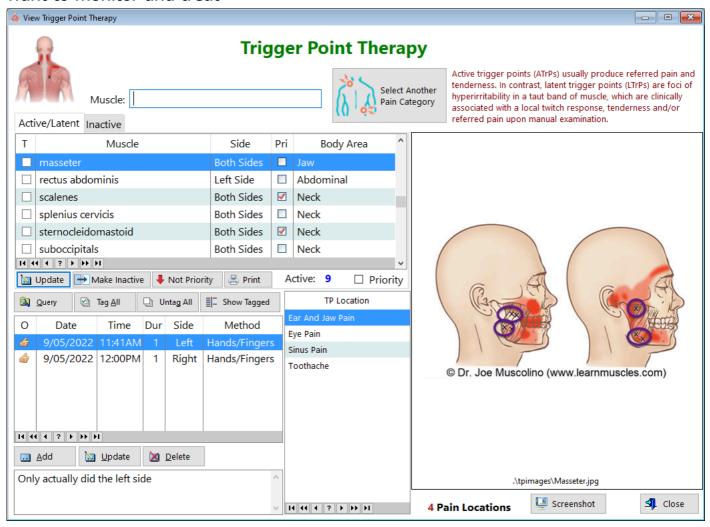

See also...

- <u>UpdateMuscleTherapy</u>
- <u>UpdateTPTherapy</u>

HelpID: TPTherapy

3

## **Treatment Log**

You can find the Treatment Log under the **Tracking** Tab

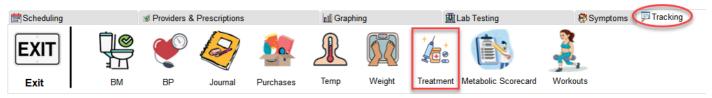

The Treatment Log module enables you to document phases of your treatment by entering the beginning and ending of each dosage change. You have tools in the update form to document virtually everything that happens.

#### **Previous Treatment Plans**

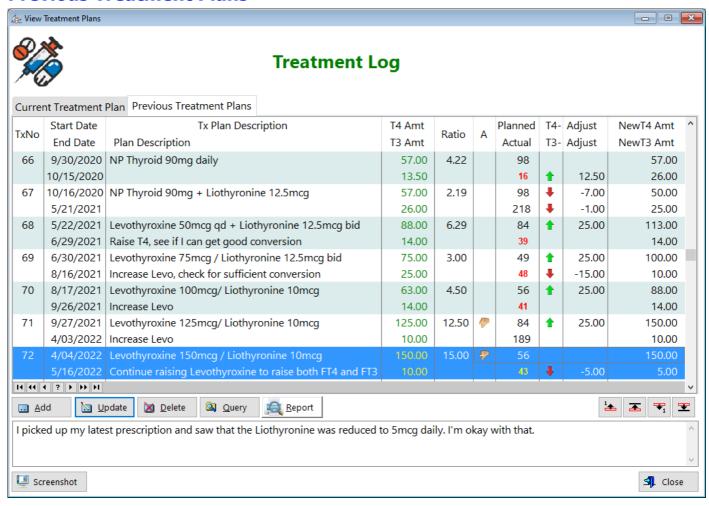

**TxNo** - Displays the number of your treatment plan.

**Start Date** - Displays the date when you began this treatment plan

End Date - Displays the date you completed this treatment plan

**Tx Plan Description** - Displays the name you used to describe this treatment plan **Plan Description** - Displays additional information about this treatment plan **T4 Amt** - Displays the total amount of T4 (levothyroxine) you're taking with this plan

**T3 Amt** - Displays the total amount of T3 (Liothyroning) you're taking with this plan **Ratio** - Displays the calculated ratio of T4 to T3

**A** - Displays an icon depicting a 'thumbs up' or 'thumbs down' effectiveness of this plan

**Planned** - Displays the number of days you intended to stay on this treatment plan **Actual** - Displays the actual number of days you stayed on this plan

**T4 - Adjust** - Displays any changes in the amount of T4 from the previous plan to the current plan

**T3 - Adjust** - Displays any changes in the amount of T3 from the previous plan to the current plan

**NewT4 Amount** - Displays what will show up in the current treatment plan for T4 **NewT3 Amount** - Displays what will show up in the current treatment plan for T3 **TxNo 72** - If you look at the arrows in the lower right hand corner (above), you'll see that an adjustment was made in the amount of T3. It was reduced by 5mcg.

**TxNo 73 (Current)** - You can see that this change is reflected with the current dose showing T4-150mcg and T3-5mcg. This is now the current treatment plan and you click on the Update button to make changes as time goes by and you want to enter new data.

#### **Current Treatment Plan**

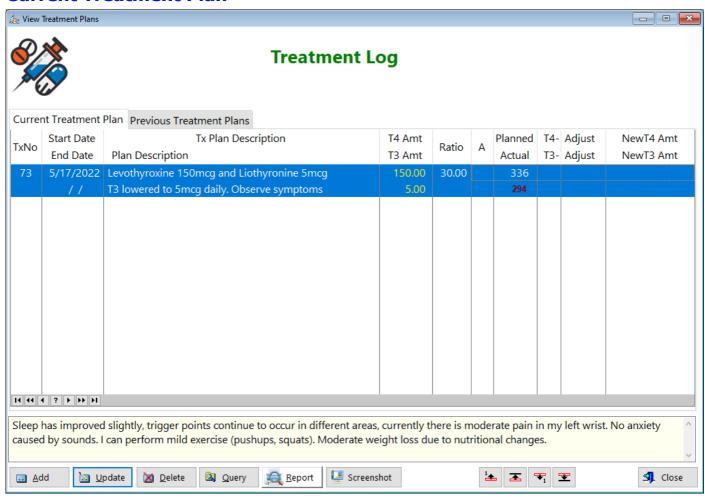

See also...

• <u>UpdateTxLog</u>

HelpID: TreatmentLog

# TSH Ft4 Ft3 Graph

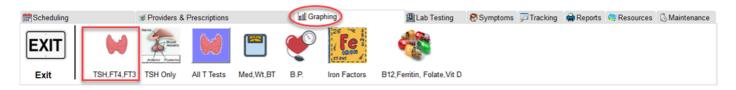

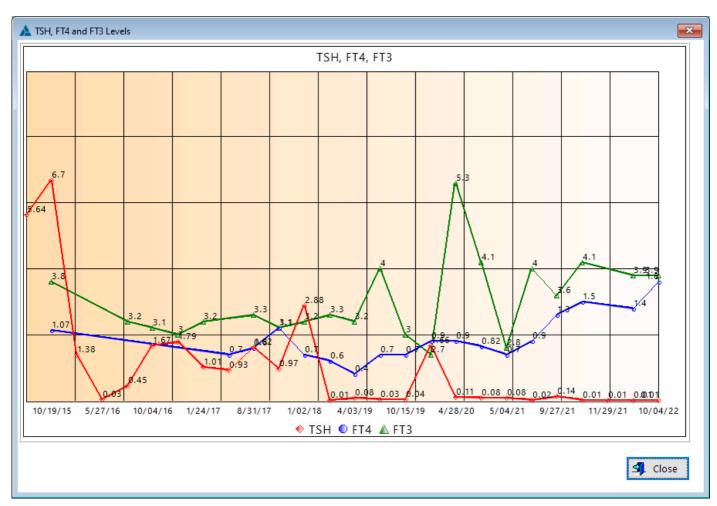

HelpID: TSHFt4Ft3

## **TSHOnly**

You can find the TSH Only Graph under the **Graphing** Tab

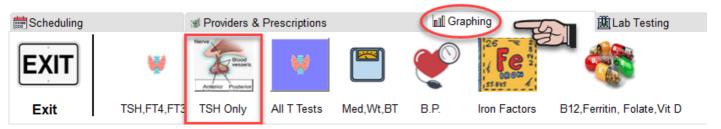

The TSH graph depicts your TSH levels over time. The data is pulled from the Lab Testing modules.

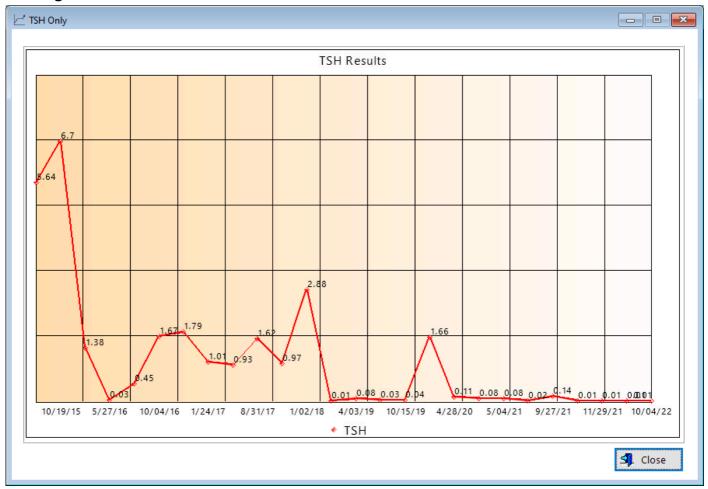

**HelpID: TSHOnly** 

## **Tx Categories**

The Treatment Categories table displays

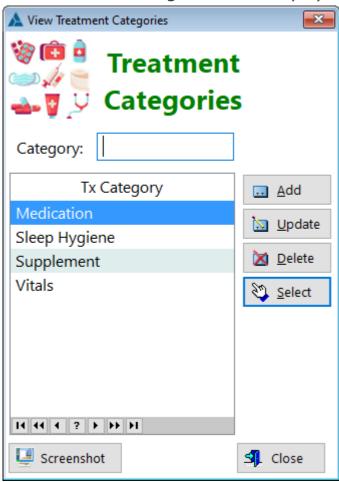

**UpdateTxCategories** 

HelpID: TxCategories

## **Units**

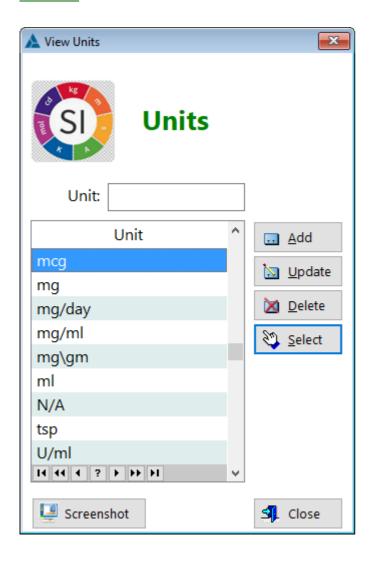

See also...

• **UpdateUnits** 

HelpID: Units

## **Update Activity**

The Update Activity form enables you to make changes to an existing record. You won't likely need to do this, as all the data has been entered for you. But if more exercises are added to the compendium, then you'll be able to add them to the activity table.

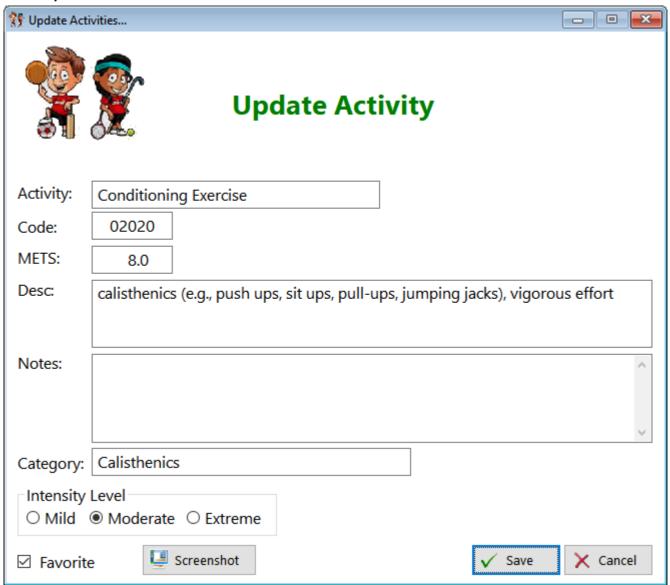

**Activity** - The name of the activity goes here

**Code** - Enter the code of the activity here

**METS** - Enter the metabolic equivalent here

**Desc** - Add a description here

Notes - Add any comments you want here

**Category** - Enter the group this activity belongs to

**Intensity Level** - Select the level of energy this exercise will consume

Favorite (checkbox) - Check this box if it's an activity you'll be doing often

## **Update Adrenal Saliva**

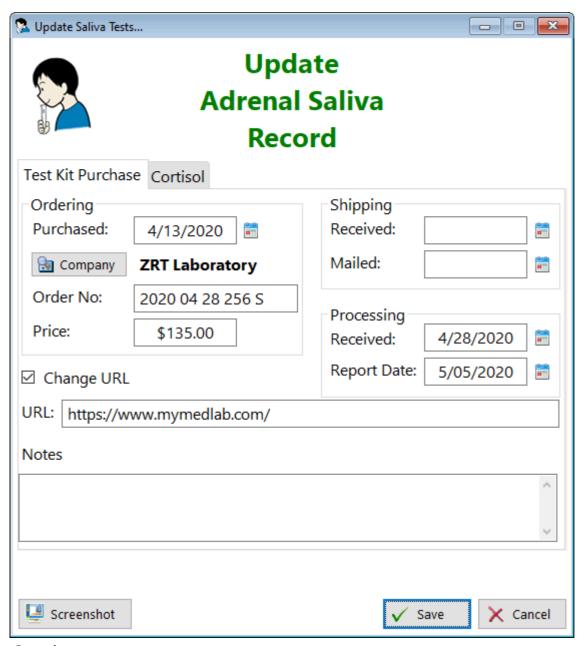

See also...

TestUnits

HelpID: UpdateAdrenalSaliva

## **Update Affliction**

The Update Affliction update form enables you to add or make changes to an affliction

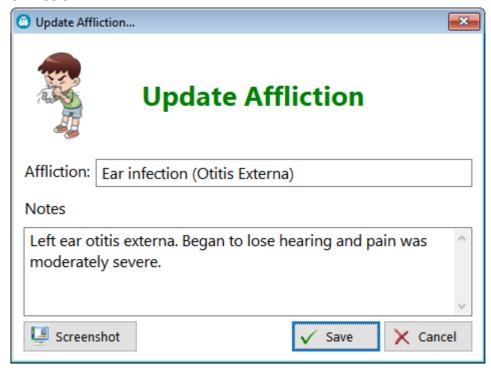

**Affliction** - Enter the name of the issue you have **Notes** - Enter any comments you believe are necessary regarding the affliction

HelpID: UpdateAffliction

# **Update Affliction Detail**

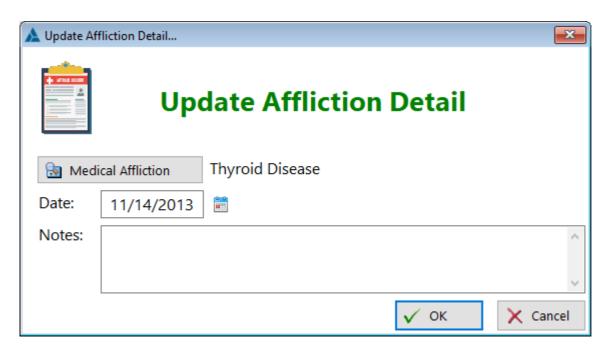

See also...

• MedicalAfflictions

HelpID: UpdateAfflictionDetl

# **Update Affliction Log**

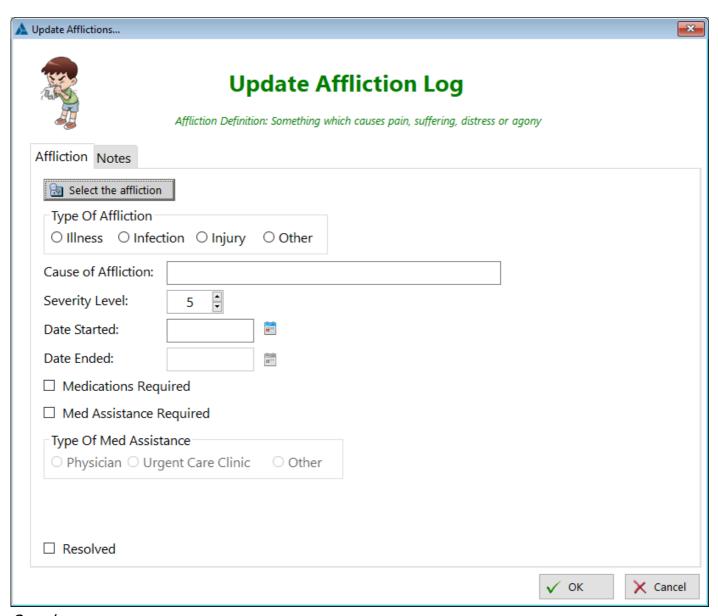

See also...

Affliction

HelpID: UpdateAfflictionLog

# **Update Affliction Log Detail**

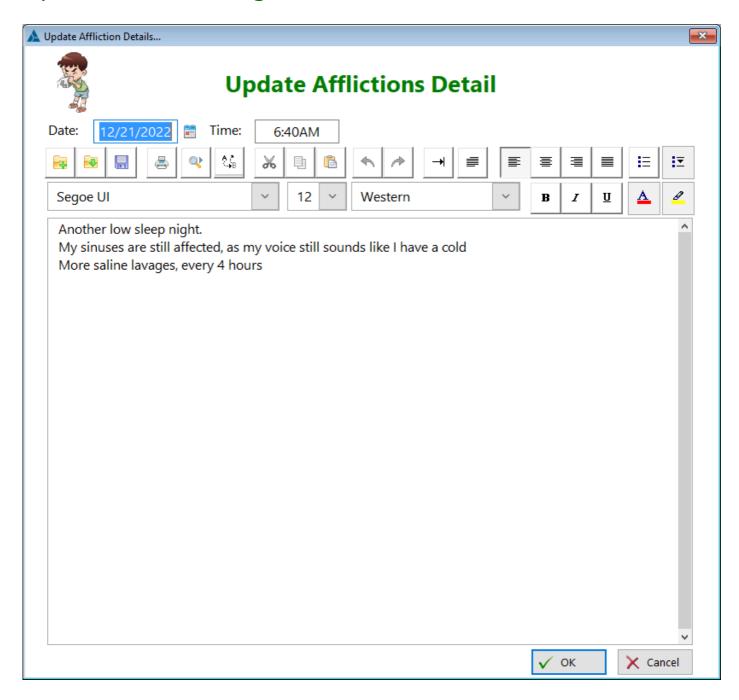

HelpID: UpdateAffLogDetail

## **Update Alcoholic Beverages**

The Update Alcoholic Beverages screen enables you to enter an alcoholic drink into an alcoholic beverage table

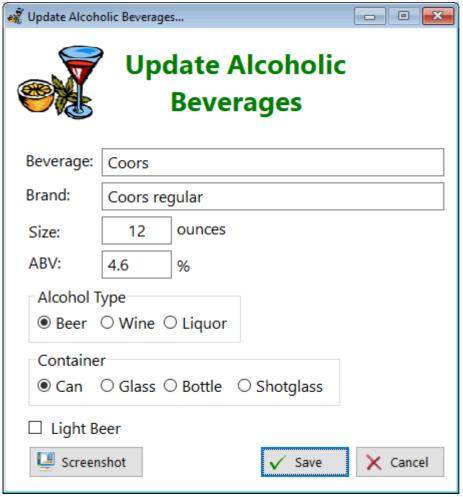

Beverage - Enter the name of the alcoholic beverage

**Brand** - Enter the brand or a specific type for this beverage

Size - Enter the size of the container

ABV - Enter the percent alcohol-by-volume

**Alcohol Type** - Select the type of alcoholic beverage

**Container** - Select the type of container you purchase

**Light Beer** - Check this box if the alcoholic beverage is a light beer

HelpID: UpdateAlcoholBeverage

## <u>Update Alcoholic Beverage Detail</u>

The Update Alcoholic Beverage Detail screen enables you to add or make changes to an alcoholic beverage table

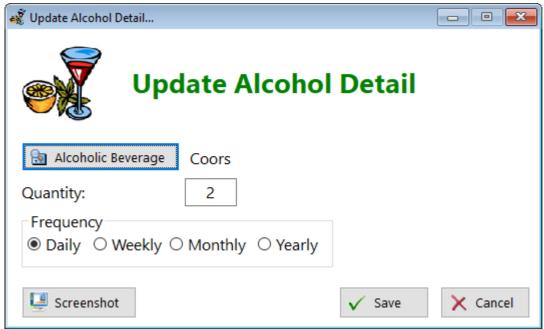

**Alcoholic Beverage** - Click this button to select an alcoholic beverage to be inserted into a table

**Quantity** - Enter the number of containers you usually drink at a time **Frequency** - Select the most appropriate interval that you consume this particular type of drink

See also...

AlcoholBeverages

HelpID: UpdateAlcoholBevDetail

## **Update Allergy**

The Update Allergy form enables you to add or make changes to records regarding any allergies you might have

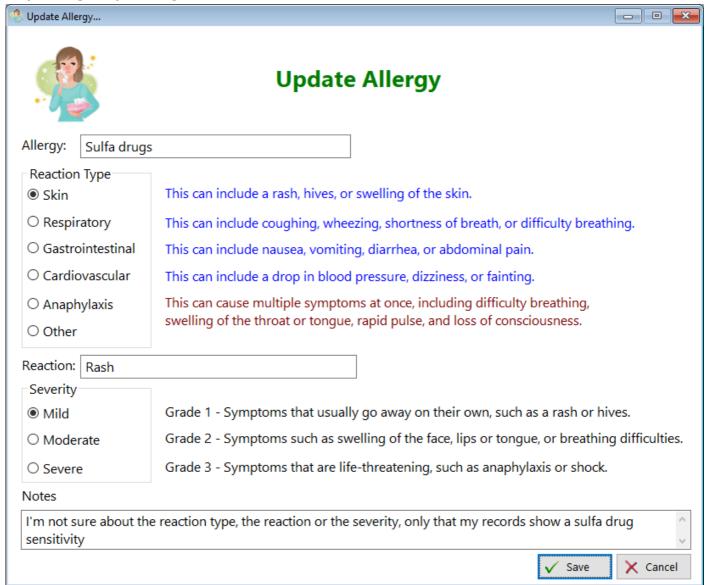

**Allergy** - Enter the name of the allergy you have **Reaction Type** - Select the region from where your allergy comes from **Reaction** - Enter what happens when you're exposed to the allergen **Severity** - Select how serious this reaction becomes **Notes** - Enter any comments you believe are appropriate for this allergy

HelpID: UpdateAllergy

## **Update Appointment**

This is the form where you're able to add or update an appointment record

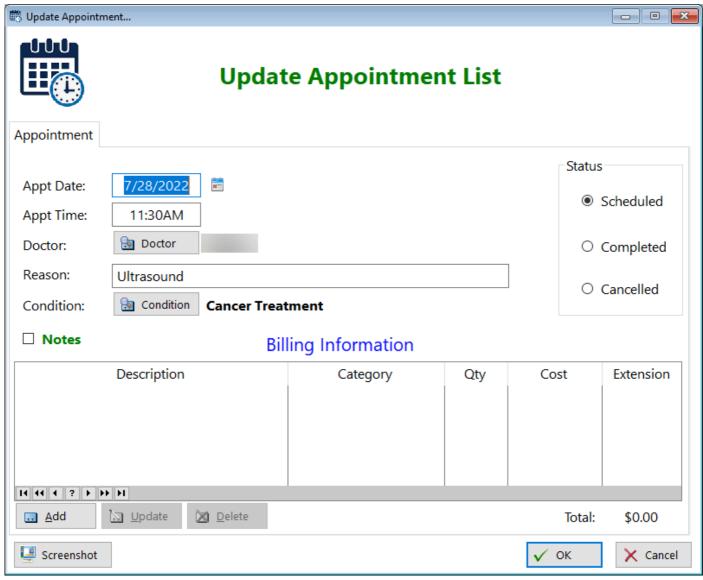

- 1. **Appt Date** Enter the date of your appointment
- 2. **Appt Time** Enter the time of your appointment
- 3. **Doctor** click the button and a doctor pick list will open. Select the appropriate doctor for this appointment.
- 4. **Reason** enter a reason for this visit
- 5. **Condition** Click on the button and a condition pick list will open. Select the condition that this doctor is treating
- 6. **Notes** Click this checkbox and another tab will be revealed. You can enter any notes regarding this appointment
- 7. **Status** This defaults to 'Scheduled'. When the appointment is over, just click on the 'Completed' radio button. If you have to cancel an appointment, you just check the 'Cancelled' button.
- 8. **Billing Information** Once you've concluded your appointment, you can enter the cost, if any, for this appointment.

- 9. **Screenshot** If you click on this button, a screenshot will be done. This is primarily for support purposes. Maybe you have suggestions on how to improve the screen. You can email us on how you think it would be better.
- 10. **OK** Once you've entered your data, just click on the OK button and the record will be saved. If you make any changes to an existing record, those changes will be saved by clicking on the OK button as well.

### See also...

- Conditions
- Providers
- **UpdateBilling**

HelpID: UpdateAppointment

## **Update Articles**

This is the screen where you enter a new article or update an existing one.

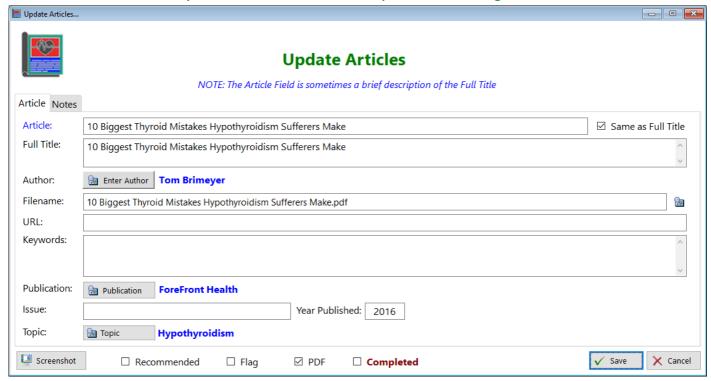

- 1. Article This entry field shows an abbreviated form of the actual title, primarily because many articles have very long titles.
- 2. Full Title This is where the complete title can be entered
- 3. Author You can enter the name of the author here. For multiple authors *See also...* 
  - Authors
  - Publications
  - Topics

HelpID: UpdateArticles

# **Update Authors**

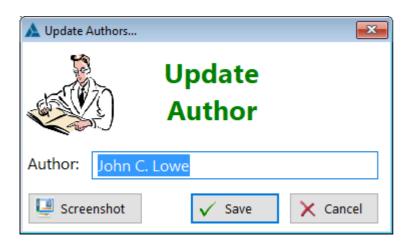

**HelpID: UpdateAuthors** 

## **Update Beverages**

The Update Beverages screen enables you to add or make changes to a soft drink's data

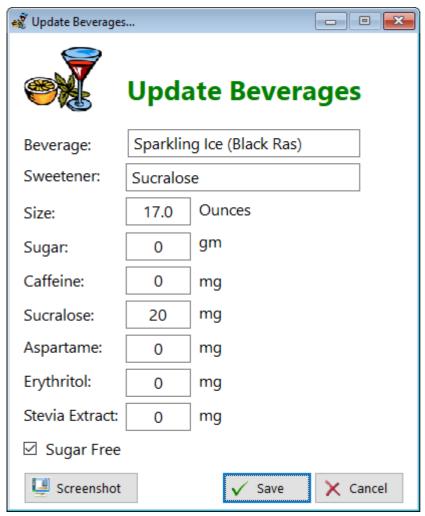

**Beverage** - Enter the name of the beverage

**Sweetener** - Enter the primary sweetener used in this drink. (Usually it's either sugar, high fructose corn syrup, or both)

**Size** - Enter in the size of the container. Most soft drinks come in a 12 ounce can **Sugar** - Enter the amount of sugar found on the label

Caffeine - Enter the amount of caffeine found on the label

**Sucralose** - Enter the amount of sucralose found on the label. This is a sugar substitute made from sugar

**Aspartame** - Enter the amount of aspartame found on the label. This is another artificial sweetener

**Erythritol** - Enter the amount of erythritol found on the label. This is a sugar alcohol and can cause digestive disturbances (farting, diarrhea)

Stevia Extract - Enter the amount of Stevia found on the label.

You can find most of the nutritional information online, in case it's not found on the label.

HelpID: UpdateBeverages

## **Update Beverage Detail**

The Update Beverage Detail screen enables you to add a record to the main list.

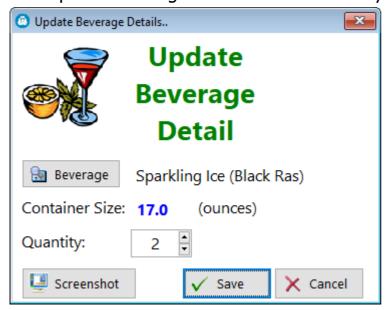

**Beverage** - Click this button to select a soft drink **Container Size** - This information is pulled in from the Beverages pick table **Quantity** - Enter the number of containers(bottles, cans, etc.) that you drink per day.

Click on **Save** to keep your data

See also...

Beverages

HelpID: UpdateBeverageDetail

# **Update Billing**

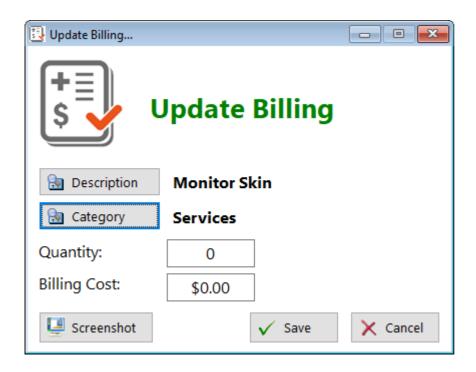

### See also...

- BillingCategories
- <u>Description</u>

HelpID: UpdateBilling

## <u>Update Blood Pressure</u>

This is the screen where you enter your blood pressure, heart rate and temperature. The program will date and time-stamp the record for you.

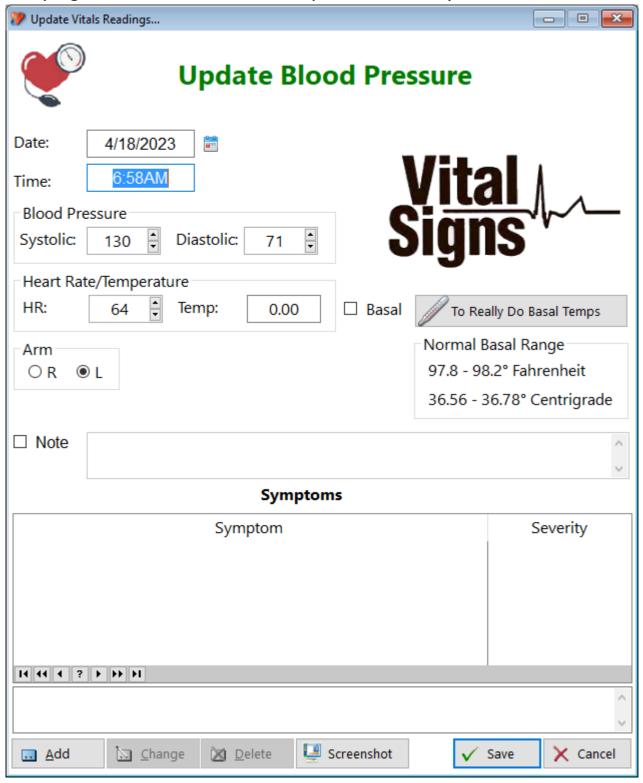

**Date -** Enter the date you took the measurements

**Time -** Enter the time you took the measurements

**Blood Pressure -** Enter both the systolic and diastolic readings

**Heart Rate -** Enter your heart rate

**Temperature -** Enter your body temperature (optional)

**Arm -** Select which arm you performed the reading

**Checkbox(Note)** - Check this box in order to enter notes. The reason for having you do this is to easily recognize which records have notes written

**Note -** Enter any documentation you find necessary to explain the reading (optional)

# <u>Symptoms - If you noticed symptoms of overstimulation or anxiety, you can add them to your notes</u>

Symptom - Click on the Add button and a pick list of symptoms will be displayed Severity -

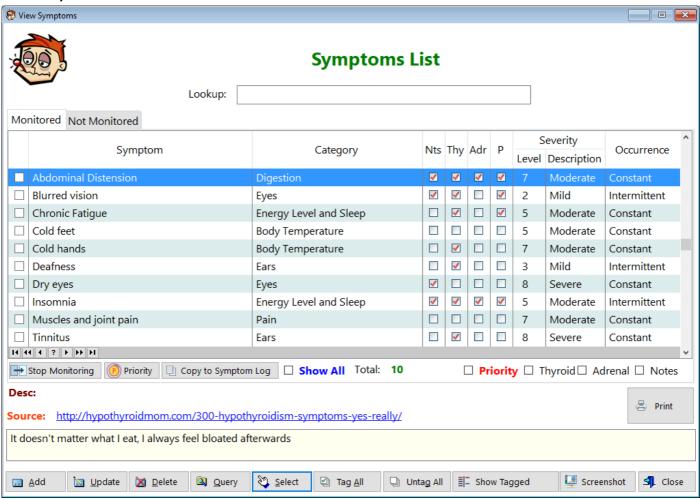

Click on the **Select** button for the symptom you want to add. It will be displayed to the right of the button.

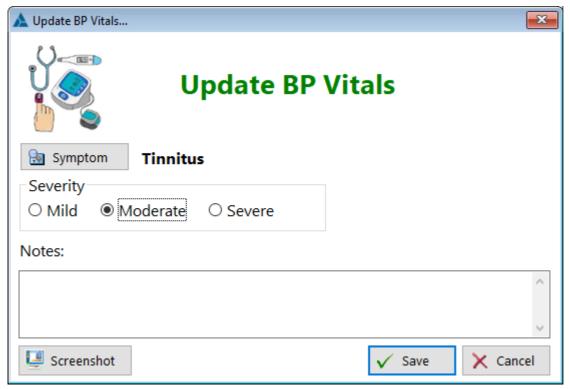

Choose the level of **Severity**. Add notes if you want. Click on **Save** to return to the original screen

### See also...

- <u>Temperature</u>
- <u>UpdateBPVitals</u>

HelpID: UpdateBloodPressure

## **Update Blood Tests**

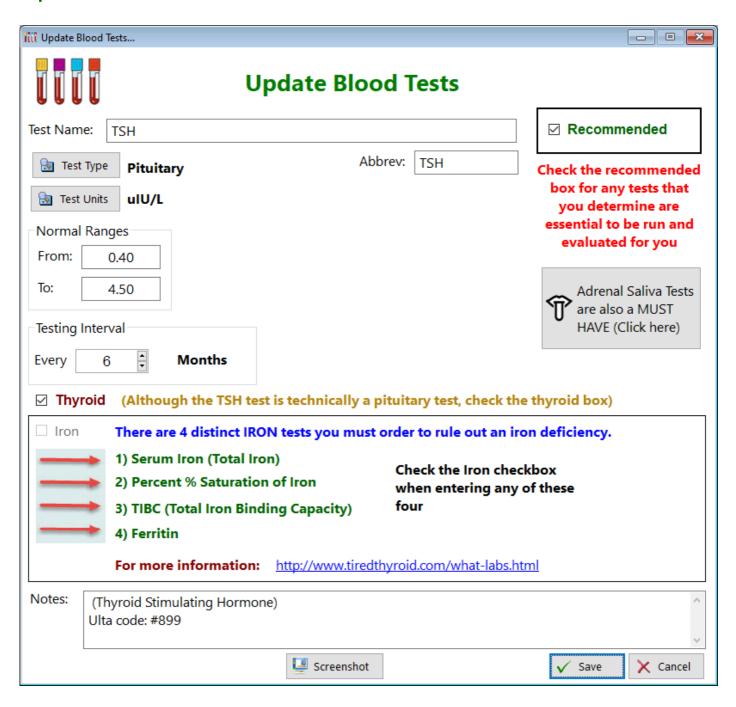

#### See also...

- AdrenalSaliva
- TestType
- TestUnits

HelpID: UpdateBloodTests

## **Update Body Area**

The Update Body Area form enables you to enter the areas of your body you want to train for weight-lifting purposes.

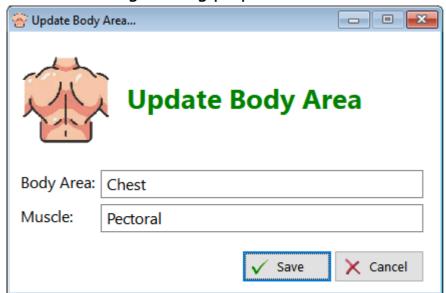

**Body Area** - Enter the area of the body **Muscle** - Enter the Muscle

HelpID: UpdateBodyArea

## **Update Books**

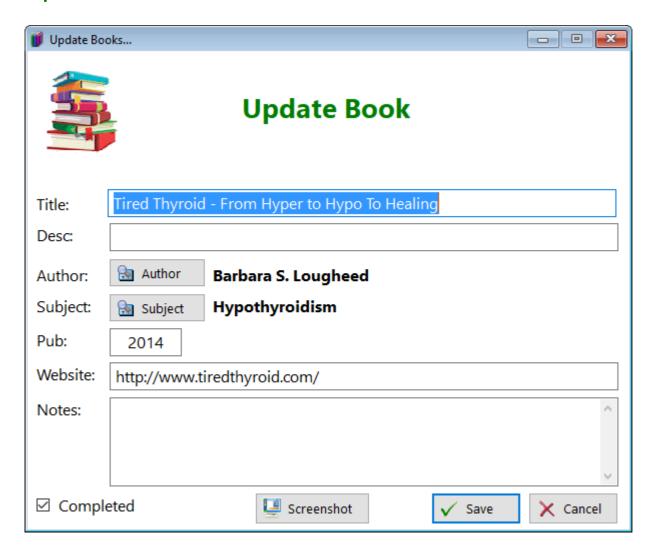

**Title -** Enter the title of the book

**Desc** - Enter a description of the book (optional)

**Author** - Select an author from a list

**Subject** - Select a subject from a list

**Pub** - Enter the year of publication

Website - Enter a website if the author has one

Notes - Enter any notes you wish to record

**Checkbox(Completed)** - Check the box if you've finished reading the book **ScreenShot** - Click on this button if you want to send suggest improvements to the window. A screenshot will be created in the ScreenShots folder. You can attach it to an email.

See also...

- Authors
- Subjects

HelpID: UpdateBooks

## **Update Bowel Movements**

This is the update form you'll use to add or make changes to records

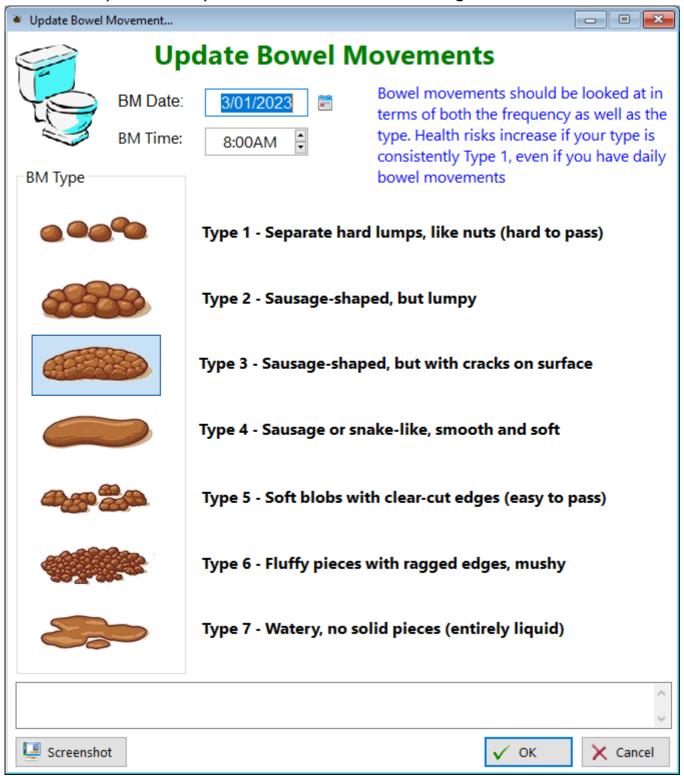

HelpID: UpdateBowelMovements

# **Update BP Vitals**

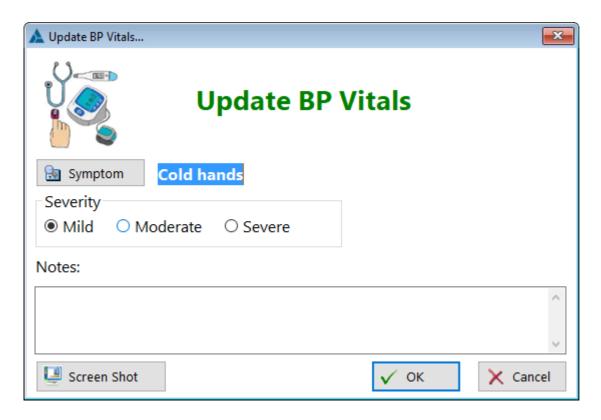

See also...

• Symptoms

HelpID: UpdateBPVitals

# **Update Categories**

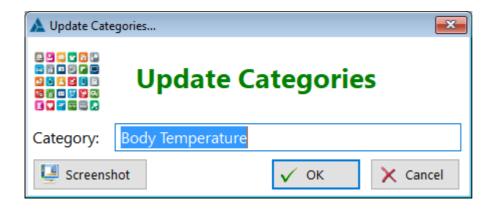

**HelpID: UpdateCategories** 

## **Update Clinical Notes**

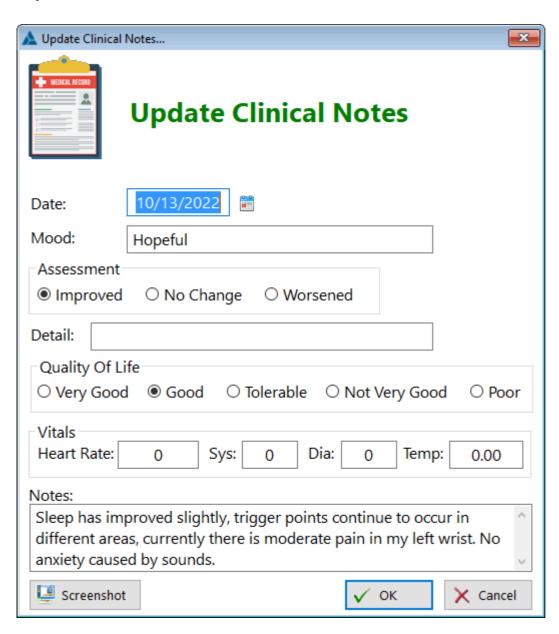

See also...

Moods

HelpID: UpdateClinicalNotes

# **Update Companies**

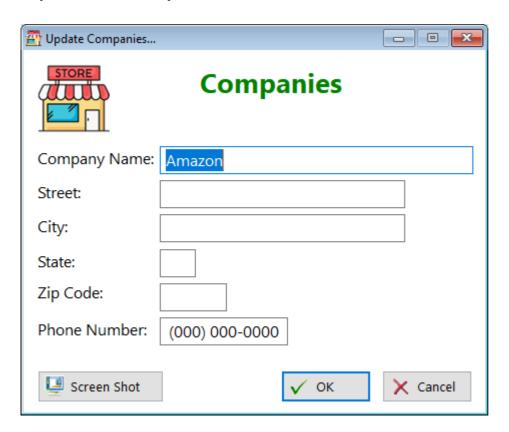

**HelpID: UpdateCompanies** 

## **Update Directions**

The Directions table is designed to walk you through the process of describing how to take a medication or supplement

Step 1: Click on the Verb button. Most of the time you'll select 'Take'

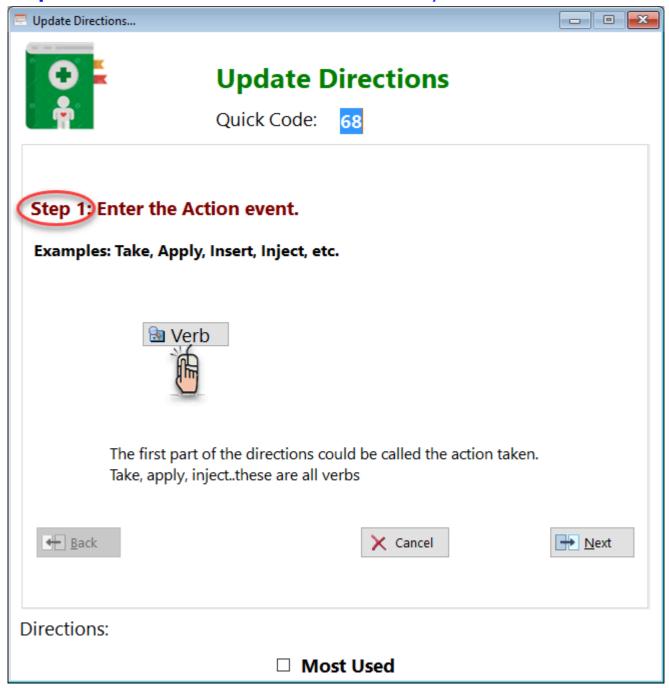

Select a Verb

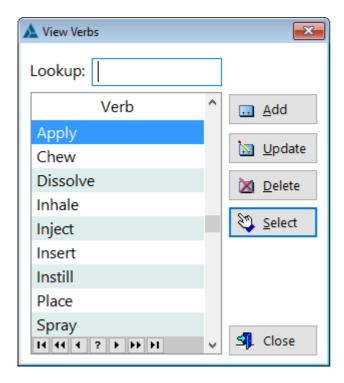

**Step 2:** Click Next. Enter the quantity

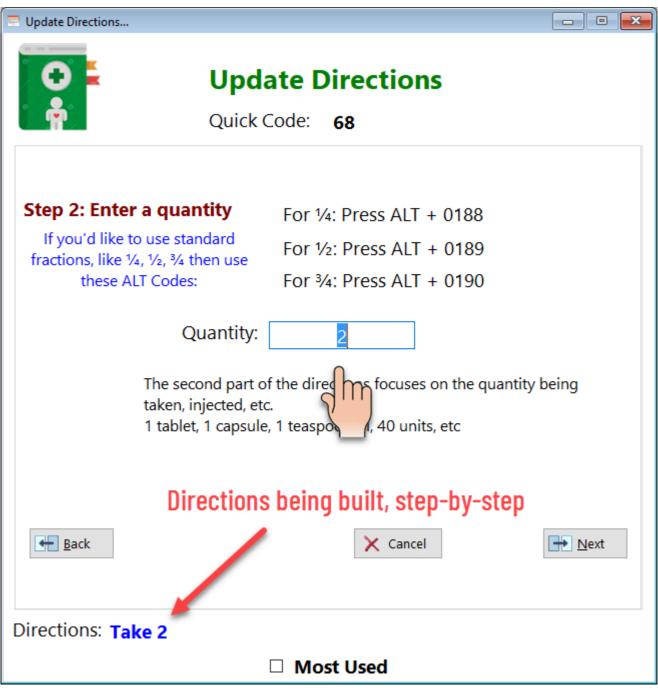

Click Next

**Step 3:** Add the dosage. Select the appropriate dosage form

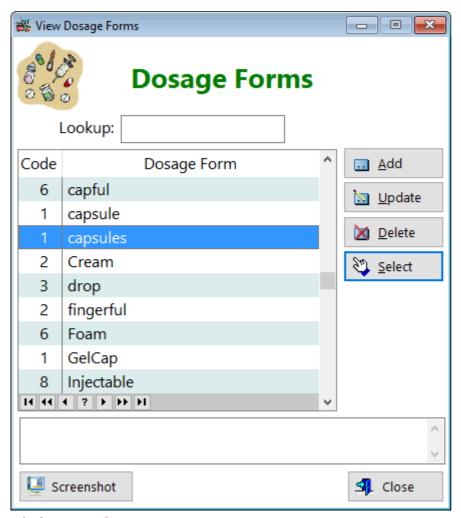

Click on **Select** 

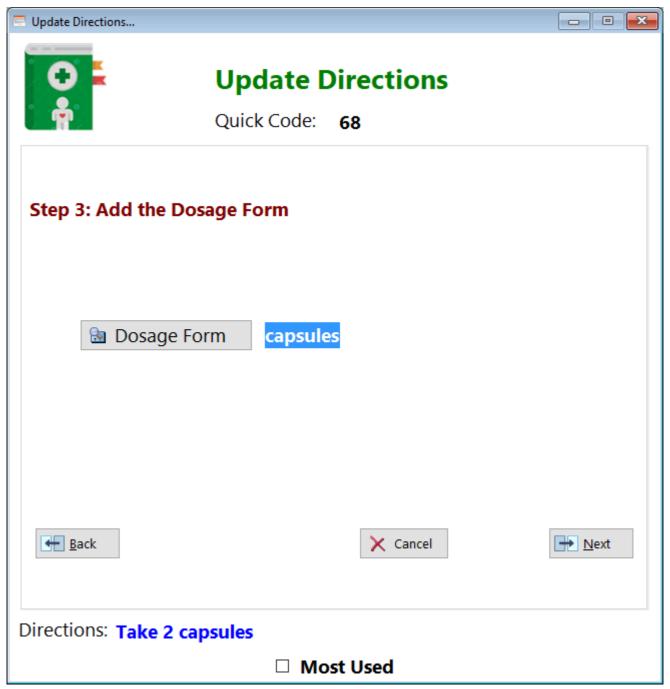

Click **Next** 

**Step 4: Add the Frequency** 

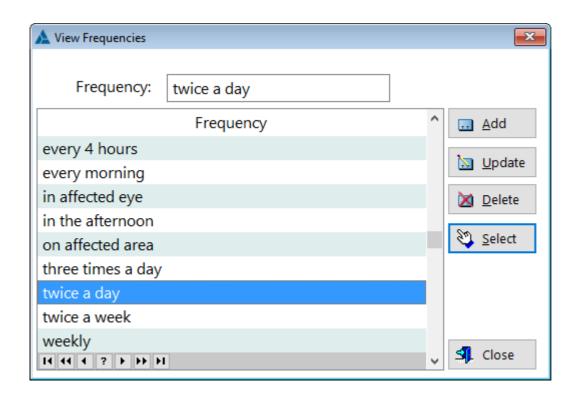

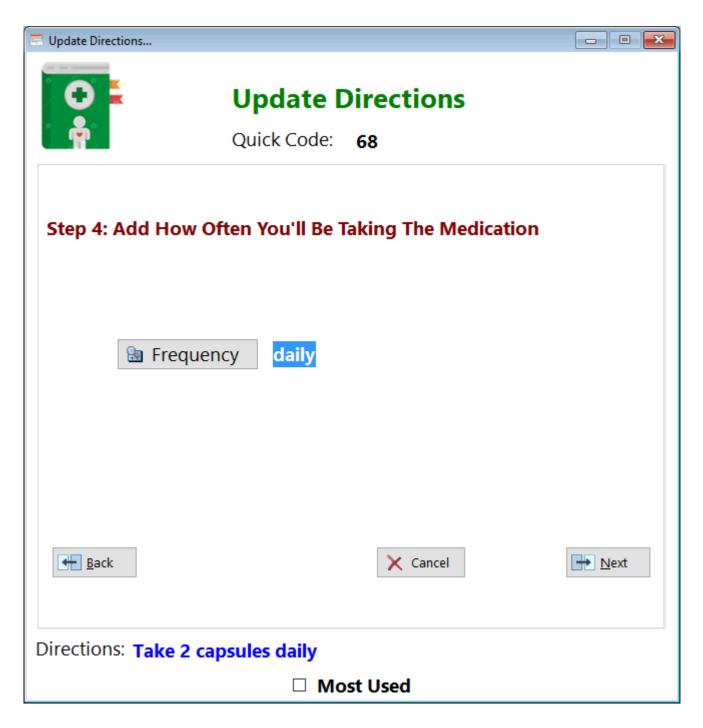

**Step 5:** Adding additional instructions (optional)

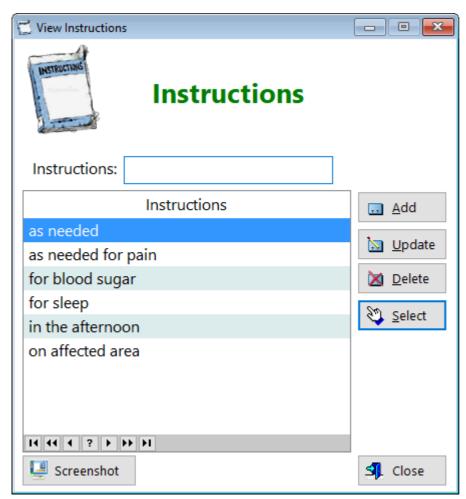

Press the ESC key if you don't plan to add more instructions

Step 6: Long Instructions. Use this only if the directions on your medication are too long to fit

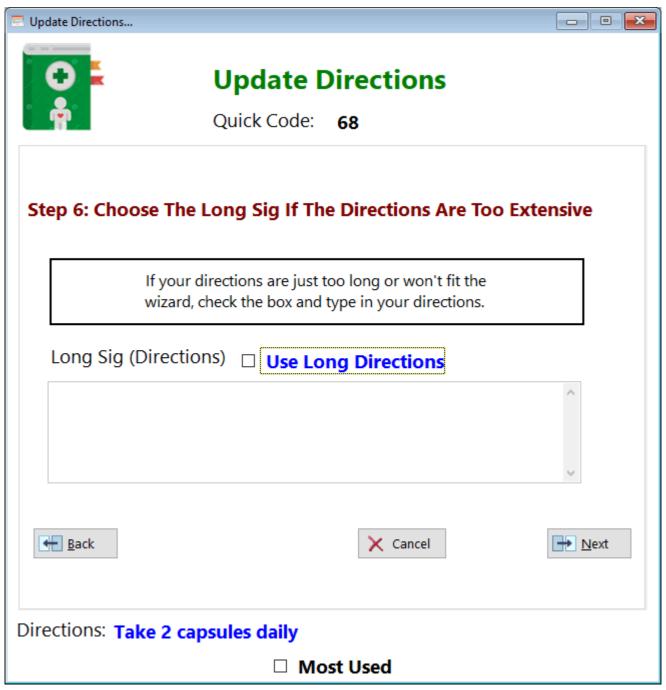

**Click on Next again** 

**Step 7:** Choose the quantity and time of day

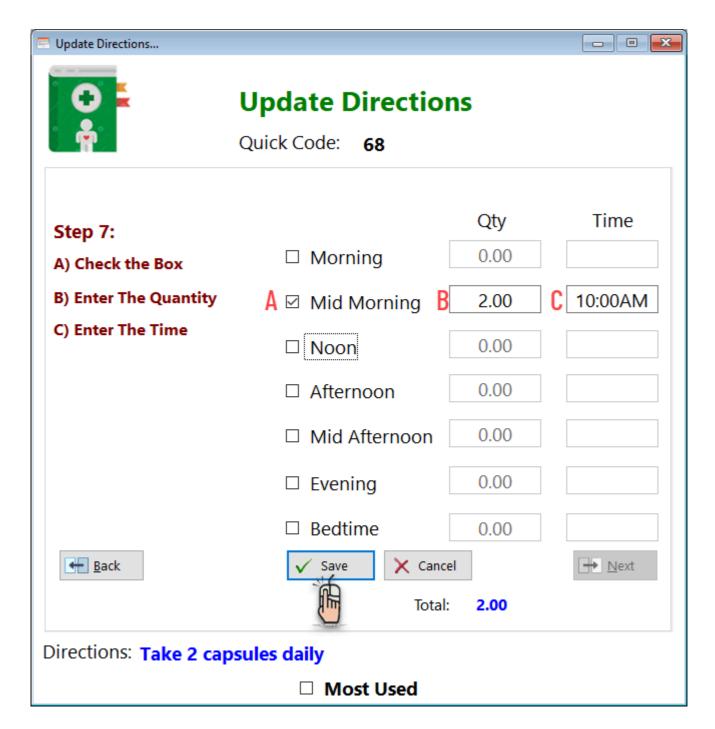

### You must do ALL of the following:

- 1) Check the appropriate box
- 2) Enter the appropriate qty
- 3) Enter the appropriate time

Click the **Save** button to save your record

**Quick Code** - This number is auto-generated for you to memorize. This can be handy if you use this direction often.

Most Used - Click this checkbox if you want to be able to filter this record

## **Update Exercise**

The Update Exercise form enables you to add or make changes to existing records.

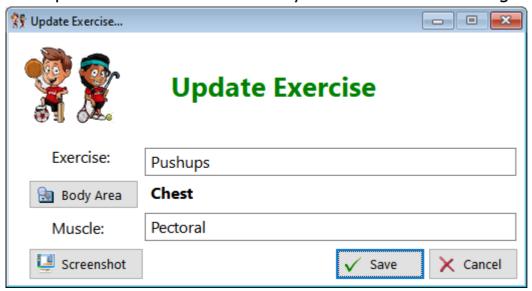

**Exercise** - Enter the name of the exercise **Body Area** - Select the area of the body associated with the exercise **Muscle** - Enter the name of the muscle you'll be exercising

See also...

BodyAreas

HelpID: UpdateExercise

### **Update Family Member**

The Update Family Member form enables you to add or make changes to your family history, showing some conditions they might have experienced.

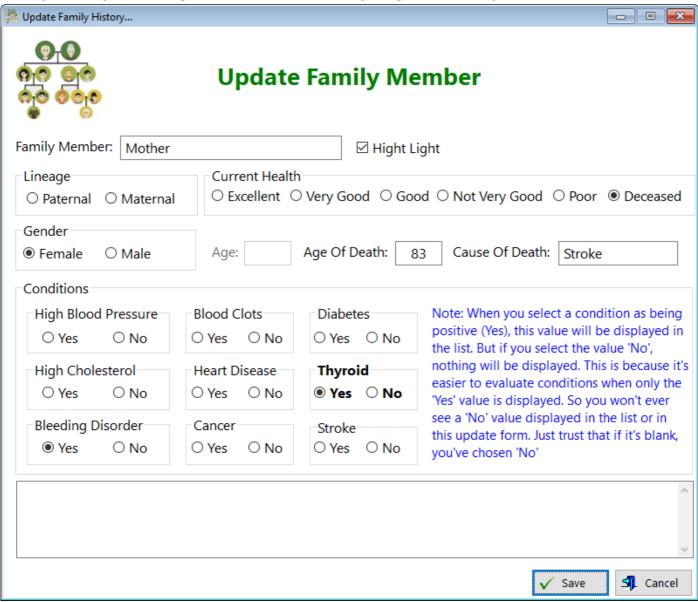

**Family Member** - Enter the name of your family member

**Highlight** - Check this box if you want this record to be highlighted in the list of family members

**Lineage** - Select whether your grandparents were from your mother or father's side of the family

**Current Health** - Select the current health status of each of your family members **Gender** - Select the appropriate gender (sex) of your family member

Age - Enter the age of your family member if they're still alive

**Age of Death** - When you select 'Deceased' from the Current Health field, you'll be able to enter the age that your family member died.

**Cause of Death** - Enter how your family member died

### **Conditions**

Select 'Yes' to any of the conditions that your family member had. It should be noted that most health care providers are more concerned about a condition that existed (Yes) than when they didn't have a condition (No). Therefore, you'll see that the only selections that show up in the list are those that are 'Yes'.

Clicking on 'No' simply empties the field. I hope this is clear.

**Notes** - Enter any notes that you believe are necessary regarding this family member.

HelpID: UpdateFamilyMember

# **Update Frequency**

The Update Frequency update form enables you to add how often you'll be taking the medication or supplement

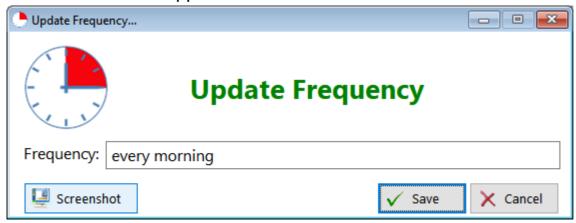

Frequency - enter how often you'll be taking this

**HelpID: UpdateFrequency** 

# **Update Immunization**

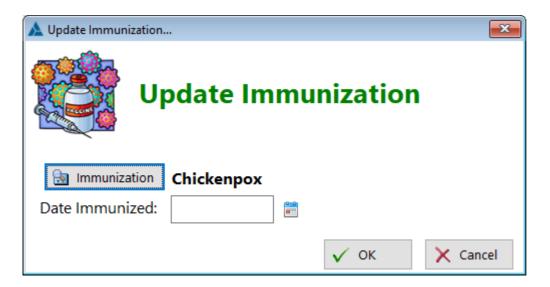

See also...

• <u>Immunizations</u>

HelpID: UpdateImmunization

# **Update Instructions**

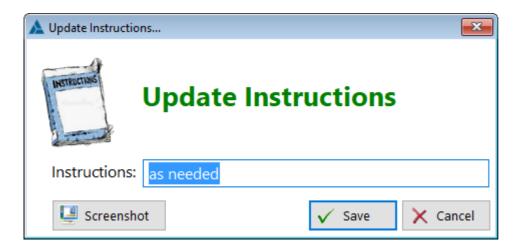

**HelpID: UpdateInstructions** 

# **Update Journal**

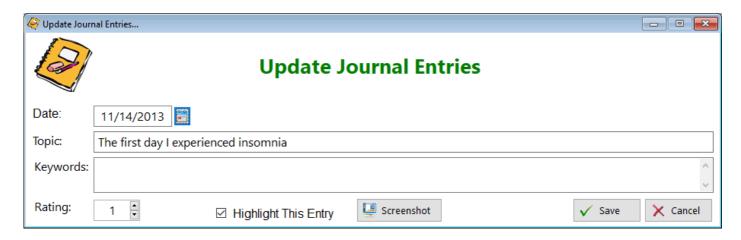

HelpID: UpdateJournal

# **Update Journal Detail**

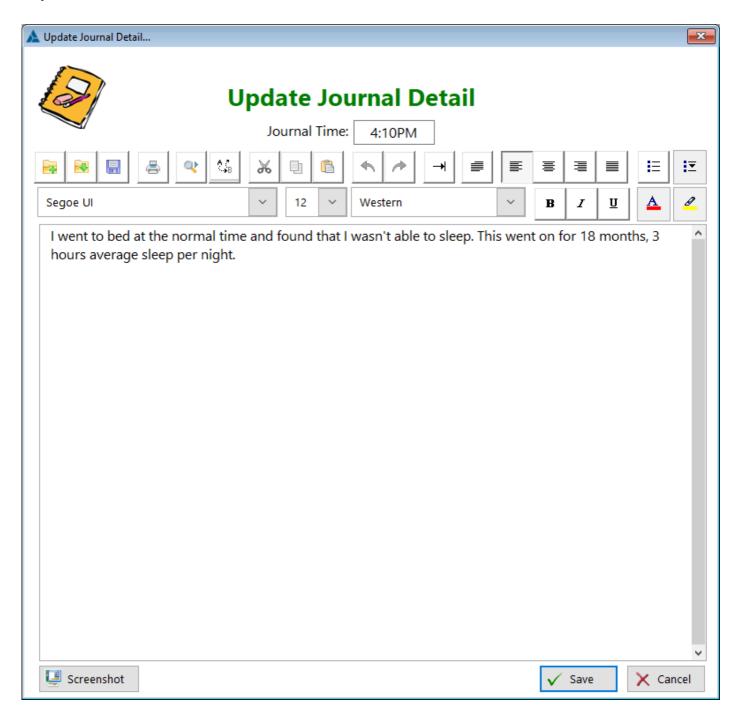

HelpID: UpdateJournalDetail

## **Update Lab Order**

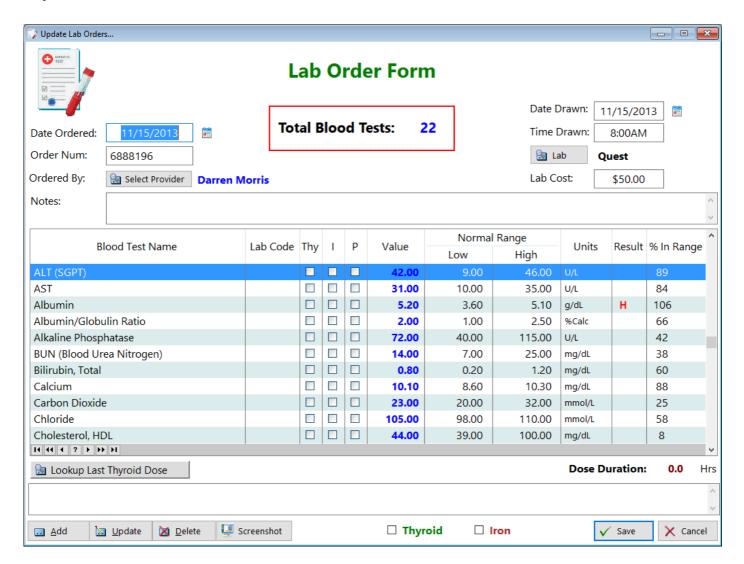

#### See also...

- Labs
- MedLogBTDuration
- Providers
- <u>UpdateLabOrderDetails</u>

HelpID: UpdateLabOrder

# **Update Lab Order Details**

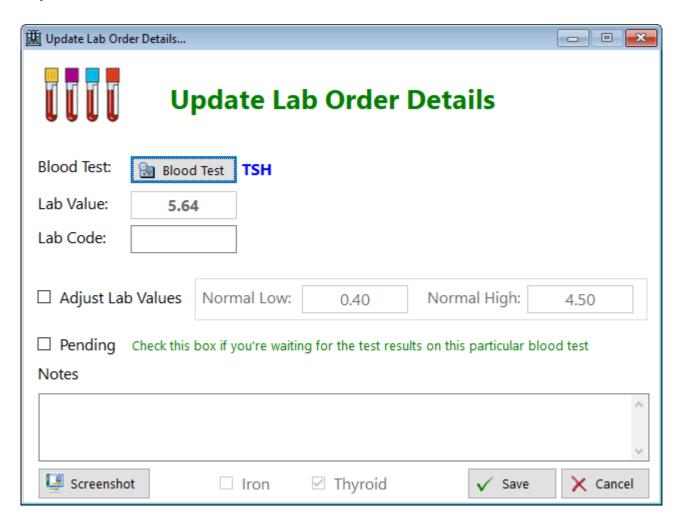

See also...

BloodTests

HelpID: UpdateLabOrderDetails

### **Update Labs**

The Update Laboratories module receives data for the Laboratories table.

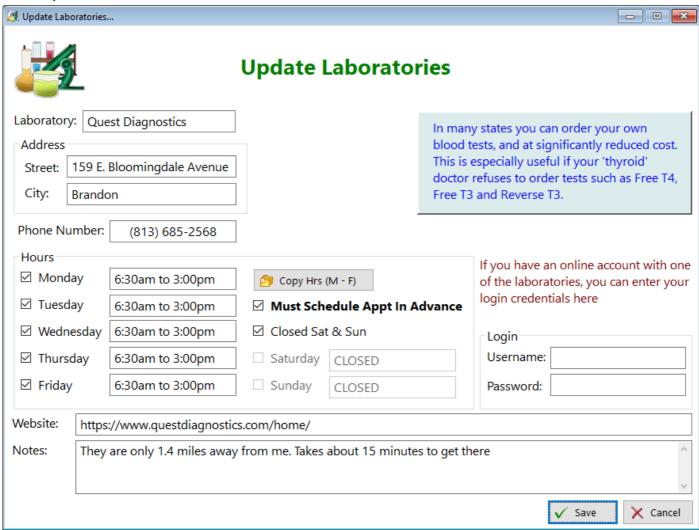

**Laboratory** - Enter the name of the lab here (usually Quest or Labcorp)

#### **Address**

**Street** - Enter the location of the lab you have blood drawn at

City - Enter the city where the lab is located

**Phone Number** - Enter the telephone number of the lab **Hours** 

**Monday(checkbox)** - Check the box to gain access to the lab's hours on this day **Monday(Entry field)** - Enter the time that the lab is open on Monday

**Tuesday(checkbox)** - Check the box to gain access to the lab's hours on this day **Tuesday(Entry field)** - Enter the time that the lab is open on Tuesday

**Wednesday(checkbox)** - Check the box to gain access to the lab's hours on this day

**Wednesday(Entry field)** - Enter the time that the lab is open on Wednesday **Thursday(checkbox)** - Check the box to gain access to the lab's hours on this day

Thursday(Entry field) - Enter the time that the lab is open on Thursday
Friday(checkbox) - Check the box to gain access to the lab's hours on this day
Friday(Entry field) - Enter the time that the lab is open on Friday
Saturday(checkbox) - Check the box to gain access to the lab's hours on this day
Saturday(Entry field) - Enter the time that the lab is open on Saturday
Sunday(checkbox) - Check the box to gain access to the lab's hours on this day
Sunday(Entry field) - Enter the time that the lab is open on Sunday

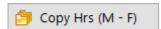

**Copy Hrs (M - F)** If Monday through Friday all have the same hours, Check the Monday(checkbox), fill in the time, then click this button. It will fill the rest of the time slots from Monday to Friday (skipping Saturday and Sunday since most labs aren't open those days)

**Must Schedule Appt In Advance(checkbox)** - Some labs no longer permit people to just show up and get blood drawn and require an appointment. Check this box if that applies to you.

**Closed Saturday & Sunday(checkbox)** - Labs don't tend to be open these two days because it's not profitable. Just check the box if that applies in your case. **Login** - These fields were added just in case you have (like me) an online account with one or more of the labs

Username - Enter your username for the online lab account Password - Enter your password for the online lab account

See also...

• CopyHoursMF

HelpID: UpdateLabs

## <u>Update Magnesium Salts</u>

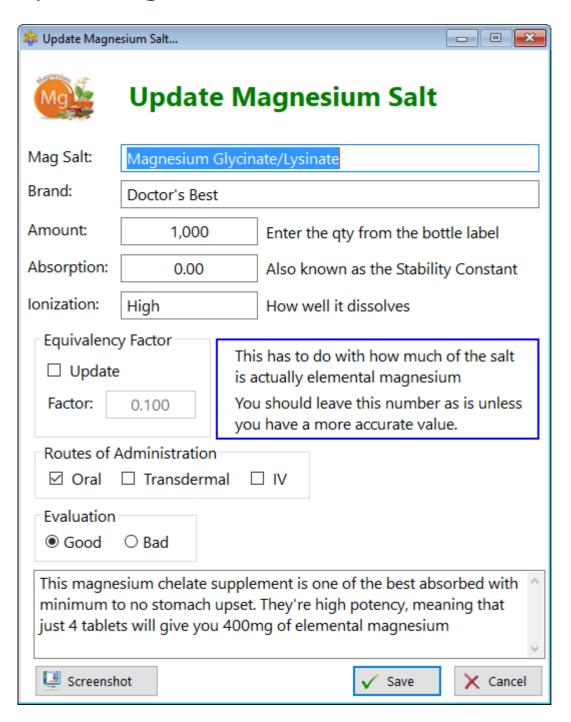

HelpID: UpdateMagSalts

# <u>Update Manufacturer</u>

The Update Manufacturer update form enables you to add or update the name of a manufacturer

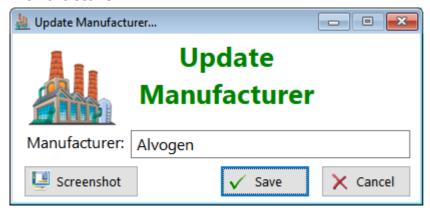

Manufacturer - Enter the name of the manufacturer

HelpID: UpdateManufacturer

# **Update Measurements**

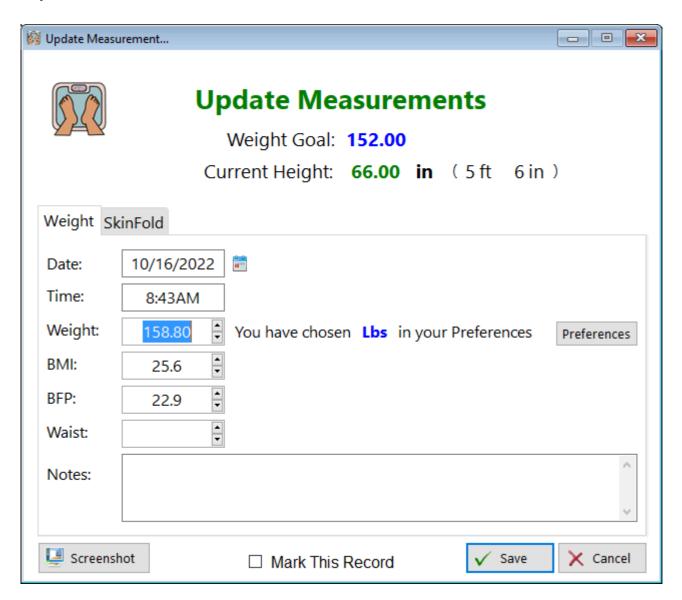

### See also...

- Preferences
- SkinfoldChart

**HelpID: UpdateMeasurements** 

# **Update Med Costs**

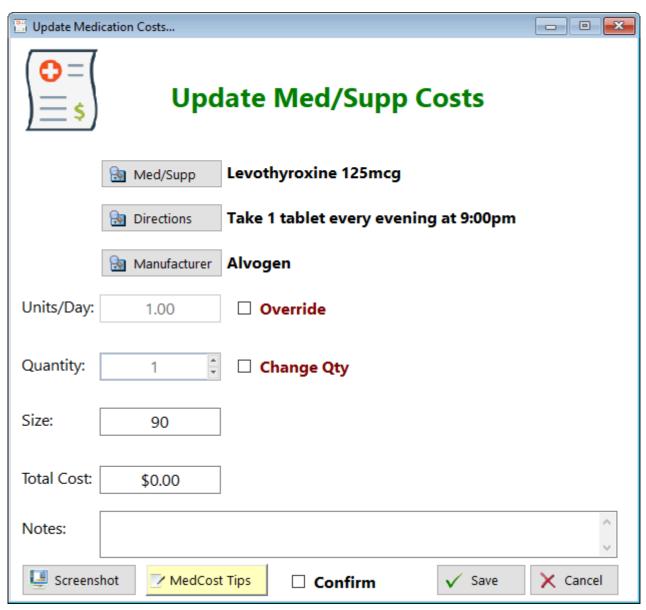

#### See also...

- Directions
- Manufacturers
- Medications

HelpID: UpdateMedCosts

## **Update Medication Identity**

This form enables you to make changes to any of the records in the Medication Identity table. For the most part, all the information you'll need will already be entered. If you find more information about a particular tablet manufacturer, you'll be able to enter that information, such as the inactive ingredients.

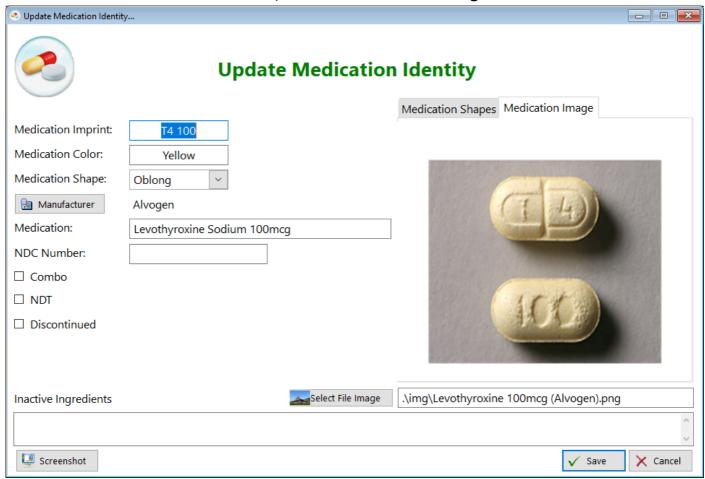

### **Medication Shapes Tab**

The Medication Shapes Tab contains an image of what many of the tablets' shapes look like.

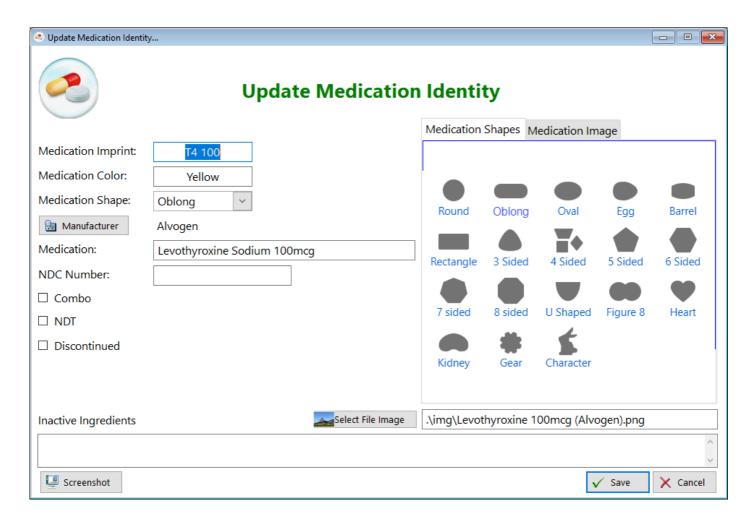

### Requirements for adding an image:

The image must be 500 X 500 pixels in size. It can be either a jpg or png format. If our database doesn't contain your medication and you would like us to format an image, send us an email. You can do so directly through the Thyroid Tracker Pro program.

See also...

Manufacturers

HelpID: UpdateMedIdentity

## **Update Medical Afflictions**

When you open the Medical Records screen, you'll see a Tab called 'Medical History' and underneath that tab are another set of tabs. These records indicate whether you currently have this condition, you had it once, or you've never been bothered by it.

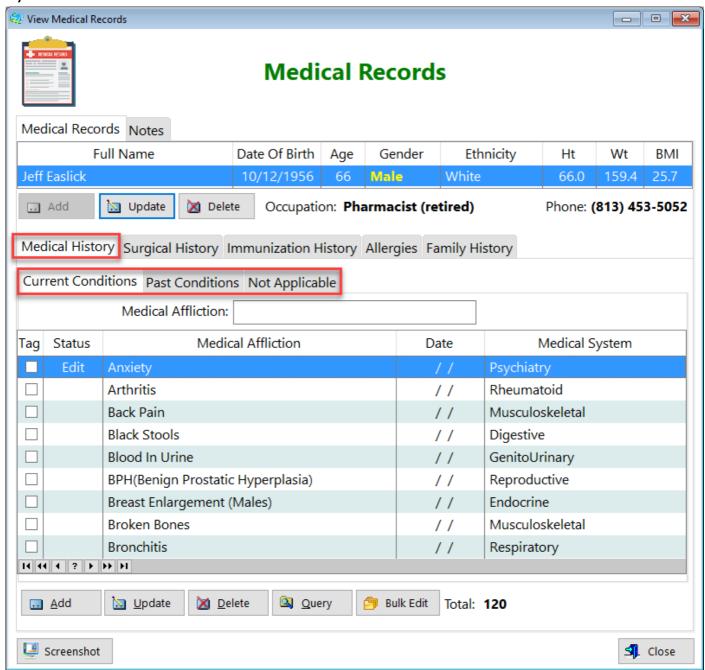

Under the Status column, you'll notice that there aren't any entries, except for the example with 'Edit'.

You'll begin by double-clicking on each record and opening this form.

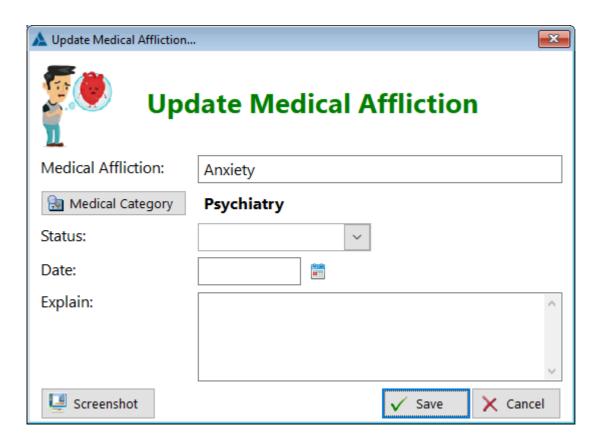

**Status** - You'll select the appropriate choice, which can be 'Current (C)', 'Past (P)', or 'Not Applicable (N/A)'.

**Date** - Enter the date you began to experience this condition (or were diagnosed) **Explain** - Use this field to comment on it

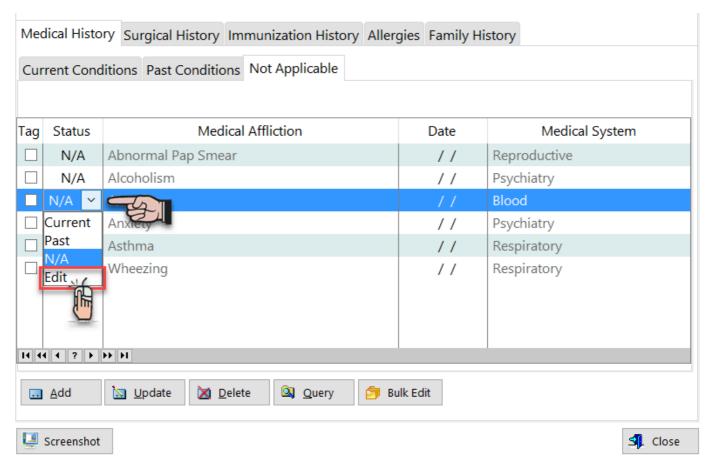

While in the browse screen, you'll have another choice called 'Edit'. This is used to make changes in the update form.

Click on 'Edit' and save that record. Then double-click and you'll have access to the entire form. Make any changes necessary and click 'Save'.

See also...

MedicalCategories

HelpID: UpdateMedicalAfflictions

## **Update Medical Records**

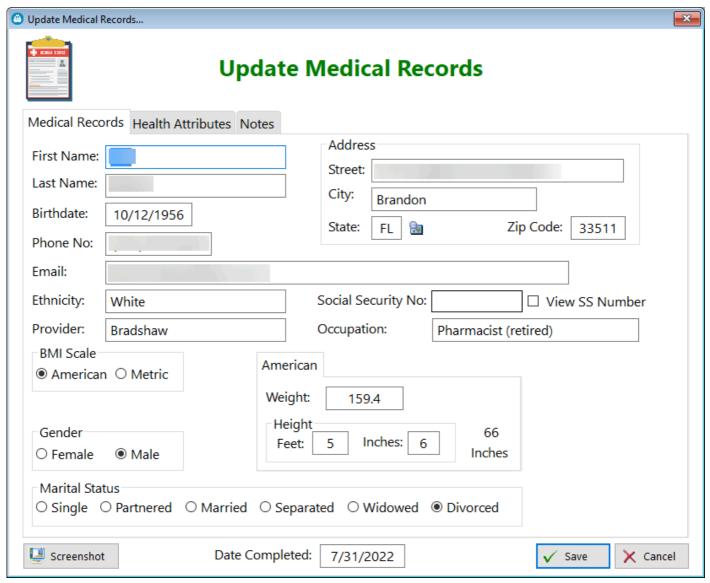

#### **TABS**

**Medical Records** - Basic information about you

**Health Attributes** - Information regarding your health, like smoking, drinking, recreational drugs, soft drinks and insomnia.

**Notes** - Enter any comments that will enable your provider to have a better understanding of you as a person.

**Exercise** - Select the answer best representing your exercise routine, enter how many times per week and how long you work out.

**Health Risks** - Select any of the checkboxes that you associate with your lifestyle.

### **TABS**

**Smoking** 

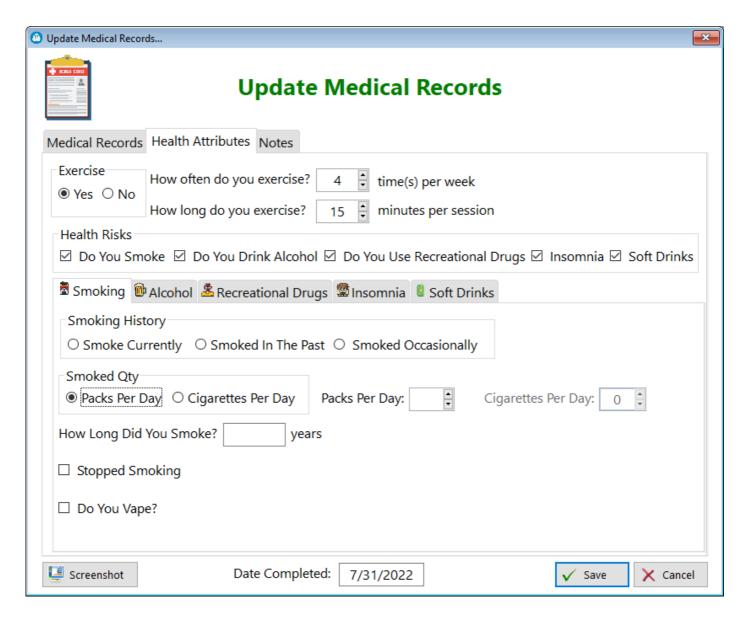

Smoking History - Check the option most appropriate to you Smoked Qty - Choose which quantitative measure you most prefer Packs Per Day - Fill this out if you selected the same under Smoked Qty Cigarettes Per Day - Fill this out if you selected the same under Smoked Qty Alcohol

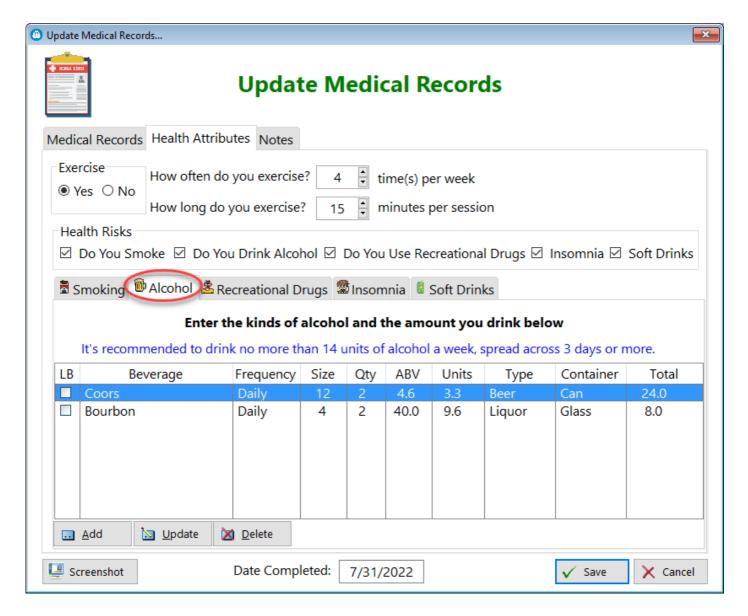

If you drink and want to know more about the quantity of alcohol you're consuming, then you can use this part of the medical records to determine that.

LB - Light Beer

**Beverage** - The type of beer, name, etc.

Frequency - How often you consume this particular alcoholic beverage

Size - The size of the can, bottle, glass, how many ounces.

**Qty** - How many of this particular alcoholic beverage you drink

ABV - Alcohol by volume. It's the percent alcohol in that container

**Units** - This calculates how much alcohol you're consuming with this particular drink

**Type** - You can choose from Beer, Wine, or Liquor

**Container** - You can choose the type of container the alcoholic beverage comes in.

**Total** - This sums up the number of ounces of this particular drink you're consuming

### **Recreational Drugs**

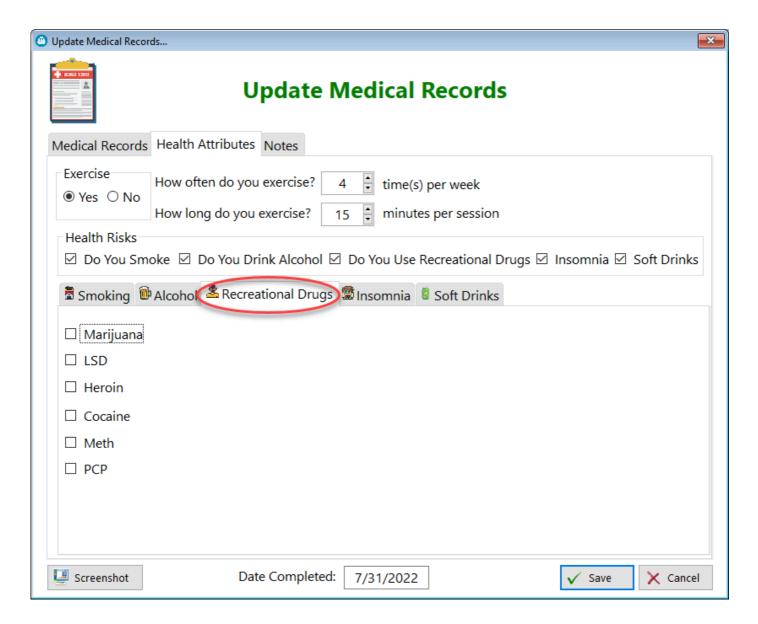

Check the box(es) of any recreational drugs you're consuming

### **Insomnia**

Insufficient sleep (less than 6 hours per night consistently over a long period of time) is unhealthy.

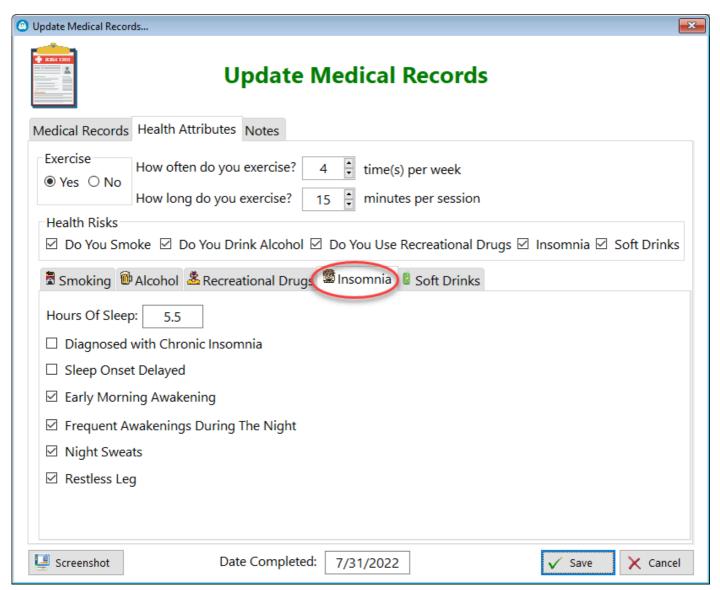

Check the checkbox labeled Insomnia if you're having difficulty getting sufficient sleep. This tab will open up for you.

**Hours of Sleep** - Enter number of hours of sleep you think you're getting **Diagnosed with Chronic Insomnia** - Check this box if you've had a sleep study and have been diagnosed

**Sleep Onset Delayed** - If you find that you're unable to fall asleep in a normal time (~20minutes from getting into bed) check this box

**Early Morning Awakening** - If you find that you're waking up very early and are unable to go back to sleep, check this box

**Frequent Awakenings During the Night** - If you wake up multiple times for whatever reason, check this box

**Night Sweats** - If you wake up with your heart pounding and you're bathed in sweat, check this box.

**Restless Leg** - If you wake up with an uncontrollable urge to wiggle your leg (it feels like tourettes), check this box

#### **Soft Drinks**

Refined sugar found in soft drinks is a cause of many health problems, depending on how much you consume. Sugar free drinks aren't always better.

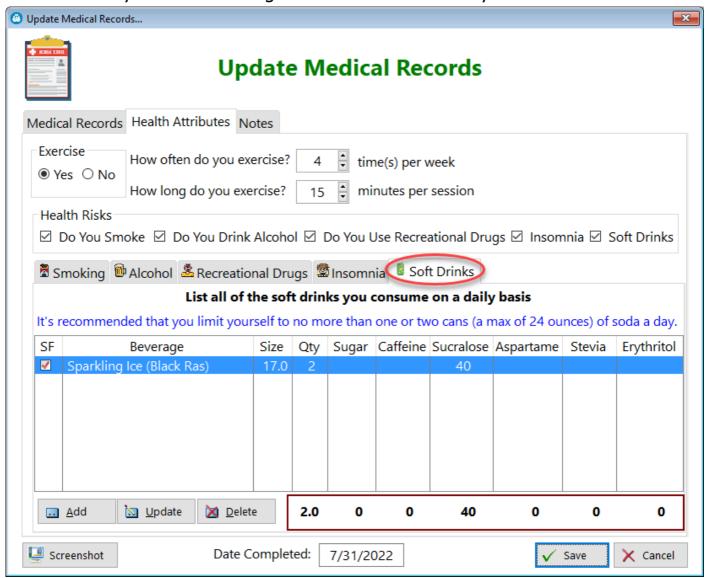

Use this screen to calculate how much sugar you're consuming per day

SF - Sugar Free

Beverage - The name of the drink

Size - The size of the container, in ounces

Qty - The number of containers

Sugar - Indicates how much sugar, in grams is being consumed

Caffeine - Indicates how much caffeine, in milligrams, is being consumed Sucralose - Indicates how much sucralose, in milligrams, is being consumed Aspartame - Indicates how much aspartame, in milligrams, is being consumed Stevia - Indicates how much stevia extract, in milligrams, is being consumed Erythritol - Indicates how much erythritol, in milligrams, is being consumed

Each item you enter will be totaled at the bottom. In the example above, I'm consuming a drink called sparkling ice (black raspberry), a 17 ounce bottle containing 20mg of sucralose per bottle. There is no sugar or caffeine it this drink.

See also...

• States

HelpID: UpdateMedicalRecords

## **Update Medications**

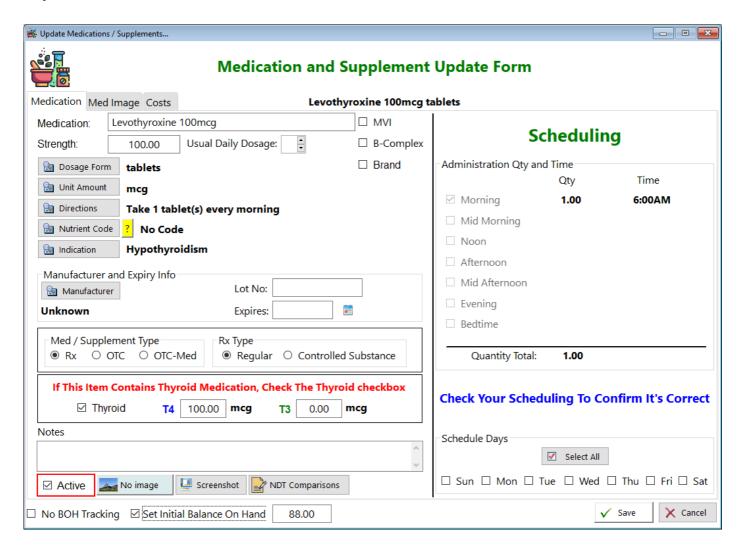

#### See also...

- Directions
- DosageCodes
- DosageForms
- Indications
- Manufacturers
- NutrientCodes
- Units

**HelpID: UpdateMedications** 

## **Update Medication History**

You can update your medication history here, on the tab labeled Med History. This is designed to help you track the different brands of thyroid hormone medication you've been dispensed over the course of your treatment. Many of us go to the pharmacy and discover that we're getting a different brand of levothyroxine and / or liothyronine. Some of you have commented that you didn't feel as well on certain brands. Documentation is key to proving your assertion that certain brands are less effective for you. This is where you do that.

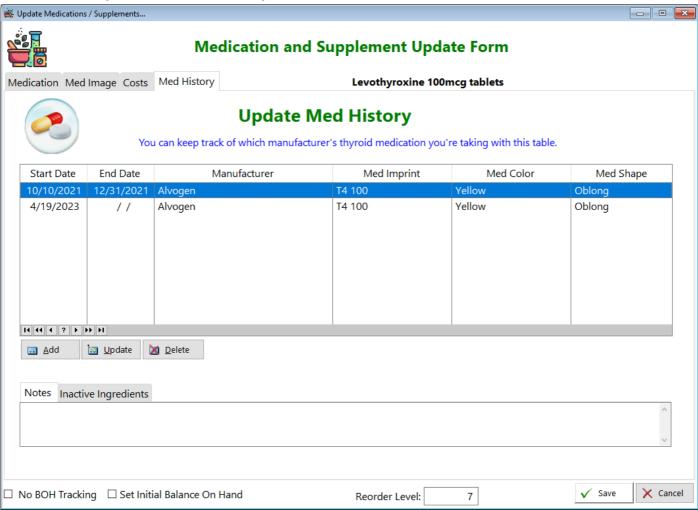

See also...

MedIdentity

HelpID: UpdateMedHistory

## **Update Med Log**

You'll use this form to fill in information on the medication or supplements you're taking. It provides a date and time stamp

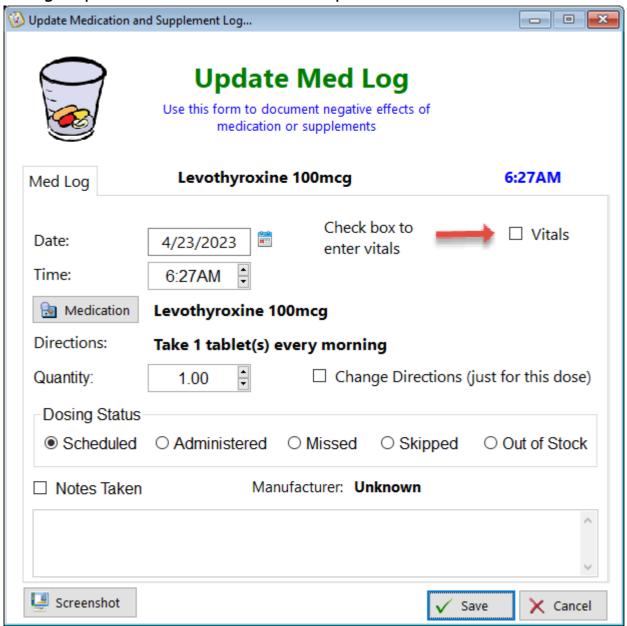

**Date -** The date will automatically be inserted for you when adding a new record **Time -** The time will automatically be inserted for you when adding a new record **Vitals Checkbox** - Clicking on this checkbox opens a Tab which allows you to document any side effects that have occurred after taking the medication **Medication button** - Click on this button to select the medication or supplement you wish to add

**Directions** - These are added based on what you entered in the Medications table **Quantity** - The quantity will be inserted based on the directions you selected in the Medications table

**Change Directions** - Clicking on this checkbox enables you to change the directions on this record

**Dosing Status** - This radio button control displays the status of the medication/ supplement

- Scheduled You've schedule yourself to take it but haven't yet taken it
- Administered You've taken the medication/supplement
- *Missed* You scheduled the medication/supplement but forgot to take it. This is considered unintentional
- *Skipped* You decided not to take the medication and didn't take it. This is considered intentional
- *Out of Stock* You wanted to take the medication/supplement but the pharmacy couldn't fill your prescription in time.

**Notes Taken Checkbox** - Click this box to enter notes

**Notes** - Enter any notes you might have regarding this dose

**Manufacturer** - This will be displayed if you chose a manufacturer in the medications table prior

**ScreenShot button** - Clicking on this button enables you to create a screen image the current window (for support purposes)

See also...

- Medications
- UpdateMedLogVitals

HelpID: UpdateMedLog

## **Update MedLog Vitals**

The Update Med Vitals enables you to document any negative symptoms associated with the medication you took at a given time. For example, if you took Liothyronine 25mcg at 8:00am and at 9:30am you noticed that you were feeling "odd". You could go back to that dose and enter how you feel. These notes will remain tied to that particular dose so that you can confirm a cause-and-effect.

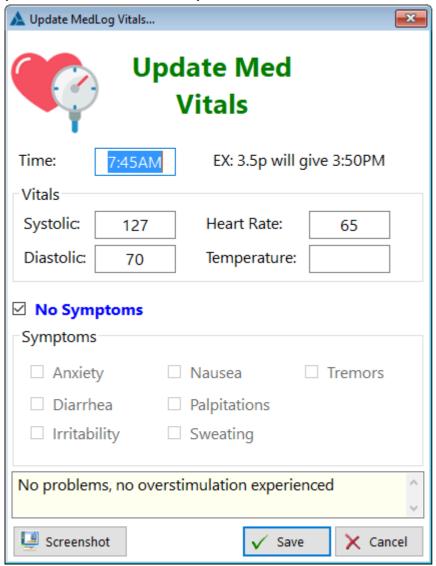

You'll want to enter your blood pressure and heart rate. Uncheck the 'No Symptoms' checkbox to select any of the specific symptoms. You can also enter more information in the Notes box (yellow). Click **Save** to save your data. You can see all of your documention if you go to the main toolbar and select the **MedLog Vitals** Icon:

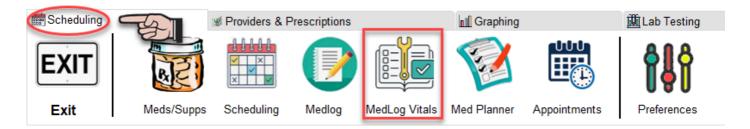

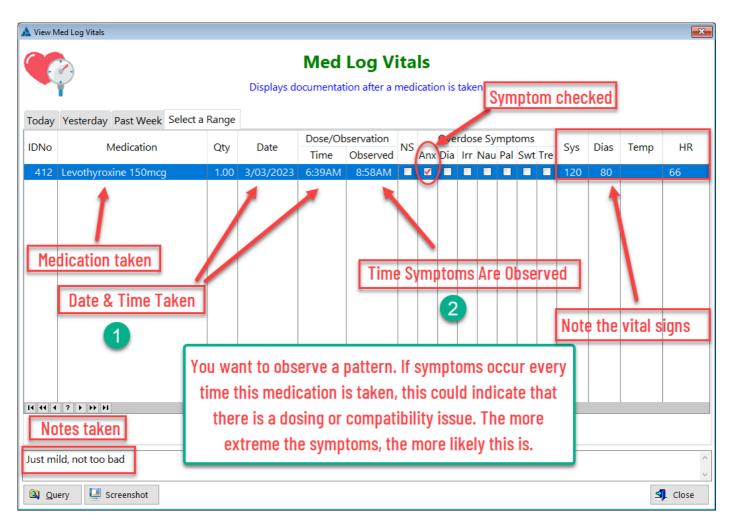

HelpID: UpdateMedLogVitals

## **Update Metabolic Scorecard**

The Update Metabolic Scorecard screen enables you to evaluate whether the symptoms shown in this table (and that you also have) are related to a thyroid, an adrenal or mixed.

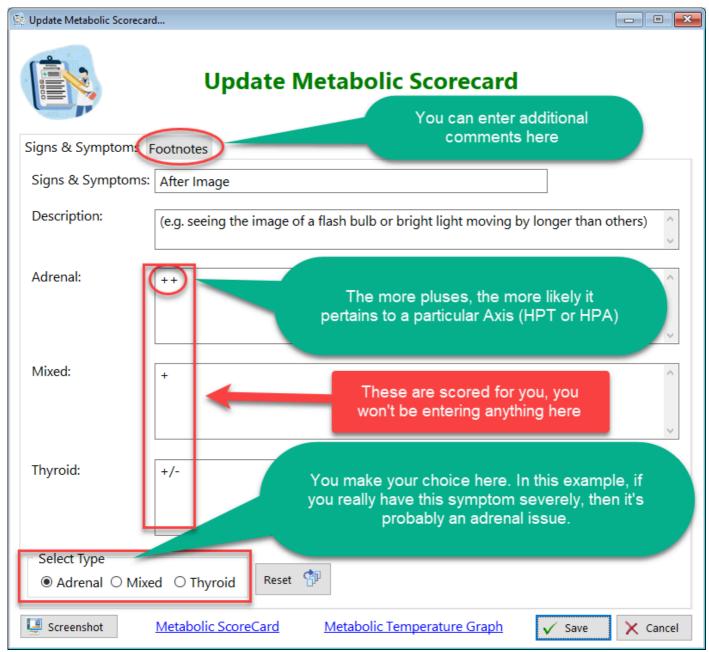

**Select Type** - Select your choice here

Select the most appropriate type (Adrenal, Mixed, Thyroid), based on having that particular sign or symptom.

For example, if you see an after-image based on the description, then it's most likely caused by adrenal dysregulation (the number of pluses)

**NOTE**: If you select a type, then want to unselect it as a sign or symptom, just click the reset button to the right of the option box.

### **FOOTNOTES TAB**

You can enter any comments regarding this sign or symptom, how it affects you, etc.

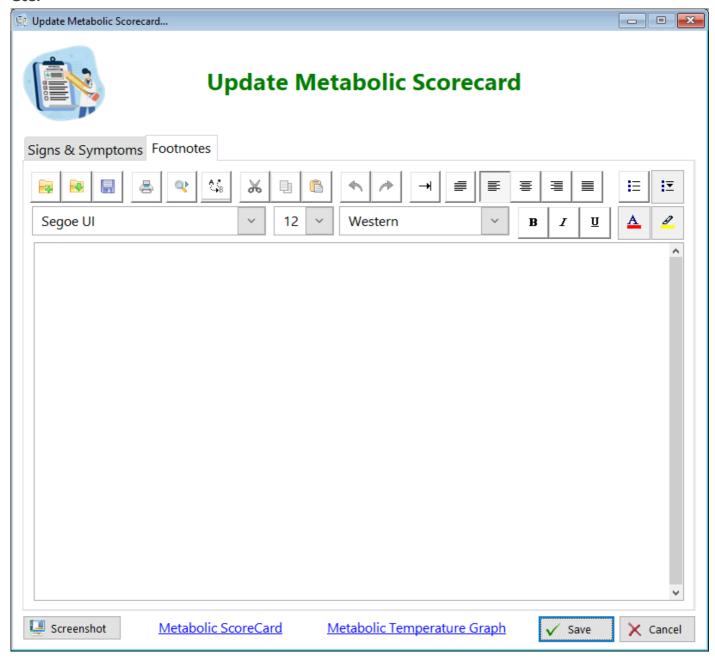

There are two links at the bottom of the screen that will take you to the website where this module is deriveddd

HelpID: UpdateMetabolicScorecard

# **Update Moods**

This is the update form to add or make changes to a Mood. You may not find it necessary to add any additional ones.

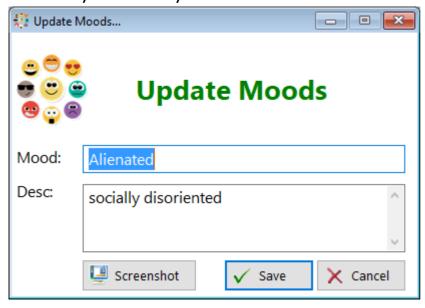

HelpID: UpdateMoods

#### **Update Muscle**

This is the screen for adding or making changes to muscles. You won't need to do anything here other than possibly add notes from your own trigger point book.

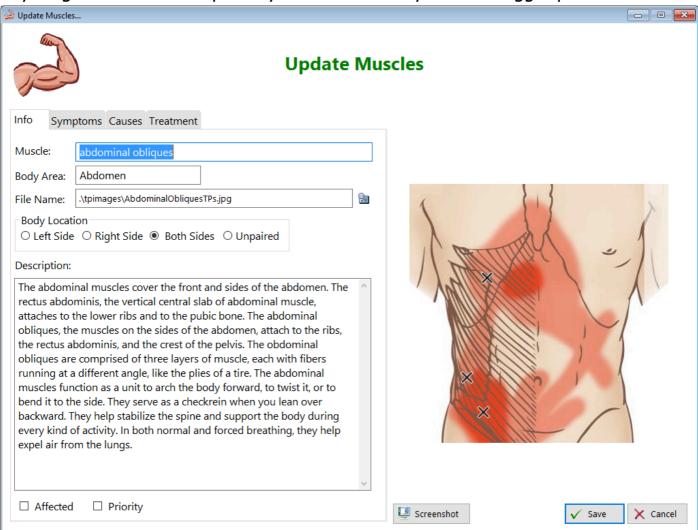

HelpID: UpdateMuscle

# **Update Muscle Therapy**

This is the form for selecting which muscle side you'll be treating.

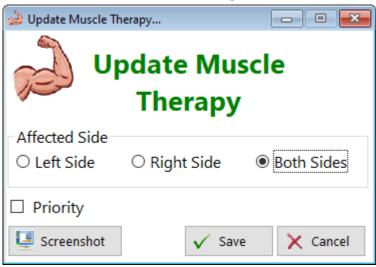

HelpID: UpdateMuscleTherapy

#### **Update Overstimulation**

This is the form you'll use to update any time when you believe that you're overstimulated (your thyroid dose is too high). It's designed to calculate your amount of T4, T3 or both, and enable you to document any symptoms you've experienced. Most of the likely symptoms of overstimulation are presented to you but if you have others, you can enter them in the notes.

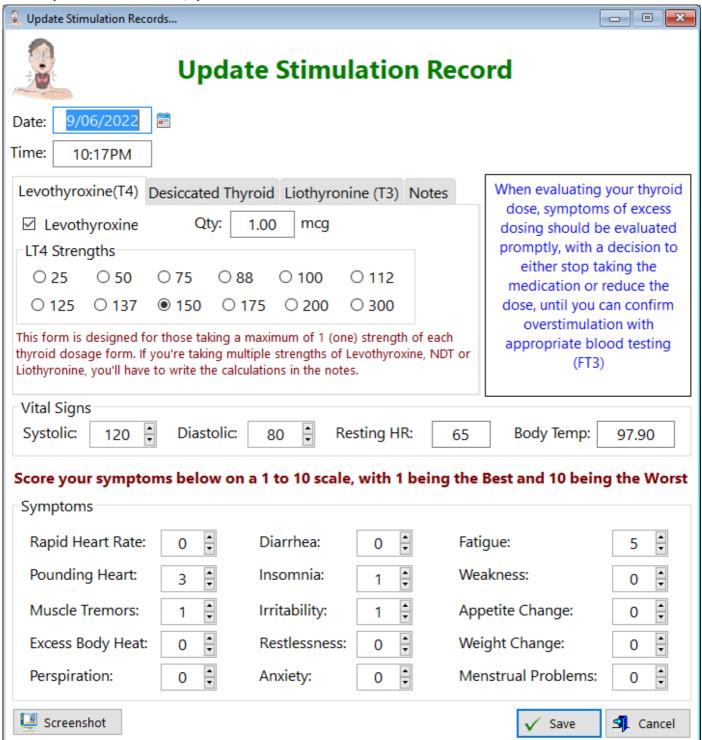

One of the biggest challenges you'll face as a thyroid patient is conveying your state of health to your healthcare providers. Most often, you'll find yourself UNDERdosed due to the tendency of doctors using the TSH results as a guide for dosing. However, if you can document that you're doing well on your current dose, you might be able to persuade your doctor to maintain that dose, or even raise it to see if some more symptoms will resolve. Keep in mind that the number 1 concern of your doctor is **LIABILITY**.

**HelpID: UpdateOverstimulation** 

# **Update Pharmacy**

This is the form where you add or make changes to a pharmacy.

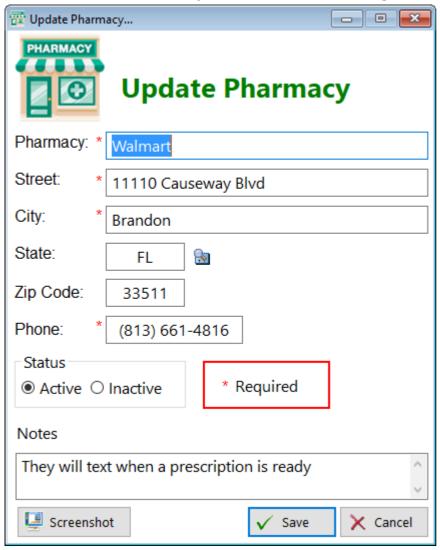

Note that the fields with stars are required

See also...

States

**HelpID: UpdatePharmacy** 

# **Update Pharmacy Hours**

This is the form where you enter the operating times for the pharmacy for each day

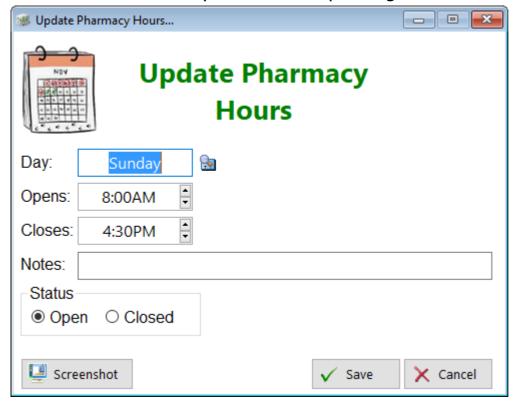

HelpID: UpdatePharmacyHours

#### **Update Prescription**

This is the form where you add or make changes to the prescriptions you receive.

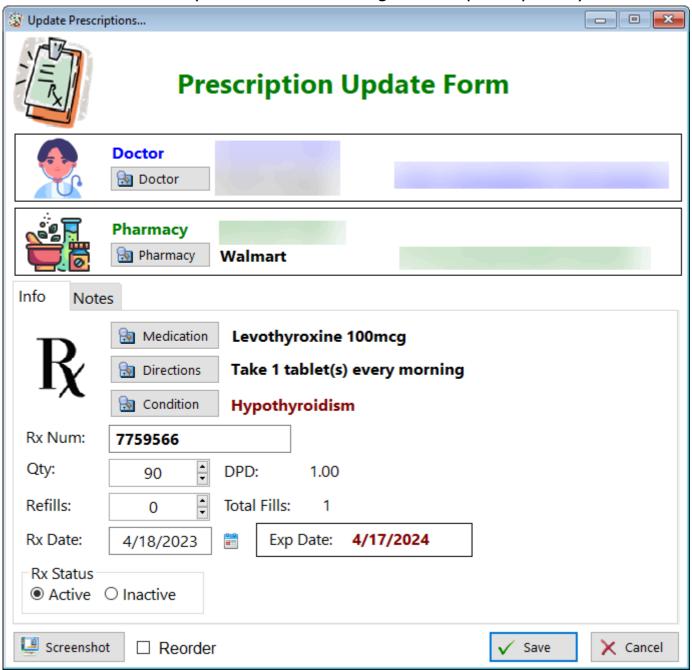

**Doctor** - Click on this button to select the doctor who wrote the prescription

Pharmacy - Click on this button to select which pharmacy is to fill your prescription

**Medication** - Click on this button to select the drug

**Directions** - Click on this button to select the directions

Condition - Click on this button to select what this medication will be treating

**Rx Num:** - Enter the prescription number from the bottle label

**Qty** - Enter the quantity of medication dispensed

Refills - Enter the number of refills you received, if any

**Rx Date** - Enter the date that your prescription was written. Most likely, it's the same day as your appointment with the doctor

**Exp Date** - This date will be calculated based on 1 year from the date the prescription was written if it's a standard drug and 6 months if it's a controlled substance.

**DPD**: This is a calculated number that represents how many tablets, capsules, etc. you'll be taking each day.

**Total Fills** - This is a calculated number based on how many times you can fill this prescription

Example: If you receive a prescription written for Liothyronine 25mcg daily with one (1) refill, you can FILL this prescripton twice (2 times).

**Rx Status** - When you enter a new prescription record, the Rx status is automatically set to Active. Two things can happen that will make this prescription inactive:

- 1. The prescription expires after 1 year (or 6 months if it's a controlled substance)
- 2. You've run out of fills (you have no refills left)

Most often, you'll run out of fills before the prescription expires. However, that prescription is still **CURRENT**... You're still taking the medication from that prescription so leave the RX Status as an **ACTIVE** prescription.

#### See also...

- Conditions
- Directions
- MedicationsRX
- Pharmacies
- Providers

**HelpID: UpdatePrescription** 

# **Update Provider Hours**

This is the form you'll use to add or make changes to the hours that your Provider(s) are open

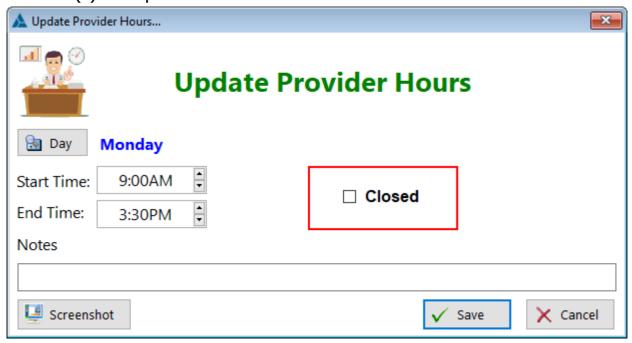

HelpID: UpdateProviderHours

## **Update Providers**

This is the form you'll use to add or make changes to the Provider's name and address.

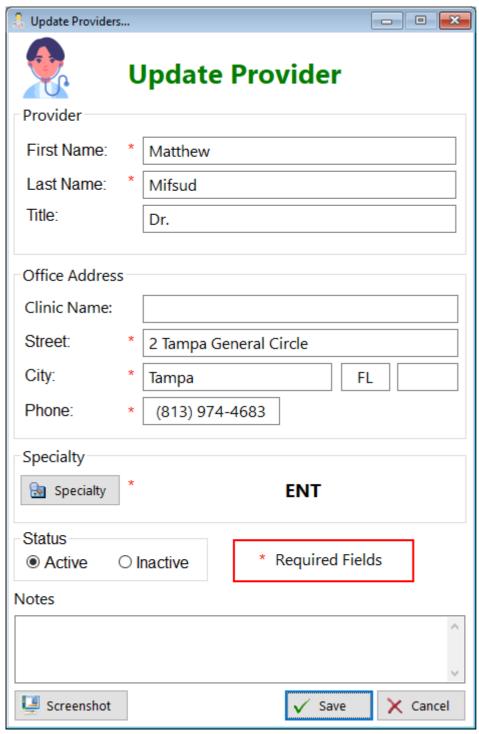

Note that some fields with stars are required.

See also...

- Specialties
- States

HelpID: UpdateProviders

# **Update Publication**

The Update Publication update form enables you to add or change the name of a publication

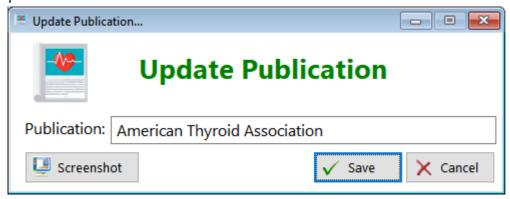

**Publication** - Enter the name of the publication

**HelpID: UpdatePublication** 

#### **Update Purchase Details**

This is the form you'll use to add or make changes to the items you've purchased.

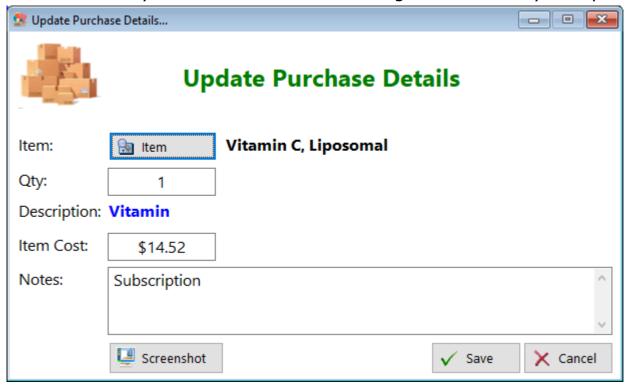

**Item** - Click on this button to select the item you purchased

**Qty** - Enter the number you purchased

**Description** - This will be filled in for you based on what you entered as a description

**Item Cost** - Enter the amount you paid for the item

Notes - Enter any comments you'd like to make regarding this item

See also...

Items

HelpID: UpdatePurchaseDetails

## **Update Purchases**

This is the form you'll use to add or make changes in who you've made the purchase from, including the date and order number

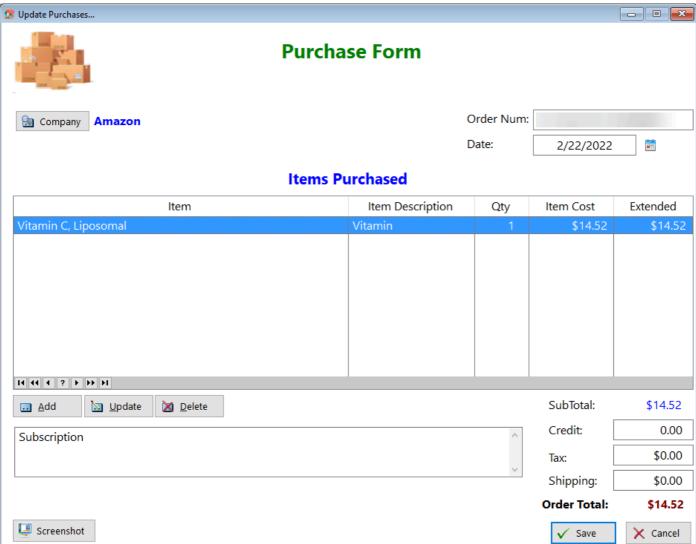

**Company** - Click on this button to select the name of the company you purchased from

**Order Number** - Enter the order number of the purchase

**Date** - Enter the date you made the purchase

#### **Items Purchased**

Use the Add button to enter the items you purchased. A form will open:

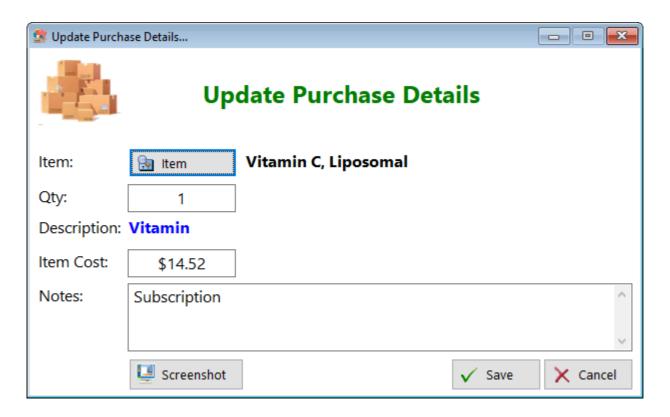

Item - Click on this button to open a list:

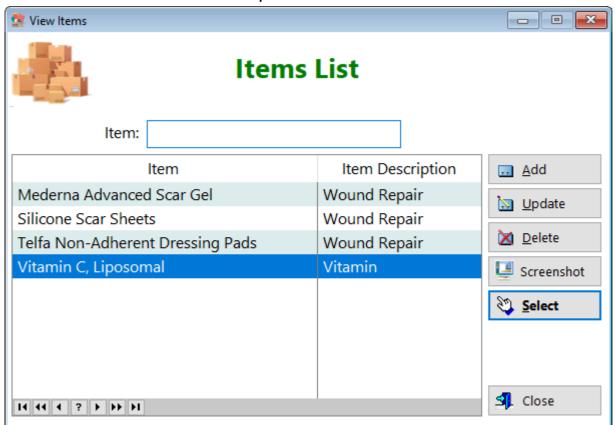

Add - Enter the name and item description if it's not already in the list:

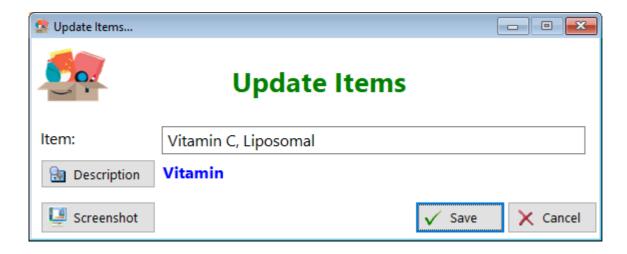

**Description** - Click this button to select (or add) a description:

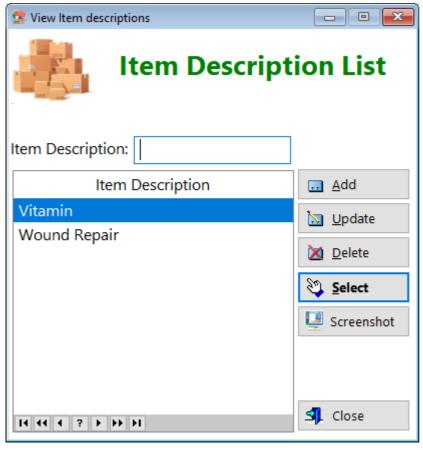

#### See also...

- Companies
- <u>UpdatePurchaseDetails</u>

**HelpID: UpdatePurchases** 

### **Update Questionnaire Blood Tests**

This is the form wizard that you'll fill out for each test you've completed.

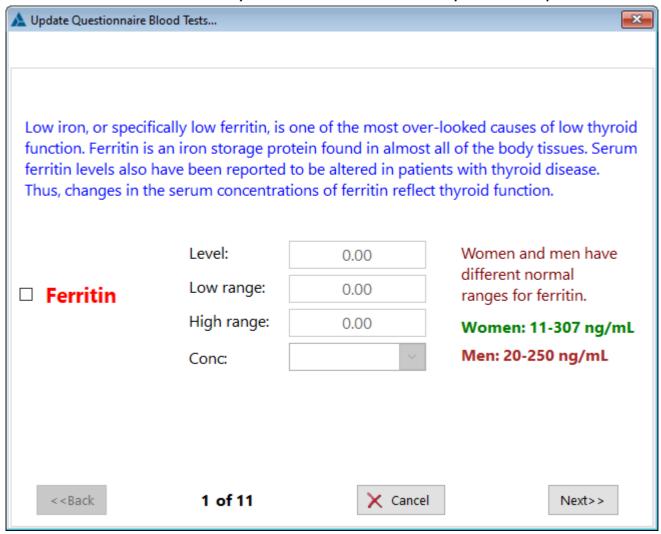

Note - There are 11 possible tests but you don't have to complete all of them to finish this questionnaire.

HelpID: UpdateQBloodTests

#### **Update Questionnaire**

This is the first part of a two part questionnaire. It focuses on signs and symptoms of hypothyroidism. When you finish, you'll see a short paragraph suggesting the level of metabolism you have.

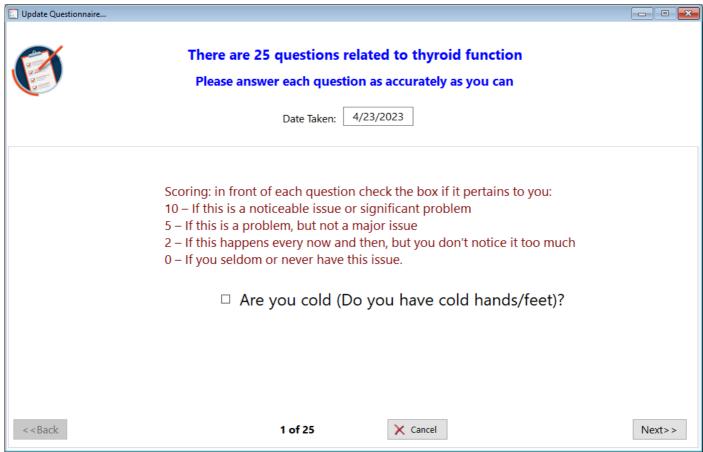

You have 25 questions to answer. Just check the box if it's applicable to you, then enter a score. Click the Next button to move to the next question.

**NOTE** - If you don't click the checkbox on any particular question, this will automatically score the answer as a "0", meaning you don't have the problem. Therefore, it's really only necessary to check the boxes on the questions that pertain to you so that you can provide a score above zero.

**HelpID: UpdateQuestionnaire** 

### **Update Researcher**

The Update Researcher form enables you to add or make changes to the Researchers table

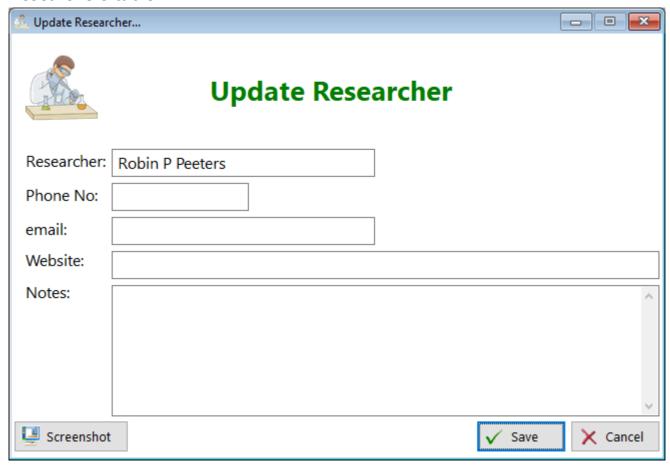

Researcher - Enter the name of the researcher

Phone No. - Enter the researcher's phone number

Email - Enter the researcher's email address

Website - Enter the URL of the researcher

Notes - Enter any comments you might have regarding this researcher.

HelpID: UpdateResearcher

#### **Update Rx Detail**

This is the form that you'll fill out each time you have your prescription filled.

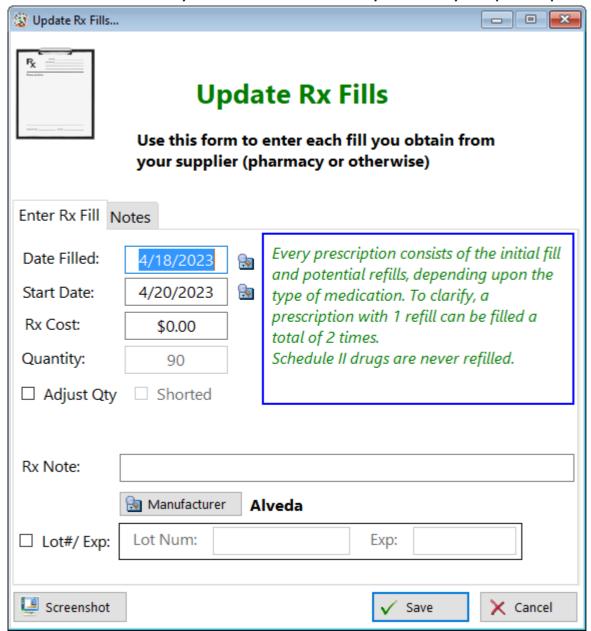

**Date Filled** - Enter the date your prescription was filled

**Start Date** - Enter the date you began taking this medication. This field is really an effort to help you calculate when you'll run out.

**Rx Cost** - Enter how much you paid for this prescription

**Quantity** - Enter the quantity dispensed.

**Adjust Qty checkbox** - Click this checkbox if the pharmacy has shorted you on your quantity. This happens sometimes because the pharmacy runs out of medication and will give you the few tablets in inventory, then will fill the remainder when they receive their shipment of medications

**Rx Note** - Enter any comments you'd like to make regarding this prescription fill **Manufacturer** - Click on the button to select the manufacturer of this medication

**Lot#/Exp** - If the pharmacy dispenses your medication in its original bottle, you can enter the lot number and expiration date here.

See also...

• Manufacturers

HelpID: UpdateRxDetail

#### <u>Update Saliva Test Purchases</u>

This form enables you to enter additional data regarding your obtaining a cortisol saliva test kit. For example, if you want to document each step of the process, you can enter the date you received the kit, and the date you mailed it out. This may come in handy if the lab claims you didn't send anything. Maybe it was lost in the mail...

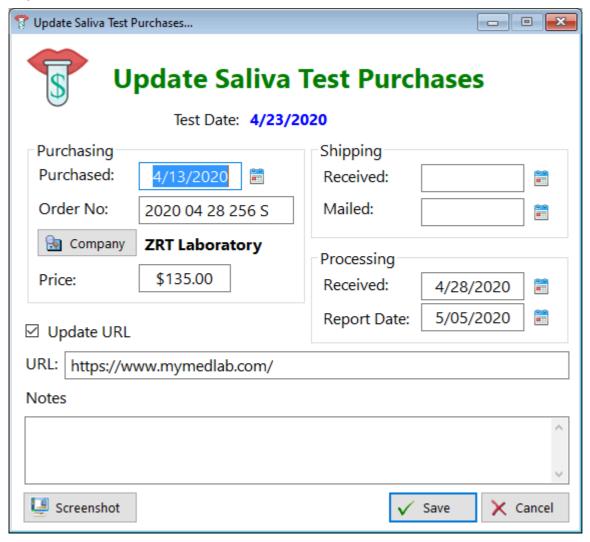

**Test Date** - Coincides with the date you performed the saliva test Purchasing

Purchased - Enter the date you ordered the saliva kit

**Order No** - Enter the invoice number of the kit

**Company** - Click the button. A pick list will display the name of the company (you'll enter this information if it isn't there already)

Price - Enter the cost of the saliva kit

**Shipping** 

**Received** - Enter the date you received your order

**Mailed** - Enter the date you mailed your samples back to the lab company Processing

**Received** - Enter the date the lab company received your samples (It's on the invoice when they complete the testing)

**Report Date** - Enter the date they completed the testing (It's on the invoice)

**Update URL** - If you've decided to change labs, check this box

**URL** - This field will become enabled when you check the Update URL checkbox. Fill in the website location

**Notes** - Enter any comments regarding this order

See also...

• Companies

HelpID: UpdateSalivaTestPurchases

#### **Update Saliva Tests**

This is the form you'll use to add or make changes to your adrenal saliva results

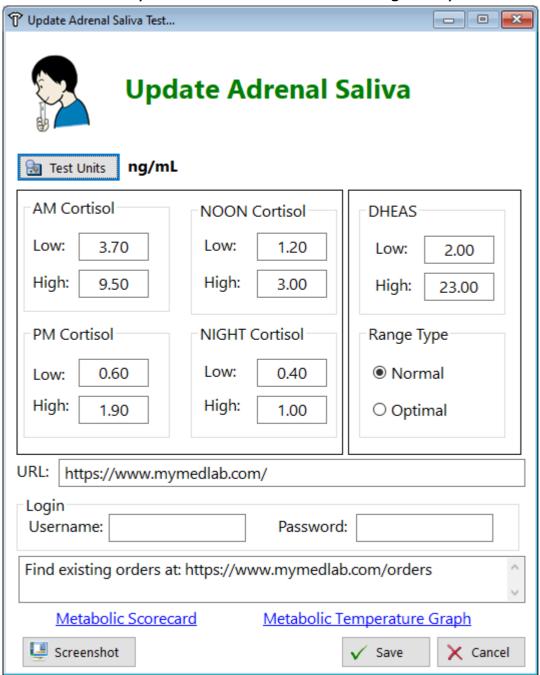

**Test Units** - Click the button to select the concentration used **AM Cortisol** - Enter the reading for your morning Free cortisol level **NOON Cortisol** - Enter the reading for your Noon Free cortisol level **PM Cortisol** - Enter the reading for your Afternoon Free cortisol level **NIGHT Cortisol** - Enter the reading for your Bedtime Free cortisol level **DHEAS** - Enter the reading for your DiHydro Epi Androsterone Sulfate level **Range Type** - Select which type of range you intend to use.

URL - Enter the website location of the lab company that supplies you with the test kits

**Login** - Enables you to enter in the security credentials in order to log in to the testing website

**Username** - You can enter up to a 30 character username

**Password** - You can enter up to a 30 character password

Notes - Enter any comments you feel are necessary regarding this record

**Metabolic Scorecard** - Click this link to see whether your metabolic energy levels are a result of low adrenal or thyroid issues

**Metabolic Temperature Graph** - People with low thyroid function tend to have a lower basal body temperature that stays low consistently. Those with adrenal issues tend to see their body temperature bounce up and down quite erratically throughout the day.

HelpID: UpdateSalivaTests

## **Update Sources**

This is the form for adding or making changes to thyroid sources

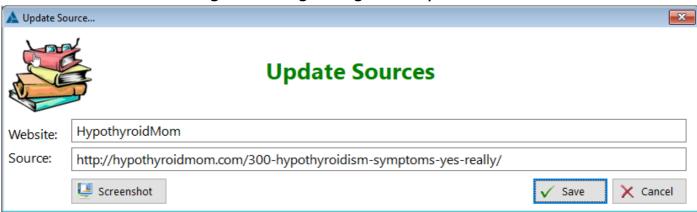

**Website** - Enter the Website Name **Source** - Enter the URL (website + webpage) where the source can be opened directly.

**HelpID: UpdateSources** 

# **Update Specialty**

The Update Specialty update form enables you to add all the unique skills of your health care providers

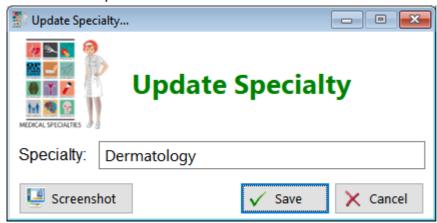

Specialty - Enter the name of the specialty

HelpID: UpdateSpecialty

# **Update Subjects**

This is the form you'll use to add or make changes to the Subject in the Articles Module

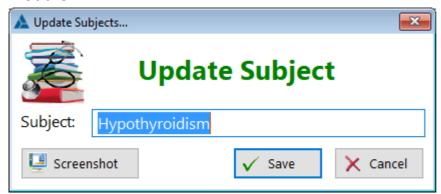

**Subject** - Enter the subject

HelpID: UpdateSubjects

#### **Update Supplements**

This is the form you'll use to add or make changes to the Supplements module. It's not likely you'll need to add or change anything.

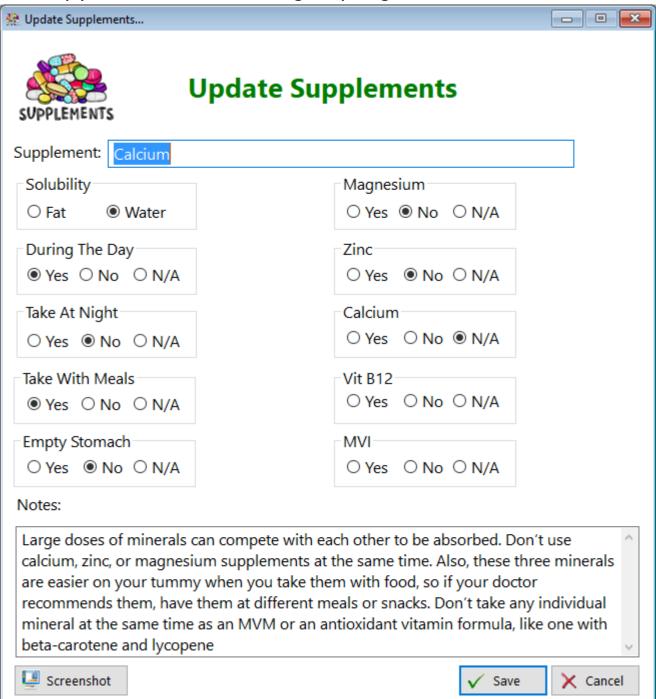

**Solubility** - Select the option most appropriate for that supplement **During The Day** - Select the appropriate time when this supplement can be taken **Take At Night** - Choose the most appropriate option **Take With Meals** - Select if the supplement should be taken with meals or not **Empty Stomach** - Select if the supplement can be taken without food **Magnesium** - Select whether the supplement can be taken with magnesium

Zinc - Select whether the supplement can be taken with zinc
 Calcium - Select whether the supplement can be taken with calcium
 Vit B12 - Select whether the supplement can be taken with vitamin B12
 MVI - Select whether the supplement can be taken with a multivitamin
 Notes - Enter any comments you find useful

This module attempts to help guide you on which supplements should be taken together and which should be taken separately for maximum absorption and utilization. If you see any discrepancies or wish to add additional supplement (while providing sufficient documentation), those records will be added to future builds of this program. Until then, you can use this to your own benefit as is.

**HelpID: UPdateSupplements** 

## **Update Surgery**

The Update Surgery update form enables you to enter any surguries you've had as well as comments about them

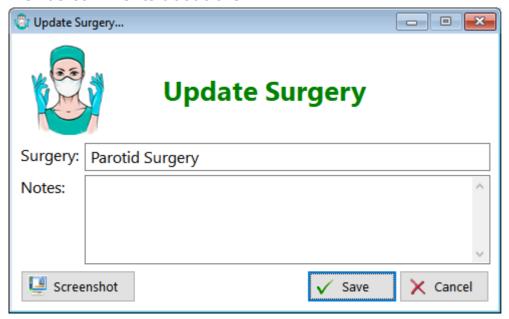

**Surgery** - Enter the name of the surgery **Notes** - Enter any comments regarding this surgery

HelpID: UpdateSurgery

## **Update Surgical Detail**

This is the form you'll use to add or make changes to the surgery module.

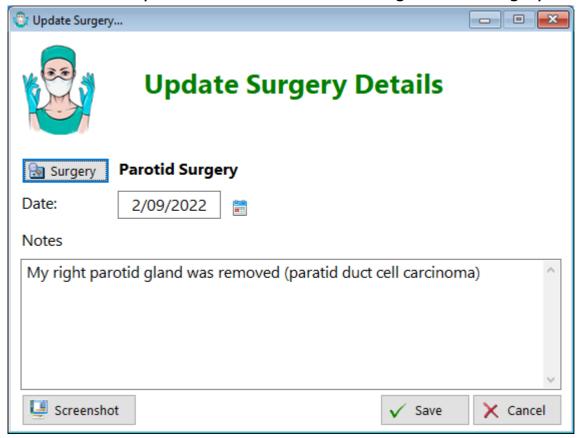

**Surgery** - Click on the button to select (or add) the surgery you received **Date** - Enter the date of the surgery **Notes** - Enter any comments you find relevant to this record

See also...

• Surgeries

HelpID: UpdateSurgicalDetail

#### **Update Symptoms**

This is the form you'll use to add or make changes to the symptoms module. You should find it quite complete as is without modification.

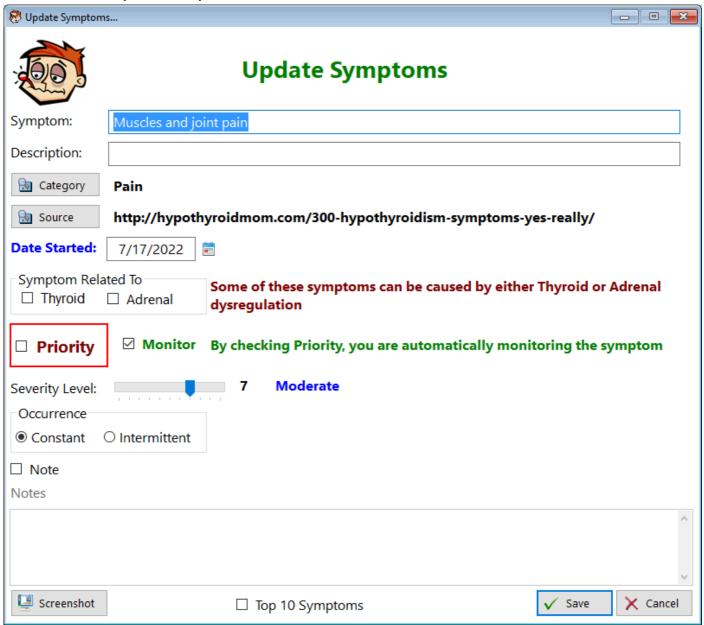

**Symptom** - Enter the name of the symptom

**Description** - Enter a description that pertains to what you're experiencing **Category** - Click the button to select (or add) a category that pertains to this symptom

**Source** - Click the button to select (or add) where you found this symptom as it relates to hypothyroidism

Date Started - Enter the date you recall it first began

**Symptom related to** - Certain symptoms seem to occur when either thyroid or adrenal issues are present. Check the box(es) that apply to you

**Priority** - Check this box if the symptom is a priority (resolving it will improve your quality of life)

**Monitor** - Check this box if you want the program to monitor this symptom for you on a weekly basis

Severity Level - Estimate how much this impacts your quality of life

**Occurrence** - Select whether this symptom "comes-and-goes" or is constant. For example, in my case "Tinnitus" is Constant

Note - Check this box in order to add notes

**Notes** - Enter any comments that you find relevant regarding this symptom **Top 10 symptoms checkbox** - Check this box to establish this symptom as one of your Top 10 Symptoms. You should limit priority symptoms to 10 because trying to monitor 65 would be overwhelming. Just focus on the ones that will improve your quality of life.

#### See also...

- Categories
- Sources

**HelpID: UpdateSymptoms** 

#### **Update Temperature**

This is the form you'll use to add or make changes to records relating to your temperature. Dr. Broda Barnes was a pioneer of keeping track of temperature to determine the appropriate dose of thyroid medication.

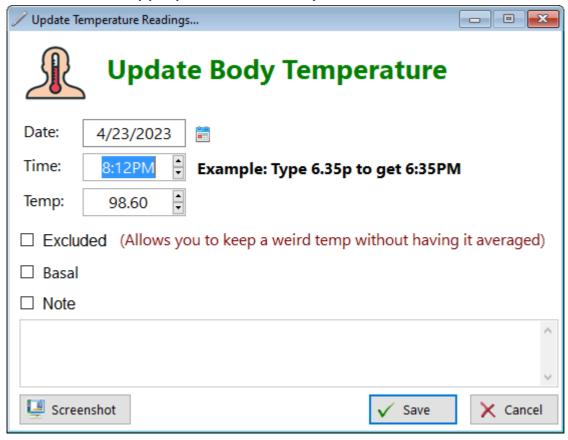

**Date** - Enter the date you're taking your temperature (The program will insert a date for you when it's a new record)

Time - Enter the time you took your temperature

**Temp** - Enter the temperature

**Excluded** - Click this box if you get a really strange reading (5 degrees above or below your expected body temperature) and don't want to include it in your average body temperature. The record will remain but it's not added to the average.

**Basal** - Check this box if you're taking a basal reading, which is done immediately after you wake up.

**Note** - Check this box to enable note taking

Notes - Enter any comments that you find relevant to this record

**NOTE** - I don't think there's any question that someone with low thyroid function (untreated) will display a basal temperature lower than the normal. However, there's another reason for having a low or very low basal body temperature and that's due to *insomnia*. Lack of sleep will lower your body temperature.

If you're suffering from a compensatory overabundance of cortisol (like I was) and you're only getting a few hours of sleep per night (like I was - 3hrs) then it is VERY likely that your low body temperature readings will be a red herring regarding thyroid function. Be sure that you're able to sleep normally before deciding that you have proof of low thyroid function due to lower-than-normal basal body temp readings!

HelpID: UpdateTemperature

# **Update Test Type**

This is the form you'll use to add or make changes to the test type in the Blood Test module

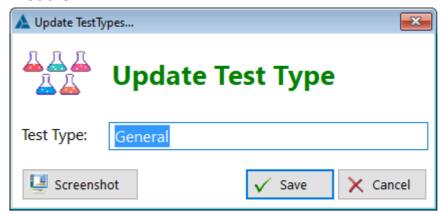

**Test Type** - Enter the type of blood test

HelpID: UpdateTestType

# **Update Test Units**

This is the form you'll use to add or make changes to the test units in the Adrenal Saliva module

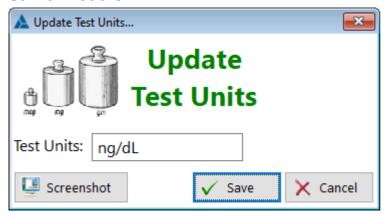

**Test Units** - Enter the concentration of the test

HelpID: UpdateTestUnits

### **Update Thyroid Antagonist**

This is the form for adding or updating the Thyroid Antagonist Module. You won't likely need to add or change anything.

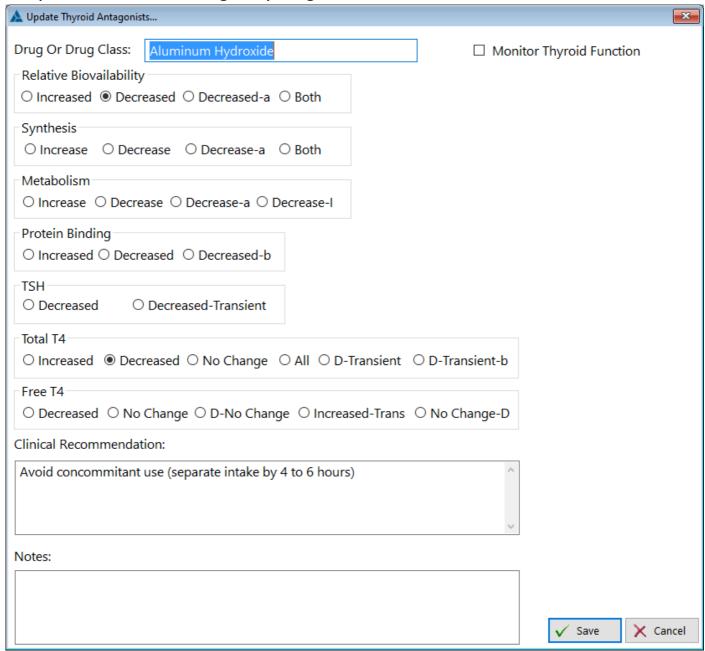

Drug Or Drug Class - Enter the antagonist drug or drug class
 Relative Bioavailability - Select the most appropriate option
 Synthesis - Select the most appropriate option
 Metabolism - Select the most appropriate option
 Protein Binding - Select the most appropriate option
 TSH - Select whether or not the TSH level is affected by this drug
 Total T4 - Select whether or not total T4 is affected by this drug
 Free T4 - Select whether or not free T4 is affected by this drug
 Clinical Recommendations - Enter data pertaining to this drug

## **Notes** - Enter any comments you find useful

 ${\bf HelpID: Update Thyroid Antagonist}$ 

# **Update Topic**

The Update Topic update form enables you to add a topic to an article

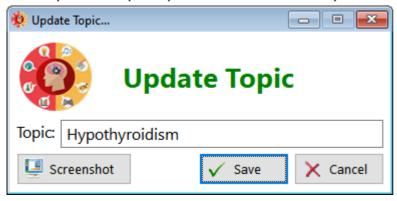

**Topic** - Enter the name of a topic

HelpID: UpdateTopic

#### <u>Update Trigger Point Therapy</u>

This is the form for adding or making changes to the Trigger Point Therapy Module

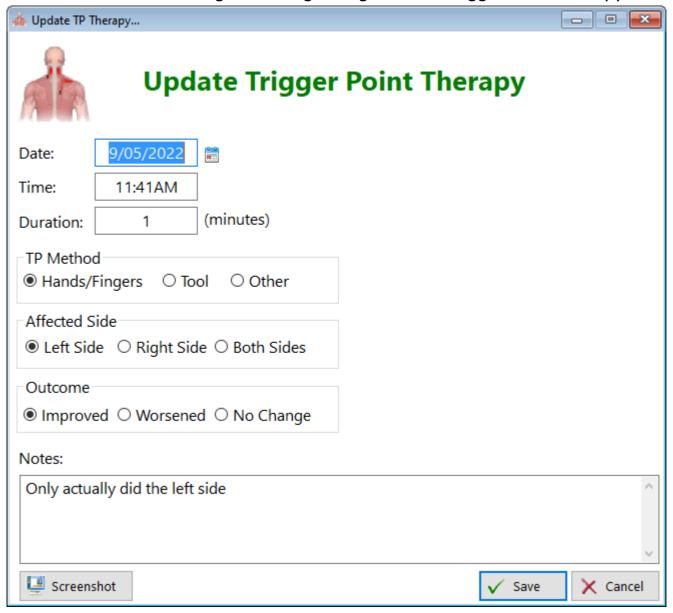

**Date** - Enter the date you performed the trigger point therapy

**Time** - Enter the time you performed the trigger point therapy

**Duration** - Enter how long you spent with the therapy

**TP Method** - Select the method you chose

- Hands/Fingers This is the most common method for certain trigger point locations
- Tool Select this if you own a theracane or similar device
- Other If someone performed the trigger point therapy use this

**Affected Side** - Select which side (or both sides) you performed therapy

**Outcome** - Select how well the trigger point therapy worked.

Notes - Enter any comments you find relevant in this record

HelpID: UpdateTPTherapy

## **Update Tx Adjustments**

This is the form for adding or making changes to a treatment adjustment. For example, suppose you decided to lower your dose of Liothyronine for a couple of days due to perceived overstimulation. Or maybe you increased your T3. This is the form to document these minor and temporary changes in therapy.

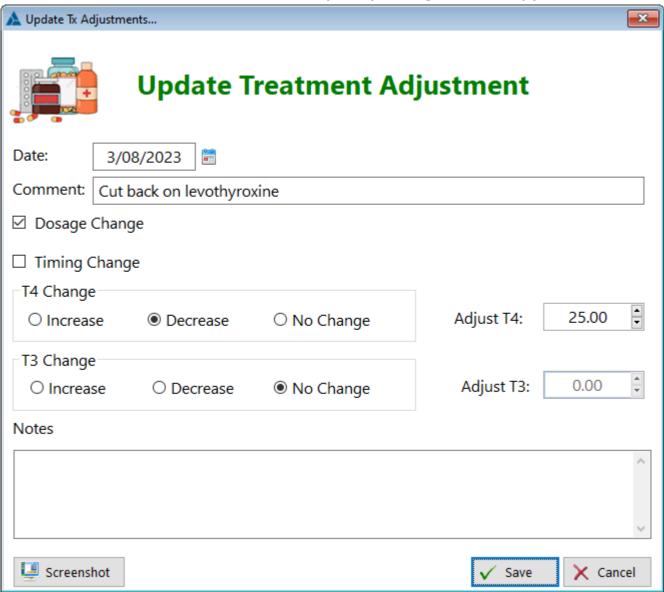

**Date** - Enter the date you made the change **Comment** - Add a quick comment regarding the change **Dosage Change** - Check this box if the change is based on increasing or decreasing the dose

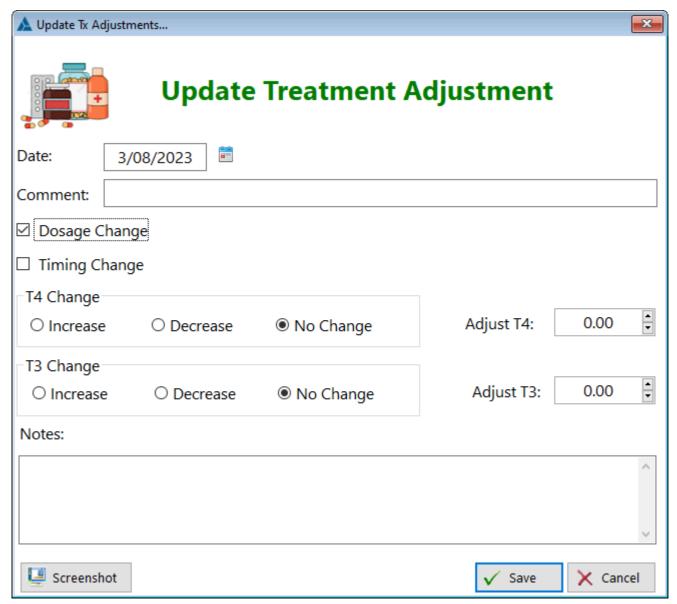

When the Dosage Change checkbox is checked, you have access to both T4 and T3 change option boxes as well as the T4 and T3 adjustment boxes.

**T4 Change** - Select the amount of increase or decrease in dose of T4

T3 Change - Select the amount of increase or decrease in dose of T3

**Adjust T4** - Specify how much of an increase or decrease you want to make for T4 **Adjust T3** - Specify how much of an increase or decrease you want to make for T3

**Timing Change** - Check this box if the change has to do with when you took the dose (Changed your Levothyroxine from morning to night)

**Notes** - This is where you can describe your timing change, should you choose one.

HelpID: UpdateTxAdjustments

### **Update Tx Categories**

This update form is located within the Treatment Plan module

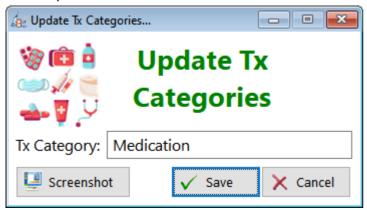

**Tx Category** - Enter the category of the treatment

You can find it by clicking on the Tx Category button, and opening up the Tx Categories window

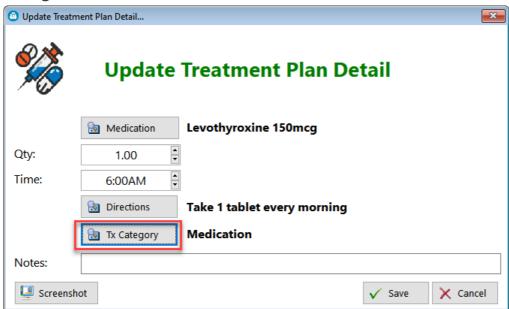

Clicking on either of the two buttons will open the form

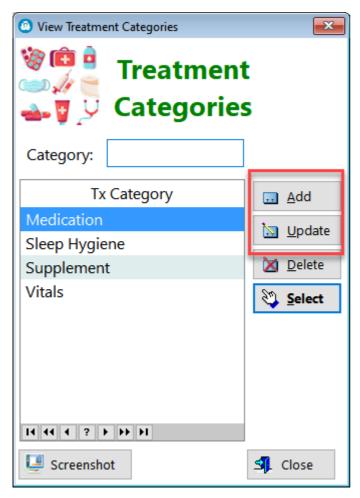

HelpID: UpdateTxCategories

### **Update Tx Detail**

This is the form you'll use to add or make changes to a Treatment Plan. This coincides with each change in thyroid dosage and is usually preceded by a blood test analysis on TSH, FT4 and FT3.

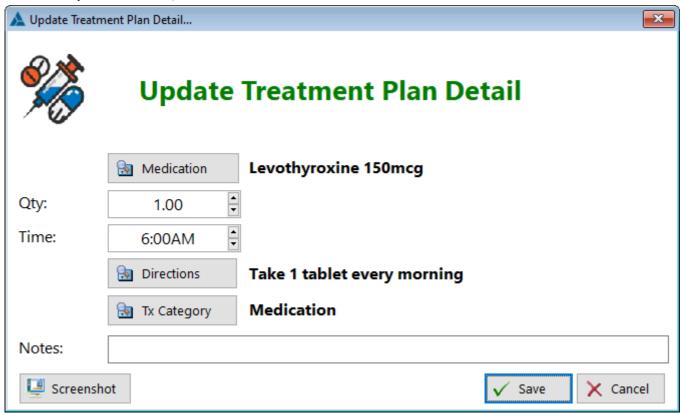

**Medication** - Click this button to select the medication to include in your treatment plan

Qty - Enter the quantity of units you'll be taking

**Time** - Enter the time of day you intend to take this medication

**Directions** - Enter the directions you'll be following

**Tx Category** - Click on this button to select the category of treatment

**Notes** - Enter any comments that you find relevant for this record

#### See also...

- Directions
- Medications
- TxCategories

HelpID: UpdateTxDetail

### **Update Tx Plan**

This is the primary form for creating a Treatment Plan. You'll create a plan name, usually consisting of the names of the thyroid medications and strengths you're planning to take. A treatment plan can last as long as you have cooperation with your doctor (or if you're self-treating). The goal is to evaluate each treatment plan for its success (or lack therof) and make improvements in medication therapy to the point where symptoms are resolved and your quality of life is restored.

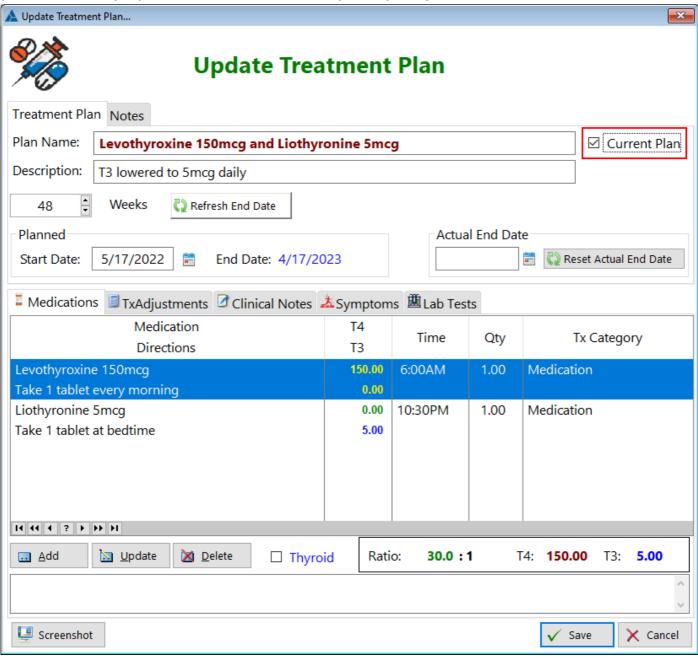

Plan Name - Enter a name for this treatment plan

**Description** - Enter a short description

**Weeks** - Set the number of weeks you intend to stick with this plan (you can always change it later)

**Refresh End Date** - Click this button to refresh the End Date of your plan **Planned** - Enter the date you're going to begin this treatment plan

**End Date** - The end date will be calculated based on the number of weeks you chose

**Actual Date** - Enter this date once you've decided to end this treatment plan **Reset Actual End Date** - Just in case you change your mind, click this button to wipe out the actual end date

#### **TABS**

**Medications** - This tab contains a list of medications (usually thyroid related) that you're utilizing for this period of time

**TxAdustments** - This tab contains a list of dates where you decided to alter the plan temporarily (or you forgot to take the medication)

**Clinical Notes** - This is a mini journal where you can enter a date and evaluate how the plan is going. I recommend a weekly entry while on this plan

**Symptoms** - This tab contains a list of the top 10 symptoms you've declared in the Symptoms module

**Lab Tests** - This tab contains any blood tests you've had performed *during this plan*. Theoretically, you'll have at least one set of thyroid blood test results for each treatment plan.

**Thyroid(Checkbox)** - If you've added other medications to this listbox, you can filter out only thyroid medications by checking this box

**Ratio** - If you're taking both T4 and T3 or natural desiccate thyroid, your T4 to T3 dose ratio will be calculated for you. There has been discussion and arguments regarding the appropriate ratio, of which some arguments are flawed. Regardless, you have the ratio.

#### See also...

- <u>UpdateClinicalNotes</u>
- UpdateTxAdjustments
- UpdateTxDetail
- UpdateTxSymptoms

HelpID: UpdateTxLog

#### <u>Update Tx Symptom</u>

This is the form where you'll document any changes in the status of your symptoms within your current treatment plan.

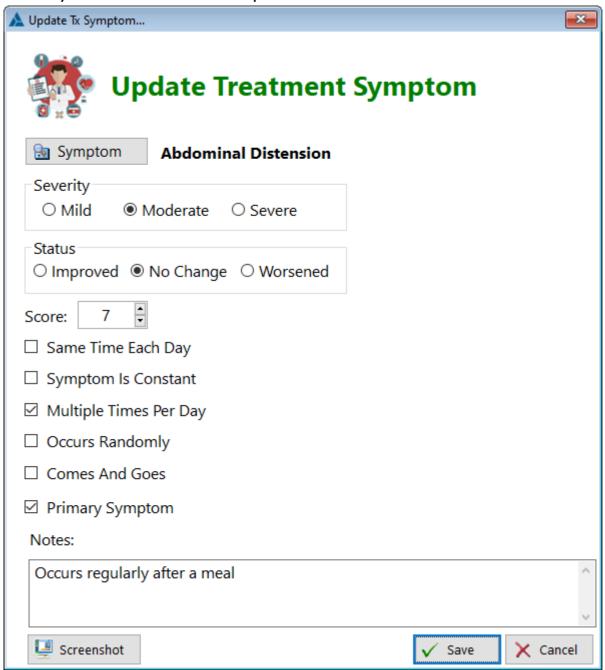

Symptom - Click the button to select a symptom

Severity - Select how crappy the symptom is

Status - Select whether there's improvement or not

Score - Assign a number. Lower means better; Higher means worse

Same Time Each Day - Check this box if the symptom occurs like it's on the clock

Symptom is Constant - Check this box if the symptom never stops

Multiple Times Per Day - Check this box if you experience this symptom repeating itself

**Occurs Randomly** - Check this box if the symptom arrives, then leaves, then comes back like a bad relative

**Comes And Goes** - Check this box if the symptom starts in the morning, goes away at night, then returns the next morning like a Greek tragedy

**Primary Symptom** - Check this box if the symptom affects your quality of life **Notes** - Enter any comments you find relevant for this record

See also...

• Symptoms

HelpID: UpdateTxSymptoms

# **Update Units**

This is the form you'll use to add or make changes to the units associated to the Medications module

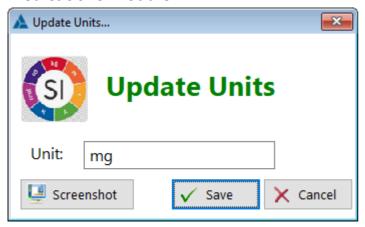

Unit - Enter the unit

HelpID: UpdateUnits

#### **Update Verb**

The Update Verb form enables you to create the first part of making the directions (sig)

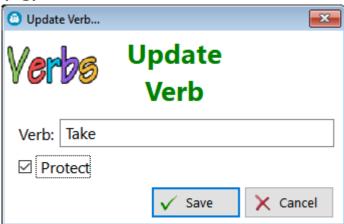

**Verb** - Enter the action you'll be doing when taking this medication or supplement (take, insert, etc., have already been created for you)

**Protect** - This is part of the design of the program being tested. Some records should not ever be deleted.

HelpID: UpdateVerb

## **Update WebPage Categories**

This is the form you'll use to add or make changes to the categories of a webpage

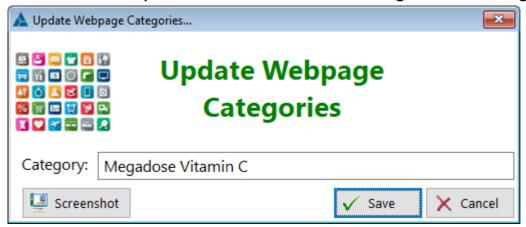

**Category** - Enter the webpage category

HelpID: UpdateWebPageCategories

### **Update Webpage**

This is the form you'll use to add or make changes to the WebPage

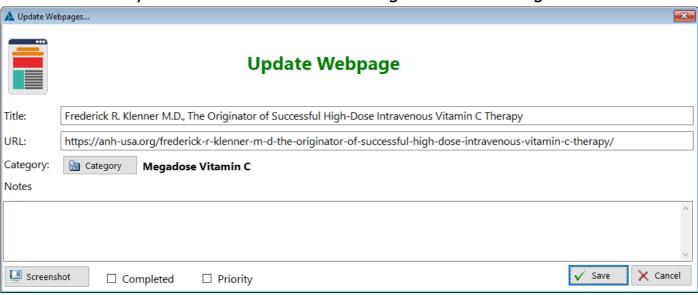

Title - Enter the title of the web page

**URL** - Enter the URL of the web page

**Category** - Click the button to select (or add) a webpage category

**Notes** - Enter any comments you find relevant

**Completed(Checkbox)** - Check this box if you've read the contents of the web page

**Priority(Checkbox)** - Check this box if you want to filter this web page as being highly relevant to you personally

See also...

WebPageCategories

**HelpID: UpdateWebpages** 

#### **Update Website**

This is the form you'll use to add or make changes to a website record.

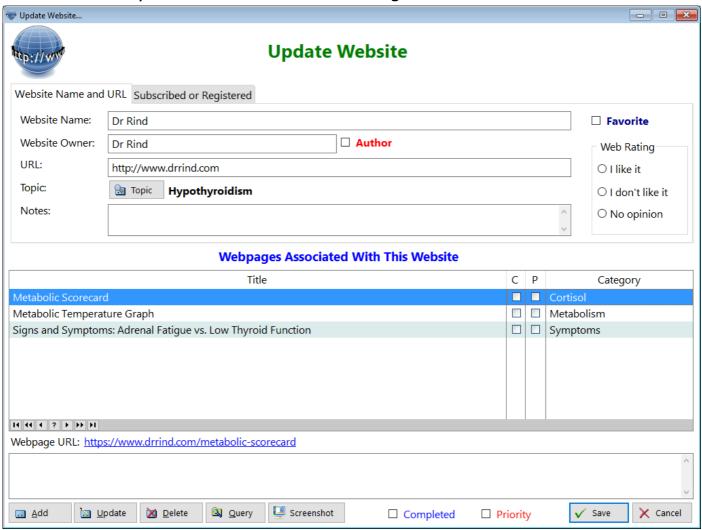

**Website Name** - Enter the official name of the website. It could be a person or a business

**Website Owner** - Enter the name of the person who runs the website (this is optional)

**URL** - Enter the URL of the website

**Topic** - Click the button to select (or add) a topic for this website (usually hypothyroidism but you choose)

Notes - Enter any comments you find relevant

**Favorite** - Click on this box if you like this website and want to recall your preference

**Web Rating** - Give the website a favorable or nonfavorable rating (optional) **Webpages Associated With This Website** 

This is where you can add URLs that directly open that particular webpage. The URL of the webpage will be listed just below the listbox for each webpage.

**Completed** - Check this box if you've consumed the contents of this website

**Priority** - Check this box if you want to be able to filter this website as highly valuable to you personally

See also...

- Topics
- <u>UpdateWebpages</u>

**HelpID: UpdateWebsites** 

### **Update Weight Training**

The Update Weight Training form enables you to enter your exercises pertaining to building muscle.

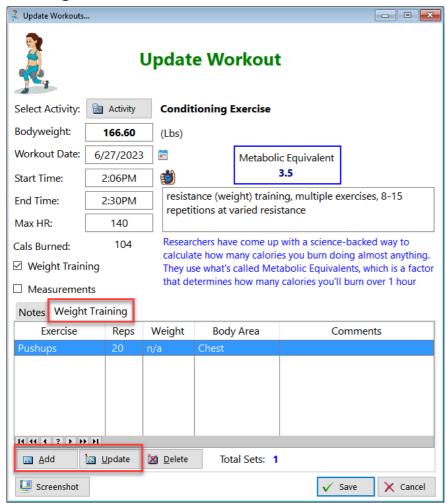

You can find it under the Weight Training tab. Click on add to enter a new record or update to change an existing record.

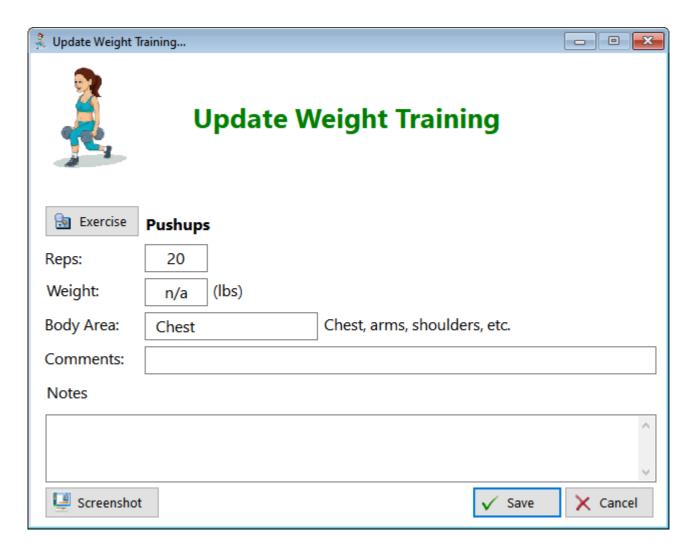

Exercise (button) - Select a weight building exercise
Reps - Enter how many reps you're going to do
Weight - Enter the amount of weight you're going to lift
Body Area - Enter the area of your body affected by this exercise
Comments - Enter a short comment on this set
Notes - Enter more copious comments here

See also...

Exercises

HelpID: UpdateWeightTraining

## **UpdateWorkout**

The Update Workout form enables you to enter information regarding this workout

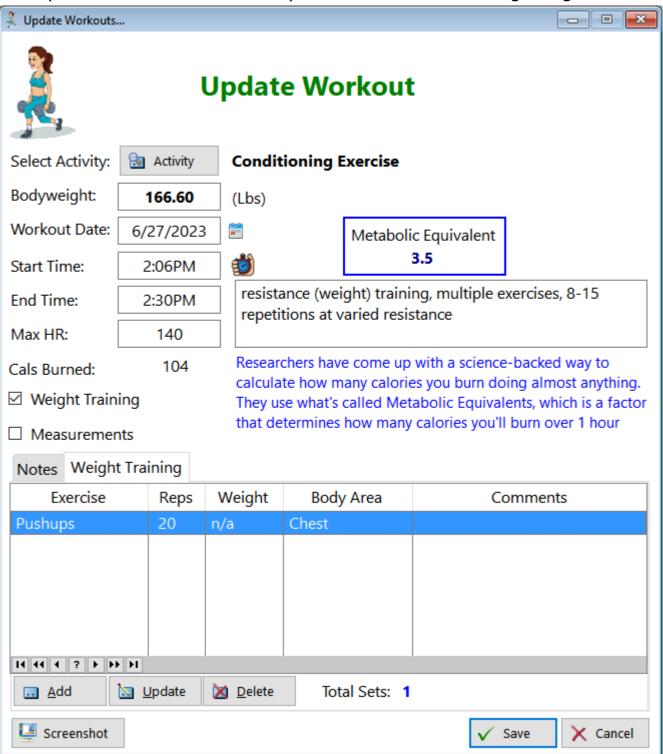

Select Activity - Use the button to select an exercise Bodyweight - Enter in your current body weight Workout Date - Enter the date of the exercise Start Time - Enter the time you started exercising End Time - Enter the time you finished exercising

Max HR - Enter the highest heart rate you experienced during the exercise session Cals Burned - This displays how many calories you can expect to burn, based on this exercise

Weight Training(checkbox) - Check this box to enter your weight training reps and sets

Measurements (checkbox) - Check this box to enter your measurements (should be done prior to exercising)

#### **Notes (TAB)**

Enter any comments you feel like

#### Weight Training (TAB)

**Exercise** - Displays the name of the exercises you've performed

**Reps** - Displays how many reps you performed

Weight - Displays how much weight you used

**Body Area** - Displays what area of your body you worked on

**Comments** - Displays any comments you might want to make regarding this set

#### **Measurements (TAB)**

Arms - Biceps and forearms

Legs - Upper and lower leg

Body - Shoulders, Chest and Waist

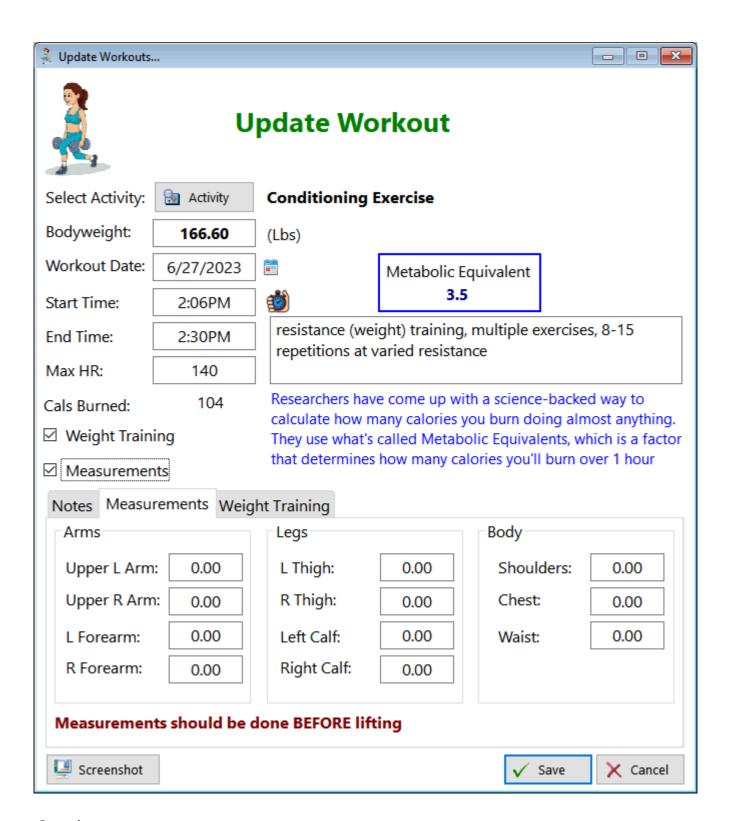

#### See also...

Activities

<u>UpdateWeightTraining</u>

HelpID: UpdateWorkout

### **Verbs**

This is the table that contains the verbs associated with medication directions.

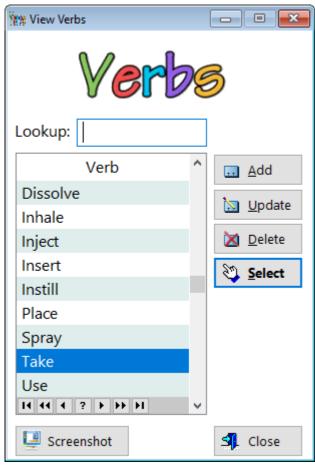

**Verb** - Displays the verb for use in building the directions

You can add a verb if you like; most of them are already present.

#### **UpdateVerb**

HelpID: Verbs

#### View Appt By MD

You can find the View By MD module under the Providers & Prescriptions tab

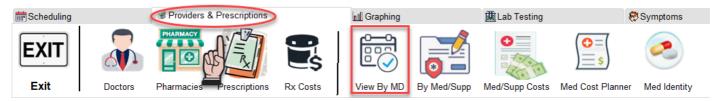

This screen provides you with a dropdown to filter your appointments by the provider. You select a provider and all of the relevant appointments you've had with him or her will be displayed in the listbox below.

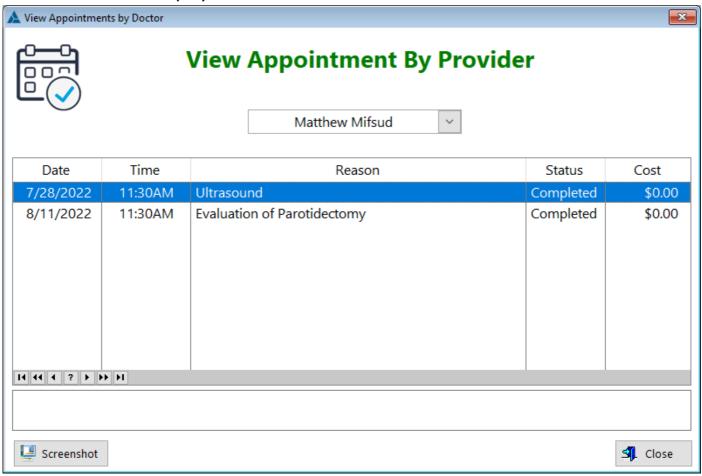

Date - Displays the date of the appointment

**Time** - Displays the time of the appointment

**Reason** - Display why you want this appointment

**Status** - Displays whether you've attended the appointment, it's currently scheduled, or it was cancelled and re-scheduled

**Cost** - Displays how much you paid for this appointment

HelpID: ViewApptByMD

### View By Drug

You can find the View By Drug (By Med/Supp) under the Providers & Prescriptions tab

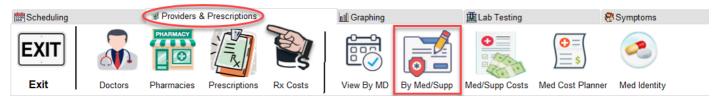

This window allows you to see a list of records based on filtering the drug. In this example, you can see Levothyroxine 100mcg as the drug chosen, along with the dates that the drug was taken.

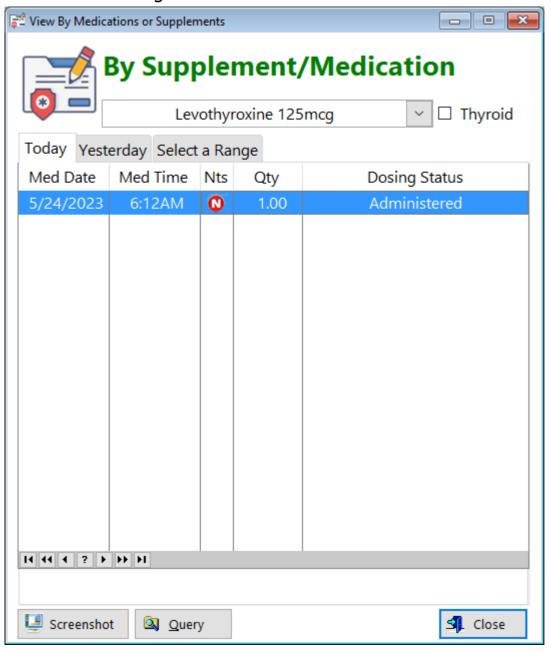

**Med Date** - Displays the date the medication was Administered, Missed, Skipped or Scheduled

**Med Time** - Displays the time the medication was Administered, Missed, Skipped or Scheduled

**Nts** - Displays an icon if you've checked the box in the update form.

**Qty** - Displays the number of dosage units taken

**Dosing Status** - Displays whether you've Scheduled, Administered, Skipped or Missed the dose

#### **TABS**

You can evaluate any medication or supplement with this window. There are three tabs to choose from:

- Today Choosing this tab will only display records for today()
- Yesterday Choosing this tab will only display records for yesterday
- Select a Range Choosing this tab will enable you to select a start and end date.

HelpID: ViewByDrug

# View Dosing Schedule

You can find this window when you click on the Dosing

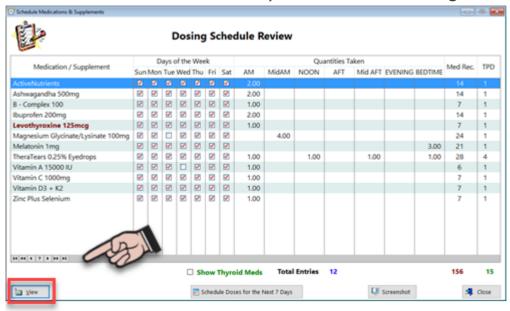

This is a view-only window showing the highlighted record

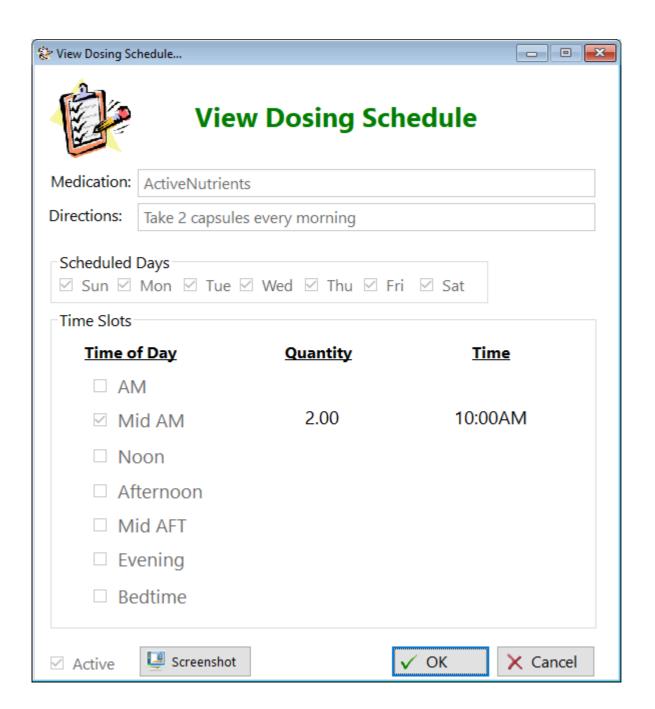

HelpID: UpdateDosingSchedule

### Web Page Categories

This is a pick list of Web Page Categories that inserts into the Update Webpage module

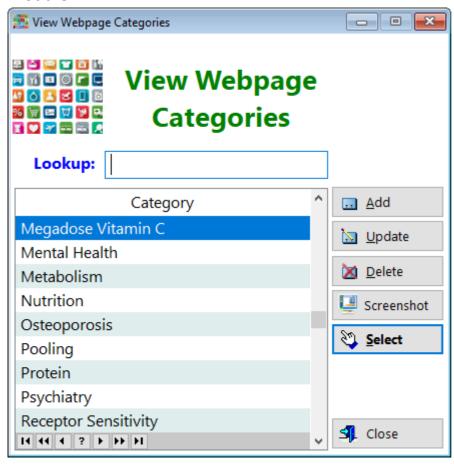

**Category** - Displays the name of the category for the webpage

As with most of the tables in this software program, you'll almost NEVER have to delete a record.

See also...

UpdateWebPageCategories

HelpID: WebPageCategories

#### Websites

You can find the Websites module under the Resources tab

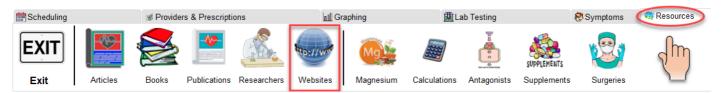

The Website Listing module contains records of many websites associated with thyroid illness and treatment. You can add more as you find them on the internet.

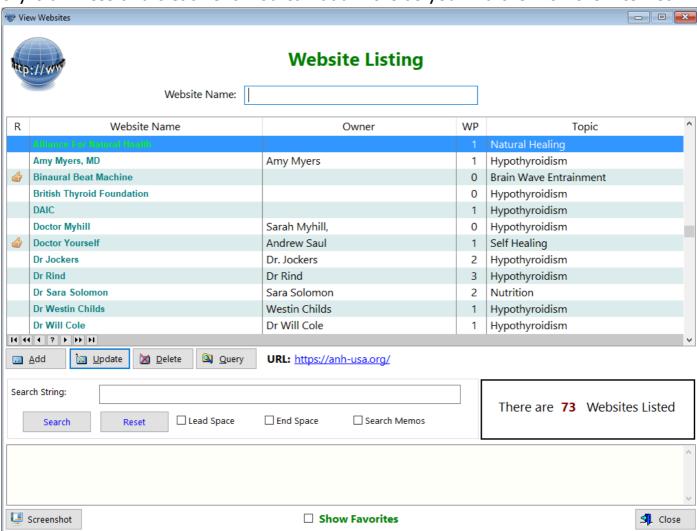

**Website Name** - This column displays the official name of the website. It could be a person or an organization

Owner - This column displays the actual person who runs the website.

**WP** - This column displays the number of webpages that are associated with the website.

**Topic** - This column displays a suitable topic for the website.

**URL** - This is the web location of the website. You can click on it and be taken directly to that website

**Search String** - This box enables you to enter a keyword and search all of the records

**Notes** - This displays any comments you might have entered regarding the highlighted website

**Show Favorites** - This is a filter checkbox. When you click on it, you'll only see websites that you've previously designated as your favorites.

See also...

• <u>UpdateWebsite</u>

**HelpID: Websites** 

#### Workouts

You can find the Workouts module under the Tracking tab

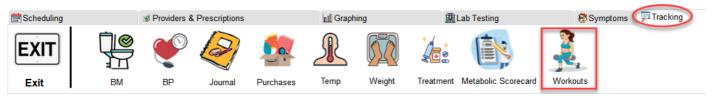

The Workouts window enables you to record any physical activity you've done.

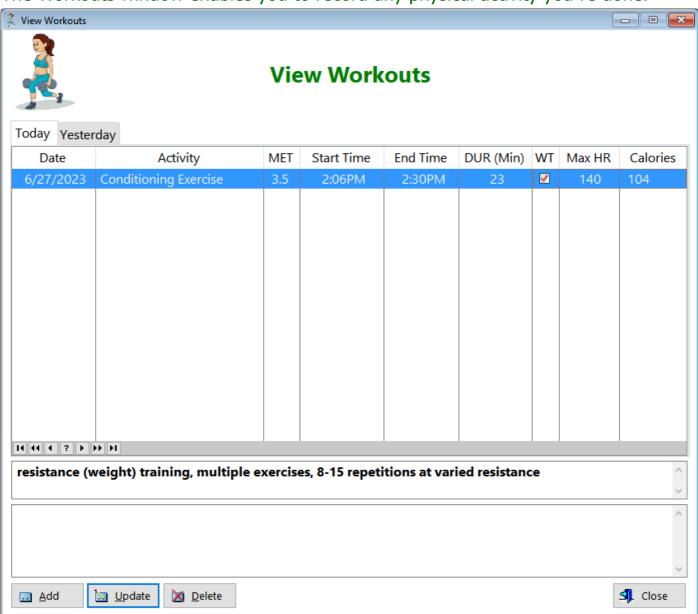

Date - Displays the date you exercised

**Activity** - Displays the type of activity you did

MET - Displays the Metabolic Equivalent of the exercise you did

**Start Time** - Displays the time you started the exercise

**End Time** - Displays the time you completed the exercise

DUR - Displays the calculated time you spent on that exercise
 WT - Displays a checkbox if the exercise was weight training
 Max HR - Displays your maximum heart rate during your exercise period
 Calories - Displays the total number of calories burned during this exercise

The top entry box displays the activity description
The bottom entry box will display any notes you might want to enter

See also...

• <u>UpdateWorkout</u>

**HelpID: Workouts**